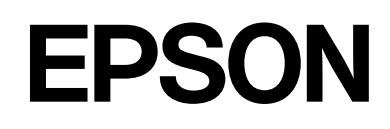

# **SC-F2200 Series**

دليل المستخدم

CMP0417-00 AR

### حقوق النشر والعلامات التجارية

<span id="page-1-0"></span>بُحظر إعادة إنتاج أي جزء من هذا الدليل أو تخزينه في نظام استرجاع أو نقله بأي شكل أو دليكاني الله من أو مسترق أو تسجيل أو خلاف ذلك، بدون تصريح مسبق مكتوب من شركة Seiko Epson Corporation. المعلومات المذكورة هنا مُعدة للاستخدام مع طابعة Epson هذه فقط. لا تعتبر Epson مسؤولة عن أي استخدام لهذه المعلومات مع<br>طابعات أخرى.

لن تتحمل Seiko Epson Corporation أو أيٌّ من الشركات التابعة لها تجاه مشتري هذا المنتج أو أطراف أخرى المسؤولية عن الأضرار أو الخسائر أو التكاليف أو النفقات التي يتعرض لها المشتري أو أطراف أخرى كنتيجة لحادث أو سوء استخدام أو العبث بهذا المنتج أو التحيات العامية العبر العلم الهذا المنتج، أو (باستثناء الولايات المتحدة)<br>الفشل في الالتزام الكامل بإرشادات الصيانة والتشغيل الخاصة بشركة Seiko

لن تتحمل شركة Seiko Epson Corporation مسؤولية أي أضرار أو مشاكل تنجم عن استخدام أية وحدات اختيارية أو منتجات Epson كالتنجات Epson الأصلية أو<br>المنتجات المعتمدة من Epson بواسطة شركة Seiko Epson Corporation.

لن تتحمل شركة Seiko Epson Corporation مسؤولية أي ضرر ناجم عن التشويش الكهرومغناطيسي الذي يحدث نتيجة استخدام أي كابلات توصيل غير تلك المعينة كمنتجات معتمدة<br>من Epson بواسطة شركة Seiko Epson Corporation.

 $\text{Microsoft}^{\circledast}$  and  $\text{Windows}^{\circledast}$  are registered trademarks of Microsoft Corporation.

Mac and macOS are registered trademarks of Apple Inc.

Intel® is a registered trademark of Intel Corporation.

Adobe and Reader are either registered trademarks or trademarks of Adobe Systems Incorporated in the United States and/or other countries.

YouTube® and the YouTube logo are registered trademarks or trademarks of YouTube, LLC.

QR Code is a registered trademark of DENSO WAVE INCORPORATED in Japan and other countries.

Firefox is a trademark of the Mozilla Foundation in the U.S. and other countries.

 $\mathop{\mathsf{Chrome}}\nolimits^{\mathsf{TM}}$  is a trademark of Google Inc.

ملاحظة عامة: أسماء المنتجات الأخرى المستخدمة في هذا الدليل لأغراض التعريف تكون علامات تجارية لأصحابها المعنيين. تخلي شركة Epson مسئوليتها عن أي وكافة الحقوق<br>في هذه العلامات.

حقوق الطبع والنشر © لعام 2023 محفوظة لشركة Corporation Epson Seiko.

حقوق النشر والعلامات التجارية

# <span id="page-2-0"></span>ملاحظة لمستخدمي أمريكا الشمالية وأمريكا اللاتينية

مهم: قبل استخدام هذا المنتج، تأكّد من قراءة إرشادات السلامة في *الإشعارات* عبر الإنترنت.

#### المحتويات

# المحتويات

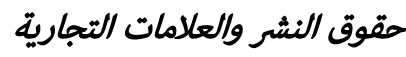

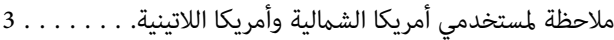

### [ملاحظات بشأن الأدلة](#page-5-0)

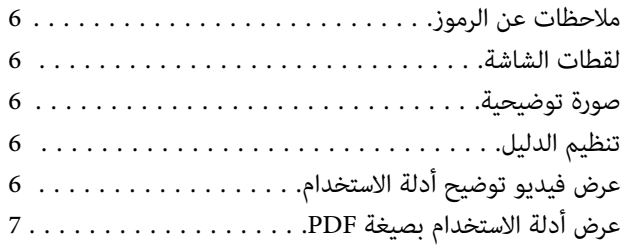

### [مقدمة](#page-7-0)

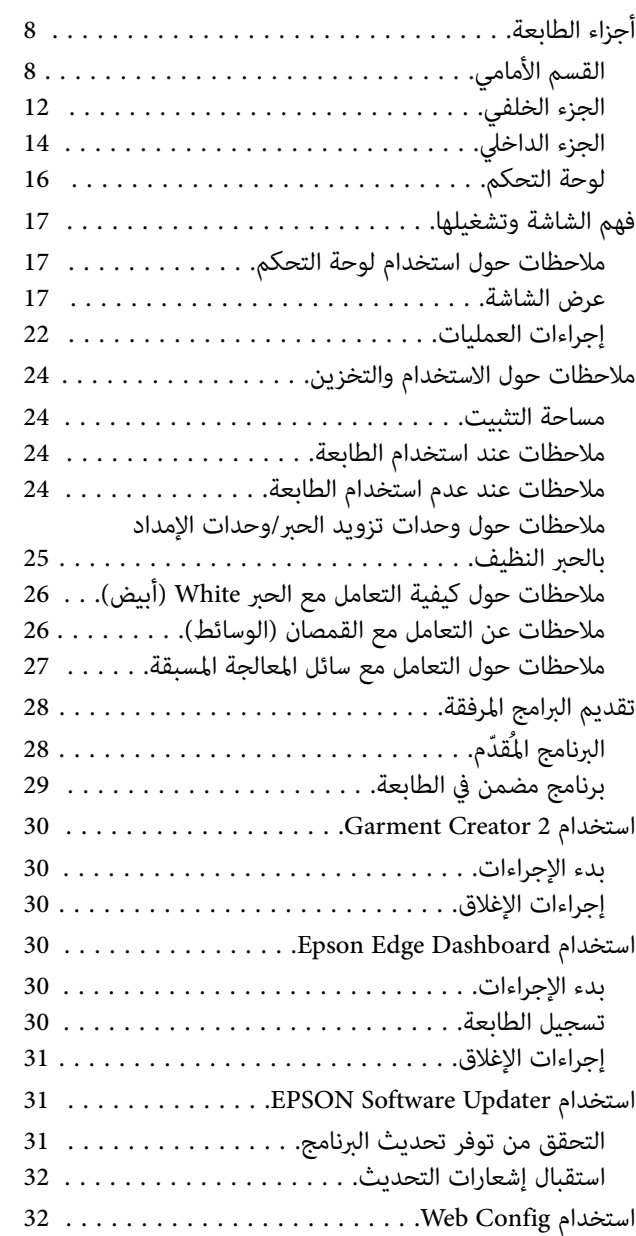

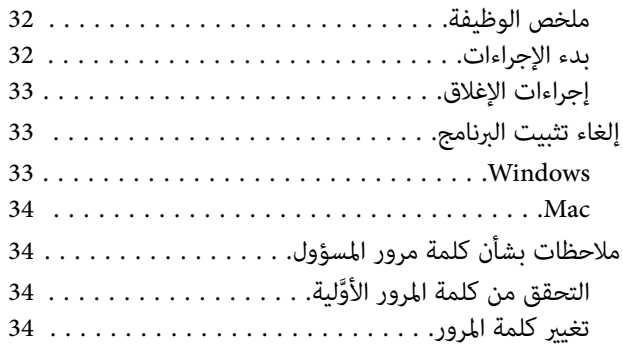

### الطباعة [الأساسية](#page-34-0)

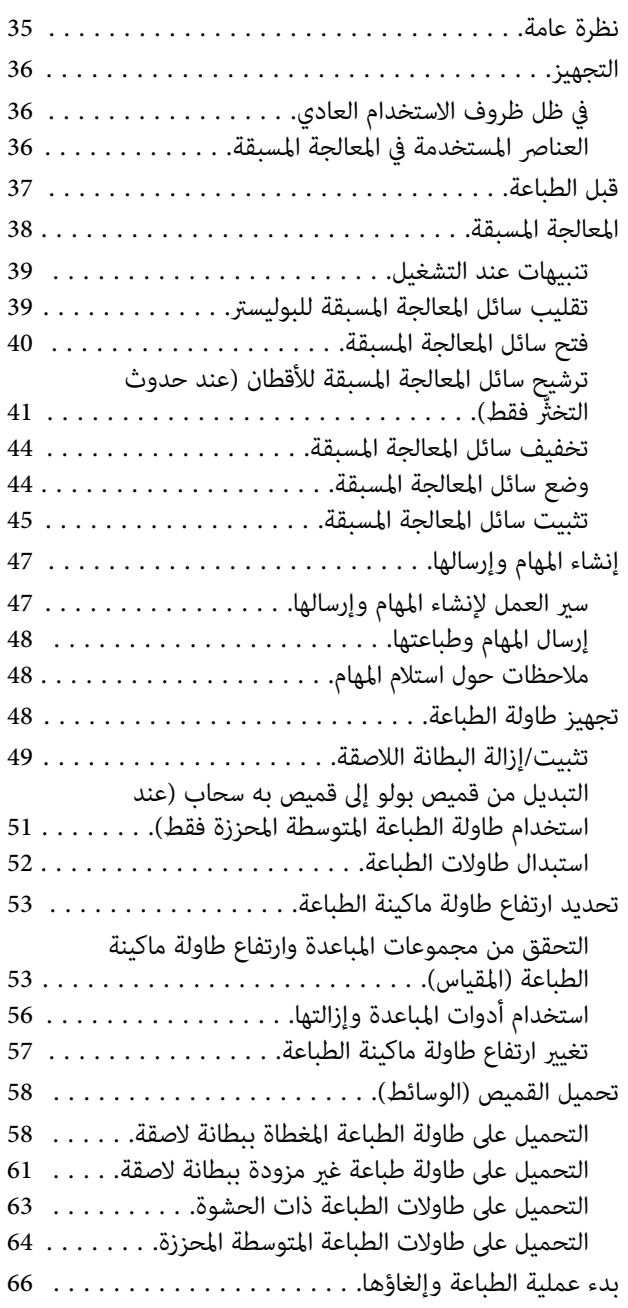

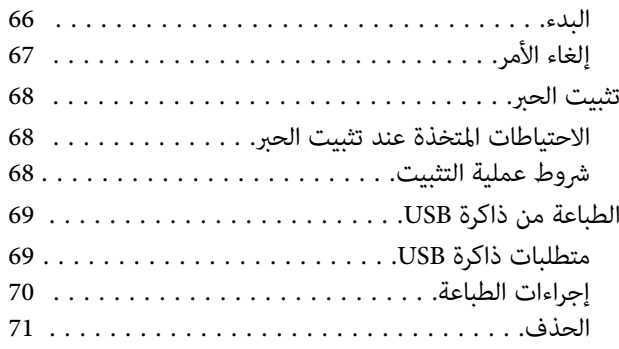

### [الصيانة](#page-71-0)

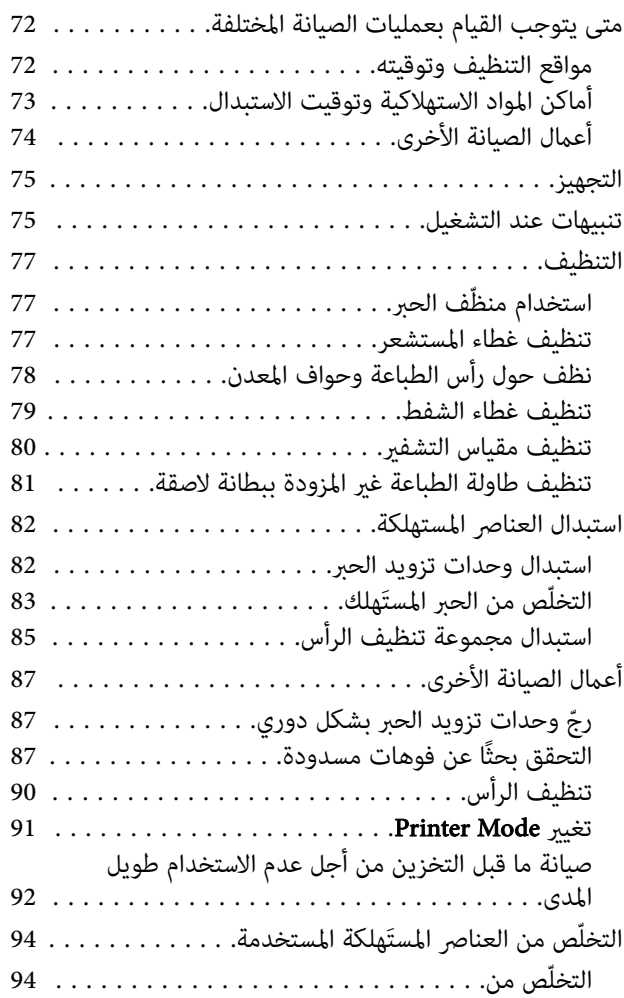

### [قامئة لوحة التحكم](#page-94-0)

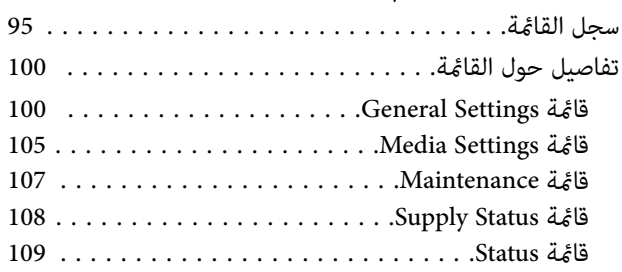

### [أداة حل المشكلات](#page-109-0)

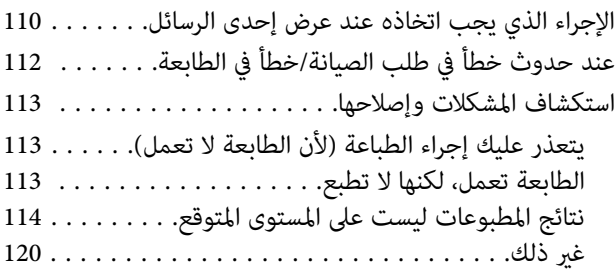

# [ملحق](#page-123-0)

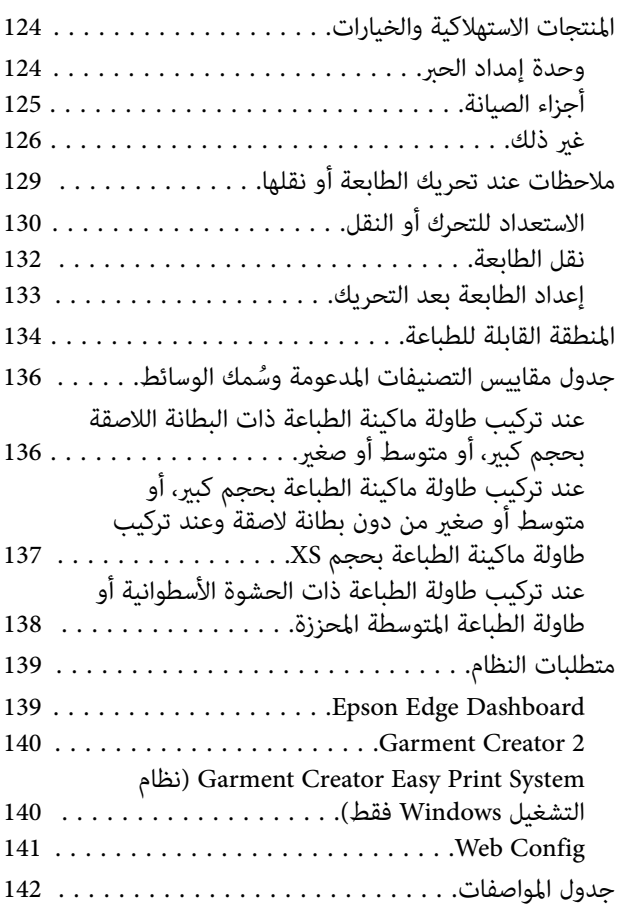

# ملاحظات بشأن الأدلة

# ملاحظات عن الرموز

يستخدم هذا الدليل الرموز التالية للإشارة إلى إجراءات المناولة أو<br>العمليات الضارة لتجنب إلحاق الضرر بالمستخدمين أو الأشخاص الآخرين أو إتلاف الممتلكات. تأكد من فهم هذه التحذيرات قبل<br>قراءة محتويات هذا الدليل.

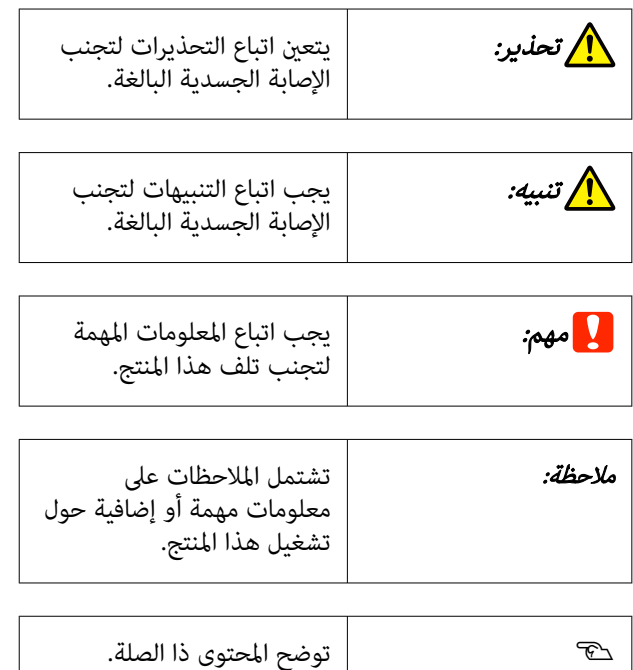

### لقطات الشاشة

- ❏ قد تختلف لقطات الشاشة المستخدمة في ھذا الدلیل ا اختلافً .<br>بسيطًا عما يظهر على الشاشات الفعلية.
- ❏ تُعد لقطات شاشة Windows المستخدمة في هذا الدليل هي من Windows 10، ما لم يُذكر خلاف ذلك.

صورة توضيحية

قد تختلف الصورة التوضيحية ً قليلا عن الطراز الذي تستخدمه. يُرجى إدراك ذلك عند استخدام هذا الدليل.

# تنظيم الدليل

<span id="page-5-0"></span>يتم تنظيم الأدلة المتعلقة بالمنتج على النحو الموضح أدناه.

ميكنك عرض الأدلة بتنسيق PDF باستخدام برنامج .(Mac OS X ( ) معاينة ( Preview أو Adobe Reader

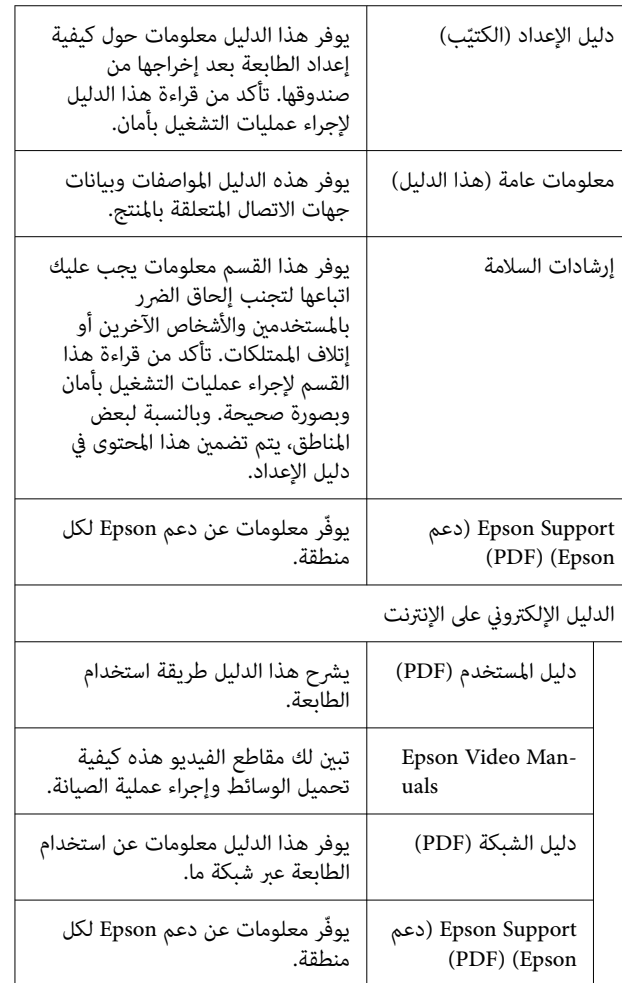

عرض فيديو توضيح أدلة الاستخدام

تم تحميل فيديو توضيح أدلة الاستخدام على YouTube.

انقر فوق Manuals Video Epson الموجود في الصفحة الأولى من الدليل الإلكتروني على الإنترنت، أو انقر فوق النص الأزرق التالي<br>لعرض أدلة الاستخدام.

[Epson Video Manuals](https://support.epson.net/p_doc/8c9/)

إذا لم يتم عرض الترجمة عند تشغيلك للفيديو، فانقر على رمز<br>الترجمة الظاهرة في الصورة أدناه.

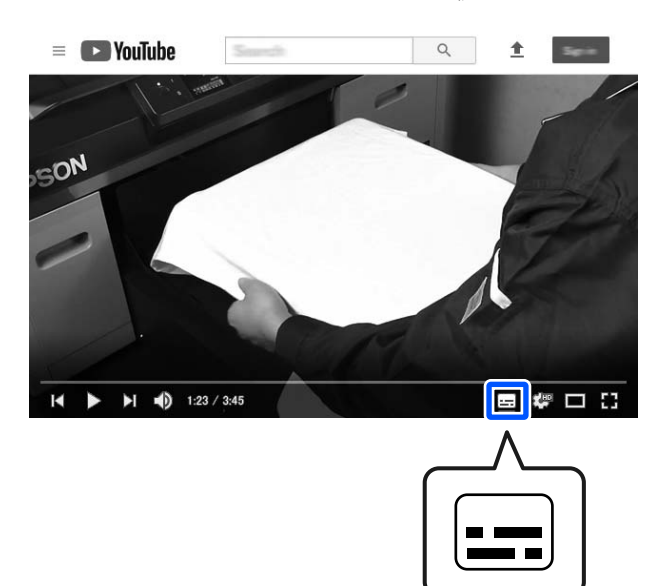

# عرض أدلة الاستخدام بصيغة PDF

يستخدم هذا القسم برنامج Reader Acrobat Adobe كمثال لشرح عمليّات التشغيل الأساسية لعرض PDF في<br>Adobe Acrobat Reader DC.

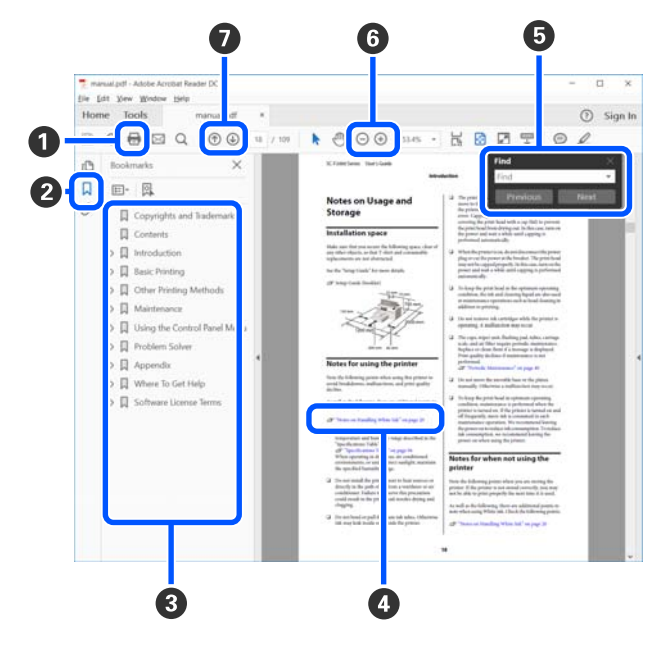

- A انقر لطباعة الدليل بتنسيق PDF.
- B في كل مرة يتم فيها النقر عليه، يتم إخفاء الإشارات المرجعية أو عرضها.

<span id="page-6-0"></span>C انقر على العنوان لفتح الصفحة ذات الصلة.

انقر على [+] لفتح العناوين السفلى في التسلسل.

**O** إذا كان المرجع موجودًا بنصِ أزرق، فانقر على النص الأزرق لفتح الصفحة ذات الصلة.

للعودة إلى الصفحة الأصلية، قم بإجراء ما يلي.

#### بالنسبة لنظام التشغيل Windows

في أثناء الضغط على مفتاح Alt ، اضغط على مفتاح .

#### بالنسبة لـ Mac

 في أثناء الضغط على مفتاح command ، اضغط على مفتاح .

E ميكنك إدخال الكلامت الرئيسية والبحث من خلالها، مثل أسامء العناصر التي ترغب في التأكيد عليها.

#### بالنسبة لنظام التشغيل Windows

انقر بزر الماوس الأمن على صفحة في دليل PDF وحدّد **Find**<br>**(بحث)** من القامُة المعروضة لفتح شريط أدوات البحث.

#### بالنسبة لـ Mac

حدد Find )بحث) في قامئة Edit ) تحرير) لفتح شريط أدوات البحث.

**G** لتكبير الخط الصغير جدًا المعروض على الشاشة لرؤيته بشكل أفضل، انقر فوق ⊕ . انقر فوق ⊝ لتقليل الحجم. لتحديد جزء من الصورة التوضيحية أو لقطة الشاشة لتكبيره، قم بإجراء<br>ما يلًى.

#### بالنسبة لنظام التشغيل Windows

انقر بزر الماوس الأمن على صفحة في دليل PDF وحدّد Zoom Marquee ) تكبري/تصغري الشاشة الاسمية) في القامئة المعروضة. يتحوّل المؤشّر إلى عدسة مكبّرة، استخدمها لتحديد<br>نطاق المكان الذي ترغب في تكبيره.

#### بالنسبة لـ Mac

انقر فوق قامًة View (عرض) — Zoom (تكبير/تصغير) — Marquee Zoom (تكبير/تصغير الشاشة الاسمية) بهذا الترتيب لتحويل المؤشّر إلى عدسة مكبّرة. استخدم المؤشّر كعدسة مكبّرة<br>لتحديد نطاق المكان الذي ترغب في تكبيره.

G لفتح الصفحة السابقة أو التالية.

# مقدمة

# أجزاء الطابعة

<span id="page-7-0"></span>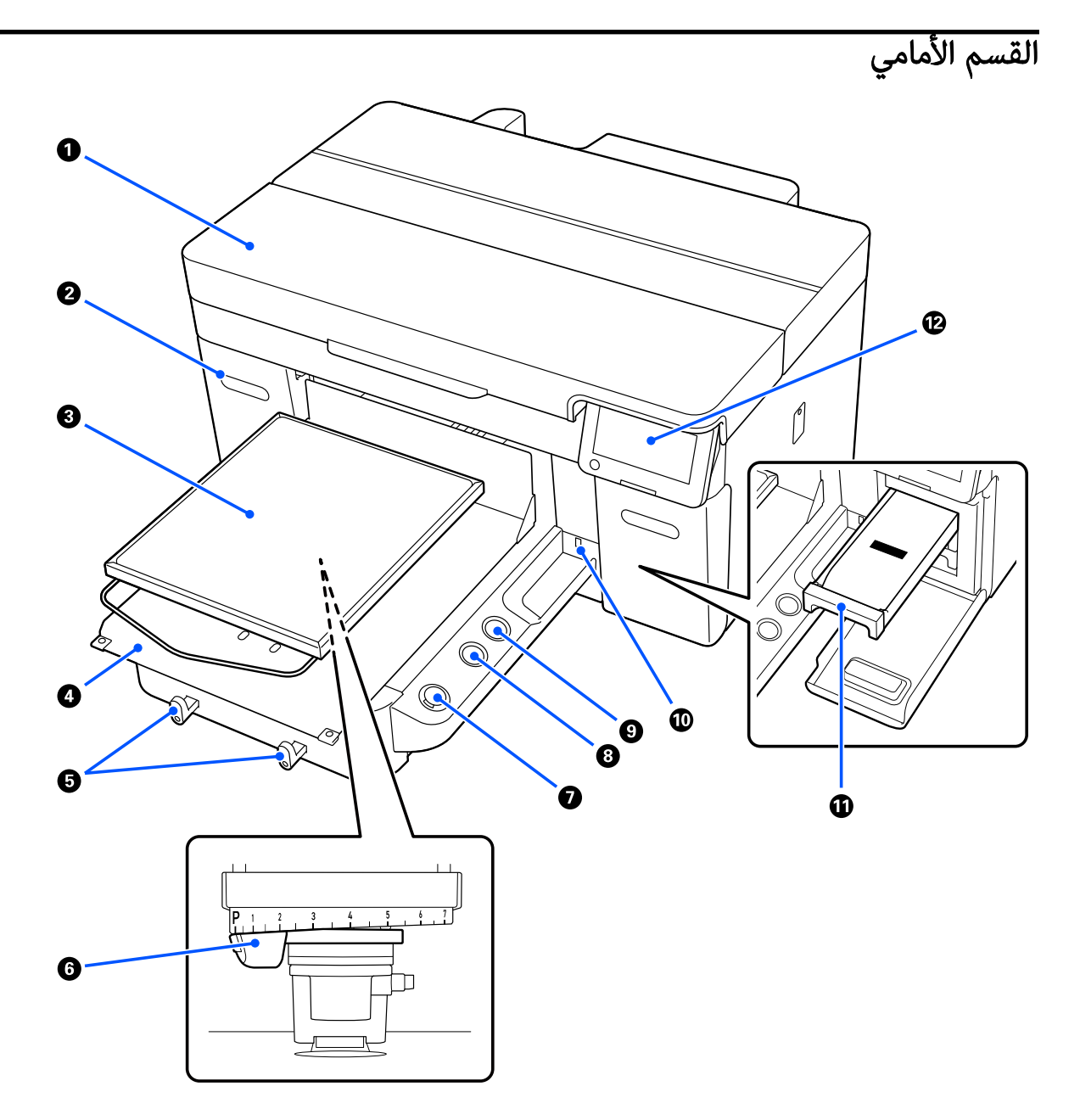

#### A غطاء الطابعة

افتحه عند استبدال المواد الاستهلاكية والتنظيف. وعادة يكون مغلقًا عند استخدام الطابعة.

### B غطاء الحبر ( موقعان، على اليسار واليمني)

افتحه عند رجّ وحدة تزويد الحبر أو وحدة الإمداد بالحبر النظيف أو استبدالهما.

#### C طاولة ماكينة الطباعة

لوح لتحميل الوسائط (مثل القمصان). بالإضافة إلى طاولة ماكينة الطباعة المزوَّدة مع الطابعة، توجد مجموعة متنوعة من طاولات ماكينة<br>الطباعة الاختيارية المتاحة لتتناسب مع حجم مهمة الطباعة والغرض منها.

V"المنتجات الاستهلاكية [والخيارات" في](#page-123-0) الصفحة 124

يُمكنك استخدام طاولات ماكينة الطباعة في الجدول التالي مع تلك الطابعة.

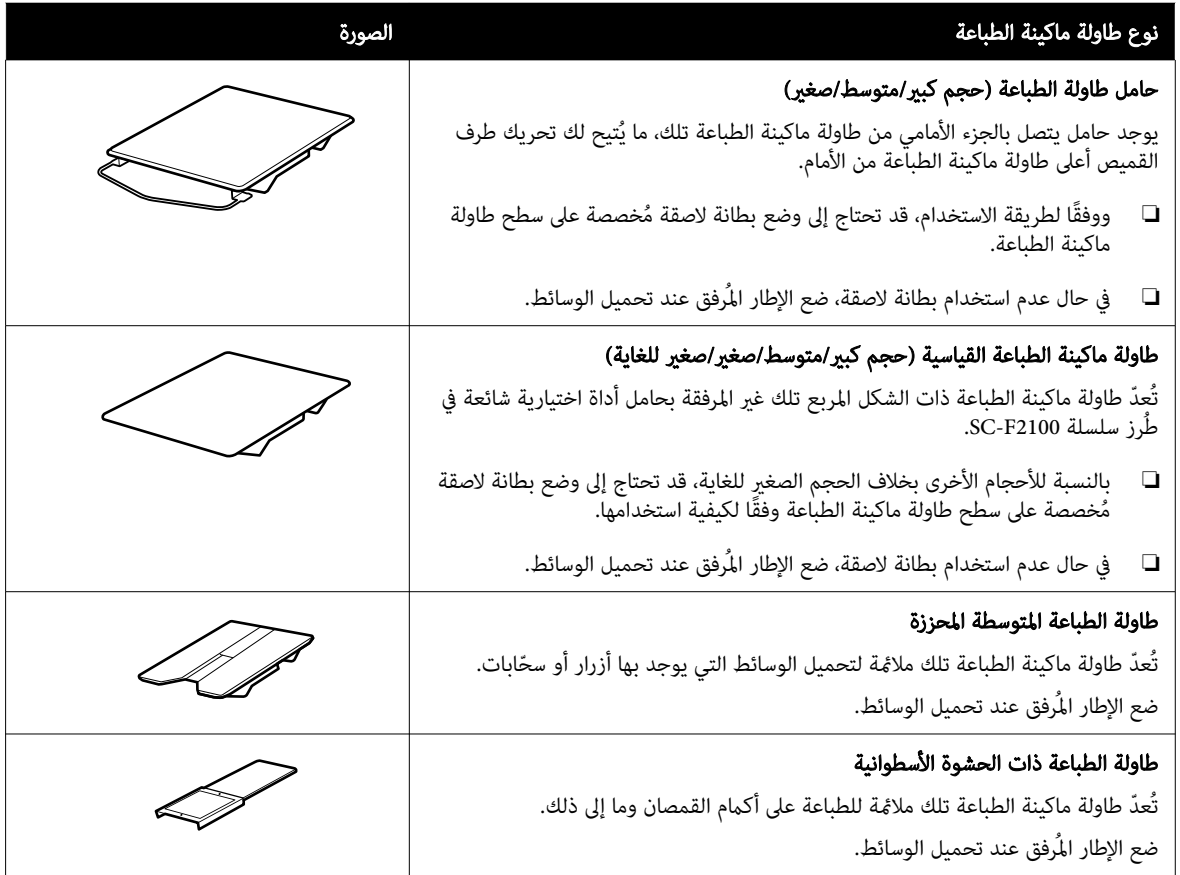

#### D قاعدة قابلة للتحرك

 تُتيح لك تحريك طاولة ماكينة الطباعة إلى الجزء الأمامي من الطابعة ( وضع تحميل الوسائط) والجزء الداخلي من الطابعة ( وضع الطباعة والصيانة).

#### E الخطافات

تُتيح لك تعليق إطار واحد مّت إزالته من طاولة ماكينة الطباعة. قم بتعليق الإطار كما هو مُوضّح في الرسومات التوضيحية، وفقًا لنوع<br>طاولة ماكينة الطباعة التي تستخدمها.

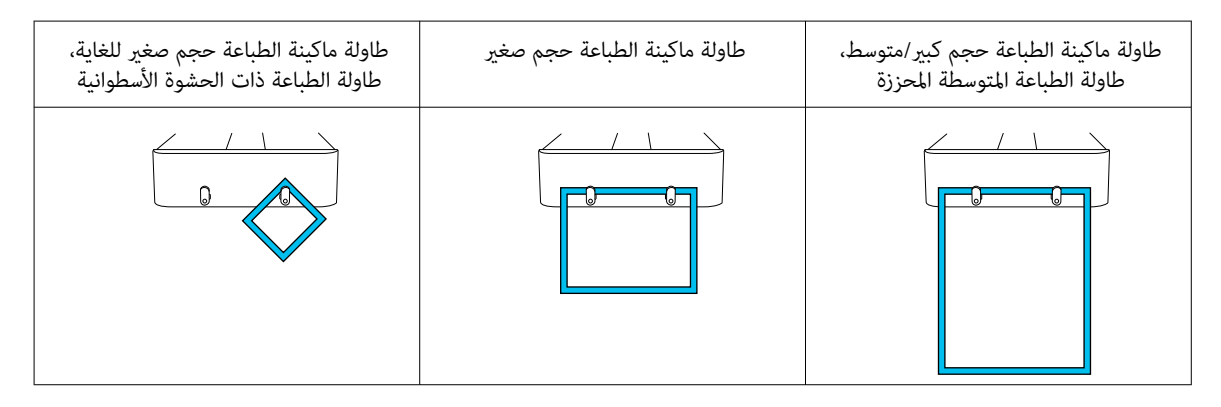

#### F ذراع ضبط الفجوات على طاولة ماكينة الطباعة

يضبط المسافة بني طاولة ماكينة الطباعة ورأس الطباعة ( الفجوة في طاولة ماكينة الطباعة). ميكن تحديد الارتفاع من بني 17 مستوى.

V"تغيري ارتفاع طاولة ماكينة [الطباعة" في](#page-56-0) الصفحة 57

#### $(i \otimes i) \otimes j$  (زر البدء)

اضغط علبه لبدء الطباعة. بُضيء المصباح الموجود بجوار الزر عند استلام مهمة ما وتكون الطابعة جاهزة لبدء الطباعة.

#### G زر || (زر الإيقاف المؤقت)

إذا ضغطت على هذا الزر بعد إرسال المهمة، فسيتم عرض شاشة تأكيد إلغاء مهمة الطباعة. يُمكنك إلغاء عملية الطباعة الحالية من خلال<br>تحديد **Yes** والضغط على زر OK.

إذا ضغطت على هذا الزر أثناء عرض الرسالة أو القامئة، فسيتم غلق الرسالة أو القامئة وإعادتك إلى الشاشة Ready ) جاهز).

#### نر  $\Psi$  (زر تحريك طاولة الطباعة)  $\boldsymbol{\Theta}$

اضغط على هذا الزر عندما تكون طاولة ماكينة الطباعة أمام الطابعة لتحريكها إلى داخل الطابعة. عند الضغط على هذا الزر عندما تكون<br>طاولة الطباعة داخل الطابعة، فإنها تتحرك إلى الأمام. اضغط عليه أثناء تحرك طاولة الطباعة لإيقافها.

#### J منفذ ذاكرة USB

يعمل على توصيل رقاقة ذاكرة USB ) جهاز التخزين الخارجي).

عند توصيل رقاقة ذاكرة USB بالطابعة، يتم حفظ المهمة الأخيرة المُرسلة من 2 Garment Creator تلقائيًا وبشكل مؤقت في رقاقة ذاكرة USB كبيانات لإعادة الطباعة ( اسم الملف : prn.print\_repeat\_Epson(. إذا كان هناك خطأ في الطباعة أو نفدت الوسائط لديك، فيُمكنك اتباع الخطوات أدناه لتكرار الطباعة ببساطة عن طريق تشغيل الطابعة من دون الحاجة إلى إرسال المهمة مرة أخرى.

V"عند إعادة طباعة ( تكرار [طباعة\) المهمة](#page-65-0) نفسها" في الصفحة 66

تُتيح لك هذه الطابعة أيضًا تحديد المهام المُخزَّنة على رقاقة ذاكرة USB من أحد أجهزة الكمبيوتر وطباعتها.

V["الطباعة](#page-68-0) من ذاكرة [USB](#page-68-0) "في [الصفحة](#page-68-0) 69

#### K درج الحبر

أدخل وحدة تزويد الحبر/وحدة الإمداد بالحبر النظيف المُشار إليها على المُلصق في الطابعة.

أدخل جميع أدراج الحبر في الطابعة.

### (التحكم لوحة ( Control panel L

V"لوحة [التحكم" في](#page-15-0) الصفحة 16

<span id="page-11-0"></span>الجزء الخلفي ◍ ◙  $\ddot{\mathbf{e}}$  $\bullet$  $\mathbf o$  $\overline{(\Box\ \Box)}$ **TED** 2 ❸ O  $\ddot{\mathbf{O}}$ ❺

#### A ِّ موصل الطاقة

وصل كبل الطاقة المرفق بالطابعة هنا.

#### B الغطاء الخلفي

قم بإزالته عند التحرك أو التنقّل حتى يُمكن تحريك الطابعة بشكل أكثر إحكامًا. ويجب وضعه عندما تكون الطابعة قيد الاستخدام.

V["ملاحظات](#page-128-0) عند تحريك الطابعة أو نقلها" في الصفحة 129

#### ه مآخذ الحبر المُستَهلك

توجد مآخذ الحبر المُستَهلك على الجانب الأيسر والأمن. عند إزالة أنابيب الحبر المُستَهلك عند تحريك الطابعة أو نقلها، تأكّد من إرفاق<br>الأغطية المُرفقة.

V["ملاحظات](#page-128-0) عند تحريك الطابعة أو نقلها" في الصفحة 129

#### D أنابيب الحبر المُستهلك

أنابيب إخراج الحبر المستهلك. احرص على عدم إزالة تلك الأنابيب باستثناء عند تحريك الطابعة أو نقلها.

V["ملاحظات](#page-128-0) عند تحريك الطابعة أو نقلها" في الصفحة 129

#### E حامل زجاجة الحبر المُستهلك

<sub>ع</sub>نع هذا الحامل زجاجة الحبر المُستهلَك من الانقلاب.

#### F زجاجة الحبر المستهلك

زجاجة لجمع الحبر المستهلك. استبدل الزجاجة بإحدى زجاجات الحبر المُستهلك الجديدة عند ظهور رسالة على لوحة التحكم تُطالبك<br>بإجراء ذلك.

V"استبدال زجاجة الحبر [المستهلك" في](#page-83-0) الصفحة 84

#### USB منفذ G

وصل كابل USB هنا.

#### $LM$  منفذ  $\bullet$

وصل كابل LAN هنا. استخدم كبل LAN مزدوجًا مجدولًا محميًا (الفئة 5e أو أعلى).

#### I مصباح البيانات

يوضح حالة اتصال الشبكة واستقبال البيانات من خلال الإضاءة أو الوميض.

تشغيل .متصل:

وميض متصل. استقبال البيانات.

#### J لمبة الحالة

يوضح سرعة إرسال الشبكة من خلال لون إضاءة المصباح.

:100Base-TX أحمر

1000Base-T : أخضر

### الجزء الداخلي

<span id="page-13-0"></span>قد يؤدي وجود الأوساخ على أي من الأجزاء التالية إلى انخفاض جودة الطباعة. قم بتنظيف واستبدال هذه الأجزاء بانتظام كما هو موضح في<br>الصفحات المرجعية الموضحة للعناصر التالية.

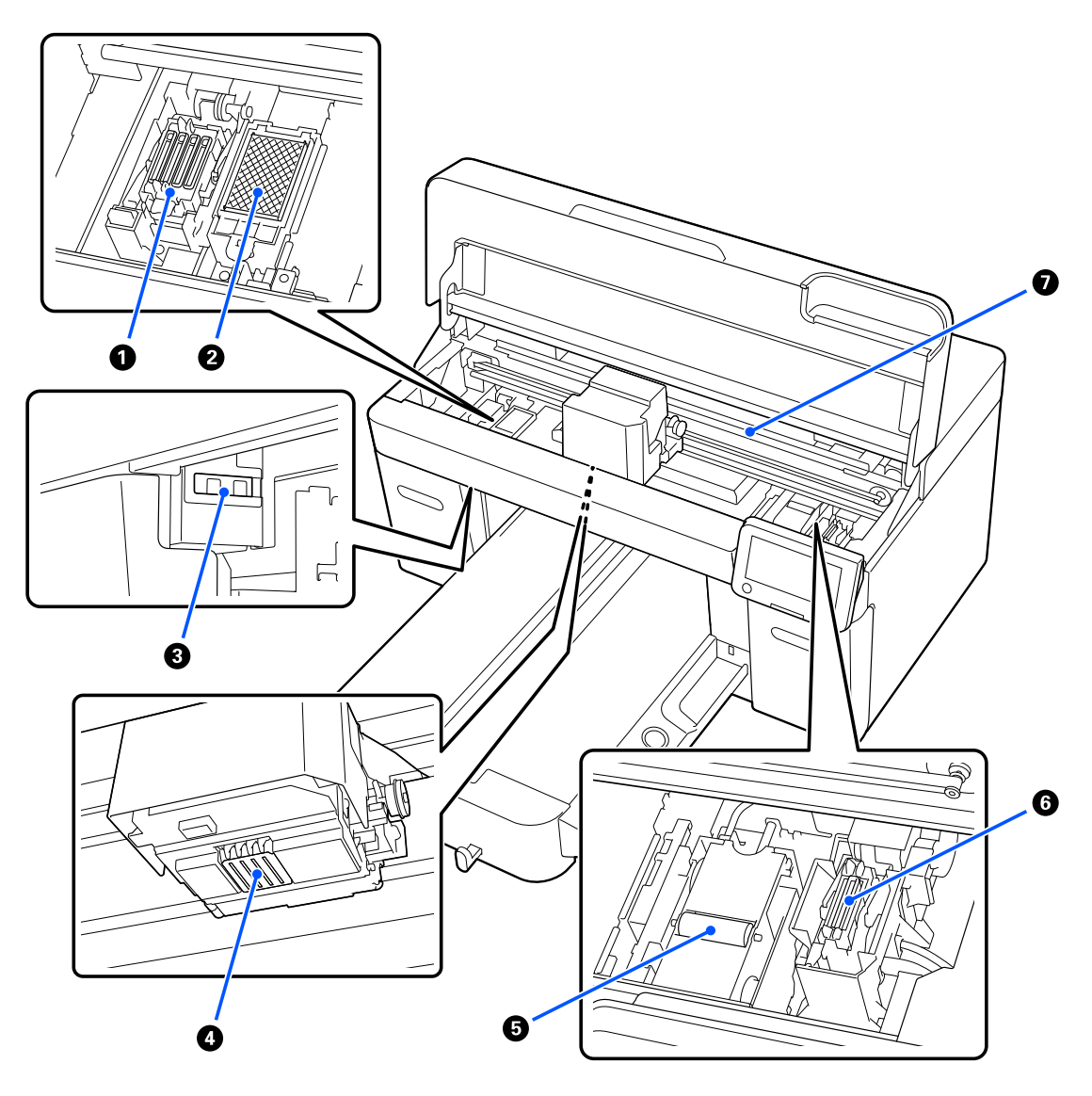

#### A محطة التغطية

أغطية تعمل على غلق فوهات رأس الطباعة لحمايتها من الجفاف أثناء عدم تشغيل الطابعة. محطة التغطية عبارة عن عنصر مُستهلَك.<br>ويجب الاستبدال في حال عرض رسالة الاستبدال.

V"استبدال مجموعة تنظيف [الرأس" في](#page-84-0) الصفحة 85

#### B وسادة التنظيف

يتم إخراج الحبر إلى هنا أثناء عملية التنظيف. وسادة التنظيف عبارة عن عنصر مُستهلَك. ويجب الاستبدال في حال عرض رسالة الاستبدال.

V"استبدال مجموعة تنظيف [الرأس" في](#page-84-0) الصفحة 85

#### C أغطية المستشعر ( موقعان، على اليسار واليمني)

فهي تحمي المستشعرات التي تكتشف موضع طاولة ماكينة الطباعة بحيث لا تتعرض للاتساخ. ويجب التنظيف في حال عرض رسالة<br>التنظيف.

V"تنظيف غطاء [المستشعر" في](#page-76-0) الصفحة 77

#### D رأس الطباعة

يُجرى رأس الطباعة عملية الطباعة من خلال التحرك إلى اليمن وإلى اليسار أثناء نفث الحبر. عندما تظل الفوهات مسدودة، حتى بعد سوي بيدوي .<br>إجراء Head Cleaning، نظِّفها يدوياً.

V"نظف حول رأس الطباعة وحواف [المعدن" في](#page-77-0) الصفحة 78

#### E وحدة المسح

تستخدم لمسح الحبر الملتصق بفوهات رأس الطباعة. وحدة المسح عبارة عن عنصر مُستهلَك. ويجب الاستبدال في حال عرض رسالة<br>الاستبدال.

V"استبدال مجموعة تنظيف [الرأس" في](#page-84-0) الصفحة 85

#### F غطاء الشفط

متتص الحبر في أثناء إجراء Cleaning Head لإزالة انسداد الفوهات. ويجب التنظيف في حال عرض رسالة التنظيف.

V"تنظيف غطاء [الشفط" في](#page-78-0) الصفحة 79

#### G مقياس التشفري

دليل لتحريك رأس الطباعة. ويجب التنظيف في حال عرض رسالة التنظيف.

ح "تنظيف مقياس التشفير" في الصفحة 80

### مهم: $\blacksquare$

احرص على عدم لمس مقياس التشفير باستثناء عند التنظيف. قد تحدث الأعطال في حال تعرّض للاتساخ أو التلف.

### لوحة التحكم

<span id="page-15-0"></span>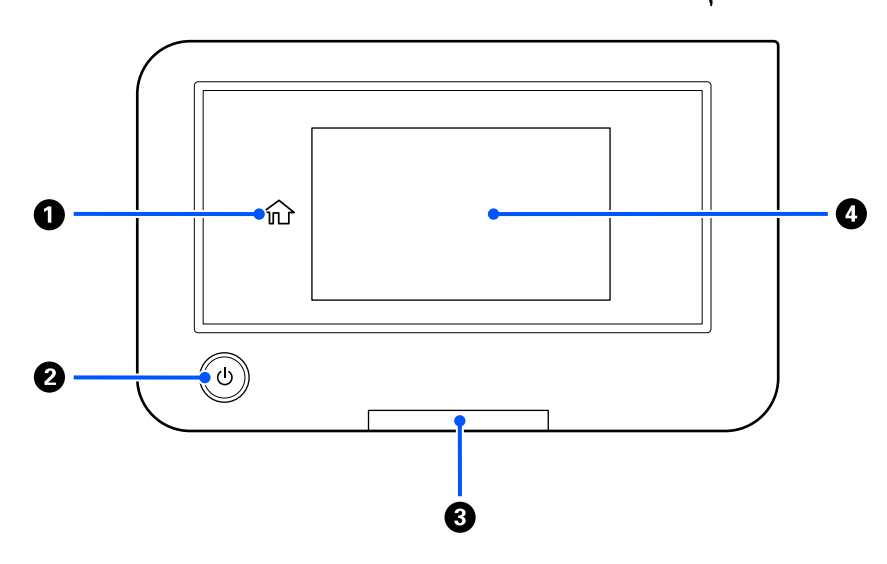

#### A ) الشاشة الرئيسية)

اضغط على هذا الزر أثناء عرض قامئة للعودة إلى الشاشة الرئيسية. يتم إيقاف تشغيلها عندمالا ميكن استخدام ( الشاشة الرئيسية).

#### زر  $\mathcal{\mathbb{C}}$  زر التشغيل)  $\bullet$

لتشغيل الطاقة وإيقاف تشغيلها.

مُّثِّل الحلقة حول الزر مصباحًا يُشير إلى الحالة التشغيلية للطابعة من خلال الإضاءة أو الوميض.

تشغيل : الطاقة في وضع التشغيل.

وميض يعني أن الطابعة قيد التشغيل وتجري على سبيل المثال إحدى العمليات التالية: جارٍ استقبال البيانات، أو جارٍ إيقاف<br>التشغيل، أو جار نقل القاعدة المتحركة.

إيقاف تشغيل : الطاقة في وضع الإيقاف.

#### C لمبة التنبيه

يضيء أو يومض عند حدوث أحد الأخطاء.

ضوء أو وميض : حدث خطأ ما. يُشار إلى نوع الخطأ من خلال كيفية إضاءة المصباح أو وميضه.

تحقق من محتويات الخطأ في شاشة لوحة التحكم.

إيقاف تشغيل : لا يوجد خطأ.

#### D الشاشة

هذه لوحة تعمل باللمس تعرض حالة الطابعة وقواءًها ورسائل الخطأ. عكنك تحديد عناصر القاءًة والخيارات المعروضة على هذه الشاشة<br>عن طريق لمسها (النقر) عليها بلطف، وتصفح الشاشة عن طريق تحريك إصبعك مع إبقائه ملامسًا الشاشة.

V"فهم الشاشة [وتشغيلها" في](#page-16-0) الصفحة 17

# فهم الشاشة وتشغيلها

### ملاحظات حول استخدام لوحة التحكم

- ❏ المس اللوحة بإصبعك. لاتستجيب اللوحة إلاعند لمسها بإصبعك.
- ❏ لا تستخدم أدوات مدببة مثل أقلام الحبر الجاف أو أقلام الرصاص الميكانيكية. قد يؤدي ذلك إلى إتلاف اللوحة.
- <span id="page-16-0"></span>❏ في حال اتساخ اللوحة، امسحها لتنظيفها باستخدام قطعة قامش ناعمة. إذا كانت اللوحة شديدة الاتساخ، فانقع قطعة قامش ناعمة في محلول منظفات محايد مخفف، واعصرها جيدًا، وامسح الأوساخ، ثم امسحها بقطعة قماش ناعمة وجافّة. لا تستخدم مواد كيميائية<br>متطايرة مثل التنر أو البنزين أو الكحول. قد يؤدي ذلك إلى إتلاف سطح اللوحة.
- ❏ لا تستخدم اللوحة في بيئة ُ عرضة للتغريات السريعة في درجة الحرارة أو الرطوبة. قد يتكون تكثف داخل اللوحة، مام يؤدي إلى تراجع الأداء.
- ❏ قد لا تضيئ بعض وحدات البكسل على الشاشة أو قد تضيئ باستمرار. ً ونظرا لخصائص شاشات العرض LCD ً أيضا، قد يكون السطوع غير منتظم، إلا إن هذا لا يُعدّ عُطلًا.

### عرض الشاشة

يصف القسم الحالات الثلاث للشاشة؛ والشاشة الرئيسية، وتلقي مهام الطباعة، والطباعة.

### الشاشة الرئيسية

ميكنك القيام بالإعدادات والتحقق من حالة الطابعة.

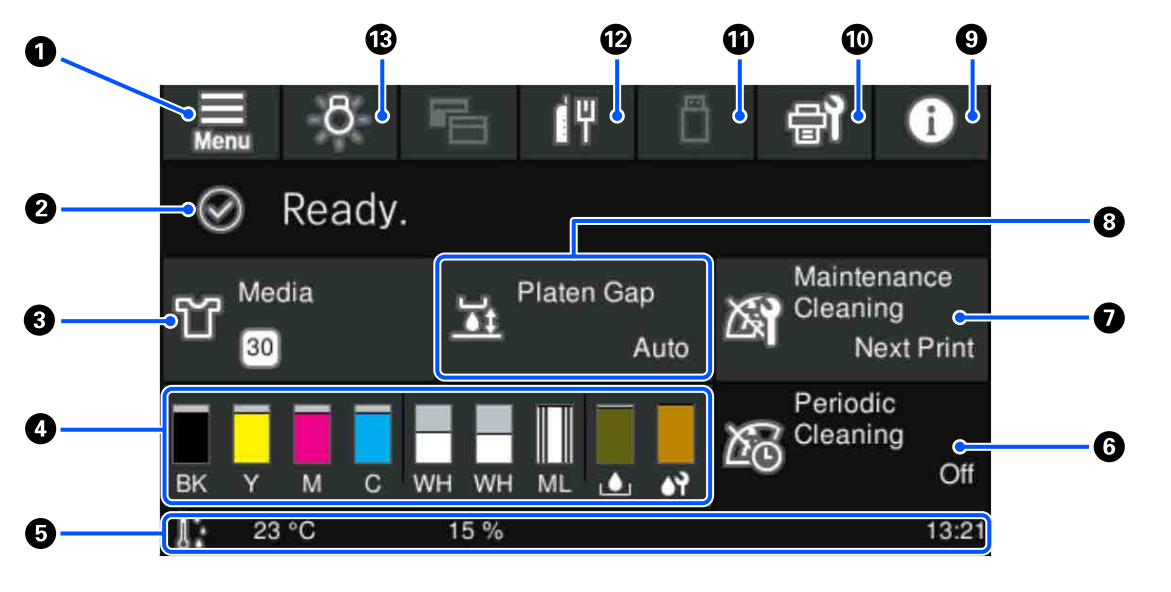

#### A ) القامئة)

يعرض قامئة الإعدادات.

 $\mathcal{P}$  "قامًة لوحة التحكم" في الصفحة 95

#### B منطقة عرض الحالة

تعرض الإخطارات، مثل حالة الطابعة ومتى يتم استبدال المواد المستهلكة. لا يتم عرض سوى أحدث الإخطارات في هذه المنطقة. عند<br>حدوث أخطاء أو تحذيرات عديدة، يُمكنك التحقق من جميع الإشعارات من خلال الضغط على ال<mark>هها والاعت</mark>الا (Print

#### C معلومات الوسائط

يعرض اسم إعدادات الوسائط المحددة حاليًا ورقمها. يعرض الضغط على هذه المنطقة قامًة Media Settings للقيام بالإعدادات، والتي يمكنك من خلالها التغيير إلى رقم إعداد وسائط مختلف أو تغيير إعدادات رقم إعداد الوسائط المحدد حاليًا.

V["قامئة](#page-104-0) [Settings Media](#page-104-0) ["](#page-104-0)في [الصفحة](#page-104-0) 105

#### D حالة المواد المستهلكة

يتم عرض حالة وحدة تزويد الحبر/وحدة الإمداد بالحبر النظيف وزجاجة الحبر المستهلك وHead Cleaning Set (مجموعة تنظيف<br>الرأس) على النحو التالي. يعرض الضغط على هذه المنطقة شاشة التفاصيل، حيث عكنك التحقق من أرقام الأجزاء للمواد ال

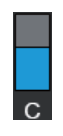

#### حالة وحدة تزويد الحبر/وحدة الإمداد بالحبر النظيف

لعرض المستوى التقريبي للحبر/سائل التنظيف المتبقي. ينخفض الشريط مع انخفاض الحبر المتبقي. الأحرف الموجودة أسفل<br>الشريط هي اختصارات للألوان. العلاقة بين الاختصارات وألوان الحبر موضحة أدناه.

- (أسود ( Black : BK
- (أصفر ( Yellow Y:
- (أرجواني) Magenta : M
	- (ساموي ( Cyan C:
	- (أبيض ( White : WH
- CL : وحدة الإمداد بالحبر النظيف
- (الصيانة سائل ( Maintenance Liquid : ML

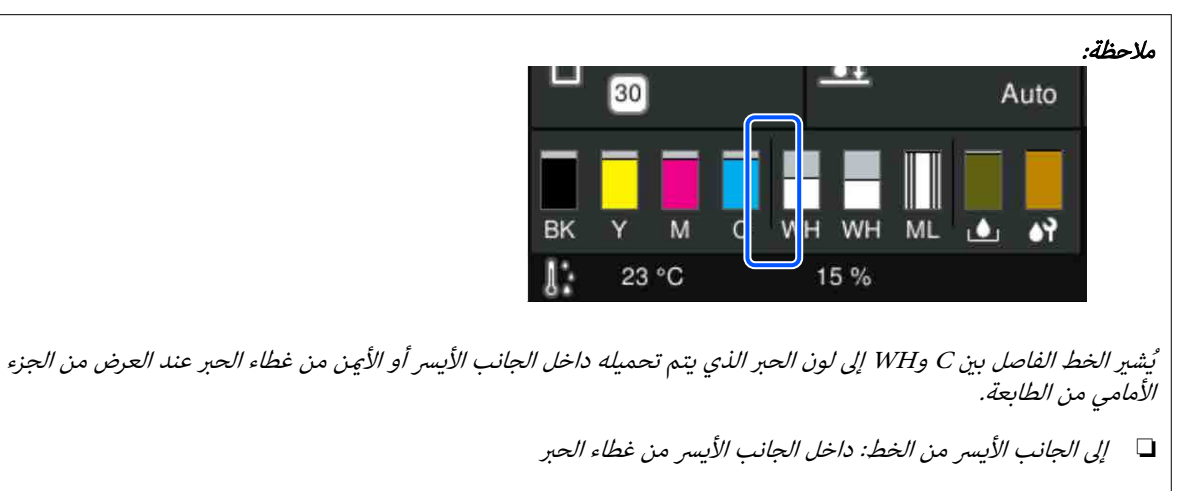

❏ إلى الجانب الأمين من الخط: داخل الجانب الأمين من غطاء الحبر

تظهر الأيقونات وفقًا لحالة وحدة تزويد الحبر. معاني الأيقونات على النحو التالي.

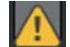

: الحبر منخفض. يجب تجهيز وحدة تزويد الحبر جديدة.

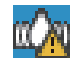

. حان وقت رجّ وحدة تزويد الحبر. رجّ وحدة تزويد الحبر. V "ّرج وحدات تزويد الحبر بشكل [دوري" في](#page-86-0) الصفحة 87

U).

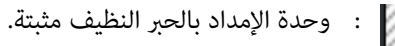

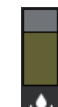

#### حالة زجاجة الحبر المستهلك

تعرض مقدار المساحة التقريبية المتوفرة في زجاجة الحبر المستهلك. ينخفض الشريط مع انخفاض مقدار المساحة المتبقية.

يجب تجهيز زجاجة الحبر المستهلك جديدة عند ظهور أيقونة .

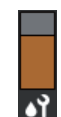

#### حالة Set Cleaning Head ) مجموعة تنظيف الرأس)

لعرض حالة وحدة المسح المتبقية. يهبط الشريط إلى الأسفل وفقًا لحالة وحدة المسح المتبقية.

يجب تجهيز Set Cleaning Head ) مجموعة تنظيف الرأس) جديدة عند ظهور أيقونة .

#### E التذييل

يعرض الجانب الأيسر درجة الحرارة والرطوبة حول الطابعة، بينما يعرض الجانب الأمن الوقت الحالي ودليلًا للأزرار التي مكن تشغيلها.

يظهر الرمز �� عندما تتجاوز درجة الحرارة 30° مئوية تقريبًا بالقرب من الطابعة. إذا واصلت استخدام الطابعة أثناء ظهور هذه الرسالة، فستزداد وتيرة عمليات التنظيف للصيانة ٌ مقارنة بوتيرتها عند استخدام الطابعة في درجة حرارة أقل من 30 ْ مئوية. قلل درجة حرارة الغرفة أو أوقف الطباعة مؤقتًا لخفض درجة الحرارة حول رأس الطباعة.

\* هذا هو تنظيف الرأس الذي تقوم به الطابعة تلقائيًا، بعد مرور فترة من الزمن، للحفاظ على رأس الطباعة في حالة جيدة.

#### Periodic Cleaning <sup>6</sup>

عند جدولة إجراء التنظيف الدوري، يتم عرض الوقت المتبقي إلى أن يتم إجراؤه أو عدد الصفحات المطبوعة . يؤدي الضغط على هذه المُنطقة أيضًا إلى عرض الشاشة حيث يُمكن إجراء التنظيف الدوري قبل الوقت المُحدد. (الإعداد الافتراضي هو Off.)

#### G يلاحظ متى يجب إجراء تنظيف الصيانة

يعرض الوقت المتبقي لحني الانتهاء من تنظيف الصيانة. قد تكون هناك اختلافات كبرية في الوقت عند التنفيذ حسب درجة الحرارة حول رأس الطباعة.

يؤدي الضغط على هذه المنطقة إلى عرض العناصر التالية على الشاشة.

- ❏ الوقت المتبقي حتى يتم تنفيذ تنظيف الصيانة
- ❏ القامئة لتنفيذ التنظيف الوقايئ عندما يحين وقت إجراء تنظيفَ الصيانة تقريبًا، يُمكن أن يساعد إجراء التنظيف قبل الوقت المُحدد في منع انقطاع العمل.

#### Platen Gap <sup>6</sup>

بعرض إعدادات Platen Gap لإعدادات الوسائط المحددة حاليًا.

الضغط على هذه المنطقة يعرض شاشة الإعداد Gap Platen.

#### (Printer Status)  $\begin{array}{|c|c|}\n\hline\n\end{array}$

عندما تكون هناك إعلامات، مثل انخفاض المواد المستهلكة، تظهر علامة �� أعلى عين الرمز، مثل �� . يؤدي الضغط على<br>Message List -الموجودة في الشاشة التي تظهر عند الضغط على هذا الزر- إلى عرض قائمة الإعلامات للمسائل التي تتعين معا عكنك التحقق من المعلومات التفصيلية وإجراءات التعامل مع العنصر بالضغط عليه في القائمة. يتم حذف العناصر من القائمة بعد<br>التعامل معما.

#### (Maintenance)  $\mathbb{R}$   $\mathbb{O}$

تظهر قامئة Maintenance على هذه الشاشة وميكنك إجراء مثل هذه العمليات كصيانة رأس الطباعة واستبدال المواد القابلة للاستهلاك.

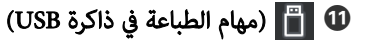

مِكنك تحديدها ومن ثم طباعة/حذف مهام الطباعة في ذاكرة USB. يتم مّكين هذا فقط عند توصيل ذاكرة USB.

V [الطباعة"](#page-68-0) من ذاكرة [USB](#page-68-0) "في [الصفحة](#page-68-0) 69

#### L / ) حالة اتصال الشبكة وإعدادات الشبكة)

توضح الرموز التالية حالة اتصالات شبكة LANالسلكية.

تشغيل الاتصال :

إيقاف تشغيل الاتصال :

اضغط على هذه المنطقة أثناء عرض أيّ رمز من الرموز الموضحة أعلاه لفتح شاشة إعداد **Network Settings.** عندما يبدو الرمز مثل المع<br>فهذا يعني أنه تم تعطيله.

#### M ) الإضاءة الداخلية)

يقوم بتشغيل المصباح الداخلي أو إيقاف تشغيله. اضغط على هذا الزر لإطفاء الضوء الداخلي، عندما يكون في وضع التشغيل. الضغط<br>عليه أثناء إطفاء الضوء الداخلي، يؤدي إلى تشغيله. قد لا يضيء، حتى إذا قمت بتشغيله، وهذا يتوقف على حالة ع

#### عند تلقي مهام الطباعة

عند إرسال مهمة طباعة إلى الطابعة، تتغري الشاشة إلى شاشة المعاينة ( الشاشة أدناه على اليسار). بعد استلام مهمة ما، يؤدي بدء الطباعة من خلال الضغط على الزر ۞ إلى تغيير الشاشة إلى شاشة المعلومات (الشاشة الموضحة أدناه في الجزء الأمن).

يشرح هذا القسم الاختلافات عن الشاشات الأخرى فقط.

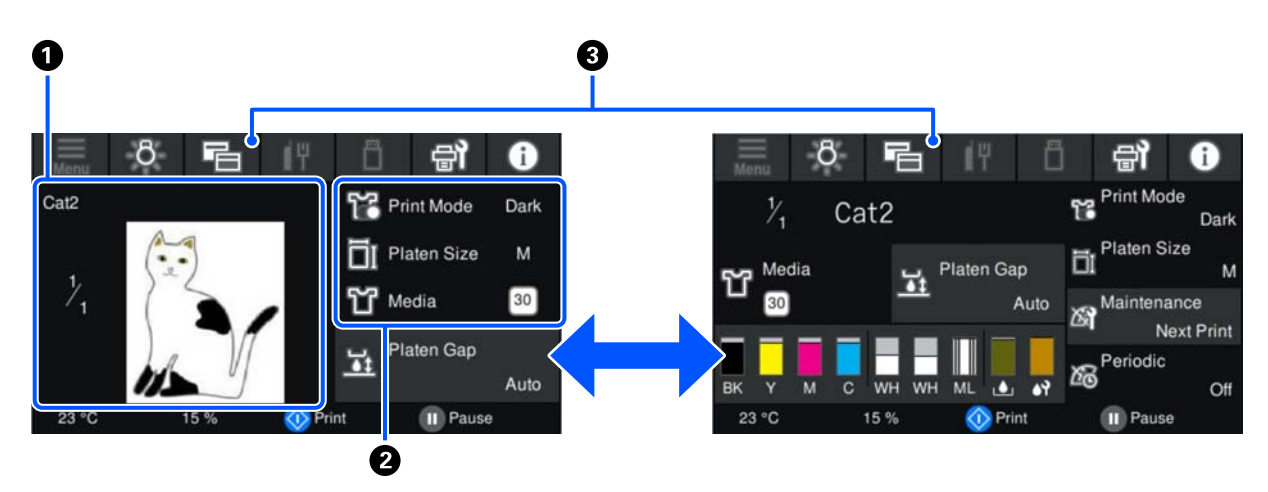

#### A منطقة معاينة الصورة

ميكنك التحقق من صورة المعاينة لمهمة الطباعة. يظهر عدد المطبوعات على الجانب الأيسر من صورة المعاينة.

#### B منطقة تأكيد إعدادات الطباعة

تعرض إعدادات الوسائط المحددة على الطابعة ومهمة الطباعة.

#### C تبديل( الشاشة)

في كل مرة يتم فيها الضغط على هذا الزر، ينتقل العرض بني شاشة المعلومات وشاشة المعاينة.

لايتم متكني هذا الزر إلاعند تلقي مهمة طباعة.

#### ملاحظة:

يُمكنك أيضًا استخدام Print Standby Screen — Screen Customization — Basic Settings — General Settings لإصلاح الشاشة عند<br>استلام مهمة طباعة إما على شاشة المعاينة وإما على شاشة عرض المعلومات. تفضل بالاطلاع على ما يلى للحصول ع

V["قامئة](#page-99-0) [Settings General](#page-99-0) ["](#page-99-0)في [الصفحة](#page-99-0) <sup>100</sup>

### في أثناء الطباعة

<span id="page-21-0"></span>بدء الطباعة عن طريق الضغط على xزر التبديل إلى الشاشة التالية. يشرح هذا القسم الاختلافات عن الشاشات الأخرى فقط.

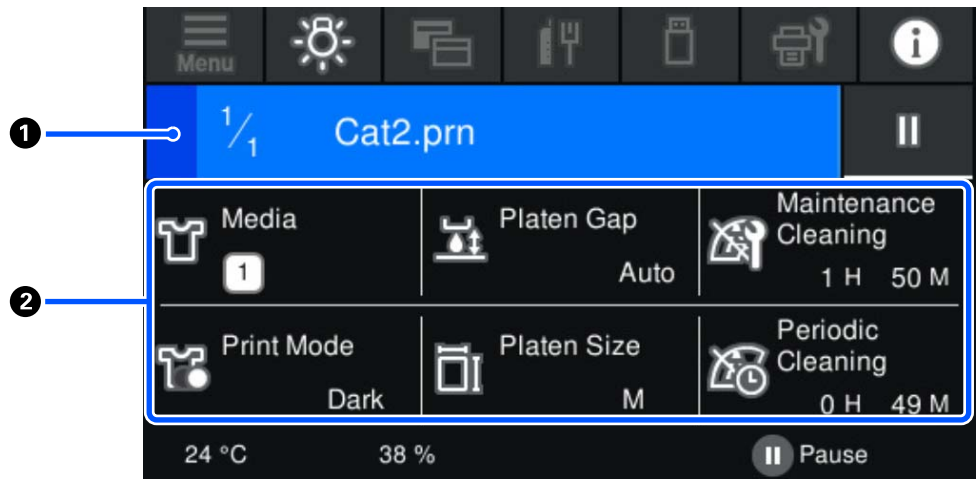

#### A منطقة عرض الحالة

- $\Box$  يتغير اللون تدريجيًا من الحافة اليسرى إلى الحافة اليمنى من المنطقة لإظهار تقدم الطباعة.
- ❏ يتم عرض أيقونة ( الإيقاف المؤقت على) الحافة اليمنى من المنطقة. متتلك الوظيفة نفسها مثل زر على الطابعة.

#### B منطقة تأكيد الإعداد/الحالة

تعرض إعدادات الطابعة ومهمة الطباعة قيد الطباعة حاليًا. لا مكن تغيير الإعدادات أثناء الطباعة.

### إجراءات العمليات

مناطق العمليات عبارة عن مربعات رمادية في الشاشة الرئيسية، وشاشة استلام مهام الطباعة والطباعة. الضغط عليها يغير الشاشات<br>والإعدادات. المنطقة ذات الخلفية السوداء هي منطقة العرض. لا تستجيب إذا ضغطت عليها.

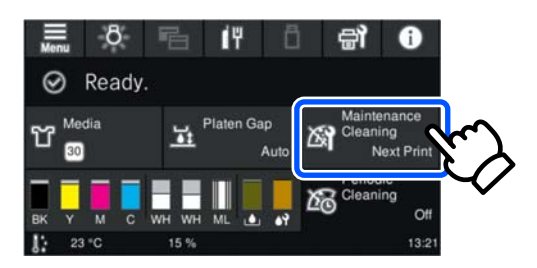

مناطق العمليات تنفذ العمليات عند الضغط عليها. كما هو موضح أدناه، عند عرض شريط التمرير، عكنك تمرير الشاشة عن طريق تحريك<br>(تمرير) إصبعك لأعلى ولأسفل على الشاشة. عكنك أيضًا التمرير بالضغط على أيقونات التوجيه لأعلى ولأسفل على

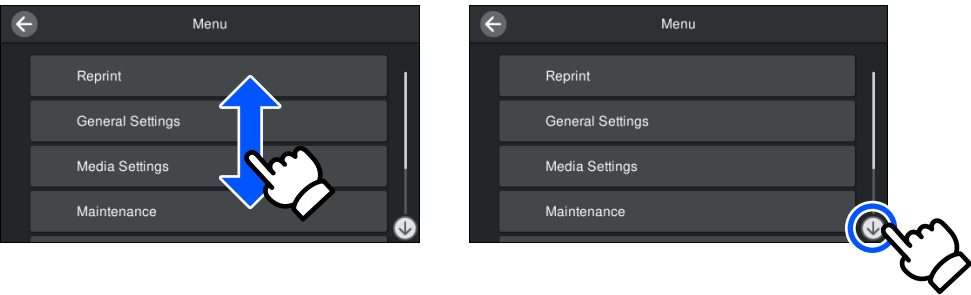

عندما يكون هناك زر .**.How To.** كما هو الحال في شاشة الرسالة، <sub>ً</sub>مُكنك الضغط على هذا الزر للبحث عن دليل لإجراءات التشغيل.

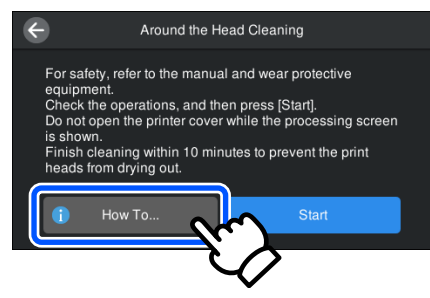

# ملاحظات حول الاستخدام والتخزين

### مساحة التثبيت

تأكد من المحافظة على خلو المساحة التالية ولاتضع أي شيء داخلها، حتى لا تتم إعاقة تحميل القمصان والبدائل القابلة للاستهلاك.

راجع دليل الإعداد للحصول على التفاصيل.

دي *دليل الإعداد* (الكتيِّب)

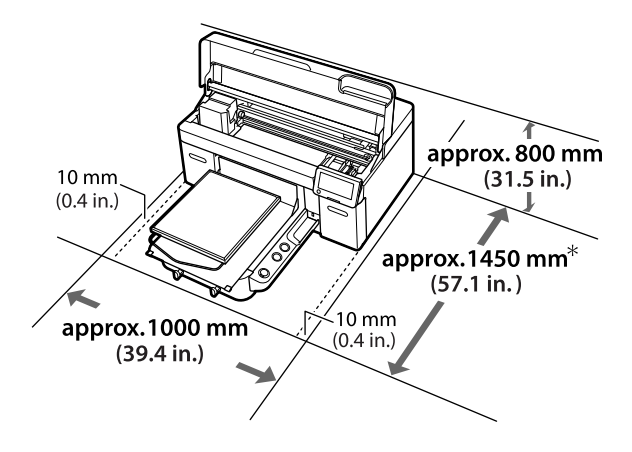

\*1500 ملم (59.1 بوصة) تقريبًا عند تركيب حامل طاولة الطباعة<br>الاختياري بحجم كبير.

### ملاحظات عند استخدام الطابعة

لاحظ النقاط التالية عند استخدام هذه الطابعة لتجنب تحلل<br>الألوان، وخلل الوظائف، وانخفاض جودة الطباعة.

بالإضافة إلى ما يلي، تُوجد نقاط إضافية يجب مراعاتها عند<br>استخدام حبر White (أبيض). تحقق مما يلي.

V["ملاحظات](#page-25-0) حول كيفية التعامل مع الحبر [White](#page-25-0) ) [أبيض\)" في](#page-25-0) [الصفحة](#page-25-0) 26

- ❏ عند استخدام الطابعة، انتبه إلى درجة حرارة التشغيل ونطاق الرطوبة الموضّحين في "جدول المواصفات". V"جدول [المواصفات" الصفحة في](#page-141-0) 142 عند تشغيل الطابعة في الأماكن الجافة، أو التي تتضمن مكيف هواء، أو تحت أشعة الشمس المباشرة، حافظ على نطاق<br>الرطوبة المحدد.
	- ❏ يجب عدم تثبيت الطابعة بجوار مصادر الحرارة أو في اتجاه مباشر لمسار الهواء الصادر من جهاز التهوية أو مكيف الهواء أو جهاز معالجة. إذ قد يؤدي عدم الالتزام بهذا الاحتياط إلى<br>جفاف فوهات رأس الطباعة وانسدادها.
- <span id="page-23-0"></span>❏ يجب عدم ثني أنبوب الحبر المستهلك أو شده. إذ قد يتسبب ذلك في انسكاب الحبر داخل الطابعة أو حولها.
- قد لا يُغطى رأس الطباعة (قد لا يعود رأس الطباعة إلى الحافة $\Box$ اليسرى) إذا توقفت الطابعة عن التشغيل عند حدوث خطأ ما. وتُعد التغطية وظيفة لتغطية رأس الطباعة تلقائيًا بغطاء (واق) لمنع جفاف رأس الطباعة. في هذه الحال، شغّل الطاقة وانتظّر قليلًا حتى تتم التغطية تلقّائيًا.
	- ❏ عند تشغيل الطاقة، لا تُزل قابس التيار الكهريب أو تقطع الطاقة عبر قاطع التيار. قد لا يُغطى رأس الطباعة بصورة صحيحة. في هذه الحال، شغّل الطاقة وانتظر قليلًا حتى تتم التغطية تلقائيًا.
	- ُستخدم ❏ للحفاظ على حالة التشغيل المثالية لرأس الطباعة، ي الحبر وسائل التنظيف أيضًا في عمليات الصيانة مثل تنظيف<br>الرأس بالإضافة إلى إجراء عمليات الطباعة.
- ❏ تجنب إزالة وحدات إمداد الحبر أثناء تشغيل الطابعة. إذ قد يتسبب ذلك في حدوث عطل ما.
- ❏ يجب إجراء الصيانة -مثل تنظيف المواد المستهلكة موصى بها. إذ تنخفض جودة الطباعة إذا لم يتم أجراء الصيانة. V["الصيانة" في](#page-71-0) الصفحة 72
- ًا. ❏ يجب عدم تحريك القاعدة المتحركة أو طاولة الطباعة يدوي وإلا فقد يتسبب ذلك في حدوث عطل ما.
- ❏ للحفاظ على الحالة المثالية لتشغيل رأس الطباعة، يتم إجراء الصيانة عند تشغيل الطابعة. في حال تشغيل الطابعة وإيقاف تشغيلها بصورة متكررة، يُستهلك المزيد من الحبر في كل عملية صيانة. ولذا نوصي بترك الطابعة قيد التشغيل لتقليل استهلاك الحبر. لتقليل استهلاك الحبر، نوصي بترك الطابعة دامًا قيد<br>التشغيل.

### ملاحظات عند عدم استخدام الطابعة

لاحظ النقاط التالية عند تخزينك للطابعة. إذا مل تُخزن الطابعة بصورة صحيحة، فقد لا عكنك الطباعة وفقًا للطريقة الصحيحة في<br>المرة التالية التي تستخدم الطابعة فيها.

بالإضافة إلى ما يلي، تُوجد نقاط إضافية يجب مراعاتها عند<br>استخدام حبر White (أبيض). تحقق مما يلي.

V["ملاحظات](#page-25-0) حول كيفية التعامل مع الحبر [White](#page-25-0) ) [أبيض\)" في](#page-25-0) [الصفحة](#page-25-0) 26

- ❏ إذا مل يتم استخدام الطابعة ( مع إطفائها) لفترة طويلة، فاستخدم وحدة الإمداد بالحبر النظيف (والتي تُباع منفصلة) لإجراء عملية تخزين طويلة المدى. إذا تركت الطابعة في هذه الحال، فقد تستحيل إزالة انسداد رأس الطباعة. تفضل<br>بالاطلاع على ما يلي للحصول على مزيد من التفاصيل. V"صيانة ما قبل التخزين من أجل عدم [الاستخدام](#page-91-0) طويل [المدى" في](#page-91-0) الصفحة 92
- وا مل تجر الطباعة لفترة طويلة، ولم تقم بعملية تخزين طويلة  $\square$ المدى، فشغَّل الطابعة مرّة واحدة على الأقل كل سبعة أيام. إذا مل ِ تجر الطباعة لفترة طويلة، فقد تنسد فوهات رأس الطباعة. يُنفذ تنظيف الصيانة تلقائيًا بعد تشغيل الطابعة والبدء. إذْ يُساعد تَنظيف الصيانة على منع انسداد رأس الطباعة والحفاظ على جودة الطباعة. ولذا يجب تجنب<br>إيقاف تشغيل الطابعة حتى تكتمل عملية تنظيف الصيانة.
- ا إذا لم تستخدم الطابعة لفترة طويلة، فلا تنسَ التحقق من  $\Box$ الفوهات بحثًا عن وجود أي انسدادات قبل بدء الطباعة. إذا اكتُشف وجود فوهات مسدودة في رأس الطباعة، فعليك إجراء عملية تنظيف رأس الطباعة. كَ ٱلتحقق بحثًا عن فوهات مسدودة" في الصفحة 87 '
- ❏ حتى في حال عدم تشغيل الطابعة، قد يتسرب الحبر المتراكم في أنابيب الحبر المستهلك. تأكد من تركيب زجاجة الحبر المُستهلَك حتى عندما لا تكون الطابعة قيد التشغيل.
- ❏ قبل تخزين الطابعة، تأكد من تغطية رأس الطباعة ( أي أن يكون وضع رأس الطباعة على الحافة اليسرى). إذا تُرك دون غطاء لفترة طويلة، فقد تنخفض جودة الطباعة، وقد يكون من المستحيل تنظيف الفوهات المسدودة. في حال عدم تغطية رأس الطباعة، شغل الطابعة، وتحقق من تغطية رأس الطباعة،<br>ثم أوقف تشغيلها.
	- ❏ أغلق جمیع الأغطیة عند تخزین الطابعة لمنع دخول الغبار والمواد الغريبة الأخرى. في حال عدم استخدام الطابعة لفترة طويلة، يجب عليك حاميتها بوضع قطعة قامش أو غطاء آخر مضاد للكهرباء الساكنة. تُعد فوهات رأس الطباعة صغرية ًجدا، وميكن انسدادها بسهولة إذا وصلت الأتربة الناعمة إلى رأس الطباعة، وقد<br>عنعك ذلك من الطباعة بصورة سليمة.

### ملاحظات حول وحدات تزويد الحبر/ وحدات الإمداد بالحبر النظيف

لاحظ النقاط التالية عند التعامل مع وحدات تزويد الحبر/وحدات<br>الإمداد بالحبر النظيف للحفاظ على جودة الطباعة الجيدة.

بالإضافة إلى ما يلي، تُوجد نقاط إضافية يجب مراعاتها عند<br>استخدام حبر White (أبيض). تحقق مما يلي.

<span id="page-24-0"></span>V["ملاحظات](#page-25-0) حول كيفية التعامل مع الحبر [White](#page-25-0) ) [أبيض\)" في](#page-25-0) [الصفحة](#page-25-0) 26

- ❏ عند تركيب وحدات الإمداد بالحبر للمرة الأولى، يتم استهلاك الكثري من الحبر لملء جميع أجزاء فوهات رأس الطباعة لتجهيز الطابعة لإجراء عملية الطباعة. جهّز وحدات الإمداد<br>بالحبر البديلة بطريقة جيدة مسبقًا.
- ❏ خزن وحدات تزويد الحبر وحدات/ الإمداد بالحبر النظيف في درجة حرارة الغرفة في مكان لا يتعرض لأشعة الشمس المباشرة.
	- ❏ لضامن جودة الطباعة، نوصيك باستخدام كل كمية الحبر الموجودة في وحدات تزويد الحبر قبل التواريخ التالية:
		- ❏ تاريخ الانتهاء الموضح على العبوة
	- **□** مرور عام منذ اليوم الذي أُدخلت فيه إلى أدراج الحبر
	- ❏ يجب أن تعود وحدة تزويد الحبر/وحدة الإمداد بالحبر النظيف المُخزنة في درجات حرارة منخفضة لفترة طويلة إلى درجة حرارة الغرفة في فترة تزيد عن 4 ساعات قبل<br>استخدامها.
	- ❏ تجنب لمس شرائح الدوائر المتكاملة الخاصة وحدات تزويد الحبر/وحدات الإمداد بالحبر النظيف. إذ قد يؤدي فعل ذلك<br>إلى منع إجراء عملية الطباعة والتشغيل بصورة طبيعية.
- ❏ ّ تتعذر الطباعة مامل يتم تركيب وحدات تزويد الحبر في جميع أدراج الحبر في الطابعة.
- ❏ لاتترك الطابعة دون تثبيت وحدات تزويد الحبر. قد يكون الحبر الموجود في الطابعة جافًا، مما مينعها من إجراء الطباعة بالطريقة المتوقعة منها. اترك وحدات تزويد الحبر مُثبتة في<br>جميع أدراج الحبر، حتى في حال عدم استخدام الطابعة.
- ❏ حتى في حال إزالة وحدات تزويد الحبر/وحدات الإمداد بالحبر النظيف من الطابعة، مُكن إعادة تثبيتها واستخدامها لأن شرائح الدوائر المتكاملة (IC) المُدمجة بها تدير معلوماتها،<br>مثل معلومات كميات الحبر المُتبقية فيها.
- ❏ قبل تخزين وحدات تزويد الحبر التي تُزيلها خلال الاستخدام، استخدم عصا التنظيف العريضة في مجموعة أدوات الصيانة المرفقة لامتصاص الحبر العالق في منافذ تزويد الحبر. قد يتسبب الحبر الجاف الموجود في منافذ التزويد في تسرّب الحبر<br>عند إعادة إدخال وحدة تزويد الحبر واستخدامها. <sup>V</sup>"إجراء صيانة ما قبل [التخزين" في](#page-91-0) الصفحة <sup>92</sup> حول طرق التنظيف. تفضل بالاطلاع على ما يلي للحصول على مزيد من المعلومات تأكد من خلو منفذ التزويد من الغبار عند تخزين وحدات تزويد الحبر. لا يحتاج المنفذ للتغطية لأنه مزود بصمام في الداخل.

- ❏ قد يتواجد حبر حول منفذ تزويد الحبر الخاص بوحدات تزويد الحبر التي أزيلت، لِذا احرص على عدم سقوط أيّ حبر على<br>المنطقة المحىطة.
	- ❏ للحفاظ على جودة رأس الطباعة، ُصممت هذه الطابعة لإيقاف الطباعة قبل نفاد الحبر بالكامل، تاركةً الحبر في<br>وحدات تزويد الحبر المُستخدمة.
	- ❏ وعلى الرغم من أن وحدات تزويد الحبر/وحدات الإمداد بالحبر النظيف قد تحتوي على مواد معاد تدويرها، إلا إنها لا<br>تؤثر على وظيفة الطابعة أو أدائها.
		- ❏ تجنب تفكيك وحدات تزويد الحبر/وحدات الإمداد بالحبر النظيف أو تعديلها. إذ قد لا تتمكن من الطباعة ٍ بصورة ٍ صحيحة.
	- ❏ تجنب إسقاط وحدات تزويد الحبر/وحدات الإمداد بالحبر النظيف أو تركها تصطدم بالأسطح الصلبة؛ وإلافقد يتسرب الحبر منها.
- ❏ تجب إزالة وحدات تزويد الحبر ( باستثناء WH (التي قد تم تحميلها في الطابعة ورجّها جيدًا مرة واحدة كل شهر. يجب إزالة WH ورجّه جيدًا كل يوم قبل بدء عمل الطباعة.<br>لا تحتاج إلى رج وحدة الإمداد بالحبر النظيف وML. طريقة الرج V "ّرج وحدات تزويد الحبر بشكل [دوري" في](#page-86-0) الصفحة 87

### ملاحظات حول كيفية التعامل مع الحبر White ) أبيض)

تتمثل إحدى سامت الحبر White ) أبيض) في أنه يترسب بسهولة (أي تهبط جسيامت الحبر إلى أسفل السائل). إذا تم استخدام الحبر أثناء وجوده في هذه الحال، فقد تنخفض جودة الطباعة أو قد يحدث عطل ما. لاحظ النقاط التالية عند استخدام الطابعة في<br>الظروف المثلى.

- ع يجب إزالة وحدات تزويد الحبر التي تم تحميلها ورجها جيدًا  $\Box$ قبل بدء التشغيل وذلك مرة واحدة كل 24 ساعة ( عند ظهور رسالة). V "ّرج وحدات تزويد الحبر بشكل [دوري" في](#page-86-0) الصفحة 87
- ❏ قد تنخفض جودة الطباعة بسبب ترسب مكونات الحبر في أنابيب الحبر. تحقق مما يلي في حال عدم وجود كمية كافية من الحبر الأبيض أو كان اللون الأبيض غير متساوٍ في نتائج<br>الطباعة. V"بياض متفاوت أو غري ٍ [كاف" في](#page-118-0) الصفحة 119
- عند تخزين وحدات تزويد الحبر، ضعها على سطح مستو $\Box$ (اجعلها مستوية). إذا خُزنت وحدات تزويد الحبر في وضَع<br>مستقيم، فقد تتعذر عليك إزالة الترسيب حتى عند رجها.

<span id="page-25-0"></span>❏ إذا كنت لن تستخدم الطابعة لمدة تتجاوز أسبوعني، فاستخدم وحدة الإمداد بالحبر النظيف ( تُباع ٍ بصورة ٍ منفصلة) لإجراء صيانة ما قبل التخزين. إذا تركت الطابعة في هذه الحال دون إجراء صيانة التخزين، فقد تكون من المستحيل إزالة انسداد رأس الطباعة. V"صيانة ما قبل التخزين من أجل عدم [الاستخدام](#page-91-0) طويل [المدى" في](#page-91-0) الصفحة 92

#### ملاحظة:

عندما تكون الطابعة في وضع الحبر White ) أبيض ،) يستمر استهلاك الحبر White (أبيض) أثناء عملية الصيانة حتى عند<br>الطباعة بحبر ملون فقط.

### ملاحظات عن التعامل مع القمصان (الوسائط)

لاحظ النقاط التالية عند التعامل مع القمصان المطبوعة وتخزينها.

- ع تجنب الأماكن المعرضة لأشعة الشمس المباشرة، أو الحرارة  $\Box$ الزائدة، أو الرطوبة. إذا تم تخزين القمصان في مكان حار بعد<br>الطباعة عليها، فقد يلين السطح المطبوع ويلتصق.
	- ❏ يجب عدم استخدام مجفف الملابس.
		- ❏ لاتقم بالتنظيف الجاف.
	- ❏ اقلب القميص قبل الغسيل، ثم اتركه يجف وهو مقلوب.
- ❏ يجب عدم استخدام مساحيق التبييض. إذ إنها قد تتسبب في تغير اللون.
	- ❏ يجب عدم اليك على السطح المطبوع مباشرة.
	- ويجب عدم تعريضه لأشعة الشمس المباشرة لفترات زمنية  $\Box$ طويلة.
		- ❏ يجب عدم استخدام المذيبات العضوية مثل الكحول.
- ❏ يجب عدم فرك السطح المطبوع بالجلود الصناعية المصنوعة من كلوريد الفينيل. إذ قد تنتقل الألوان إلى الجلد.
- ❏ قد تنتقل الألوان إذا قمت بفرك السطح المطبوع بحبر ملون فقط مع السطح المطبوع بحبر White ) أبيض) فقط. إذا حدث ذلك، فاستخدم قطعة قماش ناعمة أو فرشاة مع القليل<br>من المنظفات المنزلية لمسح اللون المنقول.
	- ❏ إذا وضعت سائل المعالجة المسبقة مع تثبيت الحبر، فنحن نوصي بغسل القميص بالماء قبل ارتدائه لإزالة الآثار المتبقية<br>من سائل المعالجة المسبقة.

- <span id="page-26-0"></span>❏ إذا كانت آثار سائل المعالجة المسبقة مرئية، فحاول غسلها بالماء؛ ومع ذلك، تعتمد النتيجة على المادة المصنوع منها .القميص
- ❏ إذا تم وضع سائل المعالجة المسبقة على قميص أبيض أو فاتح اللون، فقد يتحول الجزء الذي وضع عليه السائل إلى اللون الأصفر. قم بالطباعة سريعًا بعد وضع سائل المعالجة المسبقة والغسل بالماء. تجنب تعرض القميص لأشعة الشمس المباشرة<br>إذا قمت بتخزينه دون الطباعة عليه.

### ملاحظات حول التعامل مع سائل المعالجة المسبقة

- ❏ نوصي بتخزين سائل المعالجة المسبقة في درجة حرارة الغرفة بعيدًا عن أشعة الشمس المباشرة، واستخدامه قبل تاريخ انتهاء<br>الصلاحية المطبوع على العبوة.
	- ّب سائل المعالجة المسبقة للبوليستر قبل فتحه. إذا ❏ قل استخدمته دون تقليب، فقد لا يكون تأثري المعالجة المسبقة ا كافيًا. لا يلزم التقليب بعد الفتح. V"تقليب سائل المعالجة المسبقة [للبوليستر" في](#page-38-0) . <u>.</u><br>[الصفحة](#page-38-0) 39
- ❏ في حال حدوث ّ تخرث أبيض أثناء تخزين سائل المعالجة المسبقة للأقطان، فقم بترشيح السائل لإزالة التخرث قبل الاستخدام. إذا استخدمت سائل المعالجة المسبقة كما هو، فستكون نتائج<br>الطباعة متفاوتة. V"ترشيح سائل [المعالجة](#page-40-0) المسبقة للأقطان ( عند حدوث ّ التخرث [فقط\)" في](#page-40-0) الصفحة 41

# تقديم البرامج المرفقة

# <mark>البرنامج المُقدَّم</mark>

يوضح الجدول التالي البرنامج المُقدّم.

<span id="page-27-0"></span>يتم توفير إصدارات Windows على قرص البرنامج المرفق. إذا كنت تستخدم جهاز Mac أو جهاز كمبيوتر دون محرك أقراص، فيمكنك تنزيل<br>البرنامج وتثبيته من الرابط التالي: https://epson.sn.

للحصول على معلومات حول البرنامج، راجع التعليمات عبر الإنترنت للتطبيق أو *دليل الشبكة* (الدليل الإلكتروني على الإنترنت).

**ملاحظة:**<br>لا يتم توفير برامج تشغيل الطابعة. أنت بحاجة إلى 2 Garment Creator أو برنامج RIP للطباعة باستخدام هذه الطابعة. يوفر موقع ويب Epson المكونات الإضافية للطابعة.

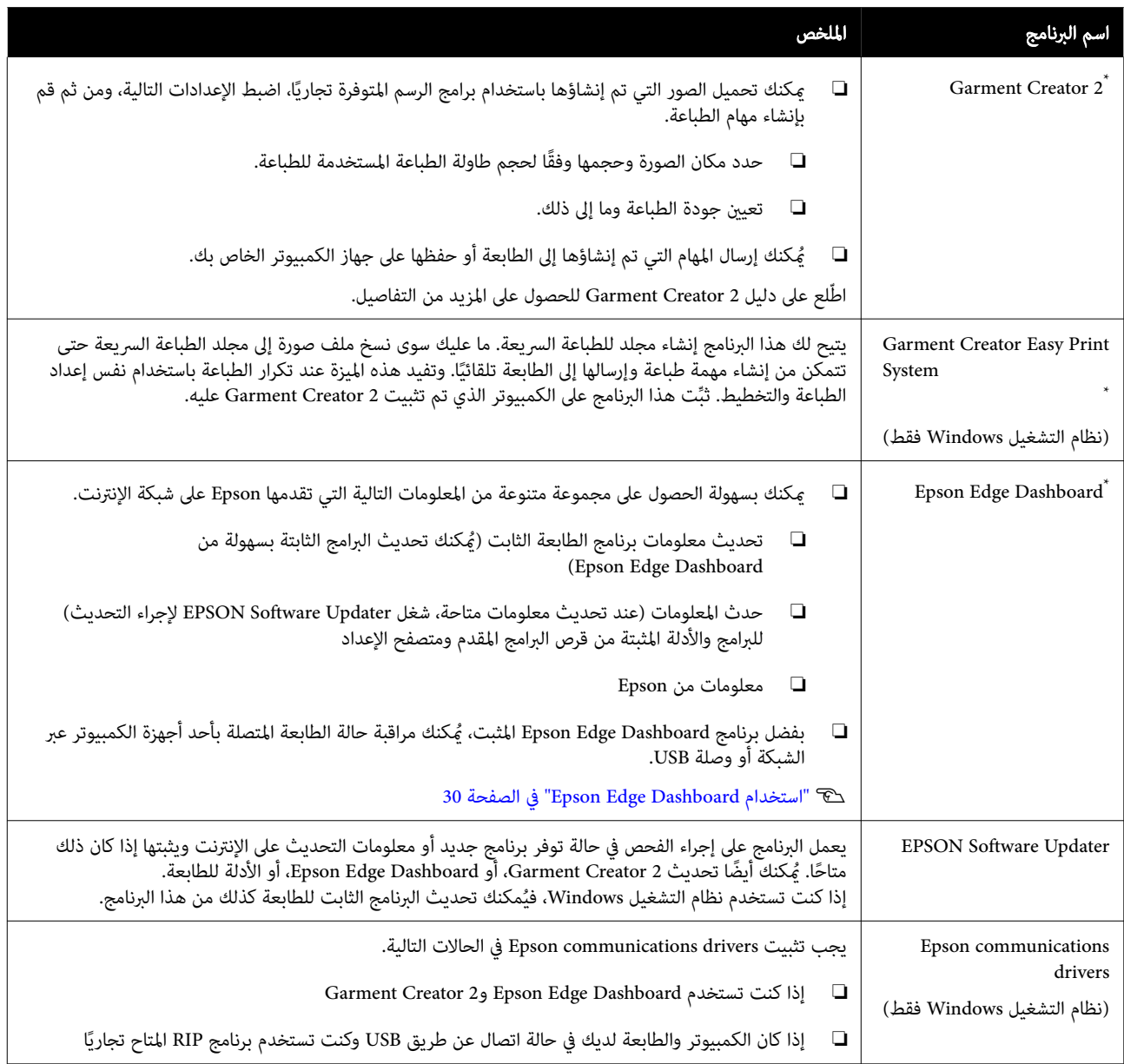

<span id="page-28-0"></span>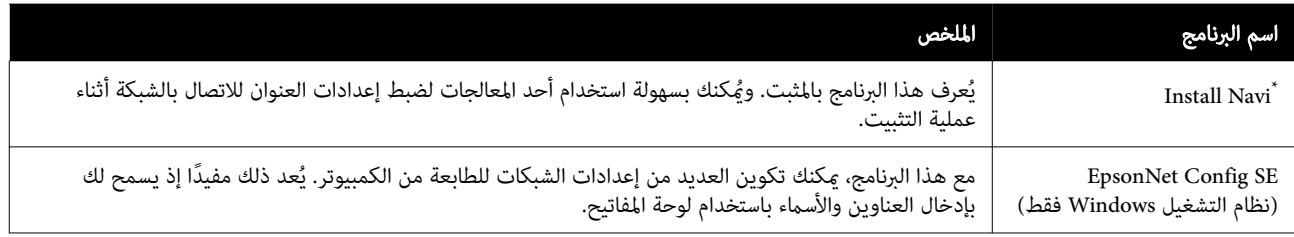

\* قم بتنزيل البرنامج من الإنترنت . وثبته ثم وصل جهاز الكمبيوتر الخاص بك بالإنترنت وثبت البرنامج.

#### ملاحظة:

عند استخدام هذه الطابعة مع Mac، يتلقَّى EPSON Software Updater فقط تحديثات البرنامج (مثل 2 Garment Creator)، وليست<br>تحديثات البرنامج الثابت.

تحقق من Dashboard Edge Epson للاطلاع على تحديثات البرنامج الثابت ِ وأجر التحديثات حسب الاقتضاء.

اطِّلع على دليل Epson Edge Dashboard للحصول على المزيد من التفاصيل.

## برنامج مضمن في الطابعة

يتم تثبيت البرنامج التالي مسبقًا في الطابعة. ابدأ واستخدامه من مستعرض ويب عبر الشبكة.

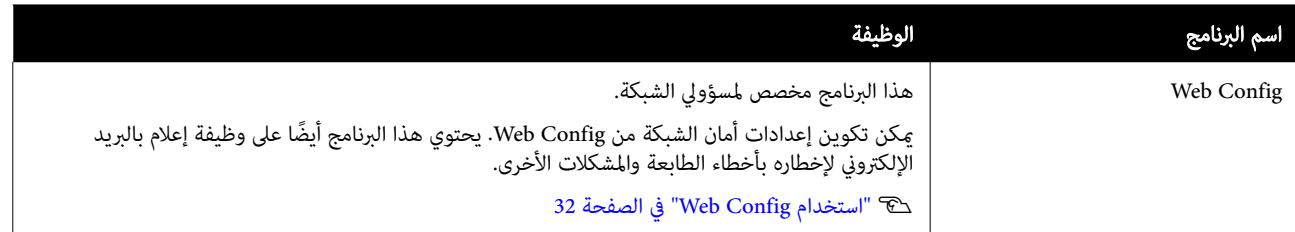

### Garment Creator 2 استخدام

#### ملاحظة:

يُحدِّث هذا البرنامج حسب الضرورة لتحسين إمكانية الاستخدام وتعزيز الوظائف. للحصول على معلومات مفصلة، تفضل بالرجوع<br>إلى دليل البرنامج.

### بدء الإجراءات

#### .Screen Customization

Windows

- ❏ انقر على Start ) البدء) Programs All ) كل البرامج) — Epson Software — (البرامج)) — Epson Software<br>1) بهذا الترتيب بهذا الترتيب (Garment Creator 2
- $\Box$  انقر نقرًا مزدوجًا فوق رمز 2 Garment Creator الموجود على سطح المكتب.

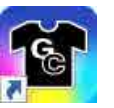

#### Mac

حدد Move ) الانتقال) — Applications( التطبيقات( — Epson Software، بالترتيب ثم انقر نقرًا مزدوجًا على أيقونة<br>Garment Creator 2.

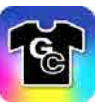

### إجراءات الإغلاق

انقر فوق أيقونة في الجزء العلوي من شاشة الكمبيوتر.

## استخدام Epson Edge Dashboard

#### ملاحظة:

يُحدّث هذا البرنامج حسب الضرورة لتحسين إمكانية الاستخدام وتعزيز الوظائف. للحصول على معلومات مفصلة، تفضل بالرجوع<br>إلى دليل البرنامج.

### بدء الإجراءات

<span id="page-29-0"></span>Dashboard Edge Epson هو أحد تطبيقات الويب.

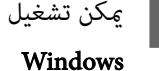

A ميكن تشغيل التطبيق باستخدام الطرق التالية.

انقر فوق أيقونة Dashboard Edge Epson على شريط أدوات toolbar (سطح المكتب)، وحدد Show Epson<br>Edge Dashboard.

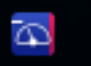

#### Mac

انقر فوق أيقونة Dashboard Edge Epson المعروضة في menu bar (شريط القامًـة) على سطح المكتب وحدد<br>Show Epson Edge Dashboard.

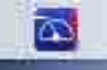

.عندئذ ٍ تشغيله يبدأ Epson Edge Dashboard B

### تسجيل الطابعة

يُكن لـ Epson Edge Dashboard مراقبة الطابعات المُسجَّلة<br>وإدارتها بالإضافة إلى نسخ إعدادات الوسائط إليها.

على Windows، يتم تسجيل الطابعات تلقائيًا. يسمح لك هذا ً مراقبتها وإدارتها فورًا بعد بدء تشغيل Epson Edge Dashboard. إذا لم يتم تسجيل الطابعة تلقائيًا، Epson Edge Dashboard. إذا لم يتم تسجيل الطابعة تلقائيًا،<br>فتحقق من أنك تستخدمها وفقًا للشروط التالية، ثم سجلها يدويًا.

- ❏ تم تثبيت برنامج اتصال مزود بالطابعة على جهاز كمبيوتر
	- ❏ يتم توصيل الكمبيوتر والطابعة
		- ❏ الطابعة في وضع الاستعداد

لا يتم تسجيل الطابعات تلقائيًا في Mac لديك. عندما تبدأ Epson Edge Dashboard للمرة الأولى، سجِّل طابعتك يدويًا على<br>شاشة Printer Registration المعروضة.

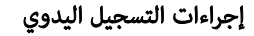

A تحقق من الطابعات المعروضة في قامئة الطابعة.

#### Windows

تأكد من أن الطابعة التي ترغب في تسجيلها موجودة في قامًة الطابعات. انقر فوق **Add Search** حسب الحاجة للبحث عن الطابعات التي عكنك تسجيلها. تتم إضافة أي<br>طابعات تم العثور عليها إلى قامًة الطابعة.

#### Mac

- ❏ إذا كان الكمبيوتر والطابعات متصلني عبر USB انقر فوق **Add Search** لوضع الطابعات في القامًة.
- ❏ إذا كان الكمبيوتر والطابعات متصلني عبر شبكة انقر فوق Search Option، وأدخل عنوان IP الخاص بالطابعة على الشبكة، وانقر فوق + . ثم، انقر فوق<br>**Add Search** لوضع الطابعة التي تريدها في القامًة.
- ضع V بجوار Printer Name الخاص بالطابعة التي تريد<br>تسجيلها. B ضع
	-

يتم تفق <mark>Apply</mark>.<br>يتم تطبيق التغييرات التي تم إجراؤها على قامًة الطابعة.

### إجراءات الإغلاق

أغلق مستعرض الويب.

# استخدام EPSON Software Updater

**ملاحظة:**<br>EPSON Software Updater غير متوفر في جميع المناطق.

### التحقق من توفر تحديث البرنامج

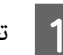

◘ | تحقق من الحالة التالية.<br>◘ اتصال الكمبيوتر بالشبكة.

- 
- ❏ ميكن اتصال الطابعة بالكمبيوتر.

### .EPSON Software Updater شغل B

### Windows 8.1

<span id="page-30-0"></span>أدخل اسم البرنامج في رمز البحث، ثم اختر الرمز المعروض.

#### باستثناء 8.1 Windows

انقر على زر Start (البدء) — All Programs (كل ( — (البرامج ( Programs أو) ( البرامج .EPSON Software Updater — Epson Software

Mac

Applications — (الانتقال) Move انقر فوق — Epson Software — (التطبيقات (.EPSON Software Updater

#### ملاحظة:

في نظام التشغيل Windows، يُكنك أيضًا البدء من خلال<br>الضغط على رمز الطابعة الموجود على شريط الوصول<br>وتحديد **Software Update (تحديث البرنامج)**.

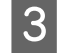

طابعتك، ثم انقر على �� للتحقق من أحدث إصدارات البرامج.

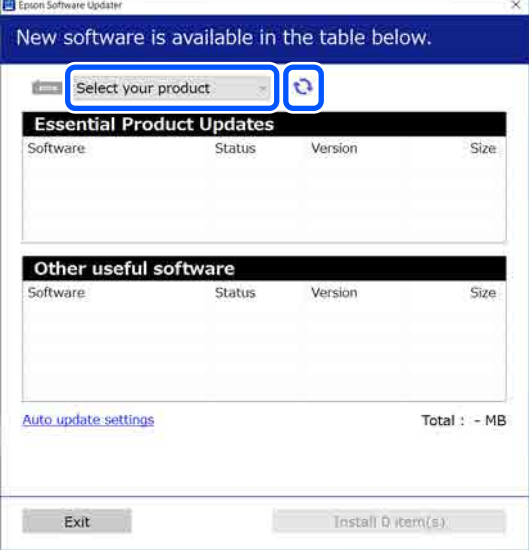

البرنامج والأدلة التي تريد تحديثها، ثم انقر على زر التثبيت. عملية التثبيت لبدء  $\overline{a}$ 

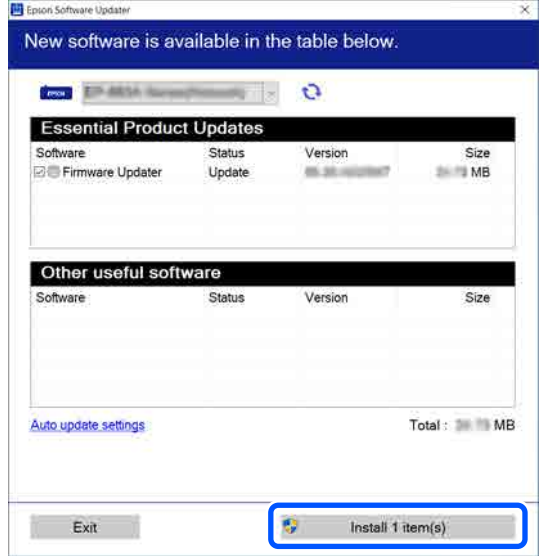

#### Windows فقط

عند عرض Firmware Updater، يكون أحدث البرامج الثابتة متاحًا. حدد Firmware Updater وانقر على زر<br>التثبيت لبدء Firmware Updater تلقائيًا وتحديث<br>البرنامج الثابت الخاص بالطابعة.

اتبع الإرشادات المعروضة على الشاشة.

#### cمهم:

يرجى عدم إيقاف تشغيل جهاز الكمبيوتر أو الطابعة أثناء التحديث.

#### ملاحظة:

لا مكن تحديث البرامج التي لم يتم عرضها في القائمة باستخدام تحقق من أحدث إصدارات EPSON Software Updater البرامج من موقع ويب Epson.

<https://www.epson.com>

### استقبال إشعارات التحديث

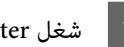

.EPSON Software Updater شغل A

- B انقر فوق إعدادات التحديث التلقايئ.
- أحد الفواصل الزمنية للتحقق من التحديثات في خانة<br>نة ا**لفترة الفاصلة للتحقق**، ثم انقر فوق **موافق**. حدد أحد الفواصل الزمنية للتحقق من التحد<br>الطابعة **الفترة الفاصلة للتحقق**، ثم انقر فوق  $|3|$

# Web Config استخدام

<span id="page-31-0"></span>يصف هذا القسم كيفية بدء تشغيل البرنامج ويوفر ملخصًا<br>لوظائفه.

### ملخص الوظيفة

يقدم هذا القسم الوظائف الرئيسية لـ Config Web.

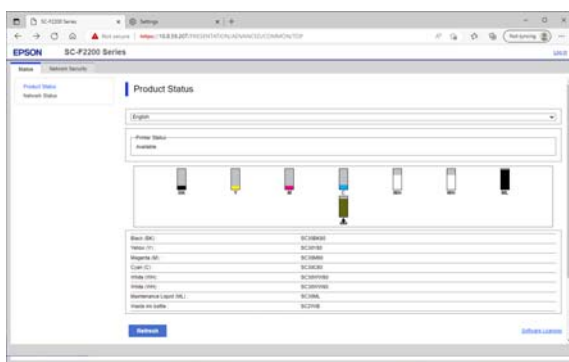

#### للمستخدمين القياسيين

عُكن لأي شخص عرض المعلومات التالية ببساطة من خلال إدخال<br>عنوان IP الخاص بالطابعة.

- ❏ حالة الطابعة، مثل كمية الحبر المتبقي
- ❏ إعدادات محتوى الشبكة لا( ُ ميكن تغيري الإعدادات)

#### للمسؤولني

تُعدّ الوظائف التالية متاحة كذلك عند تسجيل الدخول كمسؤول.

- ❏ ُميكنك التحقق من إصدار البرنامج الثابت للطابعة.
- ❏ قم بتكوين إعدادات شبكة الطابعة وإعدادات الأمان وIEEE 802.1X، والتي لا مكن تكوينها مع الطابعة وحدها.

### بدء الإجراءات

قم ببدء تشغيل البرنامج من مستعرض ويب على جهاز كمبيوتر أو<br>جهاز ذكي متصل بالشبكة نفسها مثل الطابعة.

اضغط على <mark>ص</mark>اء، ثم اضغط بالترتيب على<br>Network Settings — General Settings — A أضغط على التحقط بالترتيب على التحقيق من عنوان التحقيق من عنوان التحقيق من عنوان IP للطابعة.<br>TCP/IP — Advanced للتحقق من عنوان IP للطابعة. ملاحظة: ميكن ا ً أيض التحقق من عنوان IP عن طريق طباعة تقرير فحص اتصال الشبكة. <sub>ت</sub>مكن طباعة تقرير عن طريق لمس ما<br>يلي بالترتيب من الشاشة الرئيسية.  $-$  Network Settings  $-$  General Settings  $-$  Network Status — Connection Check Print Status Sheet الشبكة.جهاز كمبيوتر أو ويب على مستعرض تشغيل B قم ببدء جهاز ذكي متصل بالطابعة عبر 8 أدخل عنوان IP للطابعة في شريط العنوان في متصفح<br>الويب واضغط على Enter أو مفتاح Return.<br>التنسيق: الويب واضغط على Enter أو مفتاح للطابعة IP عنوان//:http: IPv4 /[للطابعة IP عنوان[//:http: IPv6 مثال: /IPv4: http://192.168.100.201 /[db8::1000:1:2001]//:IPv6: http لتسجيل الدخول بوصفك مسؤولًا، تابع إلى الخطوة التالية.

،Current password الخاص بك و User Name ِ وأدخل على Log in في الجزء العلوي الأعن من الشاشة، انقر على Log in في الجز<br>وأدخِل User Name الخا<br>ومن ثمَّ انقر على **موافق**.

### إجراءات الإغلاق

أغلق مستعرض الويب.

# إلغاء تثبيت البرنامج

### cمهم:

<span id="page-32-0"></span>❏ ّسجل الدخول إلى حساب "(Computer administrator (مسؤول الكمبيوتر)"<br>(وهو حساب يتمتع administrative privileges (بامتيازات إدارية ).)

- ❏ أدخل كلمة مرور المسؤول عندما تطلب منك ثم تابع إجراء خطوات العملية المتبقية.
	- ❏ أغلق أي تطبيقات أخرى قدتكون قيدالتشغيل.
	- ❏ إذا كنت تعيدتثبيت برامج تشغيل الاتصالات من Epson بعد إزالتها، فأعد تشغيل جهاز الكمبيوتر.

### Windows

يشرح هذا القسم كيفية إلغاء تثبيت برامج تشغيل الاتصالات من Epson باستخدامها كمثال. نقترح عليك إيقاف تشغيل الطابعة<br>وفصل الكابلات المُتصلة بالكمبيوتر قبل بدء العمل.

### Windows 11

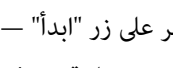

ُعرض شاشة Settings ) الإعدادات). <sup>A</sup> انقر على زر " ابدأ — " Settings ) الإعدادات).

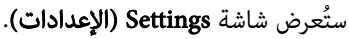

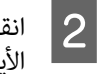

على <mark>Apps (التطبيقات)</mark> من القامًة على الجانب<br>ر من الشاشة. الأيسر من

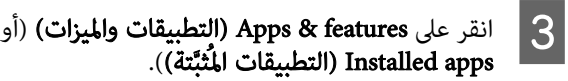

َّتة)). المُثب )التطبيقات Installed apps

انقر على زر قامَّة SC-F2200 Series Comm Driver القامَّة، ومن ثمَّ حدد **Uninstall (إلغاء تثبت)** من 4 | انقر عل<sub>ا</sub><br>من القا<br>القائمة.

اتبع الإرشادات المعروضة على الشاشة للمتابعة.

عندما تظهر رسالة التأكيد، انقر على **Yes (نعم)**.

### باستثناء 11 Windows

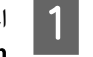

برنامج). تثبيت إلغاء ) Uninstall a program اعرض لوحة التحكم، ومن ثمَّ انقر على <mark>1</mark><br>A program و Uninstall (الغاء ت<sup>ع</sup>يبتر

من القامئة، SC-F2200 Series Comm Driver حدد ثمَّ انقر على **Uninstall (إلغاء تثبت)**. حدد SC-F2200 Series Comm Driver من ا<br>ومن ثمَّ انقر على Uninstall **(إلغاء تثبت)**.<br>اتبع الإرشادات المعروضة على الشاشة للمتابعة. عندما تظهر رسالة التأكيد، انقر على **Yes (نعم)**.

#### Mac

يوضح ما يلي كيفية إزالة Dashboard Edge Epson.

 $\vert$  1

.Epson Edge Dashboard قِ

 — فوق Applications( التطبيقات( — Epson Edge Dashboard — Epson Software انقر نقرًا مزدوجًا فوق Applications (التم الطلب) Applications<br>Edge Dashboard — Epson Software<br>Epson Edge Dashboard Uninstaller.

اتبع الإرشادات المعروضة على الشاشة للمتابعة.

# ملاحظات بشأن كلمة مرور المسؤول

تختلف كلمة المرور الأوَّلية لكل طابعة عند شحن الطابعة من<br>المصنع. نقترح عليك عدم مواصلة استخدام كلمة المرور الأوَّلية عند<br>بدء استخدام الطابعة؛ وغيِّرها إلى كلمة مرور من اختيارك.

### .<br>التحقق من كلمة المرور الأوَّلية

توجد كلمة مرور المسؤول الأوَّلية على الملصق المُرفق بالحافة<br>اليسرى داخل غطاء الطابعة.

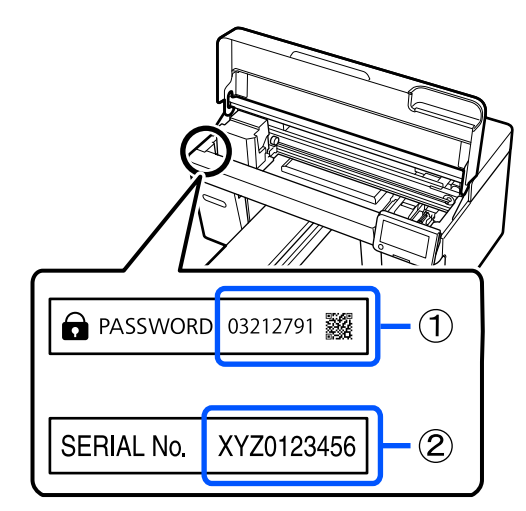

- <span id="page-33-0"></span>❏ إذا كان هناك ملصق واحد فقط: تكون القيمة للرقم (في مثال الرسم التوضيحي، كلمة المرور الأوَّلية هي ْ<br>"XYZ0123456" .)
- ❏ إذا كان هناك ملصقان: تكون القيمة لكلمة المرور على الملصق في (1) هي كلمة المرور الأوَّلية. (في مثال الرسم التوضيحي، كلمة المرور الأوَّلية هي "03212791".)

### <mark>تغيير كلمة المرور</mark>

راجع *دليل الإعداد* (الكتيِّب) المُرفق.

إذا لم يكن *دليل الإعداد* متاحًا، <sub>ك</sub>ُكنك مراجعته في الدليل عبر<br>الإنترنت.

### cمهم:

في حال نسيان كلمة المرور، اتصل بالموزّع أو بدعم شركة<br>Epson لديك.

# الطباعة الأساسية

## نظرة عامة

<span id="page-34-0"></span>يوضّح الرسم التوضيحي التالي العملية بدايةً من إنشاء مهمة حتى الطباعة باستخدام الحبر الملوَّن فقط على قميص قطني بسمك قياسي. وفقًا .<br>لظروف التشغيل، قد تحتاج إلى إجراء بعض العمليات الإضافية قبل تحميل الوسائط. راجع "\*" في الجدول التالي للاطلاع على مزيد من التفاصيل.

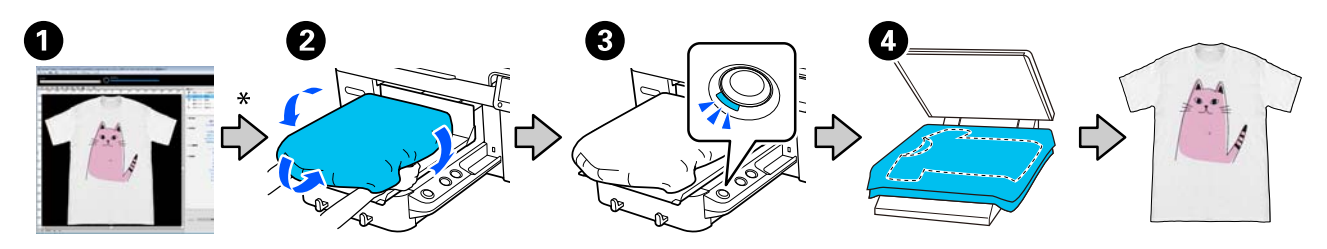

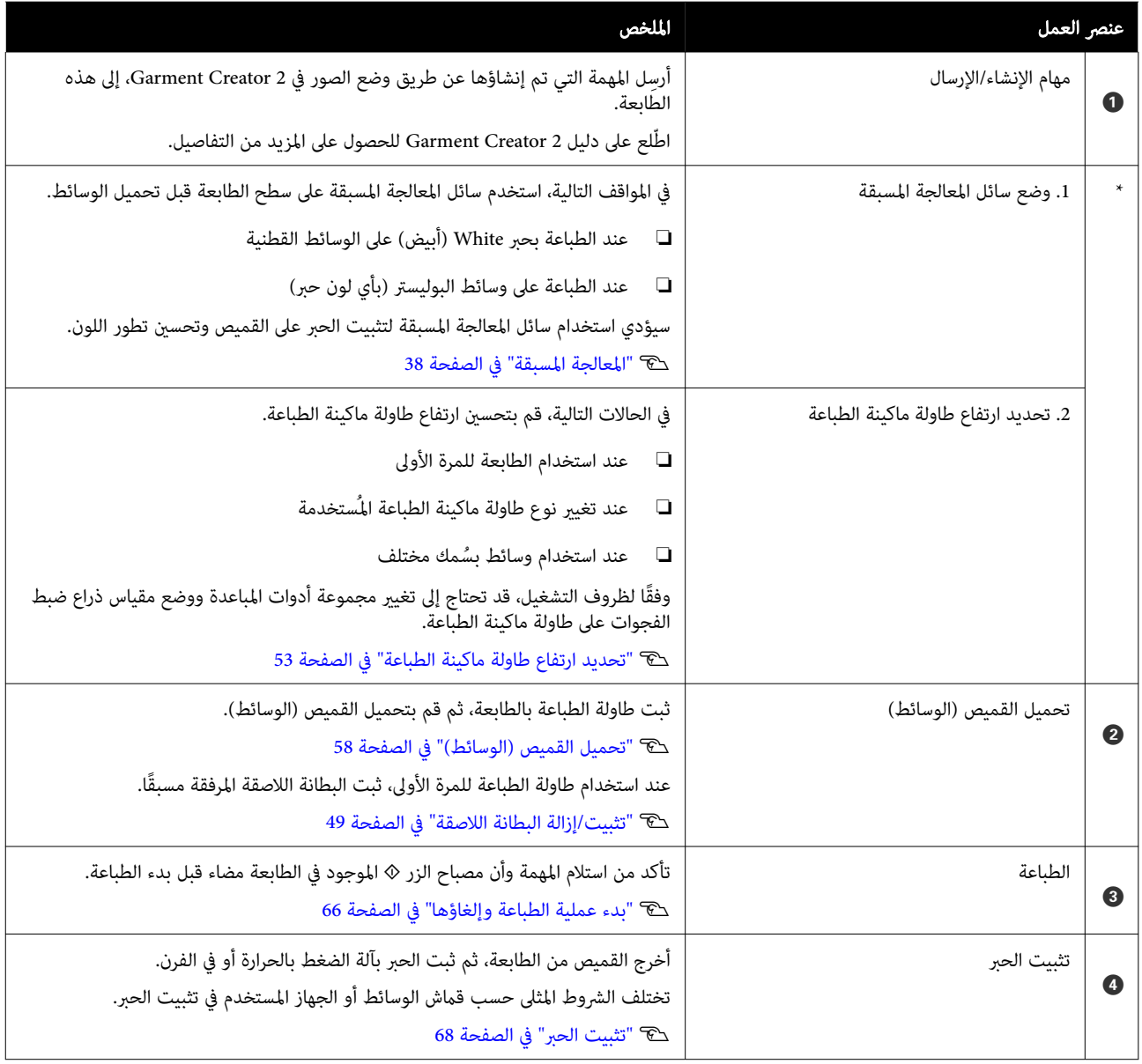

## التجهيز

للطباعة على أحد القمصان باستخدام هذه الطابعة، أنت بحاجة إلى<br>الأجزاء والأجهزة التالية.

قم بإعداد وحدات تزويد الحبر الأصلية ووسائل المعالجة المسبقة<br>وطاولة الطباعة للاستخدام مع هذه الطابعة.

V"المنتجات الاستهلاكية [والخيارات" في](#page-123-0) الصفحة 124

## في ظل ظروف الاستخدام العادي

#### طاولة الطباعة ( مزودة بالطابعة أو اختيارية)

تأيت الطابعة مزودة بحامل طاولة طباعة بحجم متوسط. بالإضافة إلى طاولة الطباعة ذات الحجم متوسط (M) هذه، تتوفر خمسة<br>أنواع أخرى من أسطوانات الطابعة بأحجام مختلفة.

V"المنتجات الاستهلاكية [والخيارات" في](#page-123-0) الصفحة 124

#### أداة البطانة اللاصقة ( مزود بالطابعة)

تُستخدم هذه الأداة لإزالة الانكسار والتجاعيد عند تحميل قميص<br>على طاولة الطباعة المغطاة ببطانة لاصقة.

#### القمصان (متوفرة تجاريًا)

ميكنك استخدام أنواع الأقمشة التالية.

- $\sim$  أقمشة تتضمن مزيجًا قطنيًا بنسبة من 100% إلى 50% نوصي باستخدام مزيج قطني بنسبة 100%، وأقمشة سميكة<br>تتمتع بكثافة نسيج عالية.
	- ❏ أقمشة تتضمن مزيج بوليستر بنسبة من %100 إلى %50 نوصي باستخدام مزيج بوليستر بنسبة 100%.

نوصي بإجراء طباعة اختبارية مقدمًا للتحقق من جودة الطباعة؛ إذ<br>يؤثر نوع الأقمشة المستخدم على جودة الطباعة.

#### الشريط اللاصق أو البكرة اللاصقة (متوفر تجاريًا)

يُستخدم ذلك لإزالة الوبر من سطح الطباعة الخاص بالقميص قبل<br>الطباعة.

#### البكرة الصلبة (عنصر اختيار أو متوفرة تجاريًا)

تُستخدم هذه البكرة للضغط على الأنسجة المسطحة على سطح<br>الطباعة الخاص بالقميص قبل الطباعة.

عند استخدام المنتجات المتوفرة تجاريًا، تأكد من تجهيز بكرة صلبة<br>منفصلة وفرشاة سائل المعالجة المسبقة.

### جهاز تثبيت الحبر

<span id="page-35-0"></span>أنت بحاجة إلى أحد الأجهزة التالية لتثبيت الحبر بعد الطباعة.<br>استخدمه كما هو مطلوب.

#### مكبس حراري (متوفر تجاريًا)

إضافة إلى تثبيت الحبر، يُستخدم هذا المكبس أيضًا للأغراض التالية.

- ❏ التخلص من كرمشة القمصان قبل الطباعة
- ❏ الضغط على الألياف العالقة على القمصان قبل الطباعة لمنع انسداد الفوهات
	- ❏ تثبيت سائل المعالجة المسبقة

ويجب أن يكون المكبس الحراري أكبر من طاولة الطباعة الخاصة بك وقادرًا على الحفاظ على درجة الحرارة عند 170° سيليزية (338° فهرنهايت) أو أكثر لمدة 90 ثانية. كما نوصي باستخدام مكبس حراري مزود بحاشية أو غطاء رغوي للسامح للبخار بالخروج. وفي حالة مل يتم توفري ذلك، يجب عليك الحصول عليها مسبقًا.

#### السخان (متوفر تجاريًا)

لا يُمكنه إلا تنفيذ عملية تثبيت الحبر. استخدم الضغط الحراري<br>لتثبت سائل المعالجة المسبقة.

ّحضر العناصر التالية عند استخدام المكبس الحراري.

#### غطاء حماية مقاوم للحرارة (متوفر تجاريًا)

ضع هذا الغطاء على القميص لمنع أي حبر أو سائل المعالجة المسبقة من ملامسة جانب اليك الخاص بالمكبس الحراري. ميكنك أيضًا استخدامها لتحميل القمصان على طاولة الطباعة المغطاة<br>ببطانة لاصقة باستخدام أداة البطانة اللاصقة.

جهز ورق السيليكون، وأفرخ المادة الصمغية الفلورية، وما إلى ذلك.

#### نسيج مقاوم للحرارة (متوفر تجاريًا)

استخدمها عند تثبيت الحبر على المناطق غري المستوية القريبة من الخياطة، كأن تستخدمها حول الأكمام. نوصي باستخدام نوع النسيج<br>نفسه المصنوع منه القميص.

### العناصر المستخدمة في المعالجة المسبقة

قم بإعداد العناصر التالية للمعالجة المسبقة عند الطباعة باستخدام الحبر White (أبيض) على القمصان القطنية، أو عند الطباعة على<br>القمصان المصنوعة من البوليستر.
### سائل المعالجة المسبقة ( مادة استهلاكية)

يتوفر النوعان التاليان.

- ❏ سائل المعالجة المسبقة للأقطان: لا تستخدم هذا السائل إلا عند الطباعة باستخدام حبر White ) أبيض) على قميص يتضمن مزيجًا قطنيًا بنسبة من 100% إلى 50%.
- ❏ سائل المعالجة المسبقة للبوليستر: استخدم هذا السائل بصرف النظر عن الحبر المستخدم عند الطباعة على قميص يتضمن<br>مزيج بوليستر بنسبة من 100% إلى 50%.

ميكنك استخدام أي من سائلي المعالجة المسبقة للأقمشة التي تتضمن مزيجًا بنسبة 50% بوليستر وقطن، لكن قد توجد فروق في تأثريات المعالجة المسبقة حسب النوع الفعلي للأقمشة. إذا لزم الأمر، فأجرِ طباعة اختبارية مقدمًا لتحديد سائل المعالجة المسبقة<br>المطلوب استخدامه.

## مياه نقية (متوفرة تجاريًا)

تُستخدم لتخفيف سائل المعالجة المسبقة ولتنظيف أغطية<br>المستشعر.

## فرشاة سائل المعالجة المسبقة (متوفرة تجاريًا أو اختيارية)

تُستخدم لوضع سائل المعالجة المسبقة على القميص. يُساعد استخدام الفرشاة في تسهيل عملية وضع السائل بشكل أفضل على المناطق غري المستوية مثل الجيوب، ً فضلا عن انخفاض كمية السائل المهدرة من الرش وما إلى ذلك مقارنة بزجاجات الرش. ومع ذلك، إذا لم يتم وضع السائل بشكل متساوٍ، فقد تكون الألوان غير كافية أو<br>قد تكون غير مستوية.

تتكون مجموعة فرشاة وضع سائل المعالجة المسبقة الاختيارية من<br>بكرة ويد (مقبض الفرشاة)، ووعاء.

نوصي بالعناصر التالية عند استخدام المنتجات المتوفرة تجاريًا.

فرشاة: ذات شعريات قصرية، من ألياف البوليستر تتمتع بقدرة فائقة على الامتصاص فضلًا عن القدرة على إخراج السائل (مثّل فرشاة الطلاء).

يد الفرشاة: مصنوعة من الألومنيوم المقاوم للصدأ

أنت بحاجة أيضًا إلى وعاء منفصل للسماح لسائل المعالجة المسبقة<br>بالتخلل في الفرشاة.

#### البخاخ (متوفر تجاريًا)

تُستخدم لوضع سائل المعالجة المسبقة على القميص.

 تسمح لك هذه الزجاجة بوضع السائل بسرعة وسهولة مقارنة بالفرشاة. ومع ذلك، عند رش الرذاذ على القمصان، غالبًا ما يُهدر سائل المعالجة المسبقة لأنه يُرش خلف حواف القميص، ويجب<br>عليك أيضًا ترك مساحة كافية لاستخدام الرش.

جهز بخاخًا يسمح لك برش رذاذ خفيف (نوصي باستخدام بخاخ كهربايئ).

تعتمد بعض الخصائص، مثل نطاق الرش وتجانسه، على نوع سائل المعالجة المسبقة والبخاخ، وكذلك نسبة تخفيف سائل المعالجة المسبقة. عند استخدام بخاخ، نوصي بالتحقق مقدمًا للتأكد من إمكانية وضع السائل بشكل سليم وفقًا لسائل المعالجة المسبقة<br>وشروط عملية المعالجة المسبقة.

يُستخدم ما يلي لترشيح أيّ تخثّر قد يحدث عند تخزين سائل<br>المعالجة المسبقة للأقطان.

قمع ( اختياري)

مرشح القمع (استهلاكي)

زجاجة (متوفرة تجاريًا)

## قبل الطباعة

للحفاظ على جودة طباعة جيدة، أجرِ الفحص التالي قبل بدء<br>عمليات الطباعة كل يوم.

### تحقق من كمية الحبر المتبقية:

تحقق من كمية الحبر المتبقية على الشاشة، واستبدل وحدة إمداد الحبر بأخرى جديدة عندما يكون الحبر المتبقي أقل من الحد المسموح به. عندما ينخفض مستوى الحبر، نوصي باستبدال وحدة<br>إمداد الحبر في أقرب وقت ممكن.

إذا نفدت وحدة إمداد الحبر أثناء الطباعة، ميكنك متابعة الطباعة بعد استبدالها. ومع ذلك، إذا تم استبدال وحدة إمداد الحبر أثناء مهمة الطباعة، فقد يختلف لون نتائج الطباعة حسب ظروف<br>التجفيف.

### V["استبدال](#page-81-0) وحدات تزويد الحبر" في الصفحة 82

#### التحقق بحثًا عن فوهات مسدودة

قبل البدء في الطباعة، نوصي بالتأكد من عدم انسداد الفتحات. وإذا<br>حدث انسداد للفوهات، فقم **Head Cleaning.** 

عن طريق مسح أي فتحات مسدودة مسبقًا، مِكنك تقليل خطر رسي.<br>الطباعة في وجود فتحات مسدودة أو الاضطرار إلى إيقاف الطباعة<br>لمعالجة الفتحات المسدودة.

V"التحقق ا بحثً عن فوهات [مسدودة" في](#page-86-0) الصفحة 87

V تنظيف" [الرأس" في](#page-89-0) الصفحة 90

## رجّ الحبر White (أبيض)

قم برجّ وحدة إمداد الحبر عندما يتم عرض الرسالة الخاصة بالرجّ<br>على الشاشة.

قد يترسب الحبر White ) أبيض ( ) تترسب مكوناته في الجزء السفلي من السائل) بسهولة أكثر من غيره من الأحبار بسبب خصائص الحبر. وقد يؤدي الترسيب إلى انخفاض جودة الطباعة وانسداد<br>الفوهات.

V "ّرج وحدات تزويد الحبر بشكل [دوري" في](#page-86-0) الصفحة 87

## المعالجة المسبقة

ضع سائل المعالجة المسبقة على القميص عند الطباعة باستخدام حبر White ) أبيض) على قمصان قطن أو عند الطباعة على قمصان بوليستر. فوضع سائل المعالجة المسبقة من شأنه تحسني تطور ألوان الحبر.

عند الطباعة بالحبر الألوان فقط على قميص قطن، نوصي بعدم إجراء معالجة مسبقة؛ إذ قد يصبح القماش المطبوع حساسًا للغاية<br>تجاه الغسيل والفرك.

جهز فرشاة أو بخاخة لوضع السائل على القميص.

V["التجهيز" في](#page-35-0) الصفحة 36

ِ أجر عملية المعالجة المسبقة بالترتيب التالي.

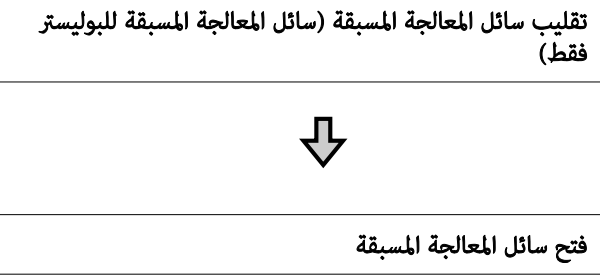

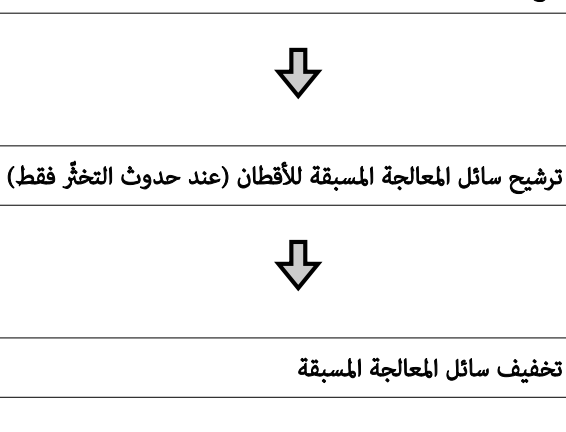

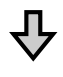

وضع سائل المعالجة المسبقة

Р,

تثبيت سائل المعالجة المسبقة

## تنبيهات عند التشغيل

تنبه إلى التحذيرات التالية عند إجراء عمليات معالجة مسبقة. اقرأ صحيفة بيانات السلامة قبل التشغيل. عكنك تنزيل صحيفة بيانات<br>السلامة من موقع Epson الإلكتروني.

## <https://www.epson.com> : URL عنوان

- .<br><mark>\)</mark> تنبيه:
- ❏ احرص ًا دامئ على ارتداء النظارة الواقية، والقفازات والقناع أثناء العمل. الذا لامس الحبر جلدك أو دخل في عينيك أو فمك، فاتخذ<br>الإجراءات التالية على الفور:
- ❏ إذا التصق أي سائل بجلدك، فاغسله على الفور باستخدام ٍ كميات كبرية من الماء والصابون. استشر طبيبًا في حال تهيّج الجلد أو تغيّر لونه.
- ❏ إذا دخل أي ٍ سائل في عينيك، فاغسلهام على الفور بالماء. فقد يؤدي عدم الالتزام بهذا الاحتياط إلى احتقان الدم في عينيك أو التهابات خفيفة. إذا<br>استمرت المشكلة، فاستشر الطبيب.
- ❏ إذا دخل أي شيء في فمك، فاستشر الطبيب على الفور.
- ❏ إذا قام أي شخص بابتلاع السائل، فلا تجبره على ...<br>التقيؤ، واستشر طبيبًا على الفور. إذا أُجبر الشخص على التقيؤ، فقد يحشر السائل في قصبته الهوائيّة<br>و<sub>تك</sub>كن أن يكون ذلك خطيرًا.
	- ❏ ا احفظه ً بعيد عن متناول الأطفال.
	- ❏ بعدإجراء العملية، اغسل يديك وخلخلها بالماء ًجيدا.

## cمهم:

- ❏ تأكدمن أنك في موقع جيدالتهوية عند وضع سائل المعالجة المسبقة.
- ❏ جهز فقط القدر اللازم من السائل لعملية المعالجة الحالية. إذا قمت بتجهيز أكثر من المطلوب وتركته، فقد<br>يتصلب السائل.
- ❏ يجب عدم في تخزينه درجة حرارة عالية أو درجة حرارة التجمد.
	- ❏ تجنب أشعة الشمس المباشرة. خزنه في درجة حرارة الغرفة العادية.
	- ❏ إذا التصق سائل المعالجة المسبقة برأس الطباعة، فقد يتسبب ذلك في حدوث عطل ما في الطابعة وخفض<br>حودة الطباعة. تأكد من أن السائل لا بلتصق بداخل الطابعة دون قصد أثناء عمليات الصيانة وما إلى ذلك.

## طريقة التخلص منه

التخلّص من العناصر المستَهلكة المستخدمة حَ<sup>ـــــ</sup> "التخلُّص من" في الصفحة 94

## تقليب سائل المعالجة المسبقة للبوليستر

اتبع الخطوات أدناه لتقليب سائل المعالجة المسبقة للبوليستر قبل الفتح. إذا استخدمته دون تقليب، فقد لا يكون تأثري المعالجة المسبقة كافيًا.

لايلزم التقليب بعد الفتح.

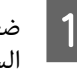

وستو بحيث السلام مستوٍ بحيث يكون الجزء الذي توجد به الأستاذي توجد به السلام به السلام به السلام به ا<br>وسلم السلام وتحوَّل السلاماني السدادة متجهًا إلى الجَّانبُ. ً

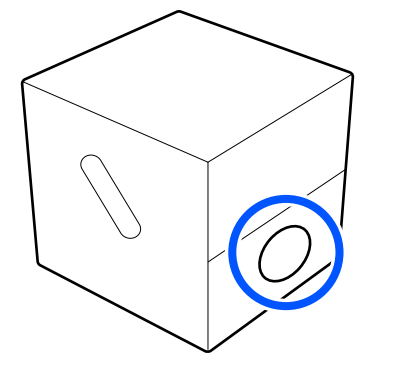

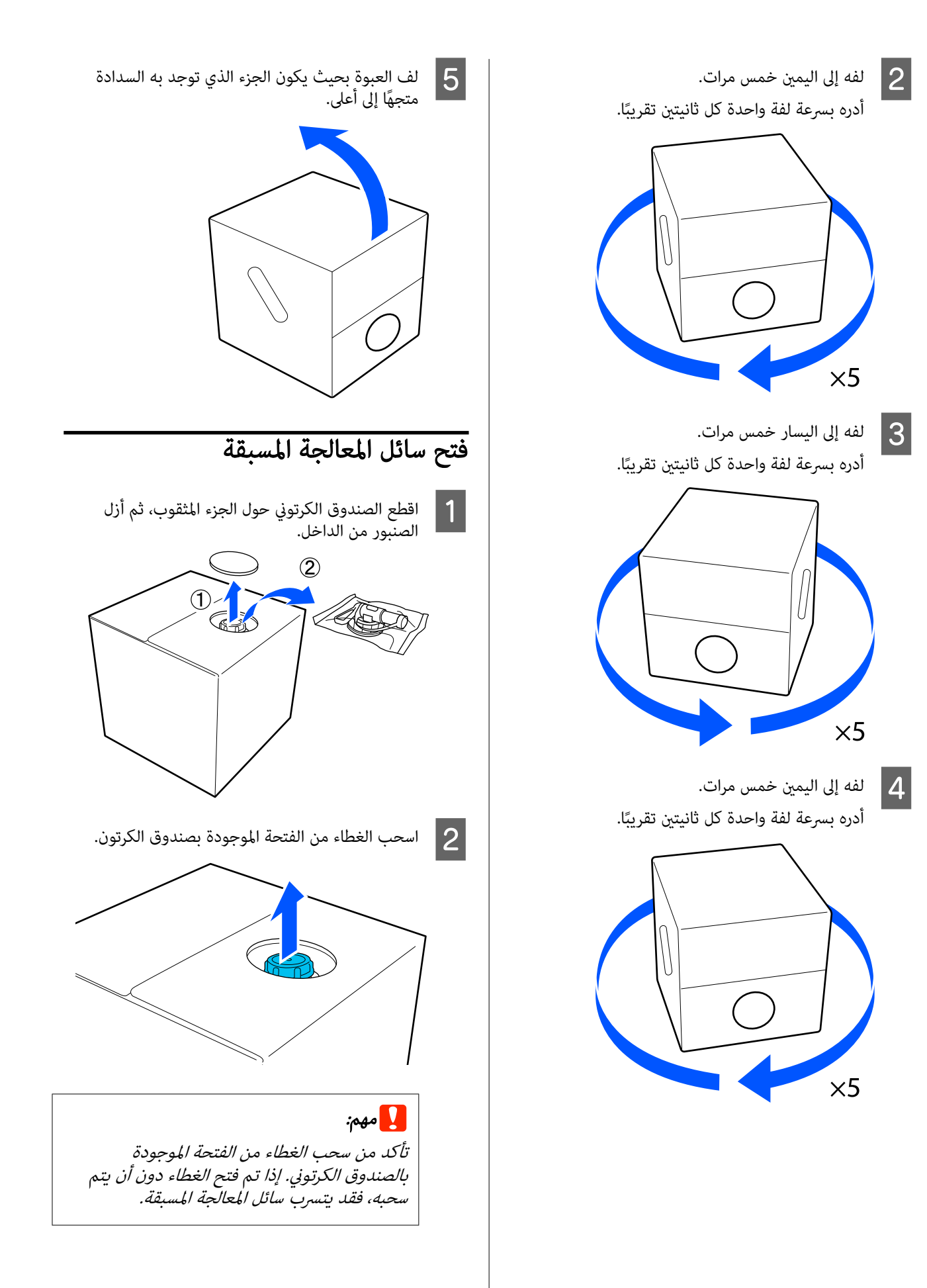

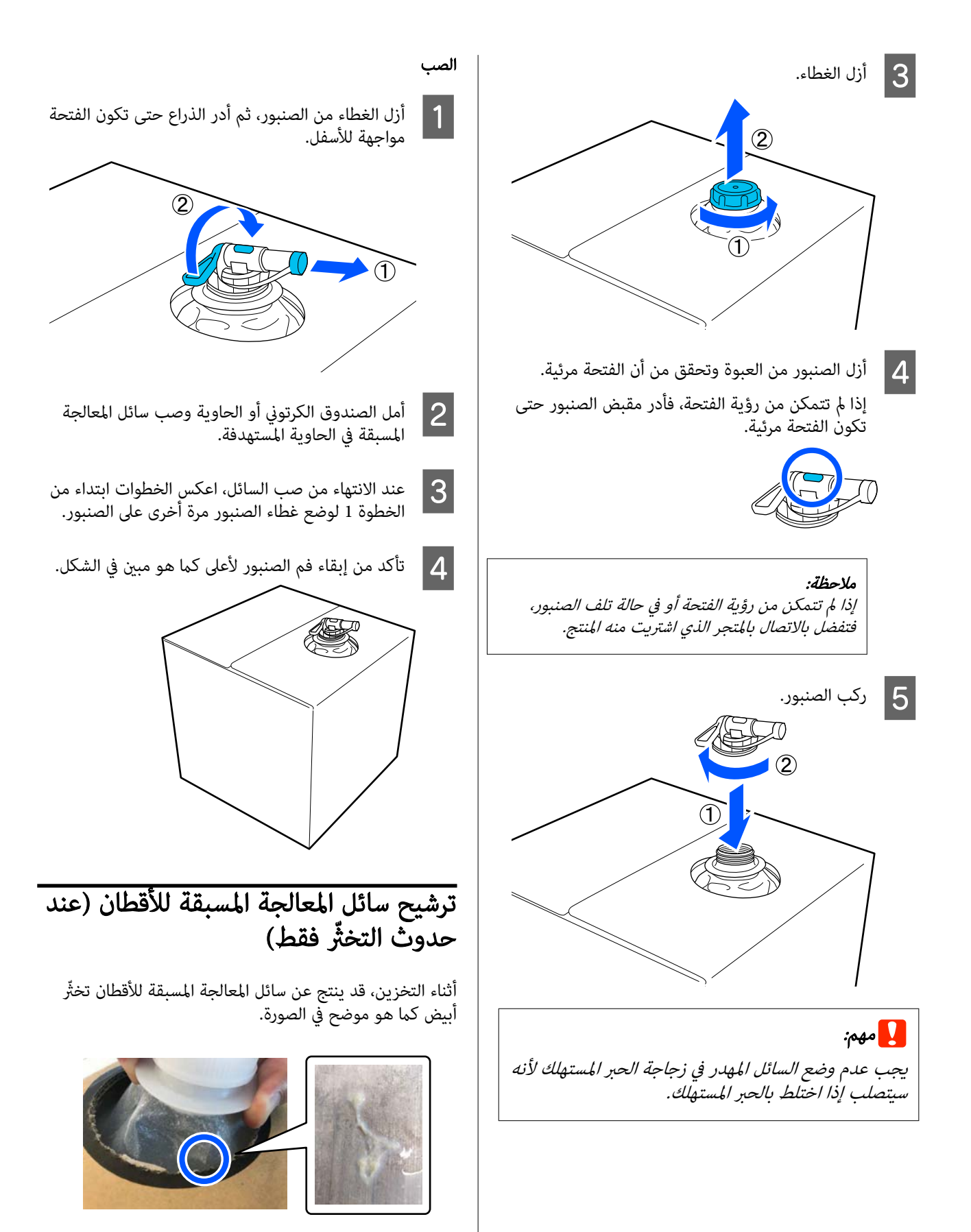

وهذا نتيجة لتخثَّر مكون التثبيت في سائل المعالجة المسبقة. إذا استخدمت سائل المعالجة المسبقة مع التخثّر كما هو، فستكون نتائج الطباعة متفاوتة. لِذا تحتاج إلى تصفيته لإزالة التخثِّر قبل<br>استخدامه.

تحتاج إلى قمع ومرشح مخصصين بالإضافة إلى زجاجة متوفرة تجاريًا لإجراء التصفية. جهّز العناصر الضرورية، ثم اتبع الخطوات الواردة<br>في القسم التالي.

> قمع ومرشح V"المنتجات الاستهلاكية [والخيارات" في](#page-123-0) الصفحة 124

## ملاحظات حول التصفية

- ❏ استبدل المرشح مبرشح جديد بعد تصفية كل لتر من سائل المعالجة المسبقة.
- ❏ لا تستخدم المرشح مرة أخرى بعد استخدامه حتى إذا كان مقدار ما قمت بتصفيته أقل من لتر واحد. إذا قمت بإعادة استخدام المرشح، فقد عتزج أي سائل جاف استُخدم للمعالجة مسبقًا متصل بآلمرشح ويتسبّب في حدوث تفاوت.
- ❏ استخدم سائل المعالجة المسبقة ّى المصف في غضون أربعة أيام.
	- ❏ تأكد من إجراء عملية التصفية ضمن نطاق درجة حرارة التشغيل لسائل المعالجة المسبقة. درجة حرارة التشغيل V"جدول [المواصفات" في](#page-141-0) الصفحة 142

## التجهيز

- ❏ سائل المعالجة المسبقة للأقطان
	- ❏ قمع ( اختياري)
	- ❏ مرشح القمع ( استهلايك)
- $\Box$  زجاجات بسعة لتر واحد على الأقل (متوفرة تجاريًا)

نوصي باستخدام زجاجة ذات مقياس أو علامات أخرى تظهر عندما<br>تصل إلى لتر واحد.

## التصفية

سائل المعالجة المسبقة على الحافة العلوية للطاولة مع<br>به الفوهة لأسفل. توجيه الفوهة  $\vert$  1

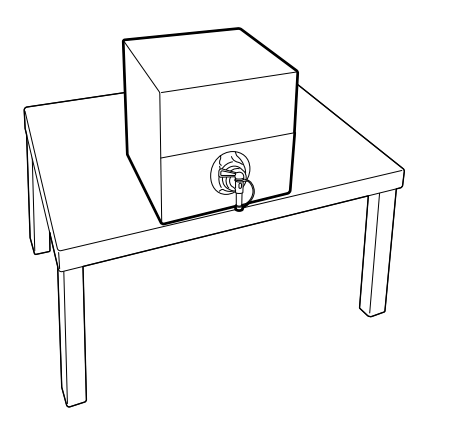

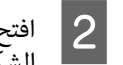

جديدًا، ثم ضعه فوق القمع كما هو موضح في . عام افتح مرشحًا جديدً<br>الشكل التوضيحي<br>الشكل التوضيحي

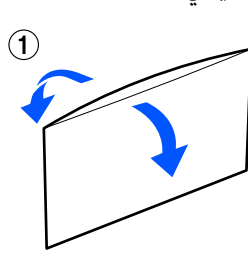

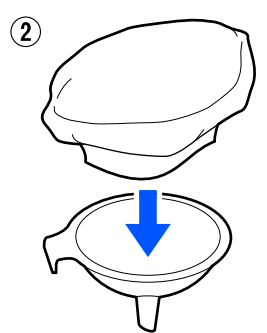

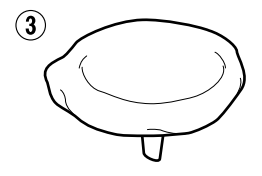

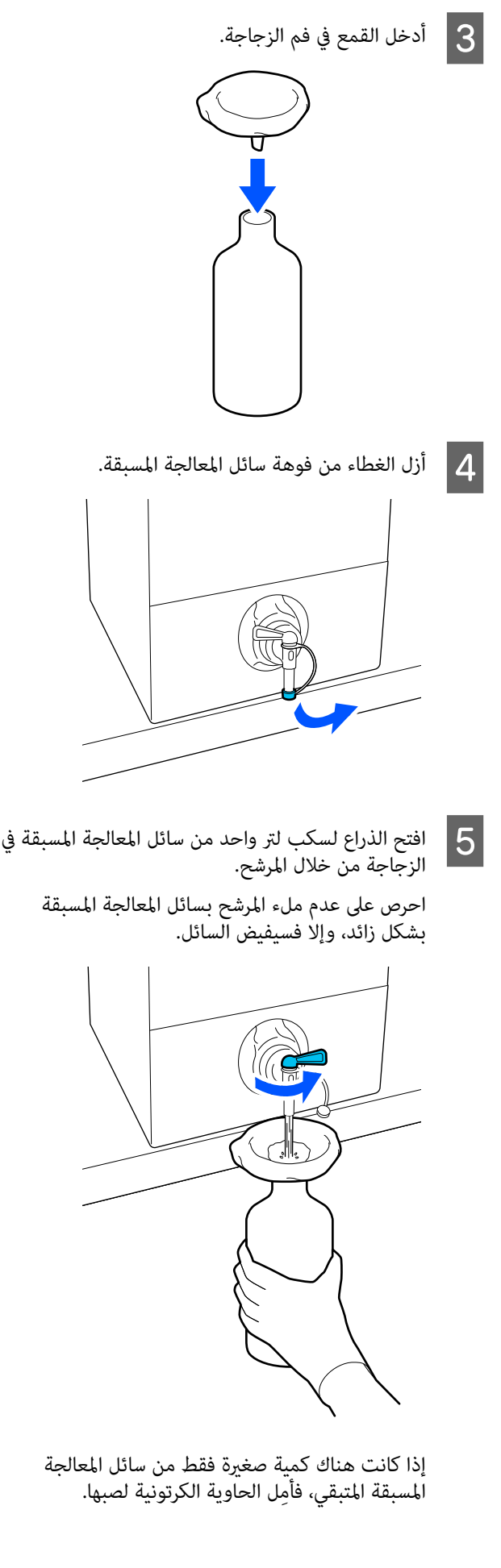

 $|6|$ 

سكب لتر واحد، أغلق الذراع لمنع تدفق السائل، ثم<br>دل غطاء الفوهة. غطاء استبدل

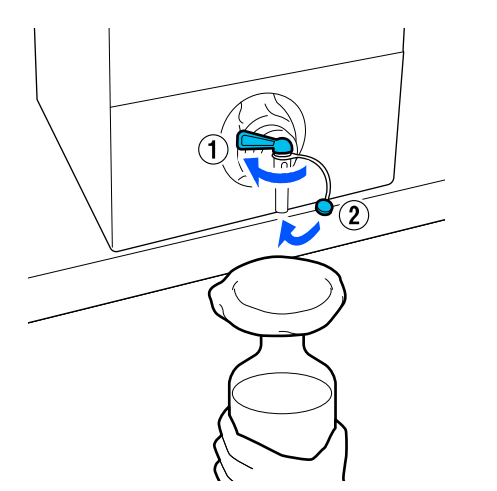

إذا كنت ترغب في تصفية المزيد من سائل المعالجة المسبقة، فاستبدلَ المرشح بآخر جديد، ثم كرّر الإجراء من الخطوة 2.

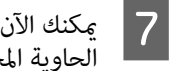

الآن نقل سائل المعالجة المسبقة في الزجاجة إلى .<br>الحاوية المخصصة للاستخدام.

حاوية سائل المعالجة المسبقة الكرتونية مع توجيه<br>ـة لأعلى كما هو موضح في الشكل التوضيحي. الفوهة لأعلى كما هو موضح في الشكل  $|8|$ 

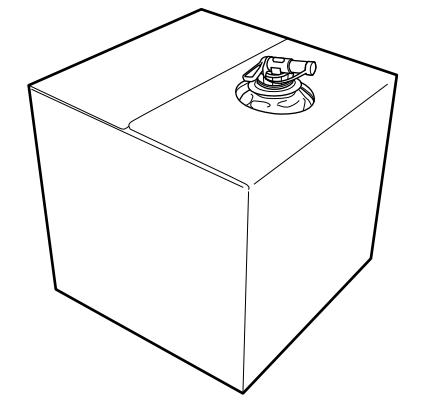

## التنظيف والتخلص

اشطف القمع والزجاجة المستخدمين بالماء، ثم امسحهما بقطعة<br>قماش جافة وناعمة حتى يجفّا.

عند الشطف ماء الصنبور، تأكد من شطفهما بالماء النقى في النهاية. إذا لم يتم شطفهما بالماء النقي، هُكّن أن تسبب مكونات ماء الصنبور تخثرًا.

تخلّص دامًاً من المرشحات المستعملة، ولا تُعِد استخدامها.

التخلّص من العناصر المستَهلكة المستخدمة حَ<sup>ـــــ</sup> "التخلُّص من" في الصفحة 94

## تخفيف سائل المعالجة المسبقة

ضع سائل المعالجة المسبقة المخفف أو غري المخفف على القميص. تعتمد حالة السائل، سواء كان مخففًا أو غري مخفف، ونسبة التخفيف على سائل المعالجة المسبقة والحبر المستخدم والجهاز المستخدم في تثبيت الحبر؛ لذلك تأكد من اتباع التعليمات في القسم<br>التالي. عند التخفيف، تأكد من استخدام مياه مقطرة أو منقاة.

## سائل المعالجة المسبقة للأقطان

تأكد من تخفيف سائل المعالجة المسبقة للأقطان قبل الاستخدام. وما أن نسبة التخفيف تختلف حسب نوع الجهاز المستخدم في<br>تثبيت الحبر، اتبع التعليمات التالية لتحديد نسبة التخفيف.

### عند تثبيت الحبر مبكبس حراري

خففه معدل الضعف. (سائل المعالجة المسبقة: المياه النقية = 1:1)

### عند تثبيت الحبر بسخان

خففه معدل ثلاثة أضعاف. (سائل المعالحة المسبقة: المياه النقية = 1:2)

## اضبط نسبة التخفيف المناسبة

قد تحدث المشكلات التالية إذا كانت نسبة التخفيف غري مناسبة.

- ❏ إذا مل يتم تخفيف سائل المعالجة المسبقة أو كانت نسبة التخفيف منخفضة جدًا (سائل المعالجة المسبقة قوى جدًا)
- ❏ ميكن ملاحظة آثار سائل المعالجة المسبقة في المطبوعات.
- ❏ يتشقق السطح المطبوع بعد الغسيل ( . تدهور ثبات لون الغسيل)
- وا كانت نسبة التخفيف مرتفعة جدًا (سائل المعالجة المسبقة  $\Box$ ضعيف جدًا)
	- $\Box$  لا يبقى الحبر على القماش، مما يتسبب في تلوين متفاوت.
	- ❏ لا ميكن أن تكون الألياف القامئة مسطحة بشكل ٍ كاف مما يؤدي إلى نتائج طباعة متفاوتة.

إذا حدثت هذه المشكلة، فاضبط نسبة التخفيف ضمن النطاق<br>التالي أثناء التحقق من نتائج تثبيت الحبر.

- ❏ عند تثبيت الحبر مبكبس حراري
- ❏ منطقة الطباعة بحجم 4A أو أصغر: التخفيف مبعدل يتراوح بني ضعفني وثلاثة أضعاف
- ❏ منطقة الطباعة بحجم أكبر من 4A: التخفيف مبعدل يتراوح بني ضعفني وأربعة أضعاف
	- ❏ عند تثبيت الحبر بسخان
	- ❏ خففه مبعدل يتراوح بني ثلاثة وأربعة أضعاف

## سائل المعالجة المسبقة للبوليستر

ميكن استخدام سائل المعالجة المسبقة للبوليستر مخففًا أو غري مخفف حسب نوع الحبر المستخدم كام هو موضح أدناه. عند تخفيف السائل، اتبع الإرشادات أدناه بصرف النظر عن نوع جهاز<br>تثبيت الحبر المستخدم.

### عند استخدام حبر White ) أبيض)

استخدم السائل كما هو دون تخفيفه.

## عند استخدام حبر ألوان فقط

خففه ممعدل سبع مرات. (سائل المعالجة المسبقة: المياه النقية = 1:6)

## وضع سائل المعالجة المسبقة

## كمية سائل المعالجة المسبقة التي تضعها

ضع سائل المعالجة المسبقة على القميص باستخدام بكرة طلاء أو بخاخ.

ضع ما يقرب من 15 جرام (0.5 أونصة) من سائل المعالجة المسبقة<br>على مناطق الطباعة بحجم A4.

### ملاحظة:

حسب خصائص المواد، قد تظهر آثار سائل المعالجة المسبقة بعد إجراء عملية تثبيت الحبر عندما تضع سائل المعالجة المسبقة باستخدام بكرة طلاء. إذا لم يحدث ذلك، فقد تتمكن من تحسين<br>النتائج باستخدام مرشة بدلاً من بكرة طلاء.

## وضع السائل بالفرشاة

لمنع ألياف القميص الموضوع عليه الفرشاة من الالتصاق مع<br>القمصان الأخرى، استخدم فرشاة مختلفة لكل لون علي القميص.

V"المنتجات الاستهلاكية [والخيارات" في](#page-123-0) الصفحة 124

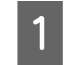

املأ الوعاء بسائل المعالجة المسبقة واغمس بكرة الطلاء<br>فيه. فيه

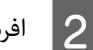

B افرد القميص على سطح ٍ مستو.

استخدم شريطًا لاصقًا (بكرة طلاء) وما إلى ذلك لإزالة النُسالة ٰمن المنطقة التي ستضع عليها سائل المعالَجة استخدم |<br>النُسالة ،<br>المسبقة.

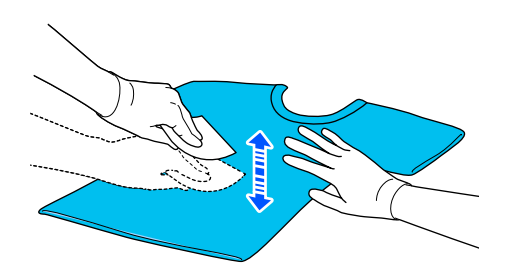

ضغط الفرشاة على حافة الوعاء، ثم ضع السائل المسبقة عن المعالجة سائل لخروج الفرشاة اضغط على بالتساوي. <sup>D</sup> طريق

نوصي بوضعه على مساحة أكبر من منطقة الطباعة<br>المستهدفة.

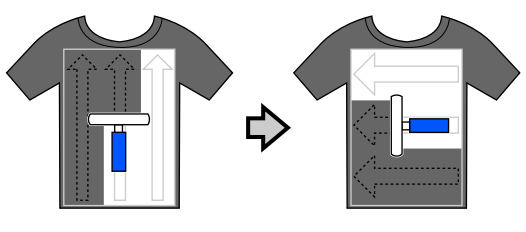

E ثبت سائل المعالجة المسبقة باستخدام المكبس الحراري. V"تثبيت سائل المعالجة المسبقة" في الصفحة 45

## وضع السائل باستخدام جهاز الرش

## cمهم:

قد يصدر جهاز الرش أنواعًا مختلفة من الرذاذ عند وضع سائل المعالجة المسبقة حسب نوع زجاجة الرش. ارتد القناع، والنظارات الواقية، والقفازات كما هو مطلوب، وتأكد من أن المكان جيد التهوية أثناء العمل باستخدام سائل المعالجة المسبقة.

قد بدخل رذاذ أيضًا في الطابعة؛ مما قد يؤدي إلى حدوث تعطل أو خلل وظيفي. إذا لزم الأمر، فركِّب البخاخ في مكان<br>بعيد عن الطابعة.

للحصول على تفاصيل حول استخدام جهاز الرش، راجع الدليل<br>المرفق مع جهاز الرش.

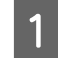

A صب سائل المعالجة المسبقة في البخاخ.

2 أفرد القميص على سطح مستوٍ.

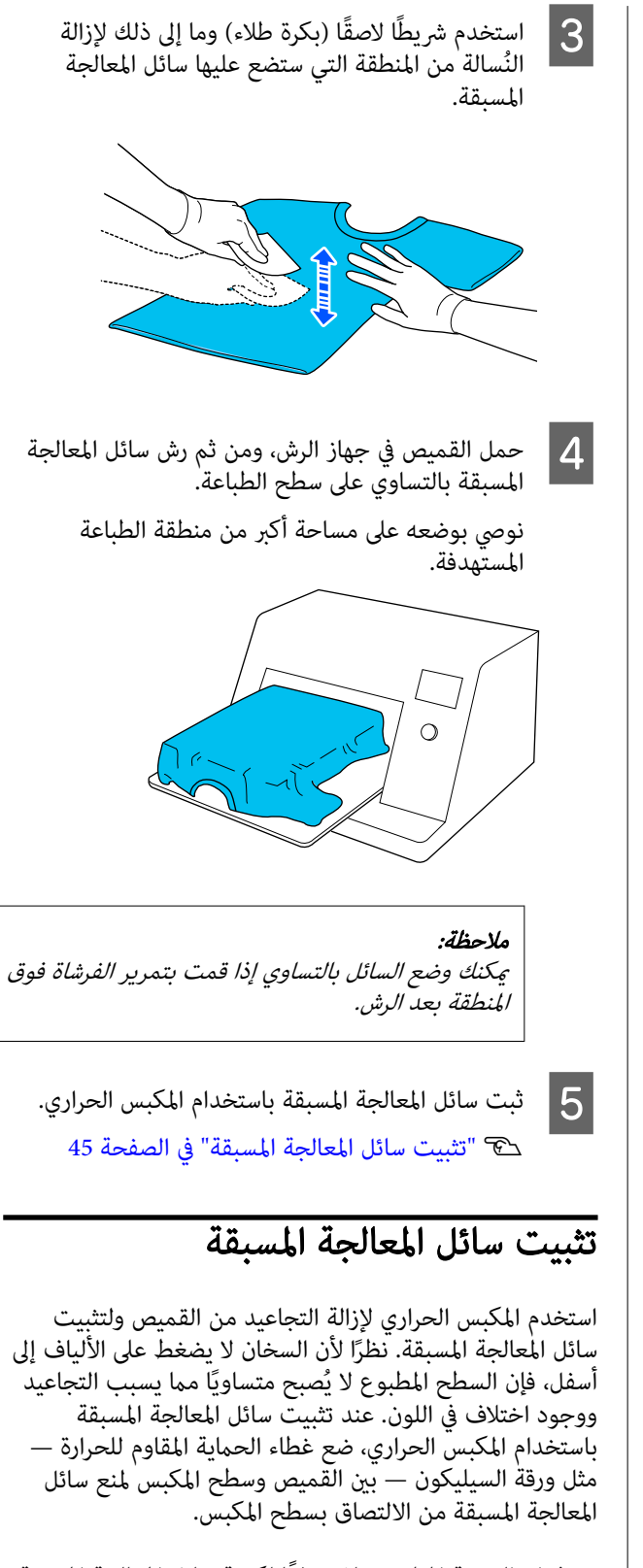

حيث إن النتيجة المثلى تختلف وفقًا لكمية سائل المعالجة المسبقة،<br>فإن القيم التالية ليست سوى دليل.

## شروط تثبيت سائل المعالجة المسبقة للأقطان

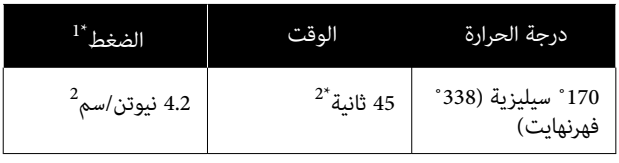

- 1\* تختلف الظروف المُثلى حسب نوع المكبس الحراري مثل النوع القابل للضبط يدويًا. تأكد من اختبار نتيجة تثبيت الحبر مقدمًا لمعرفة الصغط الصحيح.
- \* إذا كانت المنطقة التي يوضع عليها سائل المعالجة المسبقة<br>أكبر من حجم A4، فإنها قد لا تجف حتى بعد 45 ثانية. حاول زيادة الوقت حتى 90 ثانية أثناء التحقق مام إذا كان سائل المعالجة المسبقة قد جف أم لا.

## شروط تثبيت سائل المعالجة المسبقة للبوليستر

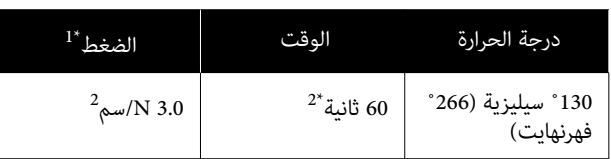

- 1\* تختلف الظروف المُثلى حسب نوع المكبس الحراري مثل النوع القابل للضبط يدويًا. تأكد من اختبار نتيجة تثبيت الحبر مقدمًا لمعرفة الضغط الصحيح.
- 1\* إذا كانت المنطقة التي يوضع عليها سائل المعالجة المسبقة<br>أكبر من حجم A4، فإنها قد لا تجف حتى بعد 60 ثانية. حاول زيادة الوقت حتى 90 ثانية أثناء التحقق مام إذا كان سائل المعالجة المسبقة قد جف أم لا.

## cمهم:

- ❏ تأكد من جفاف سائل المعالجة المسبقة ا ًمتام قد. تؤدي مدة التجفيف غري الكافية إلى انخفاض جودة الطباعة.
- ❏ لاتبلل القميص أو تتركه في مكان رطب لفترة طويلة بعدتثبيت سائل المعالجة المسبقة. يقل تطور الألوان في المناطق المبتلة مسببًا عدم الاستواء. إذا تُرك القميص لفترة طويلة، فاضغط لمدة 5 إلى 10<br>ثوان ليجف قبل الطباعة مباشرة.

### ملاحظة:

إذا كانت آثار سائل المعالجة المسبقة مرئية، فحاول غسلها بالماء؛<br>ومع ذلك، تعتمد النتيجة على المادة المصنوع منها القميص.

## إنشاء المهام وإرسالها

لا يُمكنك الطباعة مباشرة من البرامج المتوفرة تجاريًا.

أرسِل المهام إلى الطابعة من خلال تطبيق مُخصَّص (Garment Creator 2) للطباعة.

## سري العمل لإنشاء المهام وإرسالها

تعرض التعليمات التالية إجراء العمل الأساسي لاستخدام Garment Creator 2، الذي يتم توفيره لإنشاء المهام وطباعتها.<br>راجع دليل Garment Creator 2 للاطلاع على المزيد من التفاصيل بشأن إعداد المهام وإنشائها.

## التجهيز

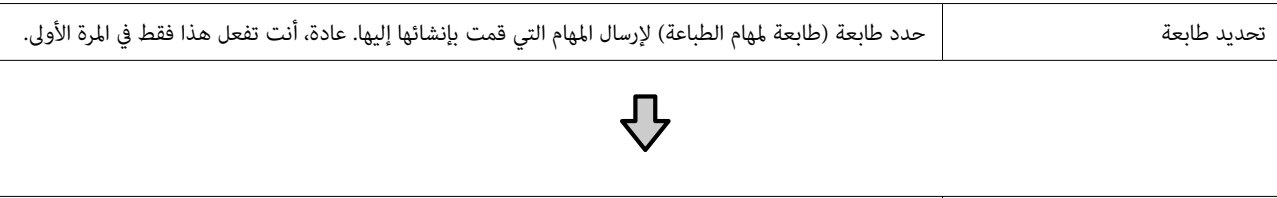

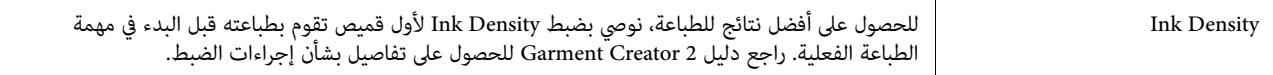

## إنشاء المهام

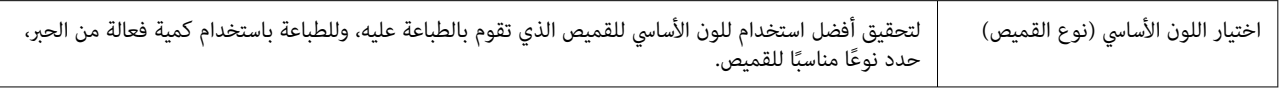

## $\overline{\bigtriangledown}$

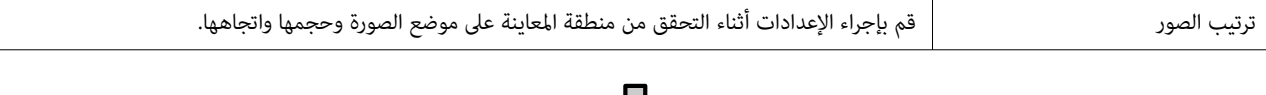

## ₹

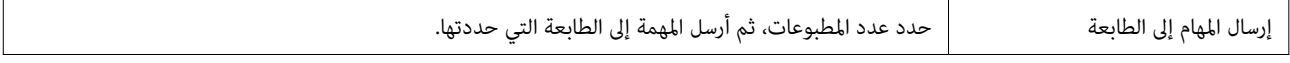

## الطباعة ( تعمل مع الطابعة)

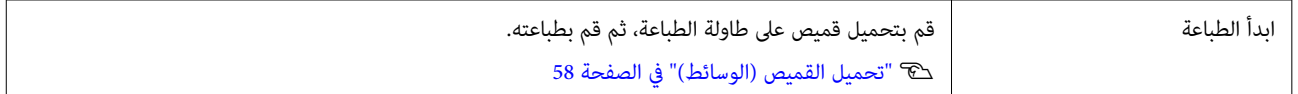

## إرسال المهام وطباعتها

اتبع الخطوات أدناه لإرسال المهام التي تم إنشاؤها في<br>Garment Creator 2 إلى الطابعة.

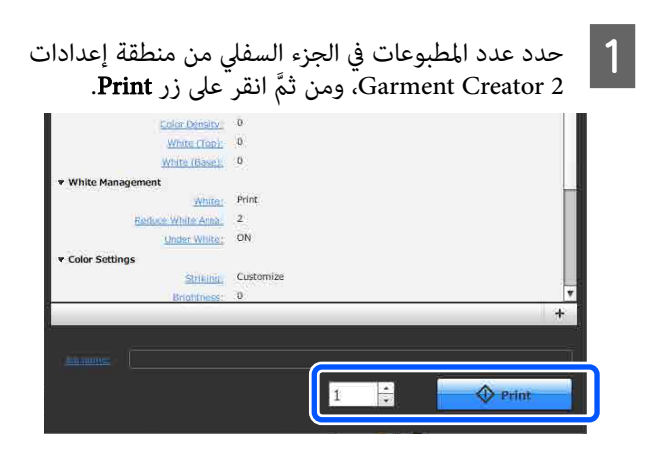

x.مهمة، تفتح شاشة المعاينة تلقي الطابعة من تنتهي عندما انظر ما يلي، وقم بتحميل قميص ( وسائط) وابدأ الطباعة. <sup>B</sup> على شاشة الطابعة ويضيء زر

V"تحميل القميص [\( الوسائط\)" في](#page-57-0) الصفحة 58

## ملاحظات حول استلام المهام

لا ُميكن إجراء سوى العمليات التالية أثناء استلام المهام. إذامل تستجب الأزرار عند تشغيل لوحة التحكم، فقد تكون الطابعة<br>تتلقى إحدى المهام؛ انتظر قليلًا ثم أعد المحاولة.

- ❏ إلغاء المهمة
- ❏ تحريك القاعدة المتحركة ( طاولة الطاولة)
	- ❏ تشغيل الطاقة

### ملاحظة:

- ❏ بعد إلغاء المهمة، قديستغرق الأمر بعض الوقت قبل أن تُصبح الطابعة جاهزة لإجراء عملية الطباعة مرة أخرى.
- ❏ يستغرق الأمر ً قليلا من الوقت لإيقاف تشغيل الطابعة بعد إجراء عملية إيقاف التشغيل. بالإضافة إلى ذلك، يتم حذف<br>المهام الواردة.

## تجهيز طاولة الطباعة

يُوضّح ما يلي التجهيزات المطلوبة لأربع نقاط.

#### طاولة طباعة مغطاة ببطانة لاصقة ( المرة الأولى فقط عند الطباعة على قمصان قطن)

عند الطباعة على قمصان قطنية، نوصي بتثبيت بطانةلاصقة على طاولة الطباعة المرفقة بالطابعة أو طاولات ماكينة الطباعة الاختيارية من الحجم الكبير (L) والمتوسط (M) والصغير (S).

يساعد استخدام طاولة الطباعة المغطاة ببطانةلاصقة في منع تحرك القميص (الوسائط) بسهولة أثناء الطباعة مما يقلل من أخطاء محاذاة الطباعة.

عند الطباعة على قمصان بوليستر، لا تثبِّت بطانة لاصقة؛ وإلا، فقد يتلطخ قماش طاولة الطباعة بالحبر أثناء الطباعة.

يوضح القسم التالي كيفية تثبيت البطانة اللاصقة على طاولة الطباعة.

يتم تقديم الطابعة مع بطانة لاصقة يُكنك تثبيتها على طاولة الطباعة. بالنسبة لطاولات ماكينة الطباعة الاختيارية من الحجم الكبير (L)، والمتوسط (M)، والصغير (S)، اشترِ البطانات اللاصقة القابلة للاستهلاك وثبِّتها على طاولات ماكينة الَطباعة.

يجب عدم تثبيت بطانة لاصقة لطاولات الطباعة المتوسطة المحززة، وذات الحشوة الأسطوانية، وذات الحجم الصغر للغاية (XS).

عند استخدام طاولات الطباعة بدون تثبيت بطانة لاصقة، تأكد من<br>تحميل طاولة الطباعة باستخدام إطار طاولة الطباعة المقدم.

### تغيري طاولة الطباعة المتوسطة المحززة حسب نوع الوسائط ( لطاولة الطباعة المتوسطة المحززة فقط)

استخدم طاولة الطباعة المتوسطة المحززة عند الطباعة على قميص<br>بولو أو قمصان بها سحابات.

عند الطباعة على الوسائط التي تتضمن جزءًا بارزًا في الجزء الأوسط<br>مثل السحاب، أزل أولًا الجزء المربع من الجزء العلوي.

V"التبديل من قميص بولو إلى قميص به سحاب ( عند [استخدام](#page-50-0) طاولة الطباعة المتوسطة المحززة [فقط\)" في](#page-50-0) الصفحة 51

### استبدال طاولات الطباعة

توجد تسع طاولات ماكينة طباعة متاحة حسب حجم القميص والمنطقة التي ترغب في الطباعة عليها. عند تغيري حجم القميص أو المنطقة التي سيتم الطباعة عليها، تأكد من استبدال طاولة الطباعة بطاولة طباعة مناسبة مقدمًا.

V"استبدال طاولات [الطباعة" في](#page-51-0) الصفحة 52

## استخدام أدوات المباعدة وإزالتها

حسب سُمك القماش الذي تتم الطباعة عليه، قد تحتاج إلى ضبط ارتفاع طاولة ماكينة الطباعة من خلال استخدام أدوات المباعدة وإزالتها. تفضل بالاطلاع على ما يلي للحصول على مزيد من التفاصيل.

V"استخدام أدوات المباعدة [وإزالتها" في](#page-55-0) الصفحة 56

## تثبيت/إزالة البطانة اللاصقة

تُعد الحشوات اللاصقة عناصر استهلاكية. وإذا أصبحت متسخة،<br>فاشتر بطانة جديدة واستبدلها.

V"المنتجات الاستهلاكية [والخيارات" في](#page-123-0) الصفحة 124

## تثبيت البطانة

يختلف الإجراء وفقًا لطاولة ماكينة الطباعة التي تستخدمها.

طاولة ماكينة الطباعة القياسية

راجع أدلة مقاطع الفيديو لـ Series 2100F-SC.

[Epson Video Manuals](http://www.epson-biz.com/?prd=sc-f2100&inf=playlist)

#### حامل طاولة الطباعة

اتبع الخطوات أدناه.

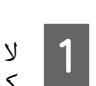

تنزع سوى جزء واحد في الجزء الخلفي للبطانة اللاصقة<br>ا هو موضح في الشكل. كما هو موّضح في

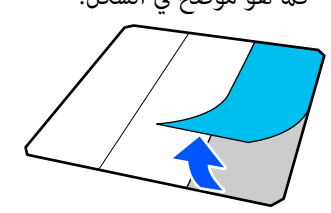

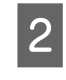

البطانة اللاصقة بحيث تكون داخلةً قليلًا داخل زوايا طاولة طاولة الطباعة على سطح مستوٍ، وقم عحاذاة زوايا<br>نة اللاصقة بحيث تكون داخلةً قليلًا داخل زوايا ط الطباعة، ثم اربط الجانب اللاصق من البطانة اللاصقة في<br>طاولة الطباعة.

لا تسمح لزوايا البطانة اللاصقة التي لم تتم إزالة الجزء الخلفي منها بالبروز من حواف الجانب الآخر من طاولة الطباعة.

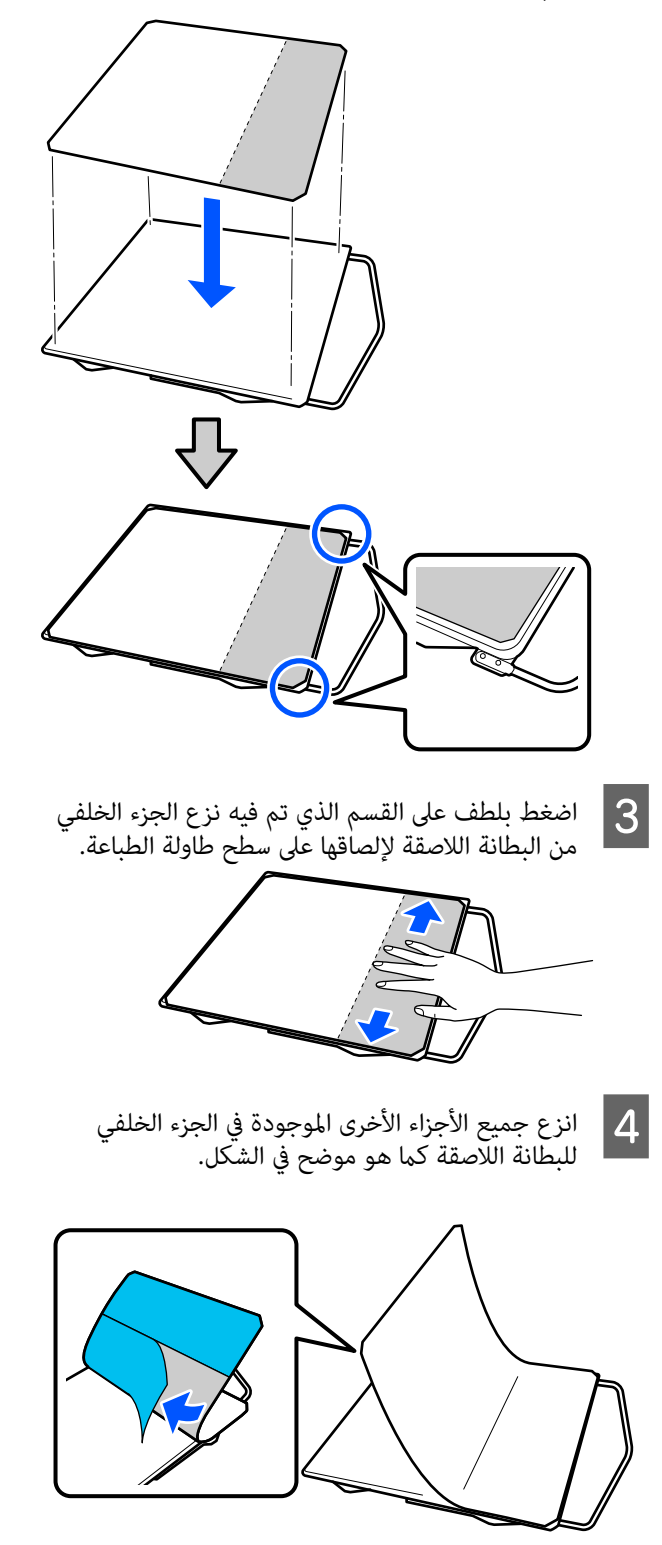

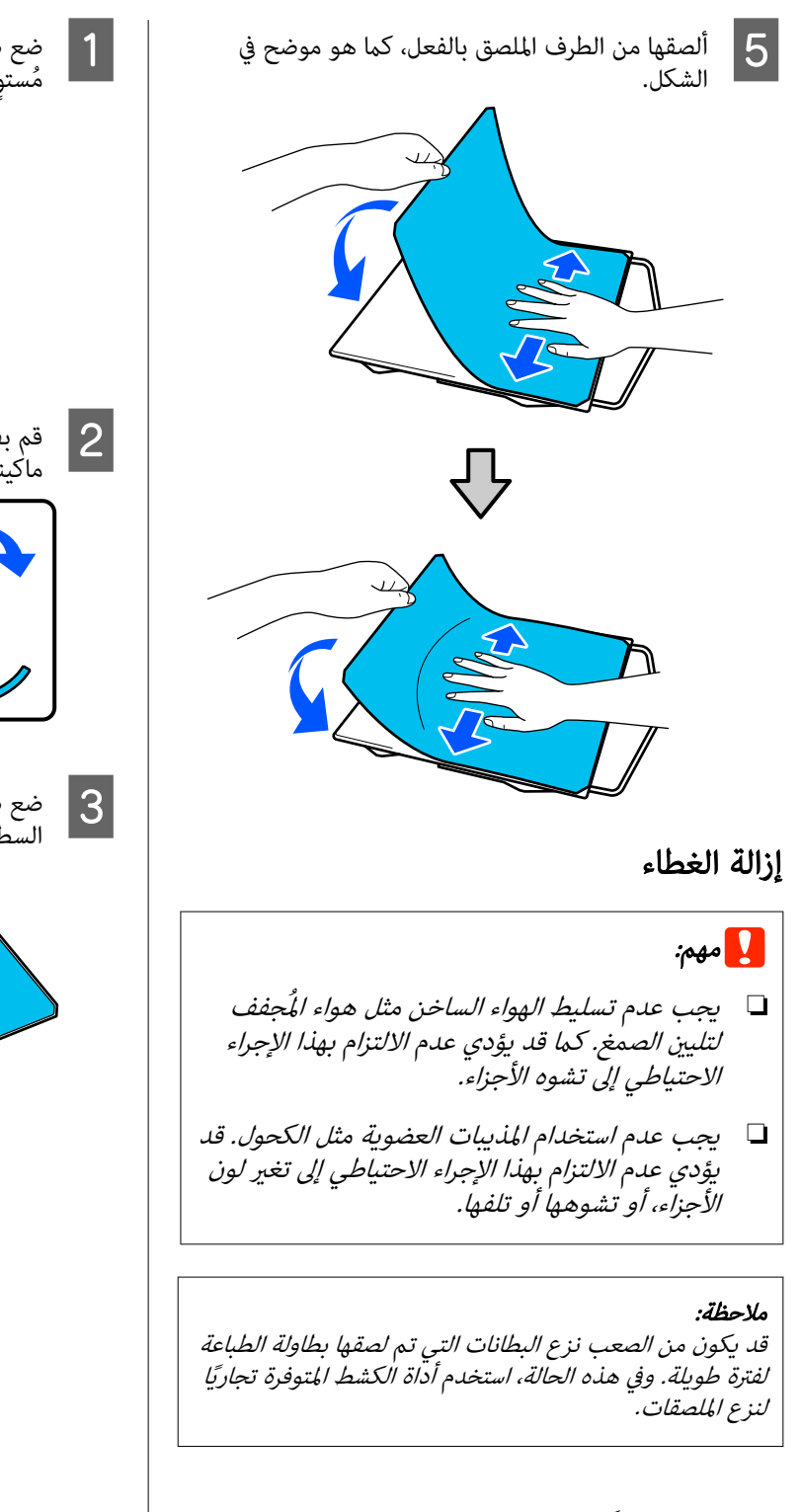

يختلف الإجراء وفقًا لطاولة ماكينة الطباعة التي تستخدمها.

ابدأ من الخطوة 1 لطاولة ماكينة الطباعة القياسية، ومن الخطوة 3<br>لحامل طاولة الطباعة.

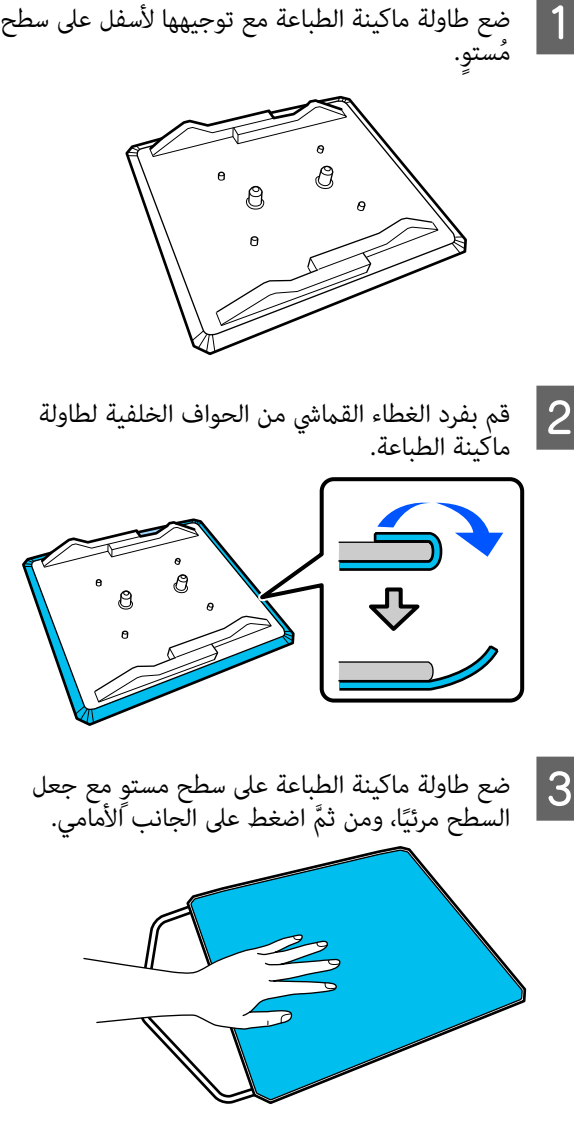

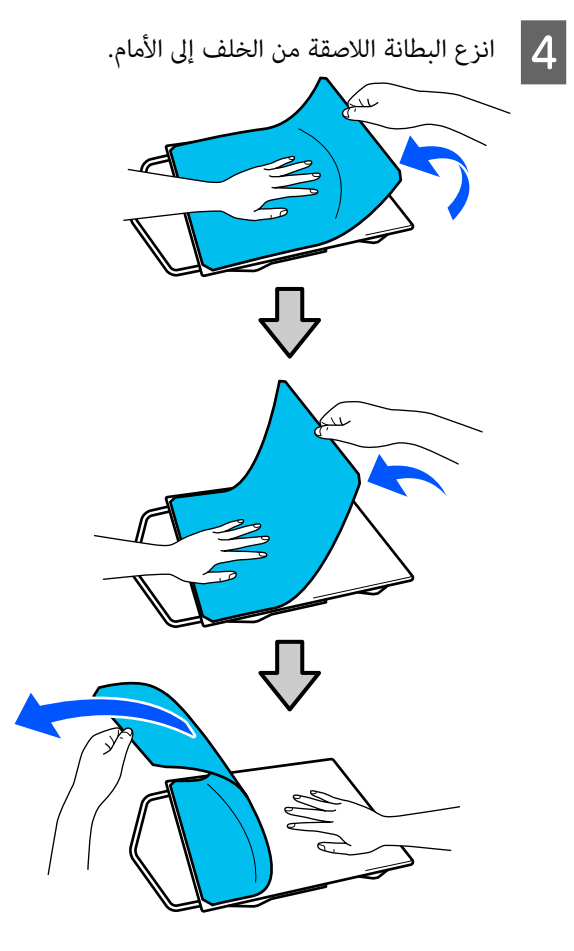

 في حالة وجود أي صمغ ٍ متبق على طاولة الطباعة، فانقع قَطعة قماش ناعمة في منظفً محايد مخفف، واعصرها<br>جيدًا، ثم امسح الصمغ.

## التبديل من قميص بولو إلى قميص به<br>سحاب (عند استخدام طاولة الطباعة المتوسطة المحززة فقط)

عند تحميل الوسائط التي تتضمن جزءًا بارزًا في الجزء الأوسط مثل<br>السحاب، أزل الجزء المربع قبل الاستخدام.

بالنسبة للوسائط الأخرى، ركب الجزء المربع.

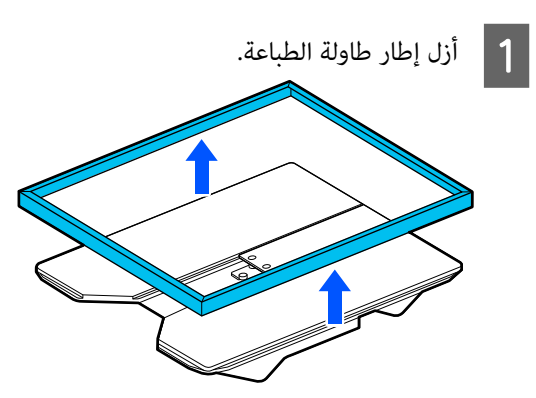

<span id="page-50-0"></span>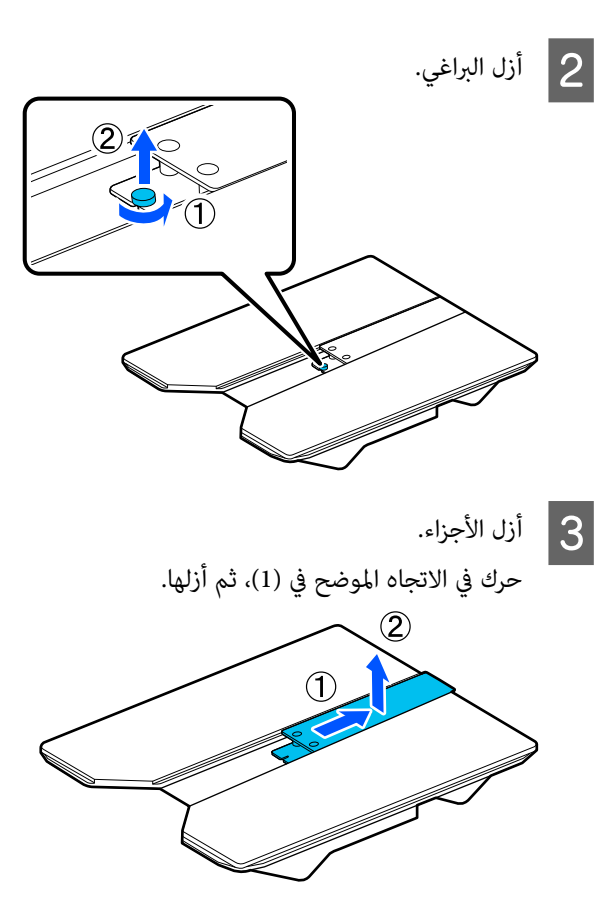

ستحتاج إلى البراغي والأجزاء المزالة عند تحميل قمصان البولو وما شابهها. ولذا خزنها عليها في مكان آمن. نوصي بإبقاء البراغي مرفقة في طاولة الطباعة.

لتثبيت الأجزاء، نفذ خطوات الإزالة بترتيب عكسي.

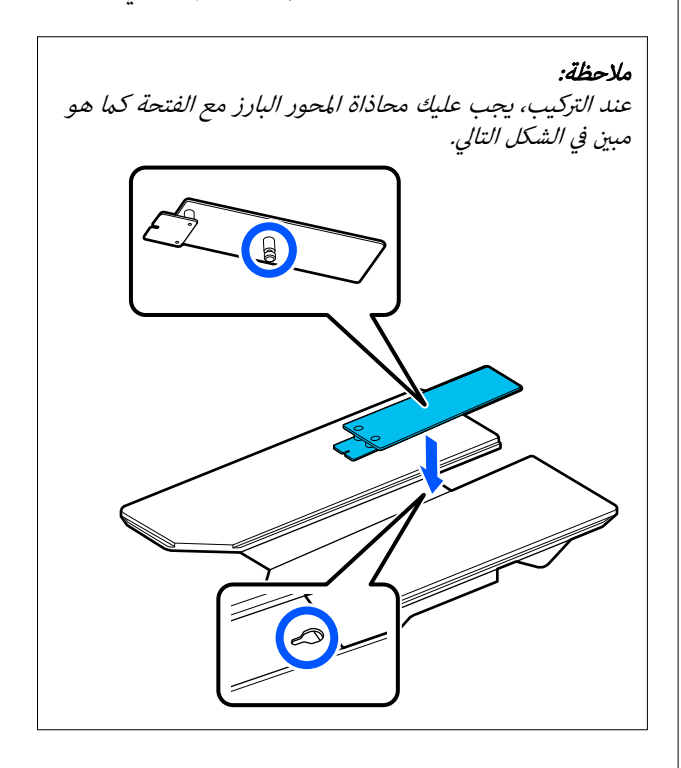

## استبدال طاولات الطباعة

ملاحظة: <sup>A</sup> تحقق من خروج طاولة الطباعة إلى الأمام.

في حال لم تتحرك طاولة ماكينة الطباعة إلى الأمام، فاضغط.<br>على الزر ‰ لتحريكها إلى الأمام.

- وقف تشغيل الطابعة.  $\boxed{2}$
- لإخراجها.لطاولة الطباعة، وارفعها بشكل الأيسر والأمين الجزء C أمسك مستقيم إلى الأعلى

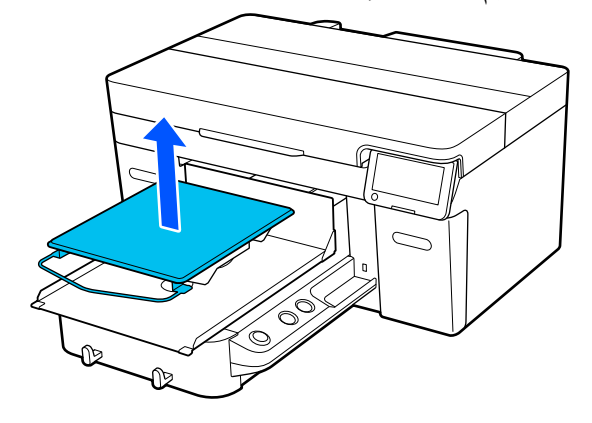

تأكد من أن المحور البارز لطاولة الطباعة البديلة يتناسب<br>مع الفتحات. 4 مع الفتحات.

تحتوي طاولات ماكينة الطباعة بخلاف طاولة ماكينة الطباعة القياسية على اتجاه مُحدَّد للتثبيت كما هو مُوضَّح في الرسوم التوضيحية أدناه.

### حامل طاولة الطباعة

قم بتركيبه بحيث يكون الحامل في الجهة الأمامية.

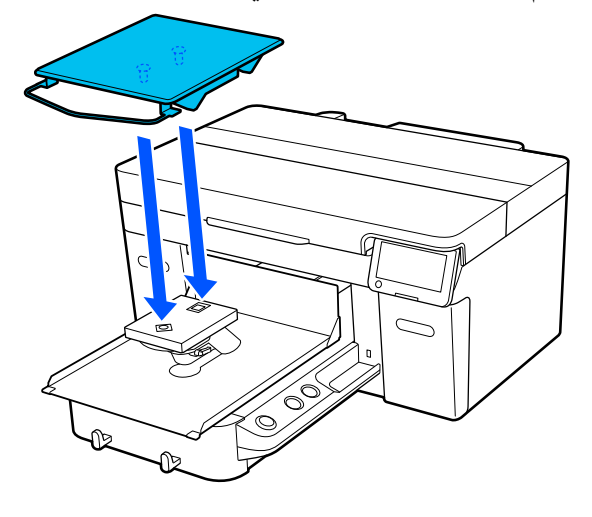

طاولة الطباعة المتوسطة المحززة

ركبها حتى يكون الجزء المستقطع في الجهة الأمامية.

<span id="page-51-0"></span>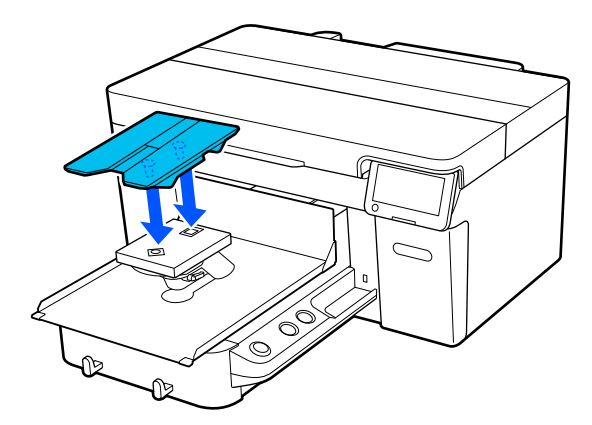

### طاولة الطباعة ذات الحشوة الأسطوانية

1( ) ركب طاولة الطباعة في الاتجاه الموضح في الشكل.

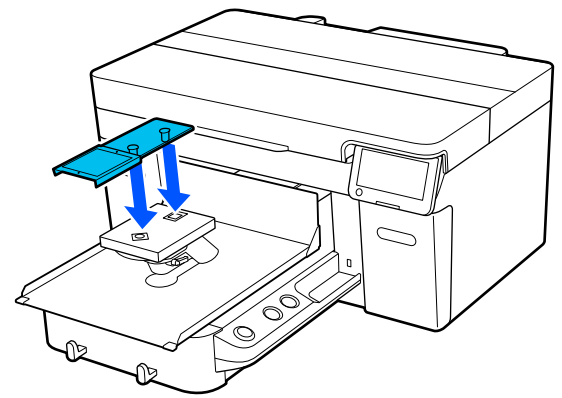

(2) حاذ شريط التثبيت مع التجويف بالجزء العلوي من<br>طاولة الطباعة وقم بلفه بإحكام.

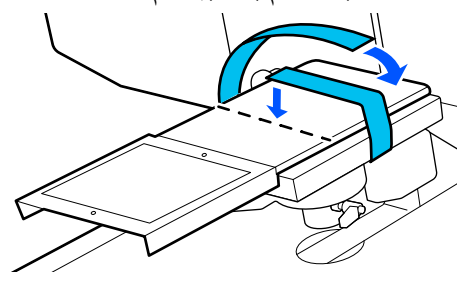

انتبه إلى النقطتني التاليتني عند اللف.

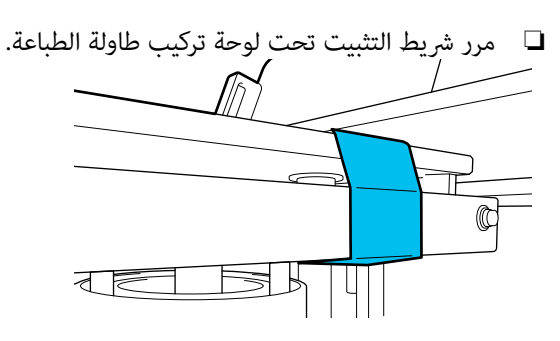

❏ تأكد من أن طرف شريط التثبيت موضوع بجانب طاولة الطباعة.

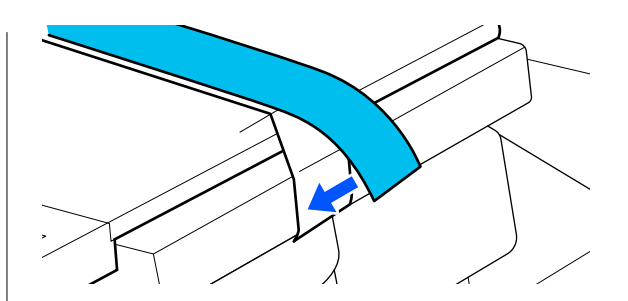

## تحديد ارتفاع طاولة ماكينة الطباعة

تم تجهيز هذه الطابعة بوظيفة تستخدم مستشعرًا لتحديد ارتفاع سطح الوسائط التي تم تحميلها على طاولة ماكينة الطباعة، ويتم ضبطها تلقائيًا إلى ارتفاع رأس الطباعة الأمثل (الفجوات على طاولة ماكينة الطباعة) للطباعة. لاستخدام هذه الوظيفة، يجب تحسني ارتفاع طاولة ماكينة الطباعة وفقًا لنوع طاولة ماكينة الطباعة المُستخدمة وسُمك الوسائط المُراد تحميلها على طاولة ماكينة<br>الطباعة.

أجر دومًا عملية تحسين ارتفاع طاولة ماكينة الطباعة عند استخدام<br>الطابعة لأول مرة أو عند التبديل بين وسائط ذات أنواع مختلفة أو . ُ سمك مختلف لطاولة ماكينة الطباعة

حدِّد ارتفاع طاولة ماكينة الطباعة المناسب للوسائط في الخطوات<br>التالية.

#### .1 تحقق من نوع المباعدة وارتفاع طاولة ماكينة الطباعة (المقياس) الملائم لسُمك الوسائط

تحقق من مجموعات المباعدة ومقياس ذراع ضبط الفجوات على طاولة ماكينة الطباعة وفقًا لطاولة ماكينة الطباعة ۖ وسُمك الوسائط التي<br>ستستخدمها.

V"التحقق من مجموعات المباعدة وارتفاع طاولة ماكينة الطباعة (المقياس)" في الصفحة 53

## <u>Д</u>

#### 2. قم بربط أدوات المباعدة وإزالتها وغيِّر ارتفاع طاولة ماكينة الطباعة

- أجر التغييرات التالية وفقًا للنتائج في الخطوة 1.
- V"استخدام أدوات المباعدة [وإزالتها" في](#page-55-0) الصفحة 56
- V"تغيري ارتفاع طاولة ماكينة [الطباعة" في](#page-56-0) الصفحة 57

## التحقق من مجموعات المباعدة وارتفاع طاولة ماكينة الطباعة (المقياس)

حدد أحد الأوضاع التالية، وتحقق من مجموعة المباعدة وارتفاع طاولة ماكينة الطباعة ( موضع المقياس على ذراع ضبط الفجوات على طاولة ماكينة الطباعة) الملائم لسُمك الوسائط التي<br>ستستخدمها.

### ملاحظة:

عند تحميل الوسائط بشكل مستوٍ على طاولة ماكينة الطباعة (مع وضع الجزء الأمامي والخلفي من الَقميص أعلى بعضهما)، تحقق<br>من سُمك الجزء الأمامي والخلفي من القماش.

- ❏ عندما يصل ُ سمك الوسائط إلى 2 ملم ( 0.08 بوصة) <sup>V</sup>"عندما يصل ُ سمك الوسائط إلى 2 ملم ( 0.08 بوصة)" في الصفحة 53
- ❏ عندما يكون ُ سمك الوسائط 2 ملم ( 0.08 بوصة) أو أكرث، أو إذا لم تكن متأكدًا <sup>V</sup>"عندما يكون ُسمك [الوسائط 2 ملم](#page-53-0) [\(](#page-53-0) [0.08](#page-53-0) [بوصة\) أو](#page-53-0)

أكثر، أو إذا لم تكن متأكدًا (Platen Height Adjustment)" في [الصفحة](#page-53-0) 54

## عندما يصل سُمك الوسائط إلى 2 ملم (0.08 بوصة)

يكون سُمك القميص التقليدي أو القميص البولو نحو 2 ملم (0.08 بوصة). عند استخدام الوسائط فقط التي يصل سمكها إلى 2 ملم (0.08 بوصة)، مُكنك متابعة استخدامها في ظلّ الظروف التالية.

## عند استخدام حامل طاولة الطباعة أو طاولة ماكينة الطباعة القياسية

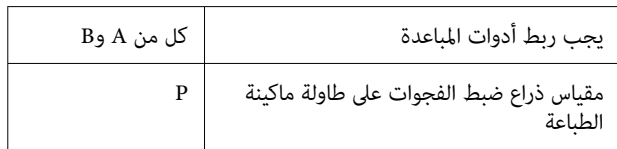

#### عند استخدام طاولة الطباعة ذات الحشوة الأسطوانية أو طاولة الطباعة المتوسطة المحززة

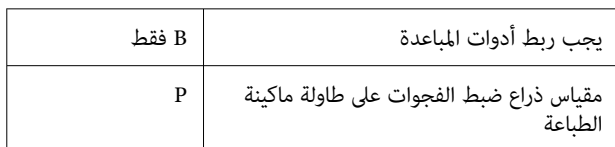

<span id="page-53-0"></span>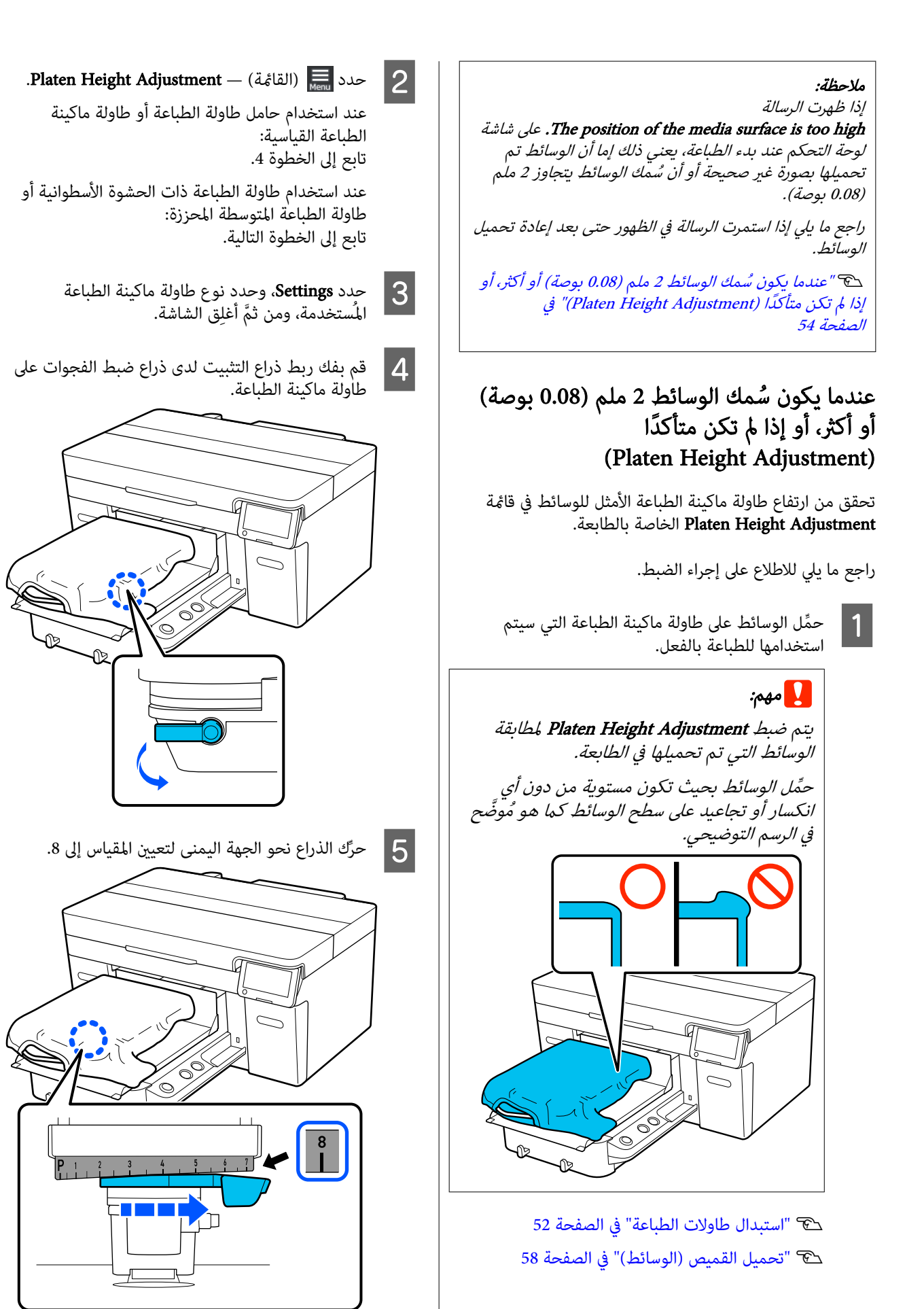

.على Done ، ومن َّ ثم اضغط على Start الشاشة في اضغط يتم سحب طاولة ماكينة الطباعة داخل الطابعة. <sup>F</sup> التالية

إذا تم عرض إحدى الرسائل التالية على شاشة لوحة<br>التحكم، فستحتاج إلى تغير مجموعة أدوات المباعدة.

- The position of the media surface is too high.  $\Box$ 
	- Cannot move the movable base. ❏

راجع الجدول التالي لتغيري مجموعة أدوات المباعدة، ومن ثمَّ ابدأ في الضبط مجددًا من البداية.

V"استخدام أدوات المباعدة [وإزالتها" في](#page-55-0) الصفحة 56

## عند استخدام حامل طاولة الطباعة أو طاولة ماكينة الطباعة القياسية

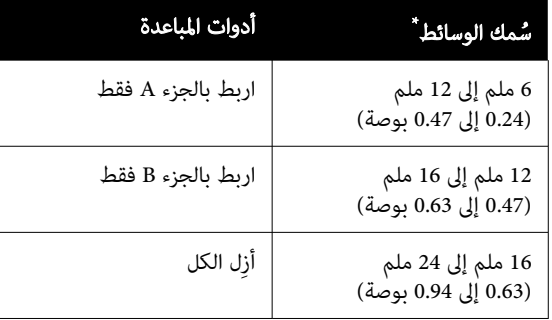

\* عند استخدام طاولة ماكينة طباعة من دون بطانةلاصقة، ستكون زيادة السُمك بقيمة 1 ملم (0.04 بوصة) عن القيم المذكورة في<br>الحدول أمر مقبول.

#### عند استخدام طاولة الطباعة ذات الحشوة الأسطوانية أو طاولة الطباعة المتوسطة المحززة

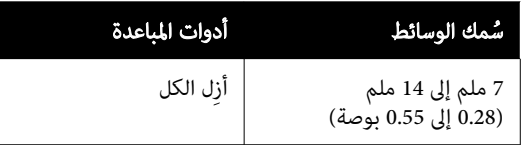

إذا مل تتمكن من إجراء التعديلات حتى بعد تغيري مجموعة أدوات المباعدة، فقم بقياس سُمك الوسائط وراجع ما يلى.

V"جودة الصور غري [مستقرة](#page-119-0) حتى عند الطباعة ّ في ظل الظروف [نفسها/تُعرض](#page-119-0) رسالة [The position of the media surface is too high.](#page-119-0) حتى [عند الطباعة على](#page-119-0) الوسائط نفسها/لم يتم إجراء [Adjustment Height Platen](#page-119-0) [بنجاح" في](#page-119-0) الصفحة 120

 $\overline{7}$ 

لتحديد الموضع الذي يصدر فيه صوت الخطأ (يتم سماع الذراع إلى اليسار <sub>ت</sub>عقدار درجة واحدة على المقياس صوت تنبيه) ويتم عرض رسالة

The position of the media surface is too high. على الشاشة.

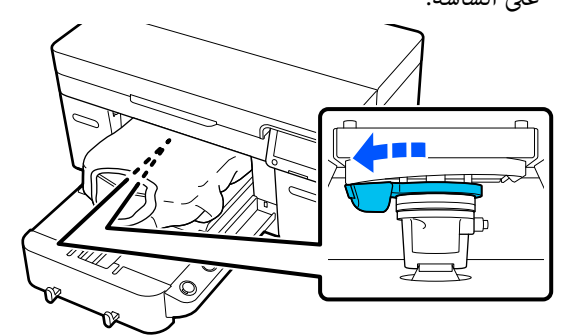

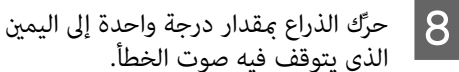

الذراع مقدار درجة واحدة إلى اليمين لتحديد الموضع<br>يتوقف فيه صوت الخطأ. الذي يتوقف فيه صوت

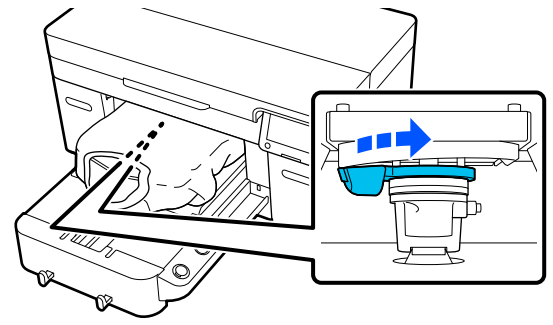

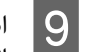

اضغط على OK، ومن ثمَّ اضغط على Done في الشاشة<br>التالية. التالية

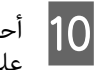

أحكِم ربط ذراع التثبيت، ثم اربط ذراع ضبط الفجوات

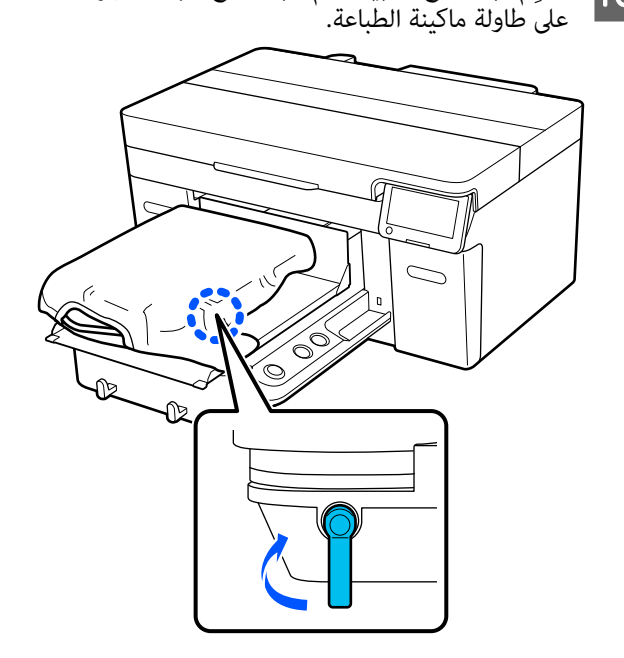

<span id="page-55-0"></span>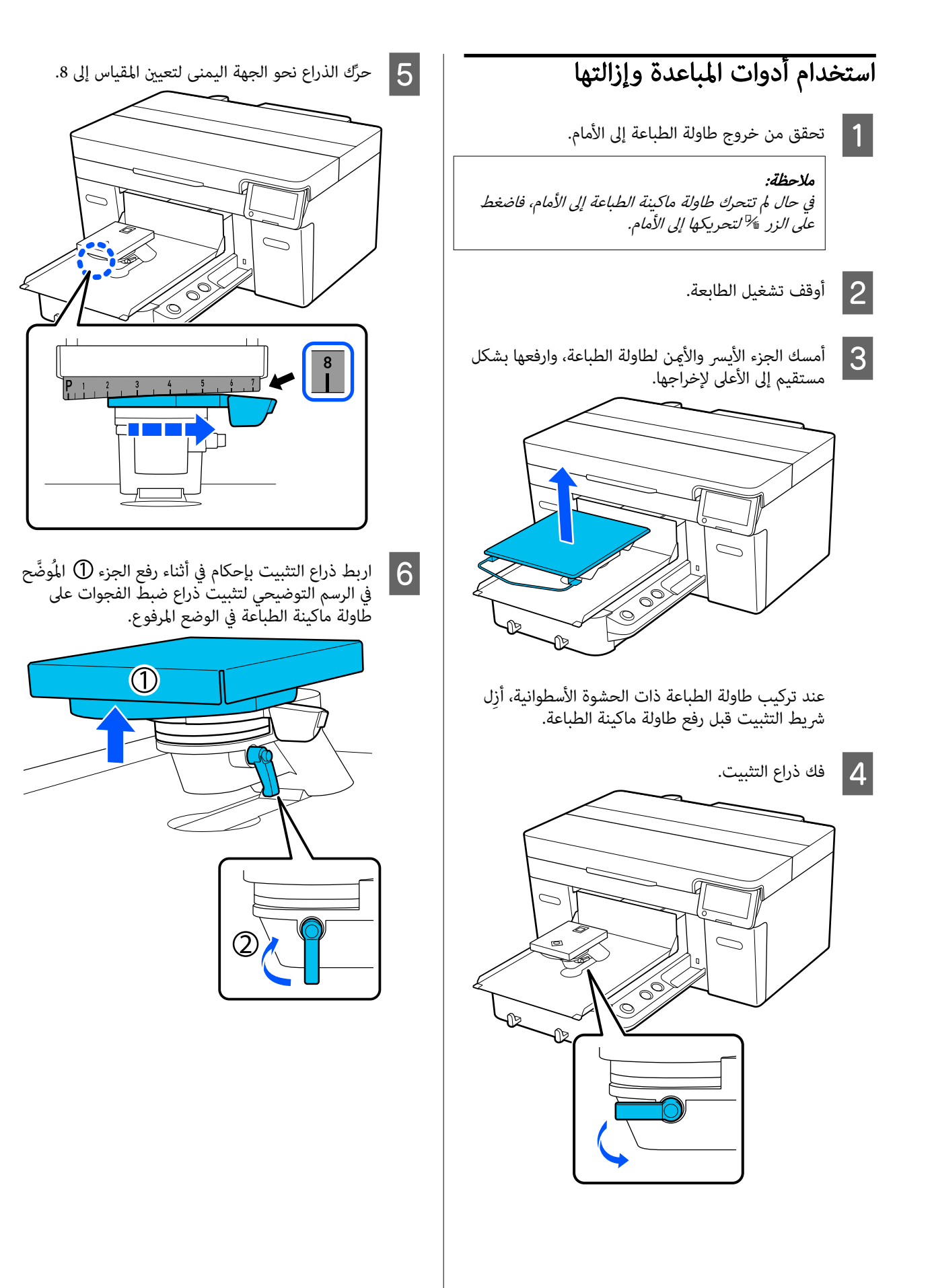

<span id="page-56-0"></span>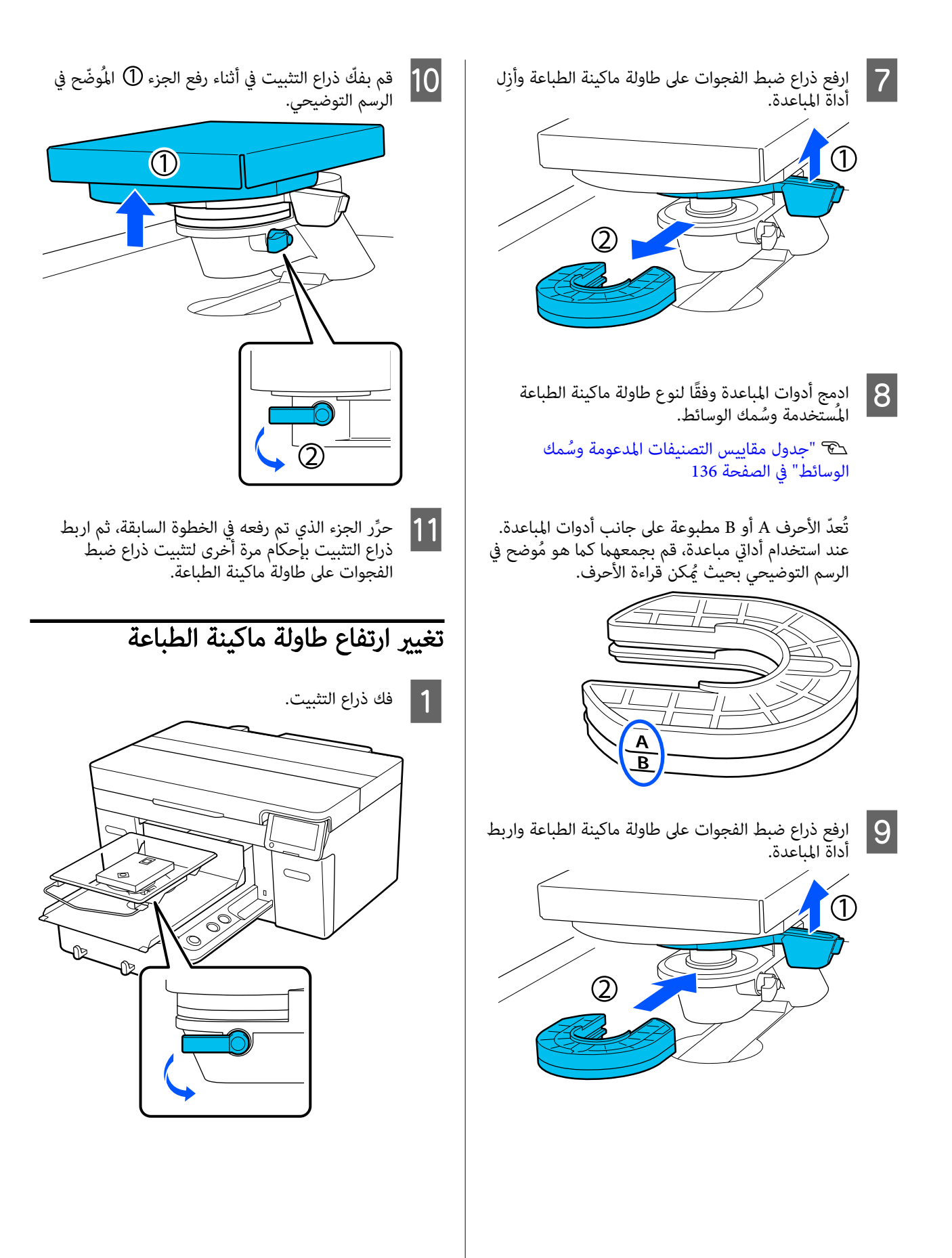

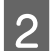

 $\vert 2 \vert$  حرِّك الذراع لتعيين المقياس إلى الوضع المرغوب به.

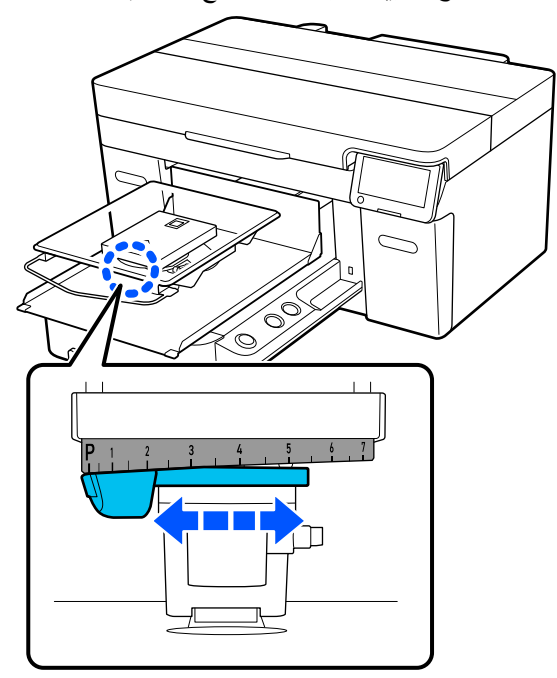

عندما يكون المقياس عند P ، تكون طاولة ماكينة الطباعة عند أقصى ارتفاع لها؛ وكلما زاد الرقم، زاد انخفاض مستوى طاولة ماكينة .الطباعة

يؤدي تحريك الذراع نحو اليمني عند عرض الطابعة من الأمام إلى التبديل إلى رقم أعلى وخفض ارتفاع طاولة ماكينة .الطباعة

يؤدي تحريك الذراع نحو اليسار عند عرض الطابعة من الأمام إلى التبديل إلى رقم أقل وزيادة ارتفاع طاولة ماكينة .الطباعة

 $|3|$ 

أحكِم ربط ذراع التثبيت، ثم اربط ذراع ضبط الفجوات علىَ طٰاولة ماكينة الطّباعة.

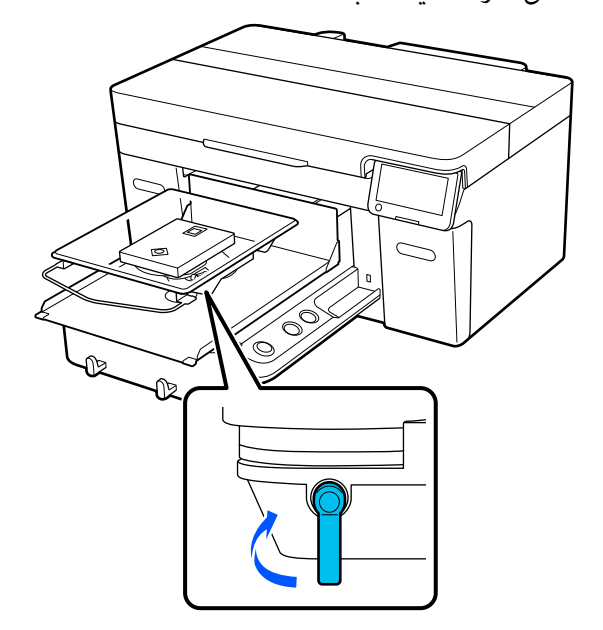

<span id="page-57-0"></span>تحميل القميص (الوسائط)

إذالاحظت وجود أي تجاعيد على القميص، فاستخدم المكبس الحراري لكيه قبل تحميله على طاولة الطباعة.

قم بتحميل القمصان المصنوعة من البوليستر على طاولة طباعة غري مغطاة ببطانةلاصقة. إذا قمت بتحميلها على صفيحة مغطاة ببطانة لاصقة، فهناك احتمال أن يكون قماش طاولة الطباعة ملطخًا<br>بالحبر أثناء الطباعة.

راجع القسم التالي للتعرف على كيفية تحميل القمصان على طاولة<br>طباعة مغطاة ببطانة لاصقة.

راجع ما يلي لمعرفة كيفية تحميل القمصان على طاولة طباعة غير<br>مغطاة ببطانة لاصقة.

طاولات ماكينة الطباعة حجم كبير/متوسط/صغير/صغير للغاية V"التحميل على طاولة طباعة غري مزودة [ببطانةلاصقة" في](#page-60-0) [الصفحة](#page-60-0) 61

طاولة الطباعة ذات الحشوة الأسطوانية V"التحميل على طاولات الطباعة ذات [الحشوة" في](#page-62-0) الصفحة 63

> طاولة الطباعة المتوسطة المحززة V"التحميل على طاولات الطباعة المتوسطة [المحززة" في](#page-63-0) [الصفحة](#page-63-0) 64

## التحميل على طاولة الطباعة المغطاة ببطانة لاصقة

يُوضح هذا القسم كيفية تحميل قميص على حامل طاولة الطباعة.

عكنك التحقق من الإجراءات في أحد مقاطع الفيديو على موقع<br>YouTube.

[Epson Video Manuals](https://support.epson.net/p_doc/8c9/)

#### ملاحظة:

للاطلاع على تفاصيل بشأن كيفية تحميل قميص بشكل مستو على طاولة ماكينة الطباعة القياسية (مع وضع الجزء الأمامي والخلَفي<br>من القميص أعلى بعضهما)، راجع دليل الفيديو "Loading a T-shirt (on the grip pad covered platen)' .SC-F2100 Series بسلسلة الحاصة.

[Epson Video Manuals](http://www.epson-biz.com/?prd=sc-f2100&inf=playlist)

1 اضغط على الزر <sup>ل</sup> لتشغيل الطابعة.

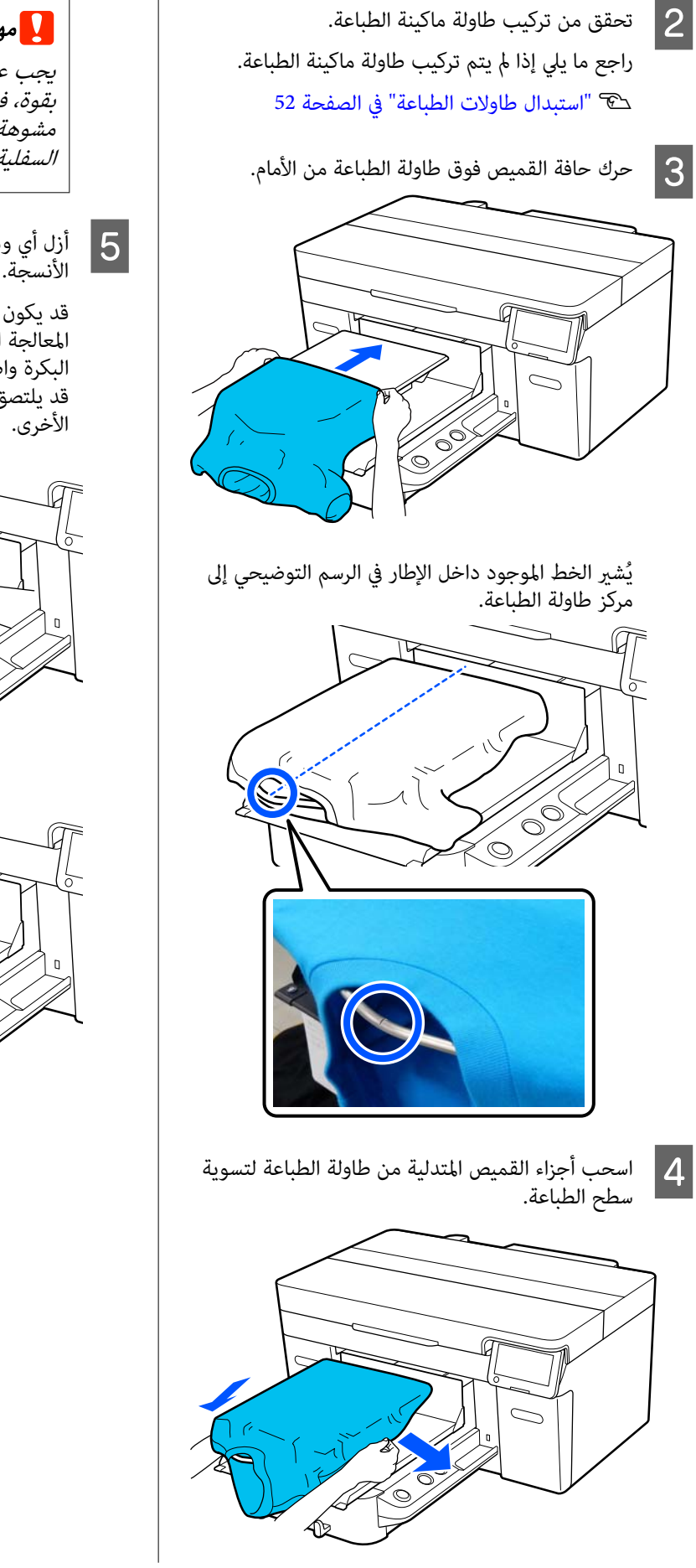

## cمهم:

يجب عدم سحب القميص بقوة. إذا شُد القميص بقوة، فقد تنخفض جودة الطباعة بسبب تكون صور مشوهة وما إلى ذلك، وقد تمتد طباعة القاعدة البيضاء<br>السفلية خارج الصورة.

وبر عن سطح الطباعة، واضغط على سطح

قد يكون هناك وبر على القميص إذا لم تستخدم سائل<br>المعالجة المسبقة. أزل الوبر باستخدام الشريط اللاصق أو المعالجة المسبقة. أزل الوبر باستخدام الشريط اللاصق أو<br>البكرة واضغط على سطح الألياف باستخدام البكرة الصلبة. قد يلتصق الوبر والألياف برأس الطباعة وتُلطخ المناطق<br>الأخرى.

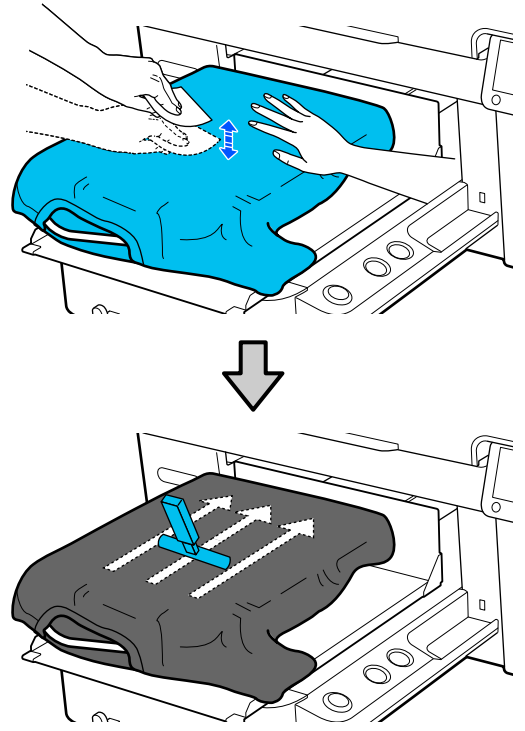

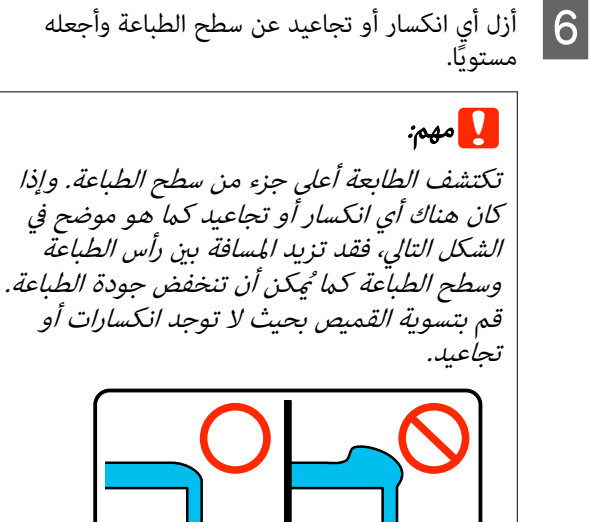

استخدم tool pad grip ) أداة البطانة اللاصقة) المرفقة لتسوية سطح الطباعة . يلتصق القميص بالبطانة اللاصقة على طاولة الطباعة مما يجعلها مسطحة ومنعها من<br>التحرك أثناء الطباعة.

اضغط على القميص برفق باستخدام أداة البطانة اللاصقة وحركها بشكل عمودى وأفقى بدءًا من الحواف كما هو موضح في الشكل التالي. كرر هذه الخطوة مرتني أو ثلاث مرات لإزالة أي انكسار أو تجاعيد واجعل سطح الطباعة مستو ئًا.

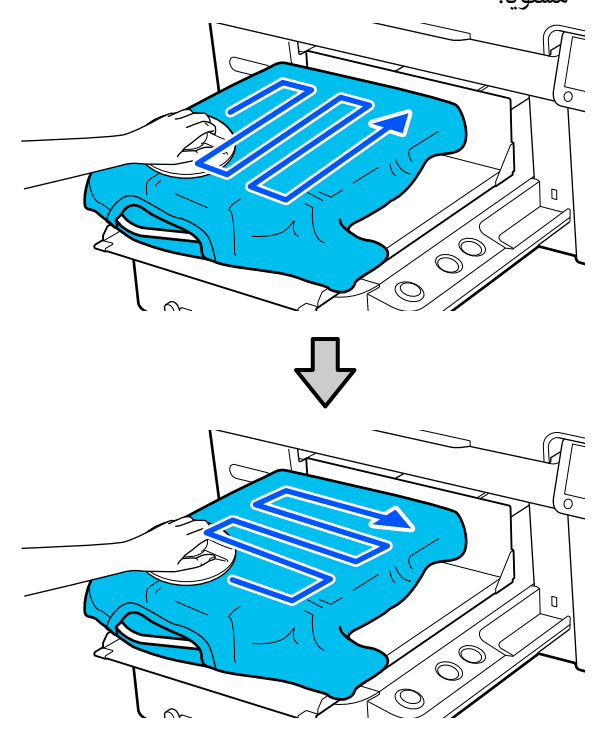

عند تحميل قميص مغطى بسائل المعالجة المسبقة، أو عند تشابك tool pad grip ) أداة البطانة اللاصقة) بسبب خصائص النسيج، استخدم grip pad tool (أداة البطانة اللاصقة) ومعها غطاء حماية مثل ورقة السيليكون على<br>القميص كما هو موضح بالشكل.

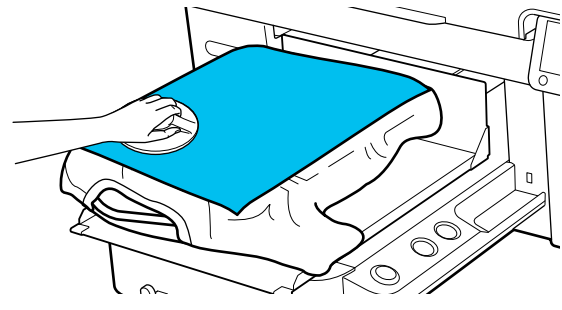

ملاحظة: عند اتساخ grip pad tool (أداة البطانة اللاصقة)، تأكد من<br>مسحها بقطعة قماش رطبة.

<span id="page-60-0"></span>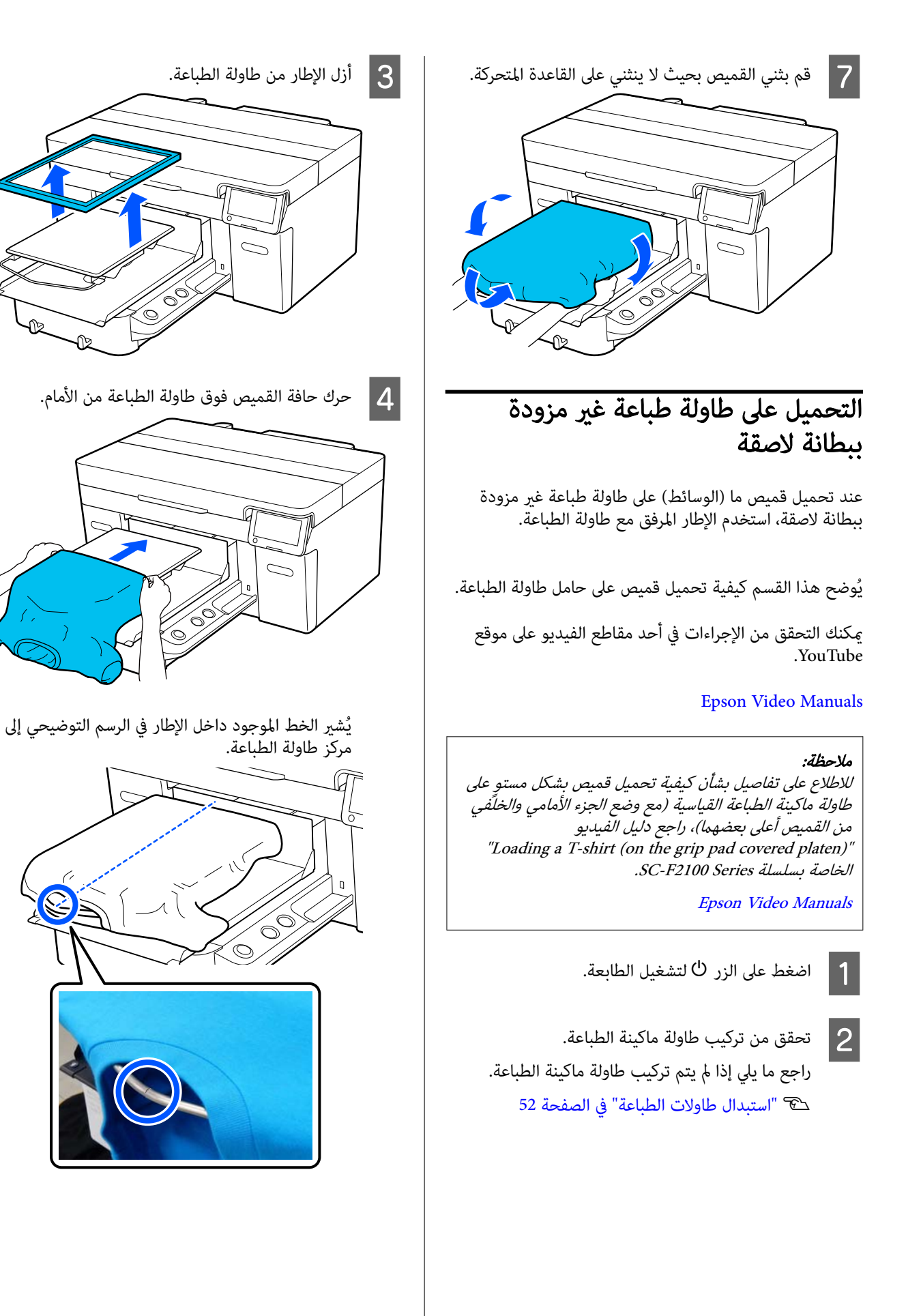

- $\vert 5 \vert$
- اسحب أجزاء القميص المتدلية من طاولة الطباعة لتسوية<br>سطح الطباعة. سطح

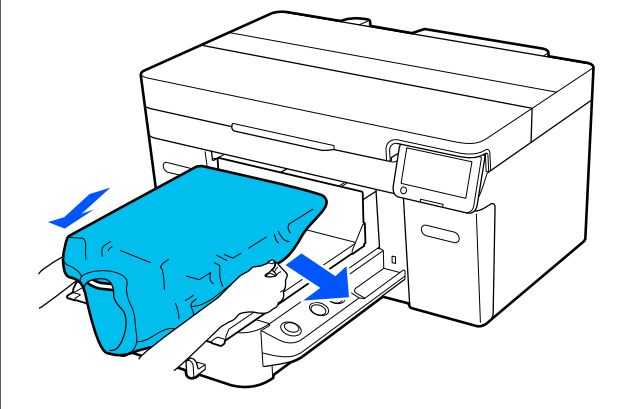

## cمهم:

يجب عدم سحب القميص بقوة. إذا شُد القميص بقوة، فقدتنخفض جودة الطباعة بسبب تكون صور مشوهة وما إلى ذلك، وقد تمتد طباعة القاعدة البيضاء<br>السفلية خارج الصورة.

F ركب إطار طاولة الطباعة مرة أخرى.

الأنسجة. G أزل أي

وبر عن سطح الطباعة، واضغط على سطح

قد يكون هناك وبر على القميص إذا لم تستخدم سائل المعالجة المسبقة. أزل الوبر باستخدام الشريط اللاصق أو<br>البكرة واضغط على سطح الألياف باستخدام البكرة الصلبة. قد يلتصق الوبر والألياف برأس الطباعة وتُلطخ المناطق<br>الأخرى.

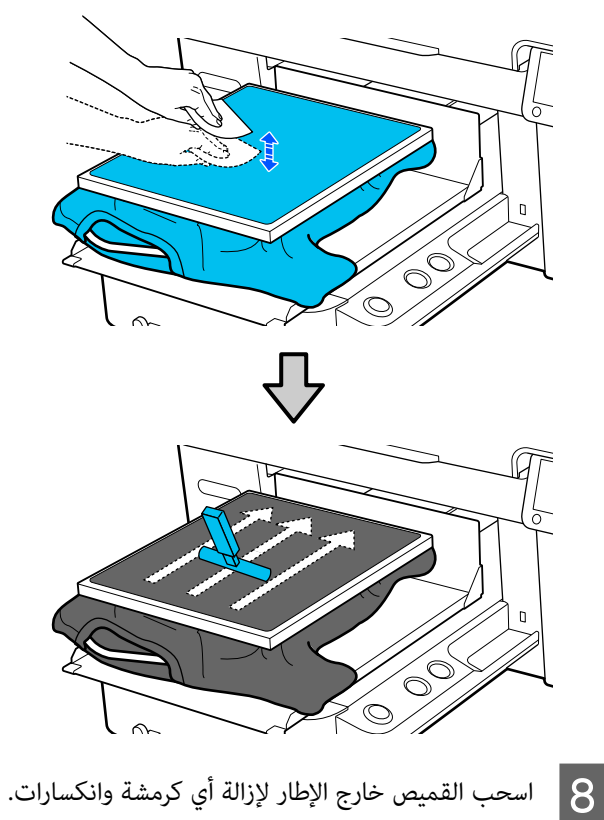

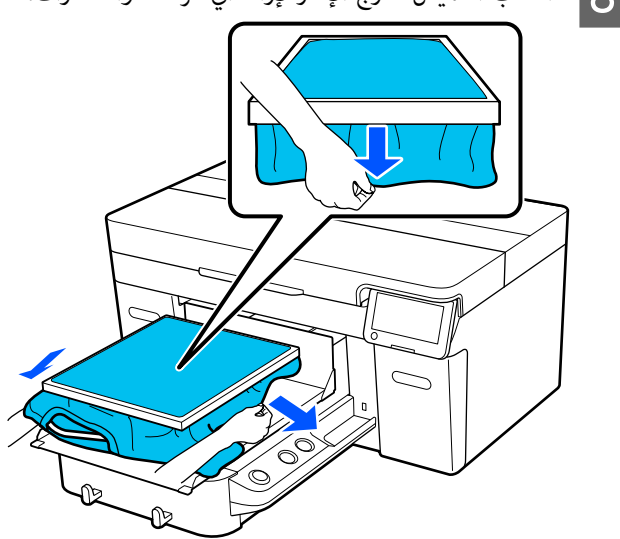

<span id="page-62-0"></span>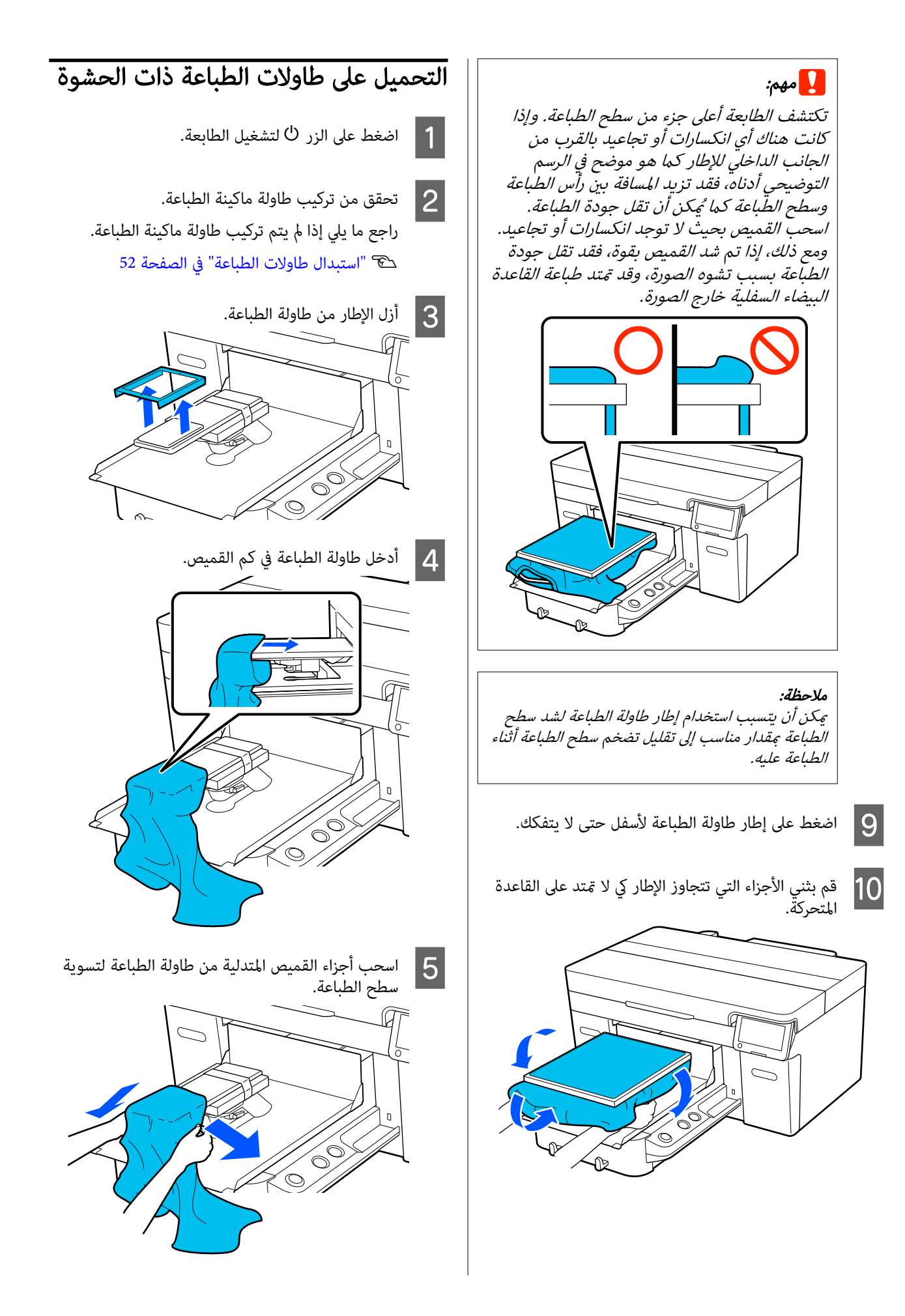

<span id="page-63-0"></span>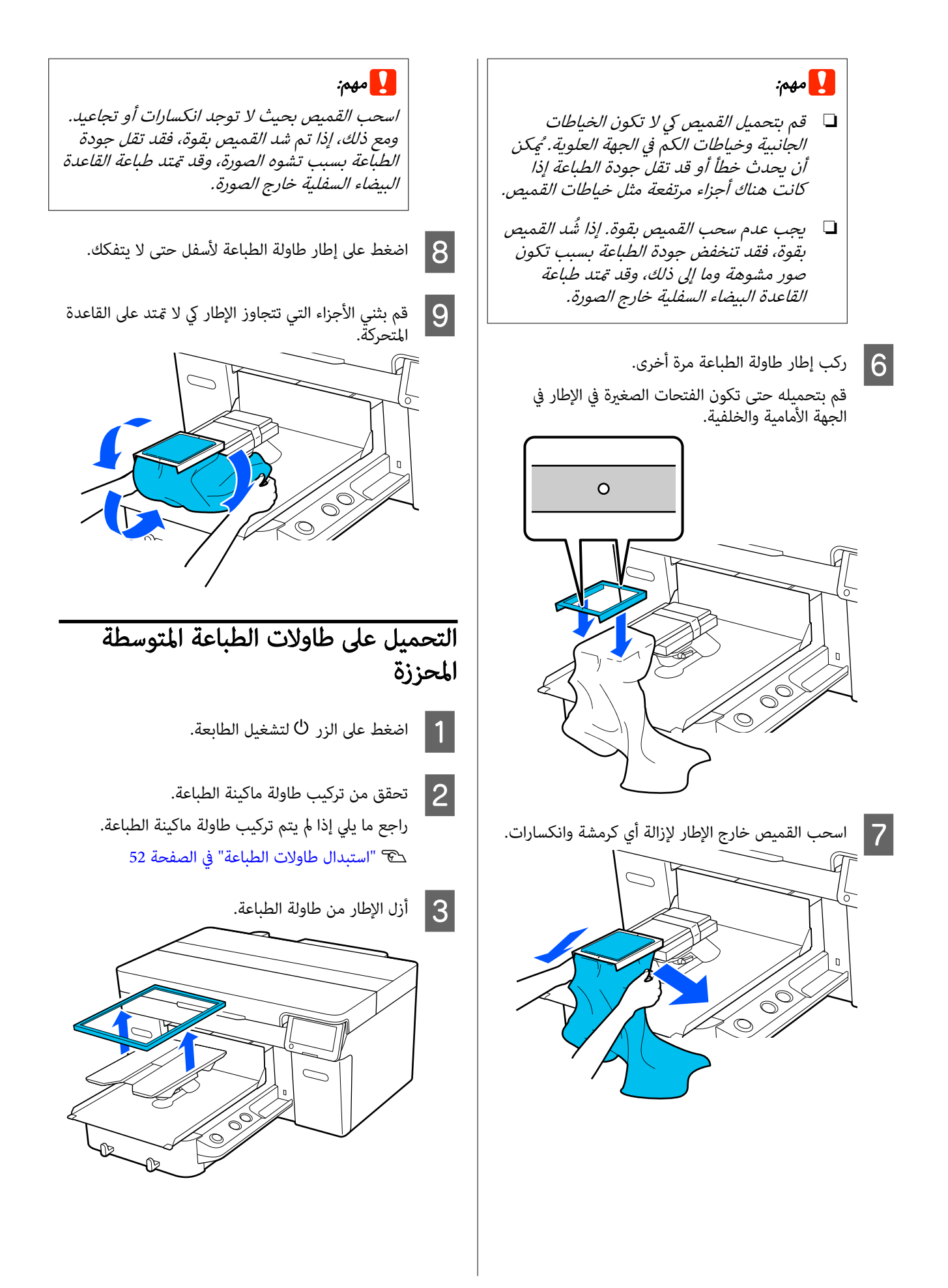

D حرك حافة القميص فوق طاولة الطباعة من الأمام.

### عند تركيب الجزء المربع ( الخاص بالقمصان مثل قمصان البولو)

تأكد من أن جزء الياقة أو الأزرار يلائم الجزء المقطوع على اللوحة العليا، ثم قم بتحميله كي لا عتد الجزء البارز فوق<br>جانب الطباعة.

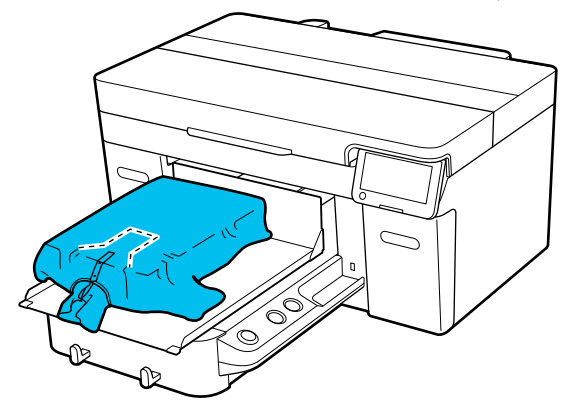

#### عند إزالة الجزء المربع (في القمصان، مثل القمصان ذات الفتحة الأمامية)

قم بإزالة الجزء المربع من اللوحة العلوية يك تتناسب الأجزاء البارزة مثل السحابات الجزء الذي متت إزالته، ثم قم بتحميله كى لا عتد الجزء البارز فوق جانب الطباعة. ٰ

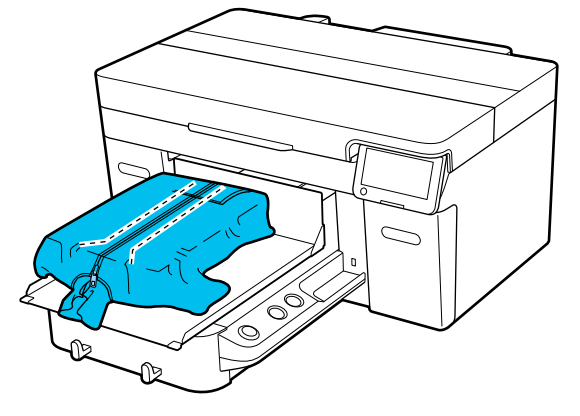

اسحب أجزاء القميص المتدلية من طاولة الطباعة لتسوية<br>سطح الطباعة. Eسطح الطباعة.

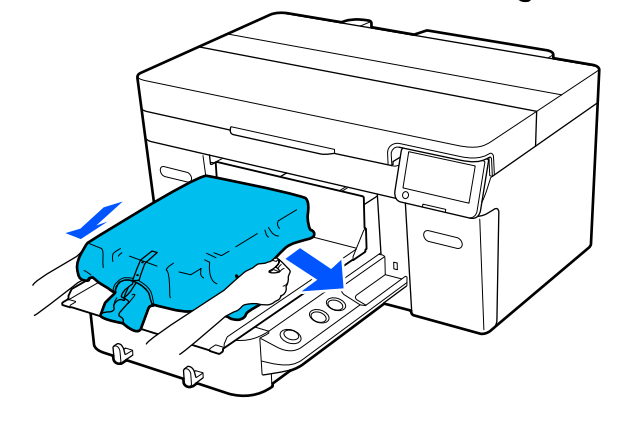

## cمهم:

 لاتسحب الوسائط بقوة. إذا شُدت الوسائط بقوة، فقد تنخفض جودة الطباعة بسبب تكون صور مشوهة وما إلى ذلك، وقد متتدقاعدة الطباعة البيضاء خارج الصورة.

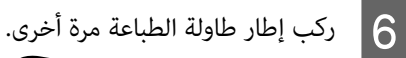

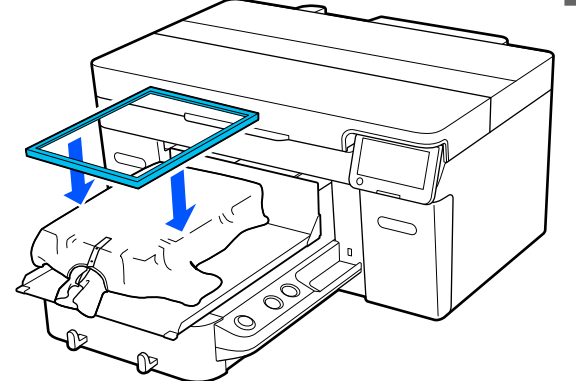

| **7** أزل أي و<br>الأنسجة.

وبر عن سطح الطباعة، واضغط على سطح

قد يكون هناك وبر على الوسائط إذامل تضع سائل المعالجة المسبقة. أزل الوبر باستخدام الشريط اللاصق أو البكرة واضغط على سطح الألياف باستخدام البكرة الصلبة. قد يلتصق الوبر والألياف برأس الطباعة وتُلطخ المناطق الأخرى.

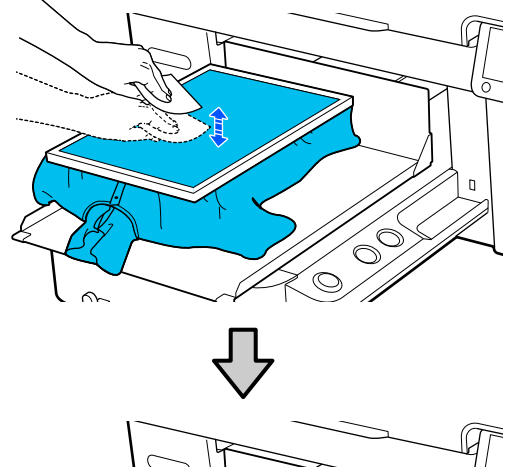

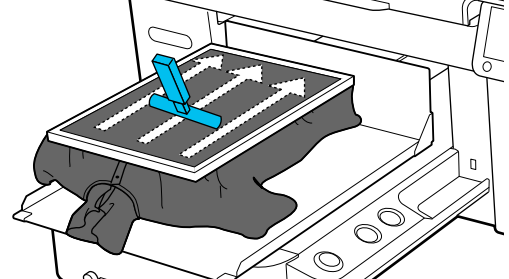

<span id="page-65-0"></span>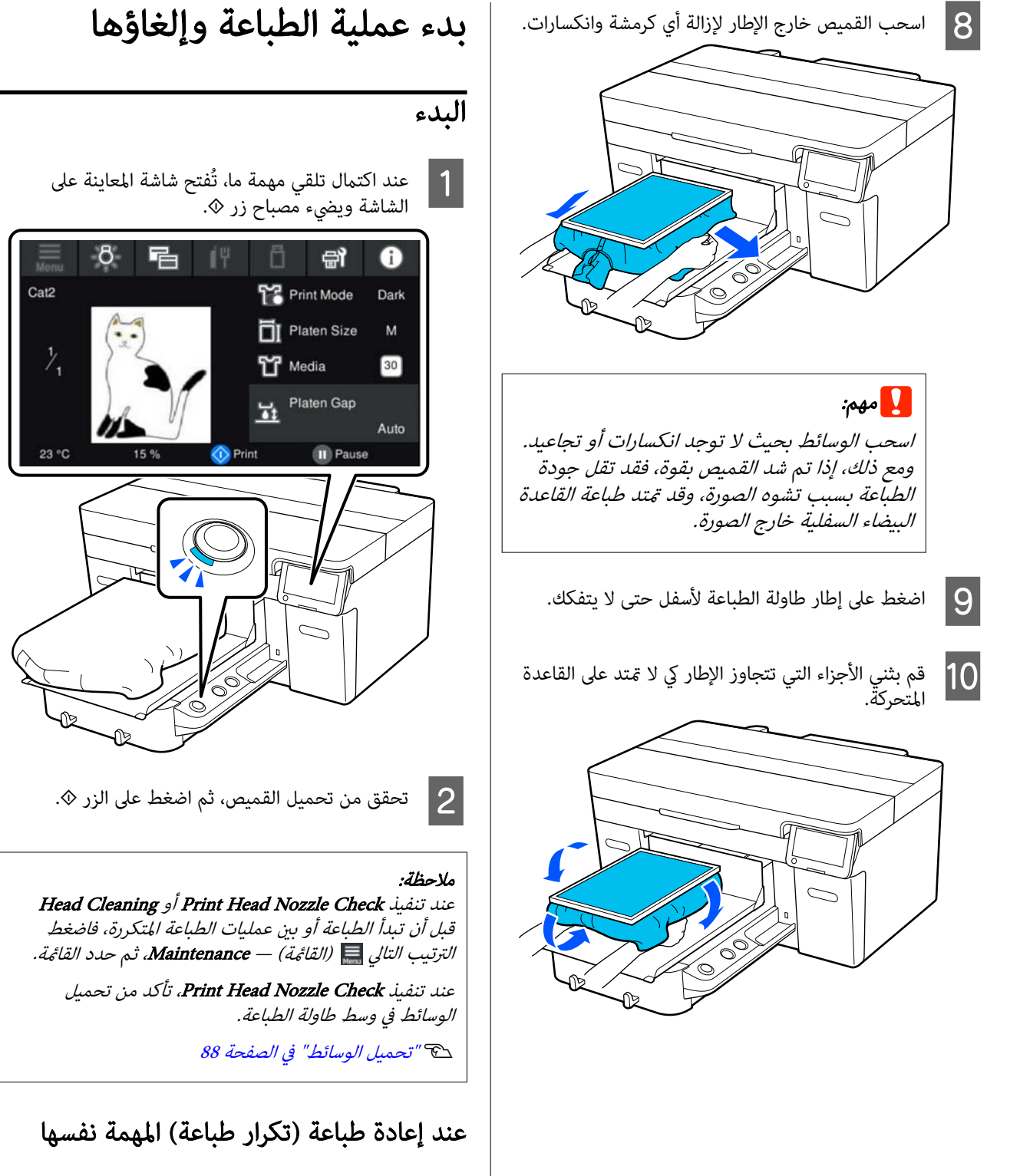

## احتياطات لتكرار الطباعة

لا يتم استبدال بيانات إعادة الطباعة حتى يتم إرسال مهمة جديدة إلى<br>الطابعة.

لايتم حذف بيانات إعادة الطباعة حتى يحدث ما يلي.

- ❏ إزالة رقاقة ذاكرة USB
- ❏ إيقاف تشغيل الطاقة

### لا يتم حفظ بيانات إعادة الطباعة في الحالات التالية.

- ❏ رقاقة ذاكرة USB أصبحت تالفة
- ❏ لاتوجد مساحة خالية كافية على رقاقة ذاكرة USB أو تم تجاوز الحدّ الأقصى لعدد الملفات القابلة للقراءة (999)
- ❏ متت إزالة رقاقة ذاكرة USB من الطابعة في أثناء كتابة/قراءة البيانات
	- ه تم بدءٍ الطباعة من خلال الضغط على زر  $\Diamond$  على الطابعة،  $\Box$ لكنها ألغيت قبل اكتمال الطباعة

#### إذا فشلت عملية حفظ بيانات إعادة الطباعة، يتم عرض رسالة خطأ عندما تُحدد قامئة .Reprint

V"الإجراء الذي يجب اتخاذه عند عرض إحدى [الرسائل" في](#page-109-0) [الصفحة](#page-109-0) 110

## تكرار الطباعة

هنا.

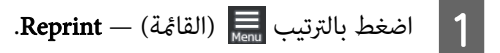

B أدخل عدد المطبوعات، ثم اضغط على Done. كما يُمكنك تغيير إعدادات Head Move Direction من

- ❏ Auto: تحدث ًا الطباعة وفق لإعدادات مهمة .الطباعة
- ❏ Directional-Uni: أثناء تحريك رأس ا الطباعة ً يسار ومِينًا، فإنها تطبع في الاتجاه الآول فقط.

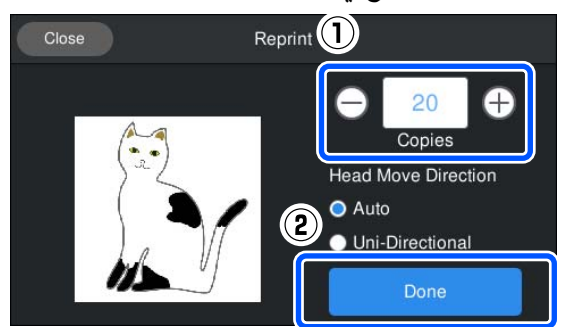

ضع قميصًا على طاولة ماكينة الطباعة، ثم اضغط على الزر مع إضاءة شاشة الطابعة على المعاينة عرض فتح عند ، <sup>x</sup> <sup>C</sup> .<sup>x</sup> الزر

V"تحميل القميص [\( الوسائط\)" في](#page-57-0) الصفحة 58

## إلغاء الأمر

استخدم هذا عندما ترغب في إلغاء عملية الطباعة، أو لإلغاء مهمة<br>يتم استلامها بواسطة الطابعة.

يُمكنك استخدام الإجراء نفسه لإلغاء الطباعة المتكررة أو الطباعة<br>من ذاكرة USB.

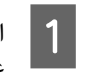

اضغط على الزر ¶ على الطابعة أو ¶ (إيقاف مؤقت)

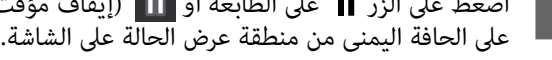

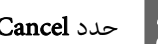

تتوقف الطباعة أو عملية الاستلام، ويتم حذف المهمة. <sup>B</sup> حدد Cancel.

### ملاحظة:

ثيكنك إيقاف أي مهمة عن طريق النقر على **إلغاء** على الشاشة<br>المعروضة في أثناء إرسال المهمة من Garment Creator 2، البرنامج الخاص بالطابعة. إِذا انتهت عملية إرسال مهمة مُرسلة من<br>الكمبيوتر إلى الطابعة، فألغها في الطابعة.

تثبيت الحبر

بعد الطباعة، تتم معالجة القميص مبكبس حراري أو سخان لتثبيت الحبر.

## الاحتياطات المتخذة عند تثبيت الحبر

ع إذا كنت تستخدم مكبسًا حراريًا على قميص (وسائط) يتضمن  $\Box$ طباعة بالقرب من الحواف مثل الأكامم، فقدلاتتم عملية التثبيت بشكل سليم؛ حيث إن الحبر لم يتم تسخينه بشكل<br>كاف بسبب اختلاف المستويات في الحواف.<br>نوصًي بوضع نسيج مقاوم للحرارة فوق القميص وأسفله ثم الضغط عليه كما هو موضح أدناه لتقليل الاختلاف في<br>المستويات.

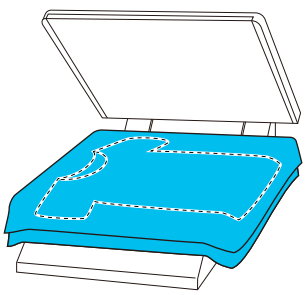

- ❏ بعد تثبيت الحبر على القمصان البوليستر باستخدام مكبس حراري، قد يتلطخ المكبس الحراري بالحبر بسبب خواص القَماشَ. إذا لزم الأمر، فنظِّف الْمكبس الحراري أو حمَّل ورقة<br>تحرير ثم اضغط.
	- $\Box$  إذا لم يكنِ الحبر مثبتًا بشكل كافٍ، فقد تخرج الألوان عند الغسيل أو عند الاحتكاك ء بشي ما.
- ❏ إذا كانت ( القمصان الوسائط) تحتوي على أزرار بلاستيكية أو سوستة، فنحن نوصي بأن تتأكد مما إذا كانت ستتلف أم لا<br>قبل استخدام المكبس الحراري.

## شروط عملية التثبيت

تختلف الشروط المطلوب توفرها للتثبيت باختلاف نوع القماش<br>والجهاز المستخدم في تثبيت الحبر.

استخدم القيم التالية باعتبارها دليلك في هذه العملية. تختلف الشروط المثلى حسب نوع القماش أو الجهاز المستخدم في تثبيت<br>الحبر وكمية الحبر.

## بالنسبة إلى القمصان القطن

المكبس الحراري

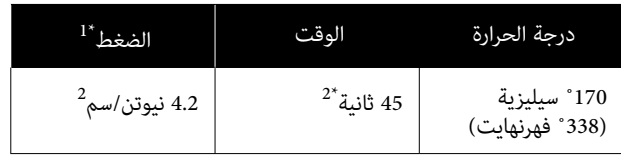

- 1\* تختلف الظروف المُثلى حسب نوع المكبس الحراري مثل النوع القابل للضبط يدويًا. تأكد من اختبار نتيجة تثبيت الحبر مقدمًا لمعرفة الضغط الصحيح.
- 2\* قد تستغرق الصور أكبر من حجم 4A التي تتضمن حبر White ) أبيض) مدة أطول من 45 ثانية حتى تجف. حاول زيادة الوقت حتى 90 ثانية أثناء التحقق مام إذا كان الحبر قد جف أم لا.

### السخان

ا نظرًا إلى اختلاف الشروط المثلي باختلاف السخان، اختبر نتيجة تثبيت الحبر وتحقق منها مسبقًا لتحديد درجة الحرارة والمدة الزمنية.

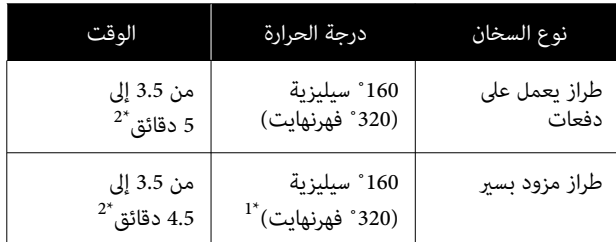

- 1\* درجة حرارة سطح التثبيت للقميص. وليس درجة الحرارة الداخلية. إذا كانت درجة حرارة سطح القميص تتجاوز 180 ˚ سيليزية ( 356 ˚ فهرنهايت ،) فقد يتغري لون القميص وسطح الطباعة.
- 2\* تتطلب الصور التي تتضمن ا ًحبر White ) أبيض) الحد الأقصى لوقت التثبيت (طّراز يعمل على دفعات: 5 دقائق، طراز مزود بسر: 4.5 دقائق).

## بالنسبة إلى القمصان البوليستر

ا نظرًا إلى خصائص القمصان البوليستر، قد تزول ألوان الأقمشة بسبب الحرارة المستخدمة أثناء التثبيت. كذلك، إذا تم إجراء التثبيت عند درجة حرارة أعلى مما ينبغى أو لمدة أطول مما ينبغى أو تحت ضغط أكبر مما ينبغي، قد يصبح اللون المطبوع أنحف مما ينبغي أو قد تبقى آثار المكبس الحراري على الأقمشة. تأكد من اختبار نتيجة تثبيت الحبر مقدمًا لتحديد الشروط المناسبة.

### المكبس الحراري

❏ عند استخدام حبر White ) أبيض)

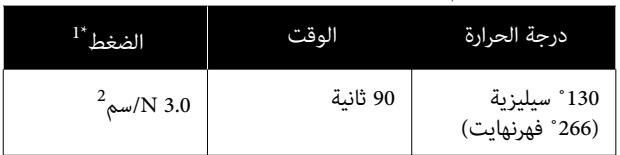

❏ عند استخدام حبر ألوان فقط

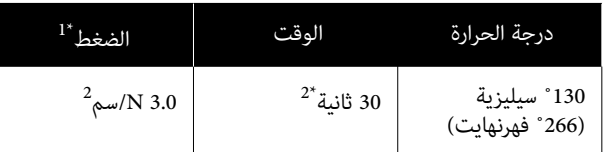

- 1\* تختلف الظروف المُثلى حسب نوع المكبس الحراري مثل النوع القابل للضبط يدويًا. تأكد من اختبار نتيجة تثبيت الحبر مقدمًا لمعرفة الضغط الصحيح.
- 2\* بالنسبة إلى الصور الأكبر من 4A والصور التي تحتوي على كميات حبر كبرية، قد لا تجف بشكل ٍ كاف بعد 30 حسب نوع الأقمشة المستخدمة، مثل الأقمشة المخلوطة. إذا مل يجف الحبر بشكل كافٍ، فجرِّب إطالة المدة أثناء التحقّق من<br>مدى حفاف الحبر.

#### السخان

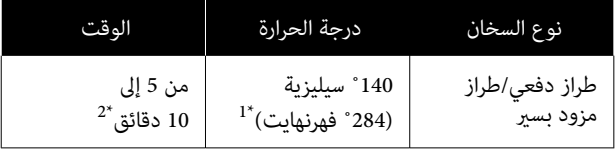

- الداخلية. 1\* درجة حرارة سطح التثبيت للقميص. وليس درجة الحرارة
- 2\* تتطلب الصور التي تحتوي على حبر White ) أبيض) الحد الأقصى لوقت التثبيت ( 10 دقائق).

## الطباعة من ذاكرة USB

تُتيح لك تلك الطابعة أيضًا طباعة المهام المحفوظة من على لوحة التحكم. 2 Creator Garment إلى رقاقة ذاكرة USB من خلال تحديدها

ميكنك حفظ المهام باستخدام إحدى الطرق التالية.

- ❏ احفظ المهام التي تم تصديرها إلى أحد أجهزة في الكمبيوتر رقاقة ذاكرة USB.
	- قم بتصدير المهام مباشرةً إلى رقاقة ذاكرة USB متصلة  $\Box$ بالطابعة.

ّلع على دليل 2 Creator Garment للحصول على المزيد من التفاصيل.

#### ملاحظة:

عندتوصيل رقاقة ذاكرة USB بالطابعة، يتم حفظ بيانات الطباعة الأخيرة المُرسلة من Garment Creator 2 تلقائيًا وبشكل مؤقت في<br>رقاقة ذاكرة USB كبيانات لإعادة الطباعة. (اسم المُلف: (Epson\_repeat\_print.prn

إذا كان هناك خطأ في الطباعة أو نفدت الوسائط لديك، فيُمكنك تكرار الطباعة ببساطة عن طريق تشغيل الطابعة من دون الحاجة إلى إرسال المهمة مرة أخرى. تفضل بالاطلاع على ما يلي للحصول<br>على مزيد من التفاصيل.

> V"عندإعادة طباعة ( تكرار [طباعة\) المهمة](#page-65-0) نفسها " في [الصفحة](#page-65-0) 66

## متطلبات ذاكرة USB

يجب تلبية المتطلبات التاليةلاستخدام ذاكرة USB.

- ❏ جهاز FATيتوافق مع Windows
- ❏ التنسيق : FATأو 32FATأو exFAT
- ❏ عدم وجود وظائف الأمان مثل التشفري أو كلامت المرور
	- ❏ سعة الذاكرة: تصل إلى تريابايت 2

 $\Box$  الأقسام: 1 متطلبات البيانات المدعومة

- ❏ تنسيق الملف : prnالملفات ( prn.(
- اسم البيانات: يصل إلى 255 حرفًا وحيد البايت  $\Box$

- ❏ حجم البيانات: يصل إلى 4 جيجا بايت
- عدد عناصر البيانات: يصل إلى 999 عنصرًا  $\square$

## إجراءات الطباعة

- A
- أدخل ذاكرة USB تحتوي على المهام المحفوظة في منفذ<br>ذاكرة USB. USB ذاكرة

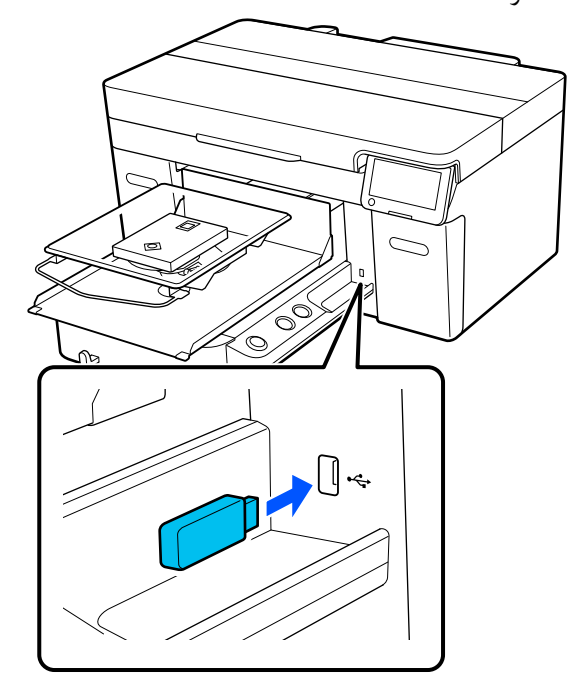

على شاشة لوحة التحكم، اضغط على [ الطباعة عبر .(USB  $\boxed{2}$ 

## cمهم:

- ❏ ّ تجنب توصيل رقاقة ذاكرة USB أو فصلها عندما يومض مصب*اح* ل*".*
- ❏ قم بتوصيل رقاقة ذاكرة USB مباشرة بالطابعة. لا يكننا ضمان الاتصالات التي تستخدم كبل<br>تمديد، أو موزع USB، أو قارئ البطاقات.
	- C عند ظهور الشاشة التالية، اضغط على Print.

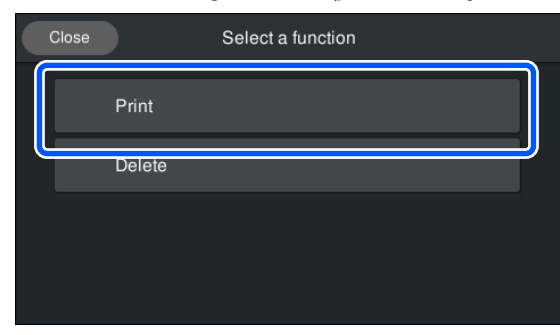

- تظهر شاشة معاينة بيانات الطباعة. <sup>D</sup> حدد البيانات المراد طباعتها. E أدخل عدد المطبوعات، ثم اضغط على Done. كما مُكنك تغيير إعدادات Head Move Direction من هنا. ∟ Auto: تحدث الطباعة وفقًا لإعدادات مهمة الطباعة. ومِينًا، فإنها تطبع في الاتجاه الأول فقط. Current Settin<sup>(1)</sup> e  $20$ **Head Move Direction O** Auto  $\left( 2\right)$ · Uni-Directional
- ❏ Directional-Uni: أثناء تحريك رأس الطباعة ا ً يسار

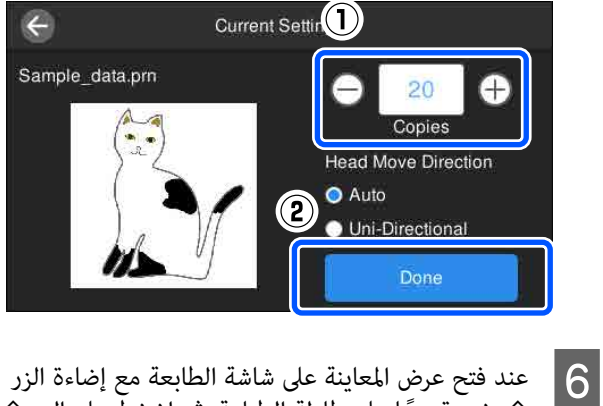

ضع قميصًا على طاولة الطباعة، ثم اضغط على الزر ۞. V"تحميل القميص [\( الوسائط\)" في](#page-57-0) الصفحة 58

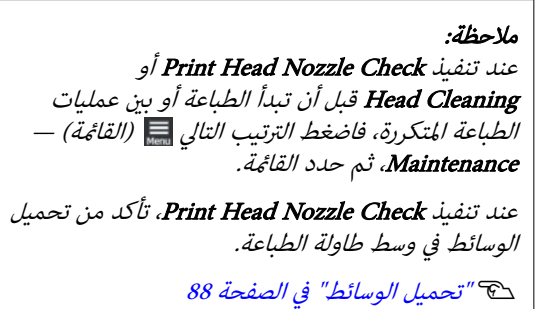

بعد طباعة عدد الملابس المُحدد، تظهر قامئةمبهام الطباعة على .الشاشة

## لتغيري عدد الملابس المُحدد أثناء الطباعة

اضغط على الزر ¶ الموجود بالطابعة أو على الشاشة لإيقاف الطباعة، ثم أُعِد ضبط الإعدادات بدءًا من الخطوة رقم 5.

### لطباعة مهمة مختلفة قبل الانتهاء من طباعة عدد الملابس المحدد

اضغط على الزر || الموجود على الطابعة أو الشاشة لإيقاف الطباعة، ومن شاشة المعاينة، اضغط على للعودة إلى شاشة قامًة مهام الطباعة، ثم أعد ضبط الإعدادات بدءًا من الخطوة 3.

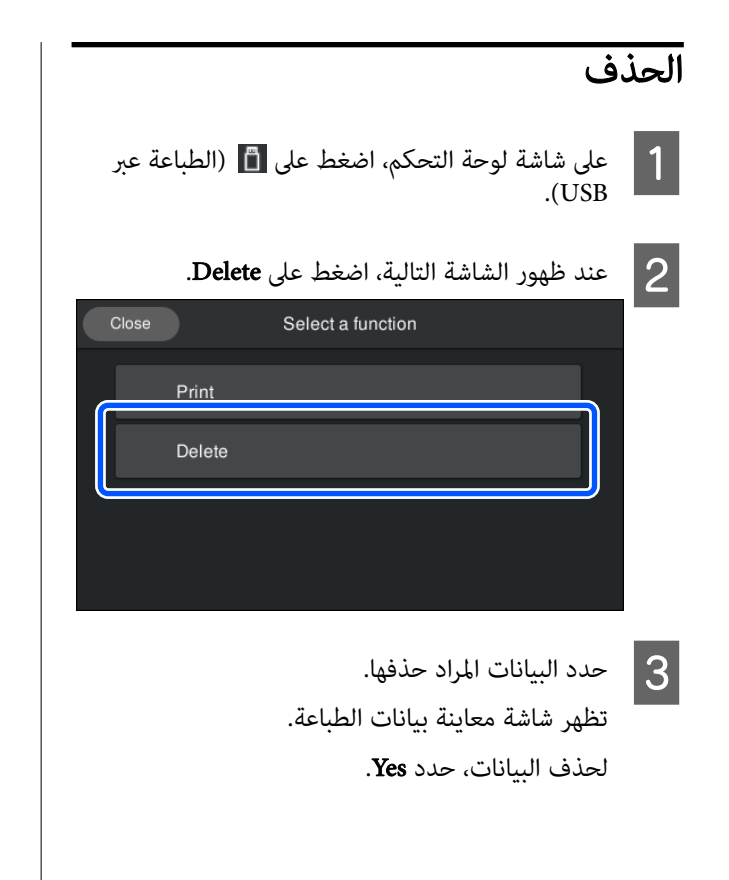

### الصيانة

# الصيانة

## متى يتوجب القيام بعمليات الصيانة المختلفة

للحفاظ على جودة الطباعة الخاصة بالطابعة، يجب عليك إجراء عملية تنظيف المواد الاستهلاكية واستبدالها.

في حالة عدم إجراء الصيانة، يُمكن أن تنخفض جودة الطباعة، كما قد يقل عمر خدمة الطابعة، أو قد تكون مسؤولًا عن تكلفة أي إصلاحات. احرص دامًا على إجراء الصيانة عند عرض رسالة على الشاشة.

مواقع التنظيف وتوقيته

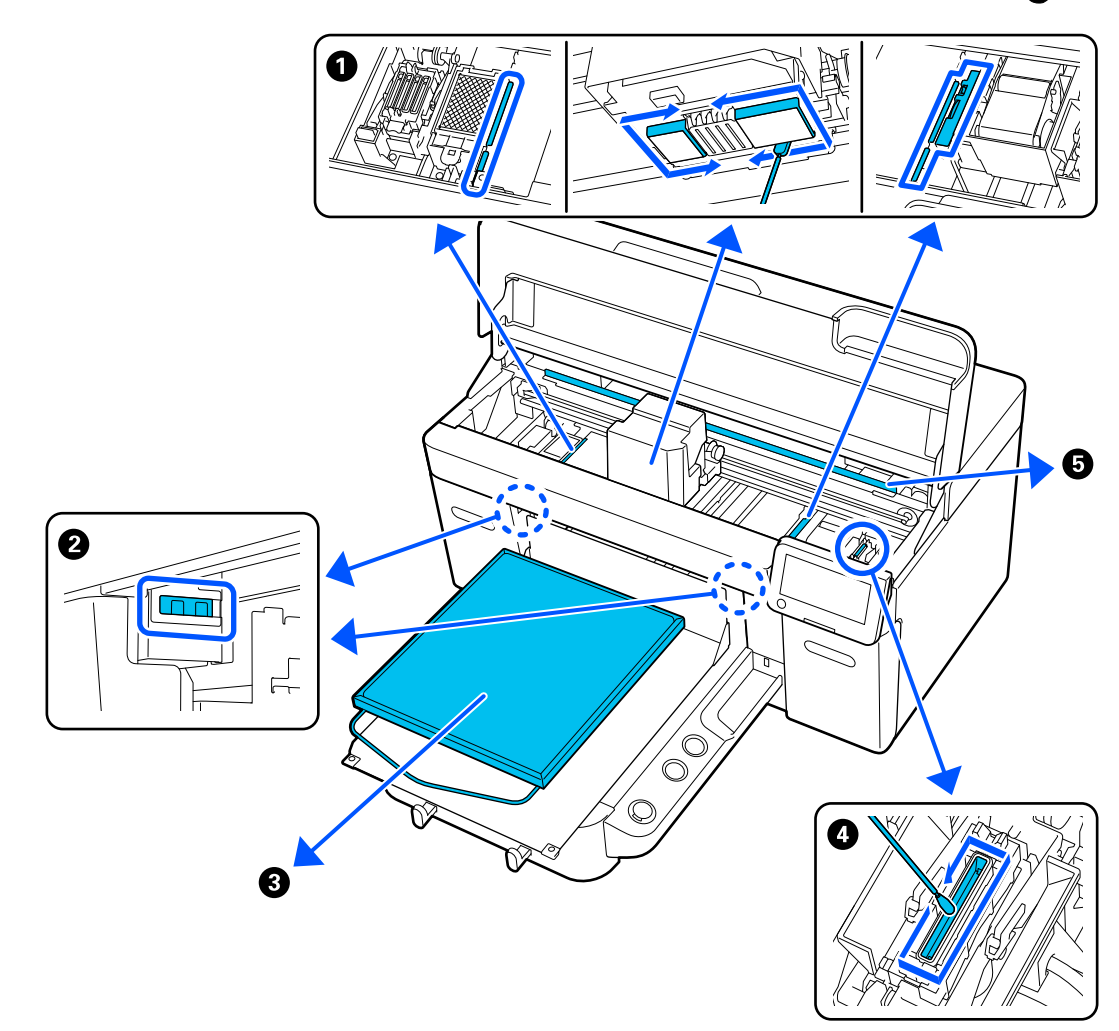

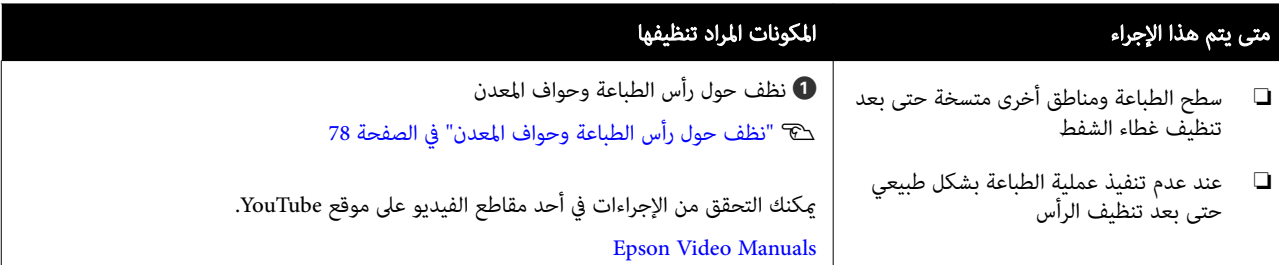
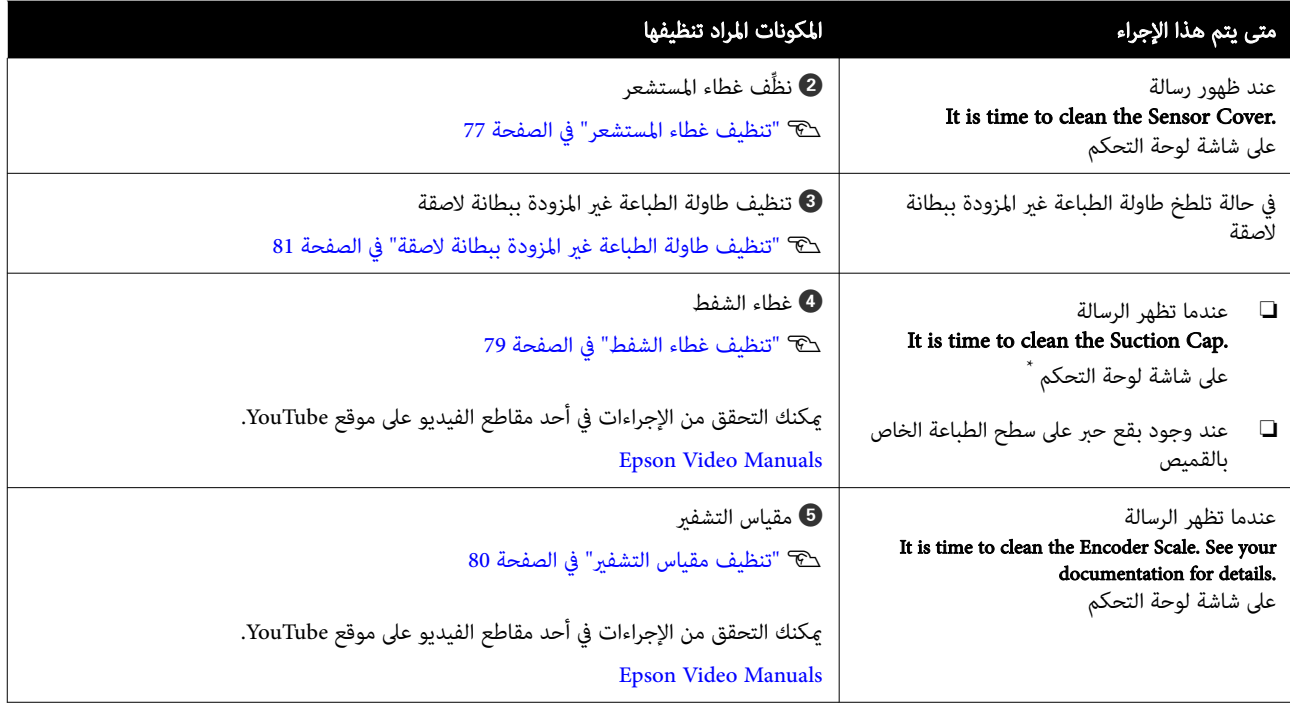

\* إذا تم عرض هذه الرسالة بشكل متكرر، فاتصل بالموزع لديك أو بخدمة الدعم لدى شركة Epson.

# أماكن المواد الاستهلاكية وتوقيت الاستبدال

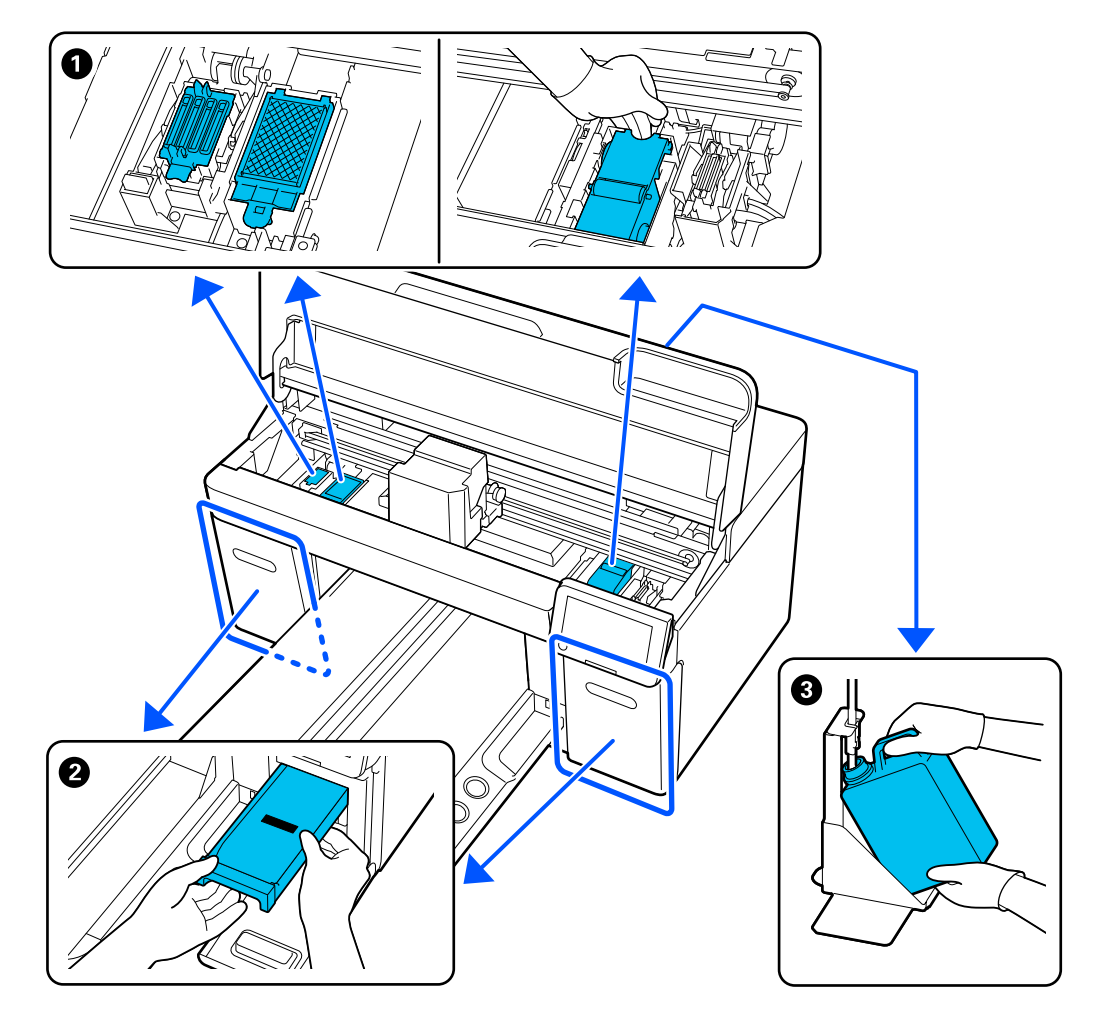

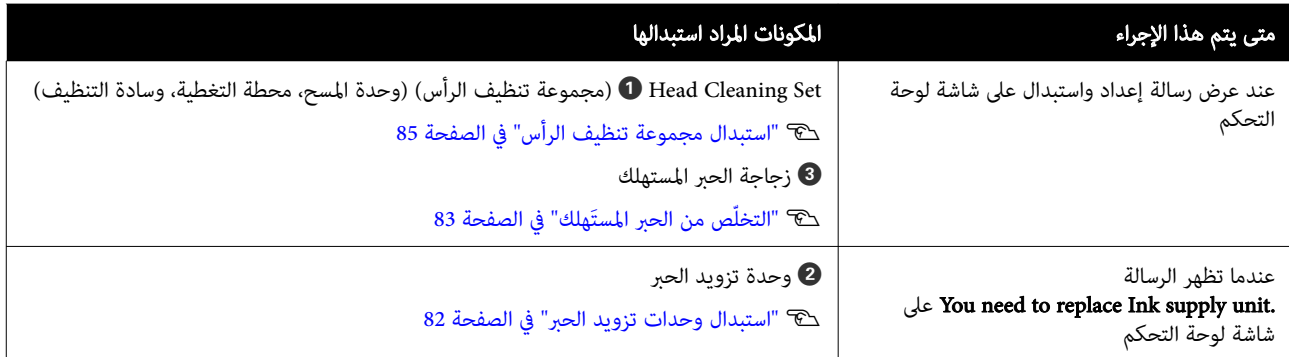

# أعمال الصيانة الأخرى

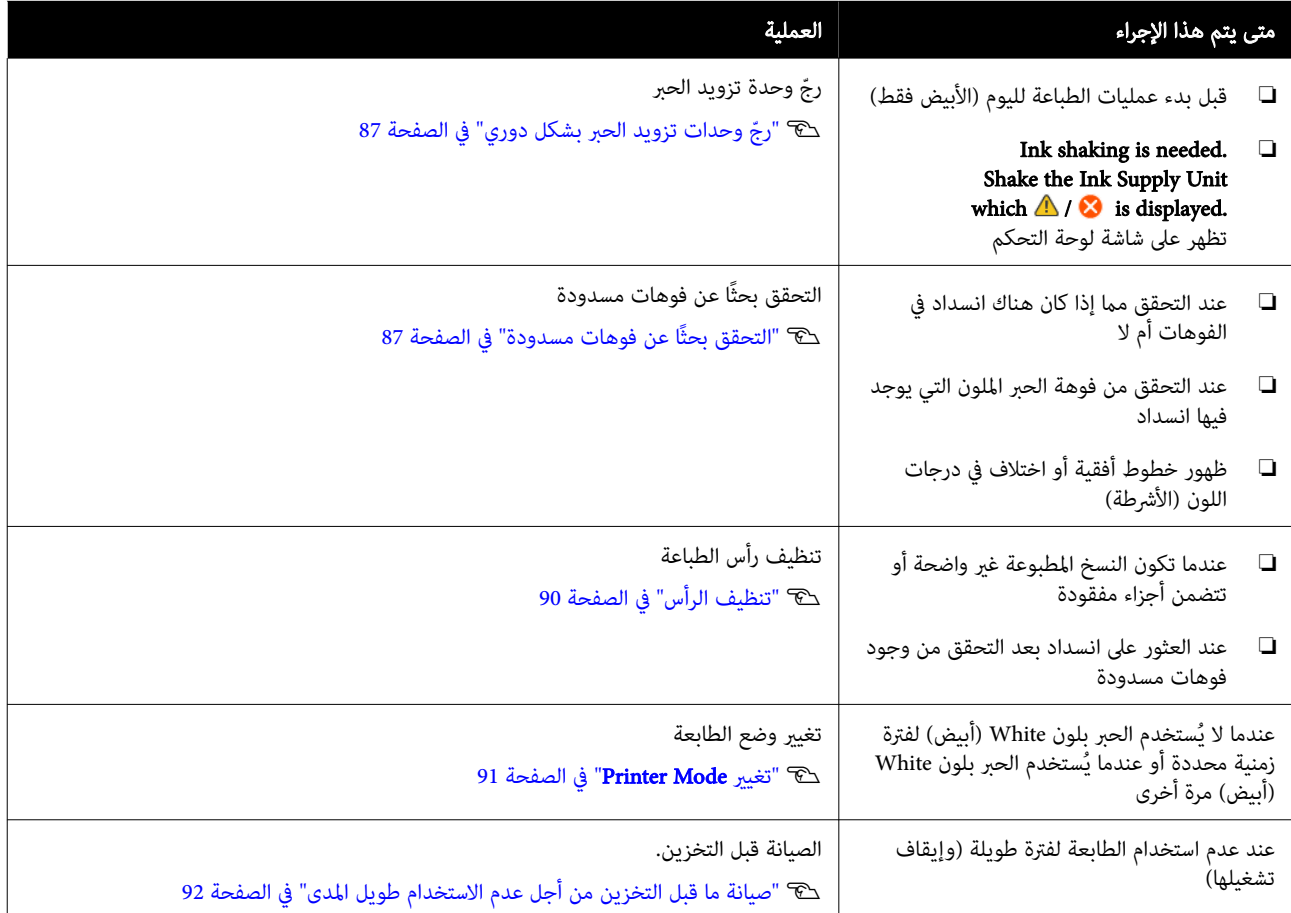

# التجهيز

قم بتجهيز العناصر التالية قبل البدء في التنظيف والاستبدال.

عندما يتم استخدام الأجزاء المرفقة بالكامل، اشترِ عناصر مستهلكة جديدة.

جهّز قطع الغيار الأصلية عند استبدال وحدات إمداد الحبر أو إجراء<br>الصبانة.

V"المنتجات الاستهلاكية [والخيارات" في](#page-123-0) الصفحة 124

#### نظارات واقية (متوفرة تجاريًا)

تحمي عينيك من الحبر و منظّف الحبر.

#### الملاقيط ( مرفقة بالطابعة)

استخدم ذلك لإزالة الكتلة أو الطبقة السائل المهدر.

#### مجموعة أدوات الصيانة ( المرفقة مع الطابعة)

استخدمها للتنظيف حول غطاء الشفط، ورأس الطباعة وغطاء المستشعر.

تحتوي المجموعة على قفازات، وعصي تنظيف، ومنظف حبر، وكأس.

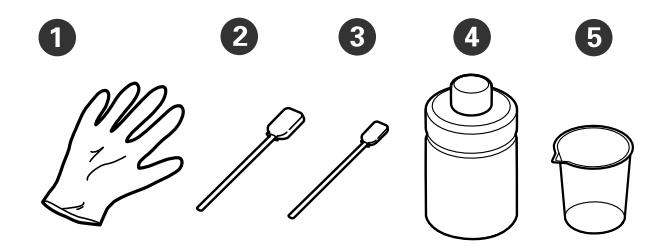

- $(x4)$  القفّازات  $\bullet$
- $(x25)($  عصا تنظيف (عريضة)  $\bullet$ 
	- $(x25)$  عصا تنظيف (ضيقة)  $\bullet$ 
		- 4) منظّف الحبر (x1)
			- $(x1)$  كأس $\bullet$

#### ماسحات الحجرة النظيفة ( تُرفق مع الطابعة)

استخدمها لتنظيف غطاء المستشعر ومقياس التشفير، ولتثبيت<br>أنابيب الحبر المُستهلك وإزالتها.

#### وعاء بلاستيكي أو معدني (متوفر تجاريًا)

استخدم هذا لحمل عصي التنظيف المستخدمة، أو الأجزاء المزالة أو<br>لمنع الحبر من تلطيخ الطابعة عند التنظيف حول رأس الطباعة.

#### قطعة قامش ناعمة

<span id="page-74-0"></span>استخدم قطعة القماش هذه لتنظيف حواف المعدن وتنظيف<br>طاولات الطباعة غير المزودة ببطانة لاصقة.

## تنبيهات عند التشغيل

## دار تنبيه:

- ❏ احرص ًا دامئ على ارتداء النظارة الواقية، والقفازات والقناع أثناء العمل. إذا لامس الحبر المستهلك، أو منظّف الحبر جلدك أو دخل في عينيك أو فمك، فاتخذ الإجراءات التالية على الفور.
- ❏ إذا التصق أي سائل بجلدك، فاغسله على الفور باستخدام ٍ كميات كبرية من الماء والصابون. استشر طبيبًا في حال تهيّج الجلد أو التهابه.
- ❏ إذا دخل أي ٍ سائل في عينيك، فاغسلهام على الفور بالماء. فقد يؤدي عدم الالتزام بهذا الاحتياط إلى احتقان الدم في عينيك أو التهابات خفيفة. إذا<br>استمرت الشكلة، فاستشر الطبيب.
	- ❏ إذا دخل أي شيء في فمك، فاستشر الطبيب على الفور.
- ❏ إذا قام أي شخص بابتلاع السائل، فلا تجبره على ...<br>التقيؤ، واستشر طبيبًا على الفور. إذا أُجبر الشخص على التقيؤ، فقد يحشر السائل في قصبته الهوائيّة<br>و<sub>تك</sub>كن أن يكون ذلك خطيرًا.
- لغد ❏ خزن وحدات إمداد الحبر، والحبر ف المستهلك، ومنظ الحبر ووحدات الإمداد بالحبر النظيف بعيدًا عن متناول الأطفال.
	- ❏ أزل القميص من على الطابعة قبل بدء عملية التنظيف الدوري.
	- ❏ يجب عدم لمس أي أجزاء أو لوحات الدوائر الكهربائية غري الأجزاء التي تحتاج إلى التنظيف. حيث قد يتسبب ذلك في<br>حدوث عطل أو انخفاض في جودة الطباعة.
	- استخدم دامًا عصي تنظيف جديدة. حيث قد يؤدي إعادة استخدام العصي إلى اتساخ الأجزاء التي تحاول تنظيفها.
- ❏ يجب عدم لمس طرف عصا التنظيف بيدك. حيث قد تتسبب الزيوت الموجودة على يدك في إضعاف القدرة على التنظيف.
- ❏ يؤدي خلط الحبر بالماء أو المذيبات العضوية إلى تجمده، مام يتسبب في حدوث أعطال بالطابعة.

- ❏ استخدم الماء النقي فقط لتنظيف المناطق المُحددة. تجنب استخدام ماء الصنبور.
- ❏ تجنب استخدام المذيبات العضوية مثل الكحول للتنظيف. مكنٰ أن تؤدي المذيبات العضوية إلى تغير لون<br>الأجزاء، أو تشوهها، أو تلفها.
	- ماس جسمًا معدنيًا قبل بدء عمليات تفريغ أي شحنة من $\Box$ الكهرباء الساكنة.

B

# التنظيف

# استخدام منظّف الحبر

يُستخدم منظّف الحبر لتنظيف الأجزاء التالية.

#### أجزاء يُكنك تنظيفها

- ❏ عند التنظيف حول غطاء الشفط ورأس الطباعة رطِّب عصاً التنظيف عنظِّف الحبر لاستخدامها.
- عند تنظيف طاولة الطباعة غير المزودة ببطانة لاصقة  $\square$  في حالة وجود بقع حبر لا ميكن إزالتها عن طريق مسحها بقطعة قماش ناعمة أو منظّف متعادل مخفف، رطّب قطعة<br>القماش الناعمة منظّف حبر وأعد المحاولة. القماش الناعمة عنظف حبر وأعد المحاولة.
- ❏ عند تنظيف غطاء المستشعر في حال وجود بقع حبر لا يُمكن إزالتها عن طريق المسح بالماء،<br>انقع ممسحة غرفة التنظيف في منظف الحبر، واستخدمها.
	- عند تنظيف مقياس التشفير  $\square$ ِّ اغمر ماسّحة غرفة التنظيف في مُنظِّف الحبر واستخدمها.

## cمهم:

- ❏ تجنب استخدامها لتنظيف أي مناطق غري محددة في .<br>"الأجزاء التي <sup>ي</sup>مكنك تنظيفها". فقد بع<sup>َّ</sup>دي عدم الالتزام<br>بهذا الإجراء الاحتياطي إلى تلف بعض الأجزاء.
- 6 ❏ حسب بيئة الاستخدام والتخزين، قد يتغري لون ف منظ الحبر بعد فتحه.
- □ إذا لاحظت أن منظّف الحبر قد تغير لونه أو ينبعث منه رائحة كريهة، فتوقف عن استخدام المنظف وافتح<br>مجموعة أدوات صيانة جديدة.
	- ❏ تأكد من إغلاق الغطاء بشكل آمن بعدالاستخدام، وتجنب التخزين في المواقع المعرضة لدرجات الحرارة<br>المرتفعة والرطوبة العالية وأشعة الشمس المباشرة.
	- $\Box$  لا تستخدم مُنظِّف الحبر الذي تم استخدامه بالفعل لتنظيف شيء ما آخر. سيتسبب استخدام منظف الحبر<br>المتسخ في حدوث بقع.
- $\Box$  تم تصنيف مُنظِّف الحبر المُستخدم كمخلفات صناعية. تخلُّص منه بالطريقة نفسها مثل الحبر المُستهلَك. التخلّص من العناصر المستَهلكة المستخدمة ّ [من" في](#page-93-0) الصفحة <sup>94</sup> V <sup>ص</sup>"التخل
	- وا أزل الغطاء من منظّف الحبر.<br>من أول الغطاء من

<span id="page-76-0"></span>ضع الكوب المُرفق مع مجموعة الصيانة على الدرج، ومن<br>ثمَّ قم بصبّ كمية مناسبة من مُنظِّف الحبر في الكوب. ثمَّ قم بصبِّ كمية مناسبة من مُنظِّفُ الحبر في الكوب. عند استخدام مُنظِّف الحبر لتنظيف غطاء المستشعر ومقياس التشٰفير، قم بصبّ نحو 5 مل (حوالي النصف حتى خط الحد الأدىن).

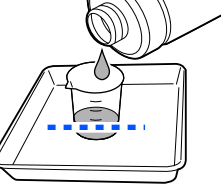

- مُنظِّف ِّ C
- رطِّب عصا التنظيف أو ماسحة غرفة التنظيف باستخدام<br>مُنظِّف الحبر.

عند تنفيذ ذلك، تأكد من عدم تقطر منظِّف الحبر من عصا<br>التنظيف أو ماسحة غرفة التنظيف.

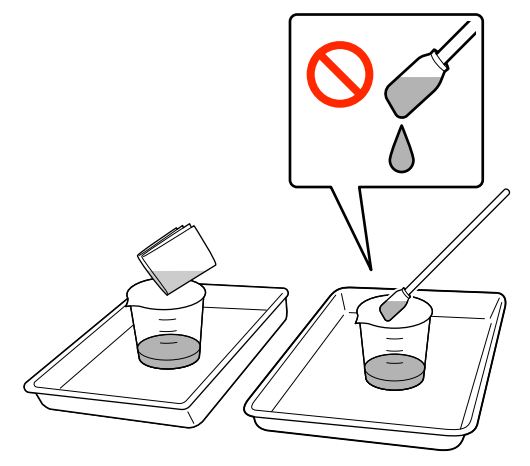

## تنظيف غطاء المستشعر

عندما يحني وقت تنظيف غطاء المستشعر، فإن رسالة لوحة شاشة على تظهر .It is time to clean the Sensor Cover التحكم. إذا واصلت استخدامه بتلك الحالة، فلا يُمكن اكتشاف<br>موضع طاولة الطباعة، وبالتالي تصبح الطباعة مستحيلة. راجع ما<br>يلى للتنظيف.

## cمهم:

تجنب تحريك طاولة الطباعة يدويًا. إذ قد يتسبب ذلك في<br>حدوث عطل ما.

قبل بدء هذا الإجراء، تأكد من قراءة التالي:

V"تنبيهات عند [التشغيل" في](#page-74-0) الصفحة 75

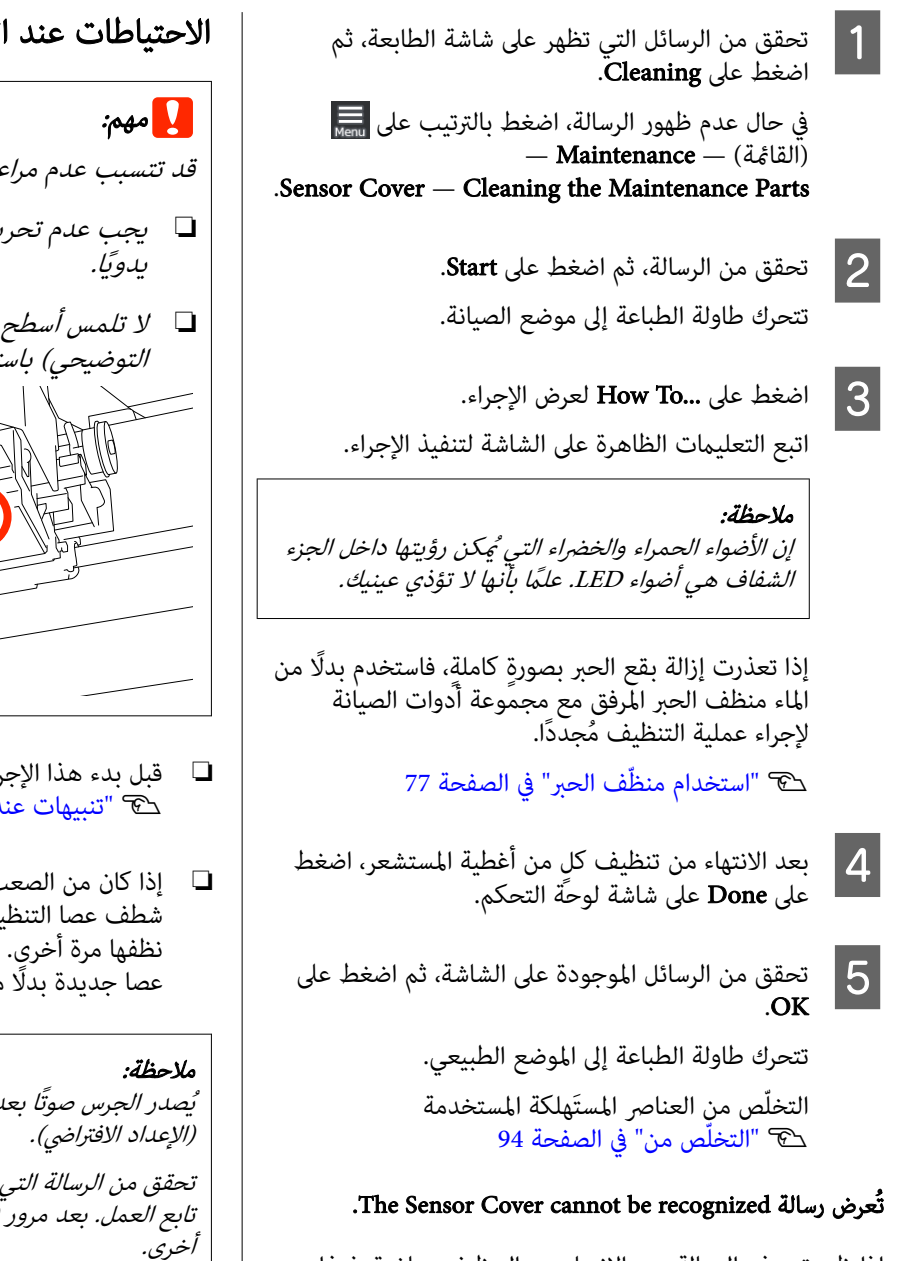

إذا ظهرت هذه الرسالة بعد الانتهاء من التنظيف مباشرة، فهذا يعني أن عملية التنظيف مل تكن كافية. نفذ عملية التنظيف مرة أخرى.

## نظف حول رأس الطباعة وحواف المعدن

إذا كان سطح الطباعة ومناطق أخرى متسخة حتى بعد إجراءg Head Cleaning عدة مرات، فقد تتراكم الألياف، مثل الوبر، حول رأس الطباعة وحواف المعدن. اتبع الخطوات الموضحة أدناه .لتنظيفها

الاحتياطات عند التنظيف

<span id="page-77-0"></span>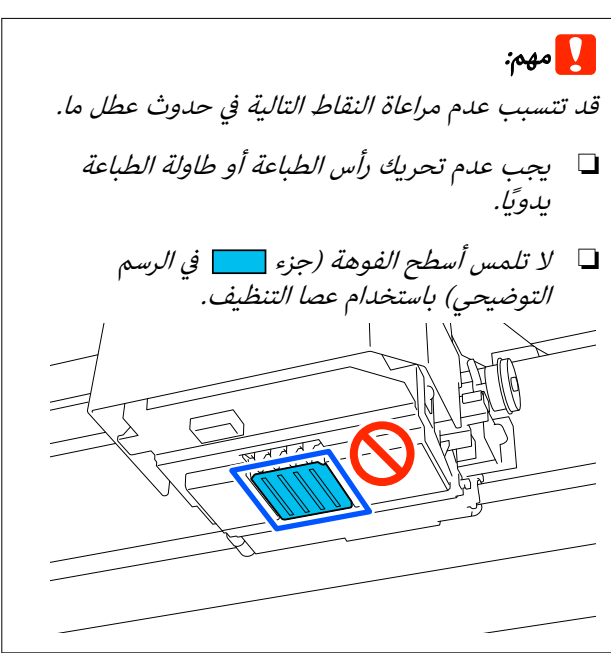

- ❏ قبل بدء هذا الإجراء، تأكد من قراءة التالي: V"تنبيهات عند [التشغيل" في](#page-74-0) الصفحة 75
- ❏ إذا كان من الصعب إزالة الأوساخ حول رأس الطباعة، ُميكنك شطف عصا التنظيف المتسخة باستخدام منظف الحبر ثم نظفها مرة أخرى. إذا اتسخت عصا التنظيف عندئذٍ، فاستخدم<br>عصا جديدة بدلًا منها.

يُصدر الجرس صوتًا بعد مرور 10 دقائق من تحريك رأس الطباعة

تحقق من الرسالة التي تظهر على الشاشة، واضغط على OK، ثم تابع العمل. بعد مرور 10 دقائق أخرى، يُصدر الجرس صوتًا مرةً<br>اخرى.

## التنظيف

عكنك التحقق من الإجراءات في أحد مقاطع الفيديو على موقع<br>YouTube.

#### [Epson Video Manuals](https://support.epson.net/p_doc/8c9/)

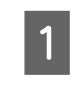

تأكّد من تشغيل الطابعة، ومن ثمَّ اضغط على<br>(الإضاءة الداخلية) لتشغيل الإضاءة. الإضاءة الداخلية) لتشغيل

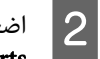

اضغط على القائمة) — Maintenance — اضغط على القائمة ( Cleaning the Maintenance Parts .Around the Head

C تحقق من الرسالة وانقر على Done. الجزء الأيسر والأمن لطاولة الطباعة، وارفعها بشكل<br>م إلى الأعلى لإخراجها. مستقيم إلى الأعلى  $\vert 4 \vert$ عند تركيب طاولة الطباعة ذات الحشوة الأسطوانية، أزل شريط التثبيت قبل رفع طاولة ماكينة .الطباعة <mark>5 \_</mark> تحقق من الرسالة، ثم اضغط على Start.<br>تتحرك طاولة الطباعة إلى موضع الصيانة. اتبع الشغط على **How To... وHow To...**<br>اتبع التعليمات الظاهرة على الشاشة لتنفيذ الإجراء. الطابعة، ثم اضغط على Done على شاشة لوحة التحكم. انتهاء التنظيف، أغلِق الجانب الأمن من غطاء<br>عة، ثم اضغط على **Done** على شاشة لوحة الـ  $|7$ تعود طاولة الطباعة ورأس الطباعة إلى موضعيهما العاديين،<br>ويتم إغلاق قامًة الإعدادات. بعد الانتهاء من عملية التنظيف، نوصي بالتحقق بحثًا عن<br>الفوهات المسدودة. V"التحقق ا بحثً عن فوهات [مسدودة" في](#page-86-0) الصفحة 87 التخلّص من العناصر المستَهلكة المستخدمة ّ من" في الصفحة 94 V [ص"التخل](#page-93-0) تنظيف غطاء الشفط cمهم: غير المزدوجة المرفقة. تتمكن من رؤية لون الغطاء. ملاحظة: (الإعداد الافتراضي). التنظيف [Epson Video Manuals](https://support.epson.net/p_doc/8c9/)

عندما يحين وقت تنظيف غطاء الشفط، تظهر رسالة<br>It is time to clean the Suction Cap. على شاشة لوحة التحكم. في حالة الاستمرار في استخدام الطابعة بدون تنظيف، فقد تنسد الفوهات وتنخفض جودة الطباعة. حتى إذا لم يتم عرض الرسالة،<br>نظف غطاء الشفط إذا كان سطح الطباعة متسخًا بالحبر.

الاحتياطات عند التنظيف

- <span id="page-78-0"></span>❏ يجب عدم تحريك رأس الطباعة أو طاولة الطباعة يدويًا. إذ قد يتسبب ذلك في حدوث عطل ما.
- ❏ يجب عدم حك جزء الغطاء بقوة. قد تتسبب الخدوش في تسرّب الُهواء، وسيتعذر إجراء تنظيف الرأس بصورة<br>صحيحة.
- ❏ يجب عدم استخدام أي ملاقيط مثل الملاقيط المعدنية
- ❏ امسح بعناية أي اتساخ من حواف غطاء الشفط إلى أن إذا لم يتم تنظيف الاتساخ، فإنه يُحدث فجوة بين الغطاء ورأس الطباعة؛ ما يؤدي إلى إضعاف قوة الشفط.<br>وقد تنسد فوهات رأس الطباعة.
	- ❏ قبل بدء هذا الإجراء، تأكد من قراءة التالي: V"تنبيهات عند [التشغيل" في](#page-74-0) الصفحة 75
- ❏ قد يؤدي تراكم أي اتساخ حول حواف غطاء الشفط إلى إضعاف ّقوة الشفط. إذا كان من الصعب إزالة الأوساخ، هُكنك شطف عصا التنظيف المتسخة باستخدام منظف الحبر ثم نظفها مرة أخرى. إذا اتسخت عصا التنظيف عندئذٍ، فاستخدم<br>عصا جديدة بدلًا منها.

يُصدر الجرس صوتًا بعد مرور 10 دقائق من تحريك رأس الطباعة

تحقق من الرسالة التي تظهر على الشاشة، واضغط على OK، ثم تابع العمل. بعد مرور 10 دقائق أخرى، بُصدر الجرس صوتًا مرةً <sup>'</sup><br>أخرى.

عكنك التحقق من الإجراءات في أحد مقاطع الفيديو على موقع<br>YouTube.

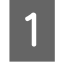

. تظهر على شاشة الطابعة، ثم التي الرسائل من A تحقق اضغط على Cleaning

عندما لا يتم عرض الرسالة، اضغط بالترتيب<br>(القائمة) — Maintenance<br>Suction Cap — Cleaning the Maintenance Parts.

- لاتحقق من الرسالة، ثم اضغط على Start.<br>تتحرك طاولة الطباعة ورأس الطباعة إلى موضع الصيانة.
	- اتبع التعلم على **How To... وHow To...**<br>اتبع التعليمات الظاهرة على الشاشة لتنفيذ الإجراء.
- الطابعة، ثم اضغط على Done على شاشة لوحة التحكم. انتهاء التنظيف، أغلِق الجانب الأمن من غطاء<br>عة، ثم اضغط على **Done** على شاشة لوحة الـ  $\vert 4 \vert$

تعود طاولة الطباعة ورأس الطباعة إلى موضعيهما العاديين،<br>ويتم إغلاق قامًة الإعدادات.

بعد الانتهاء من عملية التنظيف، نوصي بالتحقق بحثًا عن<br>الفوهات المسدودة.

V"التحقق ا بحثً عن فوهات [مسدودة" في](#page-86-0) الصفحة 87

التخلّص من العناصر المستَهلكة المستخدمة �� "التخلّص من" في [الصفحة](#page-93-0) 94

# تنظيف مقياس التشفري

عندما يحين وقت تنظيف مقياس التشفير، تظهر الرسالة لوحة شاشة على .It is time to clean the Encoder Scale التحكم. إذا واصلت استخدام الطابعة كما هي، فلن تتمكّن الطابعة من قراءة منطقة الطباعة بدقة وستنخفض جودة الطباعة . اتبع الخطوات الموضحة أدناه لتنظيفها.

قبل بدء هذا الإجراء، تأكد من قراءة التالي:

V تنبيهات" عند [التشغيل" في](#page-74-0) الصفحة 75

عكنك التحقق من الإجراءات في أحد مقاطع الفيديو على موقع<br>YouTube.

[Epson Video Manuals](https://support.epson.net/p_doc/8d8/)

وسياس التشخط على زر 3⁄4 لتحريك طاولة ماكينة الطباعة إلى موضع <mark>.</mark><br>مثل المسانة الصيانة.

#### cمهم:

تجنب تحريك طاولة الطباعة يدويًا. إذ قد يتسبب<br>ذلك في حدوث عطل ما.

أوقف تشغيل الطابعة وتحقق من اختفاء الشاشة<br>المعروضة.

C افتح غطاء الطابعة.

B أوقف

 $|5|$ 

<span id="page-79-0"></span>المُرفق مع الكوب الحبر في ُ منظا ف مل من بصب نحو 5 ثم اعصرها برفق. <sup>D</sup> قم ّ مجموعة الصيانة، واتركه منقوعًا في ماسحة غرفة التنظيف، ِّ

حَّ ["استخدام](#page-76-0) منظِّف الحبر" في الصفحة 77

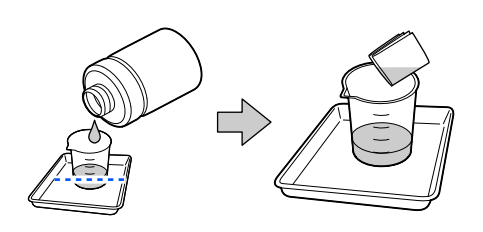

هوِ مُوضّح في الرسم التوضيحي، امسح أي بقع حبر من على الأَسطَح الأَمامية والخلفية من مقياس التشفير من خلال الضغط على مقياس التشفير بين ماسحات غرفة<br>التنظيف.

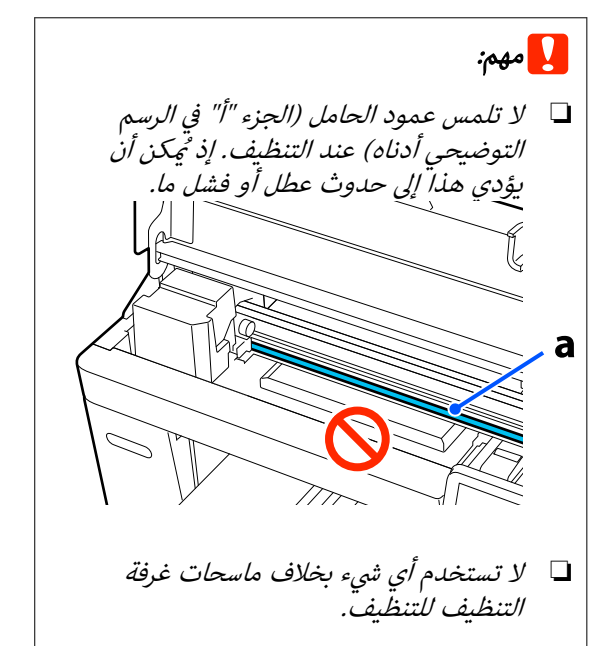

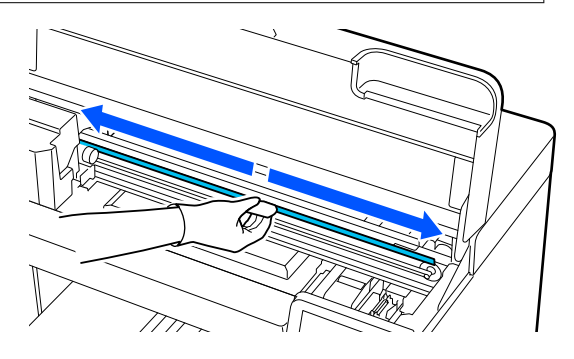

امسح بقع الحبر من خلال تحريك ماسحة غرفة التنظيف من وسط مقياس التشفير إلى أيٍ من طرفي المقياس،<br>وتحريكها للخلف والأمام مرتين أو ثلاث مرات.

امسح الحافة اليسرى لأعلى قبل الحامل مباشرةً. لا توجد<br>حاجة إلى تنظيف جانب المقياس الذي تتعذّر رؤيته.

امسح حافة الجهة اليمنى لأعلى قبل الجزء الذي يصبح<br>عنده مقياس التشفير شفافًا مباشرةً.

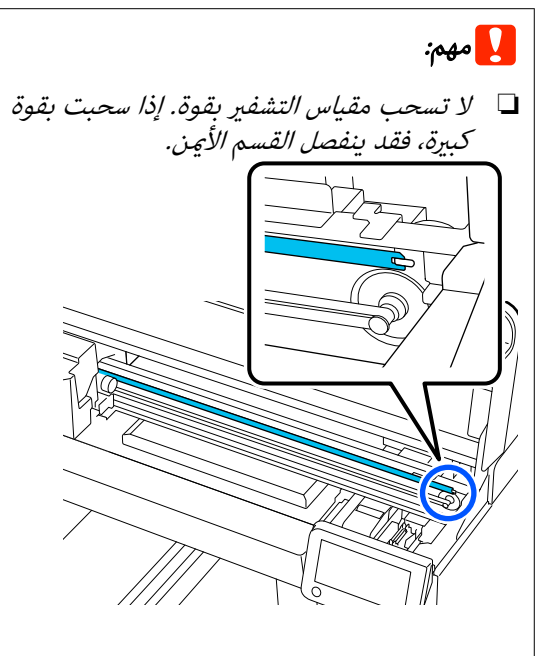

- ❏ عندالمسح، ّد تأك من أن منظف الحبر لا يقطر في الطابعة. وإذا تعرض للتقطير، فامسحه باستخدام<br>ماسحة غرفة التنظيف الجافة.
- ❏ ّ تجنب ّ الحك بشدةلأن فعل ذلك قديؤدي إلى تلف مقياس التشفير. قد يتسبب تلف المقياس في<br>حدوث عطل ما.
- امسح أي أتربة من على مقياس التشفير باستخدام ماسحة غرفة التنظيف الجافة.
	- G أغلق غطاء الطابعة.

 $\overline{6}$ 

التخلّص من العناصر المستَهلكة المستخدمة ّ من" في الصفحة 94 V [ص"التخل](#page-93-0)

## <span id="page-80-0"></span>تنظيف طاولة الطباعة غري المزودة ببطانة لاصقة

إذا اتسخت طاولة الطباعة غير المزودة ببطانة لاصقة، فاتبع<br>الخطوات المذكورة أدناه لإزالة الأوساخ.

عند الطباعة على قمصان من البوليستر، قد تتسخ طاولة الطباعة بالحبر بسهولة بسبب خواص الأقمشة. إذا اتسخت طاولة الطباعة<br>بالحبر، فامسحه بسرعة قبل أن يجف.

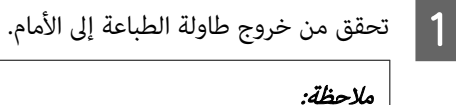

في حال لم تتحرك طاولة ماكينة الطباعة إلى الأمام، فاضغط.<br>على الزر ‰ لتحريكها إلى الأمام.

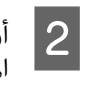

أوقف تشغيل الطابعة وتحقق من اختفاء الشاشة<br>المعروضة.

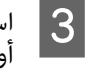

استخدم قطعة قماش ناعمة ونظيفة لإزالة أي أتربة أو بعناية. أوساخ

إذا واجهت مشكلة صعبة مع الأوساخ، فنظفها باستخدام قطعة قامش ناعمة ونظيفة مبللة بالماء مع كمية صغرية من المطهر أو منظف الحبر واعصرها جيدًا. ثم امسح<br>الرطوبة بقطعة قماش جافة وناعمة.

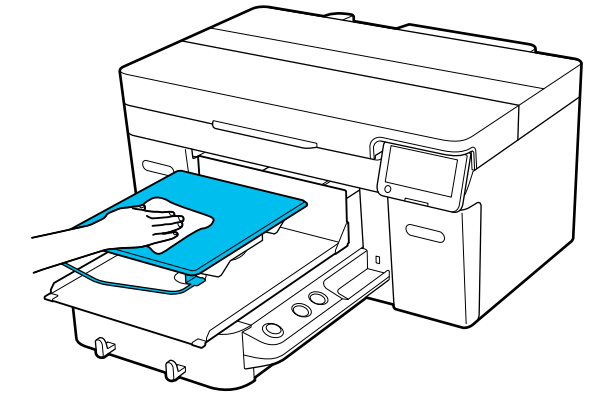

# استبدال العناصر المستهلكة

استبدال وحدات تزويد الحبر

احتياطات تُتبع عند الاستبدال

## cمهم:

توصي Epson باستخدام وحدات إمداد الحبر الأصلية من Epson. لا ميكن لشركة Epson أن تضمن جودة الحبر غري الأصلي أو موثوقيته. لأنه <sup>ي</sup>مكن أن يتسبب استخدام حبر غير<br>أصلي في حدوث أضرار لا تغطيها ضمانات شركة Epson، بل وقد يتسبب في عمل الطابعة بصورة غريبة في ظل ظروف معينة. قد لا يتم عرض معلومات عن مستويات الحبر غري الأصلي، ويتم تسجيل استخدام الحبر غير الأصلي لاحتمال<br>استخدامه في دعم الخدمة.

 $\Box$  إذا نفدت إحدى وحدات إمداد الحبر المثبّتة، فلن عكن إجراء الطباعة.

#### cمهم:

عند استخدام حبر اللون الأبيض، استبدل وحدة تزويد الحبر بأخرى جديدة على الفور إذا ظهرت رسالة You need to replace Ink supply unit.

حدوث ضرر برأس الطباعة أو بجزء آخر. فترك الطابعة مع ظهور تنبيه الحبر المتبقى قد يتسبّب في

إذا نفد الحبر أثناء الطباعة، ميكنك متابعة الطباعة بعد استبدال وحدة إمداد الحبر. إذا استمررت في استخدام وحدة إمداد الحبر التي توشك على النفاد، فقد تحتاج إلى استبدال وحدة إمداد الحبر أثناء الطباعة . إذا استبدلت وحدة إمداد الحبر أثناء الطباعة، فقد تبدو الألوان مختلفة حسب كيفية جفاف الحبر. إذا كنت ترغب في ّ تجنب حدوث مثل هذه المشكلات، فننصحك باستبدال وحدة إمداد الحبر قبل الطباعة. عكنك الاستمرار في استخدام وحدة إمداد الحبر التي مّت<br>إزالتها في المستقبل حتى تنفد وحدة إمداد الحبر. يوضّح الْإجراء التالي كيفية استبدال وحدات إمداد الحبر<br>وتنظيفها.

- ❏ ِ أدخل جميع وحدات تزويد الحبر في أدراج الحبر. لاتكون الطباعة مُمكنة أو قد يحدث عطل إذا كان أحد أدراج الحبر لا<br>يحتوي على وحدة تزويد الحبر.
- عند رجّ وحدة تزويد الحبر، عيِّنها في درج الحبر ورجّها لأعلى $\Box$ ولأسفل بزاوية قدرها 60 درجة تقريبًا بعدد المرات التالي كما هو موضح في الرسم التوضيحي أدناه.
- $\,$  25 مرّة تقريبًا في 25 White (أبيض) (WH): 25 مرّة تقريبًا في  $\Box$ ثانية

<span id="page-81-0"></span> $□$  ألوان الحبر الأخرى: 5 مرات في 5 ثوان  $60^\circ$ 

## إجراء الاستبدال

عندما تُعرض رسالة تُطالبك باستبدال إحدى وحدات تزويد الحبر

اضغط على **..How To يُ**كنك التحقق من الإجراء على لوحة<br>التحكم في أثناء استبدال وحدة تزويد الحبر.

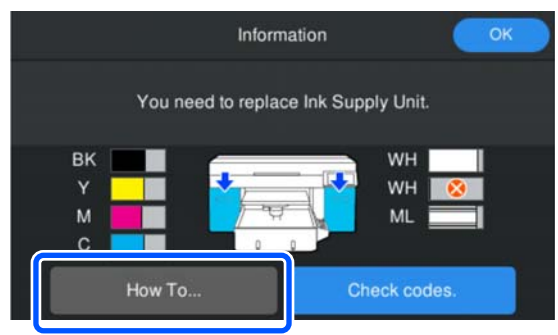

#### عند الحاجة إلى استبدال إحدى وحدات تزويد الحبر لأن كمية الحبر المتبقية منخفضة جدًا لمهمة الطباعة

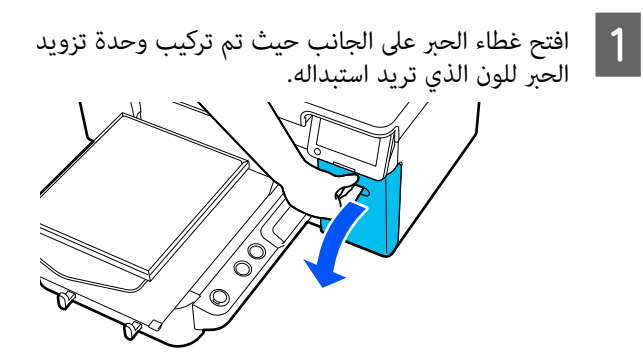

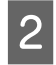

الضغط على **...How To ع**لى شاشة لوحة التحكم لعرض<br>الإجراء.<br>اتبع التعليمات الظاهرة على الشاشة لتنفيذ الإجراء.

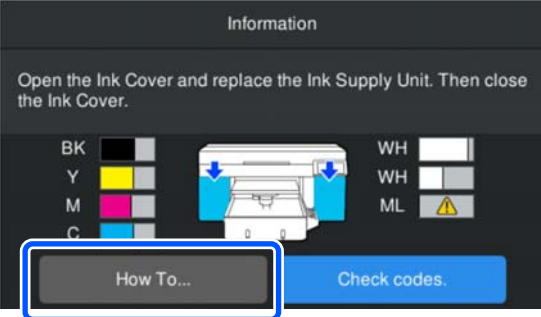

التخلّص من العناصر المستَهلكة المستخدمة ّ من" في الصفحة 94 V [ص"التخل](#page-93-0)

# التخلّص من الحبر المستَهلك

مدّة التحضر والاستبدال

<span id="page-82-0"></span>عندما تُعرض رسالة The waste ink bottle is nearing the end of its service life.

حضّر Waste Ink Bottle (زجاجة الحبر المُستهلَك) الجديدة في أسرع وقت ممكن. عندما تريد استبدال زجاجة الحبر المُستهلكَ في الحال، لإجراء عمليات ليلية على سبيل المثال، فاضغط بالترتيب<br>التالي على القائمة ) — Maintenance — شاشة على Waste Ink Bottle — Replace Maintenance Parts

لوحة التحكم، ثم أجرِ عملية الاستبدال. إذا لم تقم بالاستبدال من<br>قامًة الإعدادات، فلن يعمل عداد الحبر المُستهلك بشكل صحيح.

عدّاد الحبر المُستَهلك<br>۞ "عدّاد الحبر المُستَهلك" في الصفحة 83

### cمهم:

لا تقم مطلقًا بإخراج زجاجة الحبر المستهلك أثناء عملية الطباعة أو تنفيذ إجراءات الصيانة التالية. حيث قد يتسرب<br>الحبر المستهلك.

- ❏ تنظيف الرأس
- ❏ تغيري وضع الطابعة
- ❏ الصيانة قبل التخزين لفترة طويلة

#### عندما تُعرض رسالة Waste Ink Bottle is at the end of its service life.

استخدم زجاجة حبر جديدة بدلاً من Waste Ink Bottle (زجاجة<br>الحبر المستهلك) على الفور.

إجراء الاستبدال V"استبدال زجاجة الحبر [المستهلك" في](#page-83-0) الصفحة 84

# عدّاد الحبر المُستَهلك

تستخدم الطابعة عدّاد الحبر المستَهلك لتتبع الحبر المستَهلك وتعرض رسالة عندما يصل العدّاد إلى مستوى التحذير. إذا اتبعت التعليامت الواردة في الرسالة واستبدلت .Waste Ink Bottle is at the end of its service life زجاجة الحبر المستهلك بزجاجة حبر جديدة، فسيتم مسح العدّاد

ا تلقائىًا.

إذا أردت استبدال زجاجة الحبر المُستهلك قبل ظهور الرسالة،<br>فاضغط بالترتيب التالي عنها (القامَّة) — Maintenance شاشة على Waste Ink Bottle — Replace Maintenance Parts لوحة التحكم، ثم قم بالاستبدال.

قامئة الصيانة V["قامئة](#page-106-0) [Maintenance](#page-106-0) ["](#page-106-0)في [الصفحة](#page-106-0) 107

## cمهم:

قم دائمًا بالاستبدال من قائمة الإعدادات، وامسح عداد الحبر<br>المستهلك إذا قمت باستبدال زجاجة الحبر المستهلك قبل أن تتم مطالبتك بذلك من خلال الرسالة. وإلا، لن يتم قياس فترة استبدال Waste Ink Bottle (زجاجة الحبر المستهلك) بشكلٍ<br>صحيح بعد ذلك أبدًا.

### استبدال زجاجة الحبر المستهلك

قبل بدء هذا الإجراء، تأكد من قراءة التالي:

#### ح "تنبيهات عند [التشغيل" في](#page-74-0) الصفحة 75

 $\vert$  1

الأغطية الخارجية والداخلية من زجاجة الحبر المستهلك الجديدة.

# cمهم:

ستحتاج إلى الأغطية عند التخلص من زجاجة الحبر<br>المستهلك. ولذا حافظ عليها في مكان آمن.

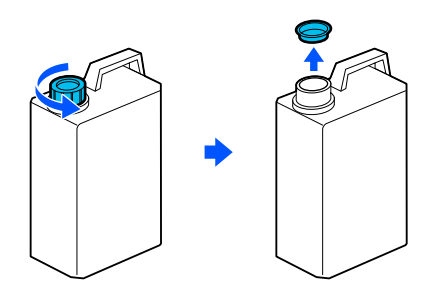

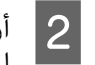

<span id="page-83-0"></span>زجاجة الحبر المستهلك من حامل زجاجة الحبر المستهلك.

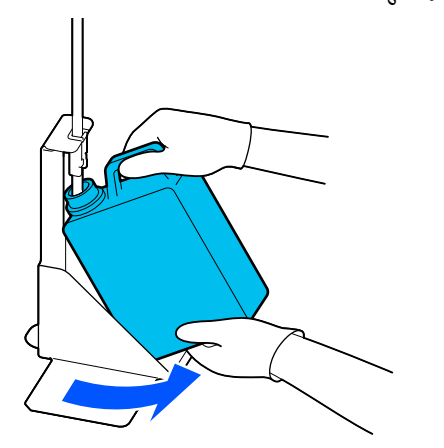

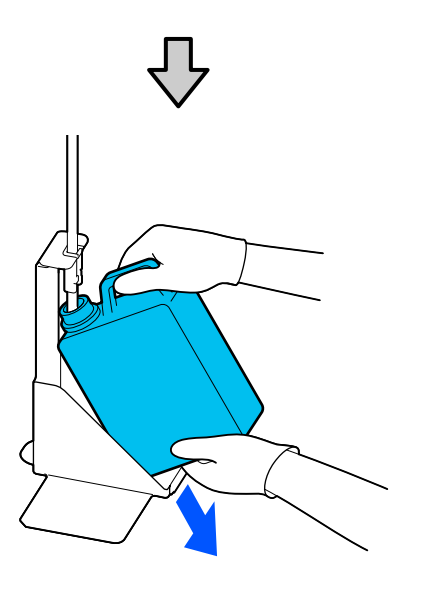

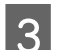

أنبوب الحبر المستَهلك في فوّهة زجاجة الحبر المستهلك الجديدة ثم ضع زجاجة الحبر المستهلك في **ٔ** الحافل أن<br>المستهلل<sup>ي</sup><br>الحامل.

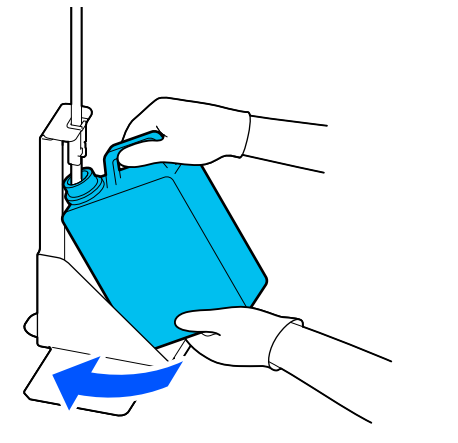

أغلق بإحكام غطاء زجاجة الحبر المستهلك المستخدمة.

اعلى شاشة لوحة التحكم، اضغط على OK.

مُسح عدّاد زجاجة الحبر المستهلك.

### cمهم:

تأكد من تركيب أنبوب الحبر المستهلك في فوهة الزجاجة. إذا خرج أنبوب الحبر المستهلك ً من الزجاجة،<br>فسيتسرب الحبر المستهلك.

تخلص من الحبر المستهلك مع زجاجة الحبر المستهلك. يجب عدم<br>صبه في زجاجة أخرى.

#### ملاحظة:

اتبع النقاط التالية عند نقل الحبر المستَهلك من زجاجة الحبر المستَهلك إلى وعاءٍ آخر.

- □ عند نقل الحبر المستَهلك، استخدم وعاءً مصنوعًا من مادة البولي إيثيلين (PE).
	- □ (ركّب الفوّهة المرفقة مع الطابعة بحافّة زجاجة الحبر المستَهلك ثم انقل الحبر المستَهلك.
- □ اسكب الحبر المستَهلك بحذر. قد يؤدي السكب السريع للحبر المستَهلك إلى انسكابه وتطايره.
- □ حافظ على الحبر المستَهلك من خلال إحكام غلق غطاء الوعاء الذي تنقل الحبر إليه.

التخلّص من العناصر المستَهلكة المستخدمة ح "التخلُّص من" في الصفحة 94°.

# <span id="page-84-0"></span>استبدال مجموعة تنظيف الرأس

مدّة التحضر والاستبدال

عند عرض رسالة The Head Cleaning Set is nearing the end of its service life. أو عند عرض في شاشة عرض حالة مجموعة تنظيف الرأس

حضّر مجموعة تنظيف رأس جديدة في أسرع وقتِ ممكن.

( القامئة — ) Maintenance — عندما ترغب في استبدالها على الفور، اضغط بالترتيب التالي

على Head Cleaning Set — Replace Maintenance Parts شاشة لوحة التحكم، ثم ِ أجر عملية الاستبدال. إذا مل تقم بالاستبدال من قامًة الإعدادات، فلن يعمل عدّاد مجموعة تنظيف الرأس<br>بشكل صحيح.

## cمهم:

حول عدّاد مجموعة تنظيف الرأس

تتتبع الطابعة الكميَات المستَهلكة باستخدام عدّاد مجموعة تنظيف الرأس وتعرض رسالة عندما يصل العدّاد إلى مستوى التحذير.

إذا قمت باستبدال مجموعة تنظيف الرأس وفقًا للرسالة ،Head Cleaning Set is at the end of its service life. فسيتم مسح العداد تلقائيًا.

اذا قمت باستبدالها قبل عرض هذه الرسالة، فتأكد من القيام<br>بالاستبدال من قائمة الإعدادات.

#### عند عرض رسالة Head Cleaning Set is at the end of its service life.

راجع الصفحة التالية، واستبدل جميع الأجزاء الموجودة في مجموعة<br>تنظيف الرأس. لا مكن تنفيذ الطباعة إذا لم يتم استبدال الأجزاء.

تحتوي مجموعة تنظيف الرأس على قطعة من ٍكل من الأجزاء التالية.

- ❏ وحدة المسح
- ❏ محطة التغطية
- ❏ وسادة التنظيف

#### احتياطات تُتبع عند استبدال الأجزاء

# cمهم: ❏ إذا رفعت وسادة التنظيف بقوة كبرية للغاية عند إزالتها، فقد يتناثر الحبر المُستهلِّك. تُوخَّ الحذر عند<br>إجراء هذه العمليات. ❏ بعد وضع وسادة التنظيف الجديدة ً بدلامن القدمية، تحقق من تركيبها بشكلٍ صحيح. إذا كانت الخطافات مرتفَعة عند الطباعة، فقد يتلف<br>رأس الطباعة.

❏ قبل بدء هذا الإجراء، تأكد من قراءة التالي: ح "تنبيهات عند [التشغيل" في](#page-74-0) الصفحة 75°

#### ملاحظة:

بعد استبدال وحدة المسح، سيتحرك رأس الطباعة إلى موضع الصيانة.

يُصدر الجرس صوتًا بعد مرور 10 دقائق من تحريك رأس الطباعة (الإعداد الافتراضي).

تحقق من الرسالة التي تظهر على الشاشة، واضغط على OK، ثم تابع العمل. بعد مرور 10 دقائق أخرى، يُصدر الجرس صوتًا مرةً<br>أخرى.

### إجراء الاستبدال

اختر دامًا مجموعة تنظيف رأس بديلة تكون مخصّصة لهذه<br>الطابعة.

V"المنتجات الاستهلاكية [والخيارات" في](#page-123-0) الصفحة 124

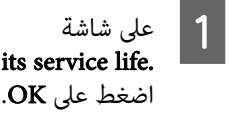

،Head Cleaning Set is at the end of its service life.

في حال عدم ظهور الرسالة، اضغط بالترتيب على<br>Maintenance — (القائمة ) — Maintenance —<br>Head Cleaning Set.

تحقق من الرسالة، ثم اضغط على Start.<br>تتحرك طاولة الطباعة إلى موضع الصيانة.

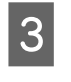

اتبع التعلم على **How To... وHow To...**<br>اتبع التعليمات الظاهرة على الشاشة لتنفيذ الإجراء.

التخلّص من العناصر المستَهلكة المستخدمة حَ<sup>م</sup>َ "التخلُّص من" في [الصفحة](#page-93-0) 94

# أعمال الصيانة الأخرى

# وحدات تزويد الحبر بشكل دوري ّرج

إذا تم عرض رسالة تخبرك بأنه قد حان وقت رجّ الحبر، فأزِل وحدة<br>تزويد الحبر على الفور وقم برجها.

## cمهم:

نظرًا لخصائص الحبر المُستخدم في وحدات تزويد الحبر الخاصة بهذه الطابعة، فإنها تكون ُعرضة للترسيب التدريجي (استقرار المكوّنات في قاع السائل). إذا استقر الحبر، فسيحدث اختلاف في درجات اللون بالإضافة إلى انسداد الفوهة. قم برجّ وحدات تزويد الحبر بشكل دوري بعد<br>تركيبها.

بعد تركيب وحدة تزويد الحبر في الطابعة، تُعرض رسالة تطالبك برجّ الوحدة في الفواصل الزمنية التالية.

- ❏ حبر بلون White ) أبيض ( ) WH(: مرة كل 24 ساعة
	- ❏ ألوان الحبر الأخرى: مرة كل شهر

## احتياطات تُتبع عند الرج

- ❏ ضع يديك أسفل درج الحبر في أثناء إزالته. إذا استخدمت ًيدا واحدة فقط، فقد يؤدي وزن الدرج إلى سقوطه، وتضرّره أثناء<br>إزالتك له.
- عند رجّ وحدة تزويد الحبر، قم بضبطها في درج الحبر ورجَّها  $\Box$ لأعلى ولأسفل بزاوية قدرها 60 درجة تقريبًا 5 مرات في 5<br>ثوان كما هو موضح في الرسم التوضيحي التالي.

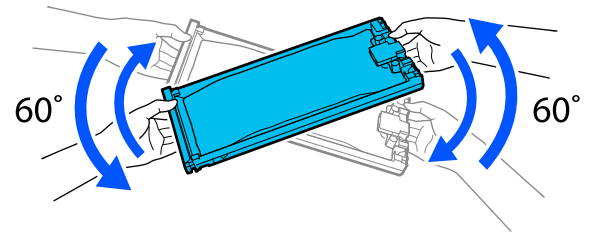

❏ لا ّ ترج وحدات تزويد الحبر أو درج الحبر الذي يحتوي على وحداّت تزويد الحبر ولا تحرّكها بقّوّة. فقد يتسّرّب الحّبر.

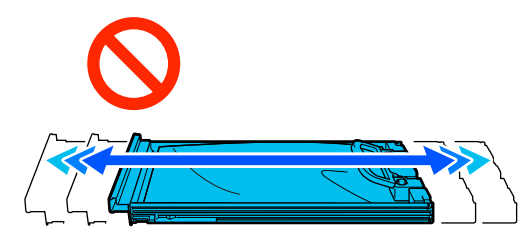

<span id="page-86-0"></span> $\Box$  قد تترك وحدات تزويد الحبر التي أُزيلت بقايا حبر حول منفذ تزويد الحبر، لذلك احرص على عدّم وصول الحبر إلى المنطقة<br>المحيطة عند إزالة وحدات تزويد الحبر.

## الرج

إذا عُرضت رسالة تخبرك بأنه قد حان وقت رج الحبر، فعندئذ عكنك التحقق من الإجراء على لوحة التحكم في أثناء رج وحدة<br>تزويد الحبر.

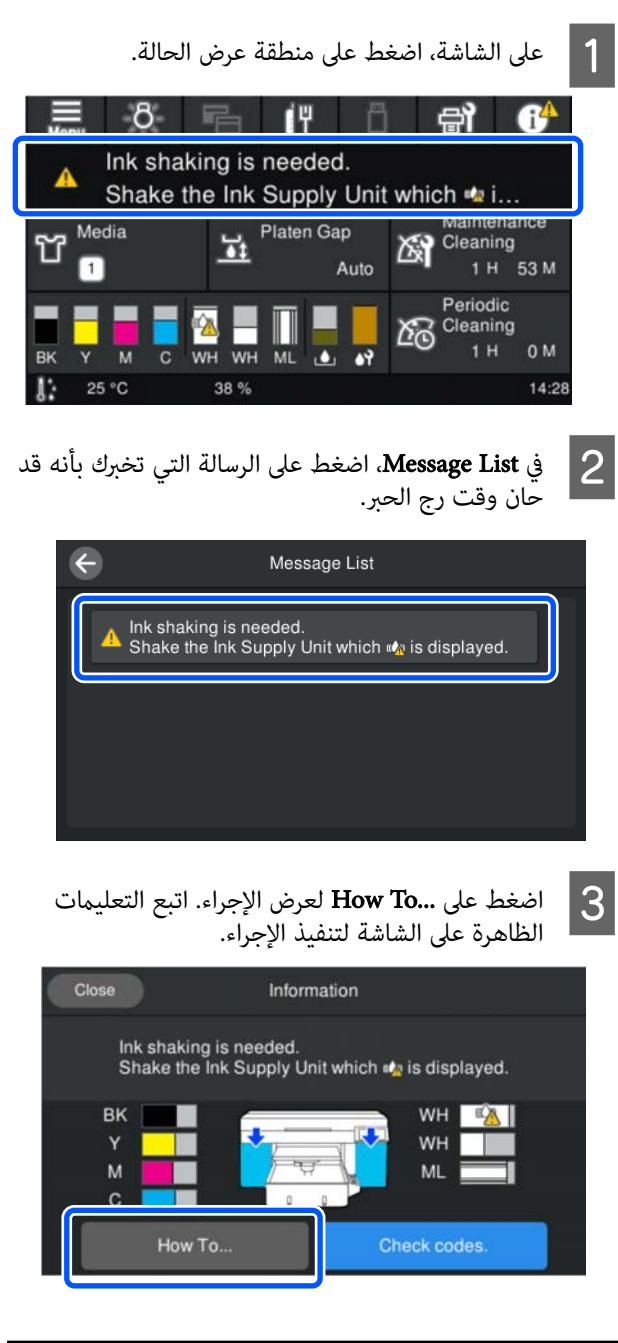

التحقق بحثًا عن فوهات مسدودة

نوصي بالتحقق من الفوّهات بحثًا عن الانسدادات في كل مرة تطبع<br>فيها لضمان الحصول على نتائج جيدة.

## طرق التحقق من وجود انسدادات

إليك الطريقتين التاليتين للتحقق بحثًا عن فوهات مسدودة.

#### ِ أجر عملية التنظيف التلقايئ

تقوم الطابعة تلقائيًا بالتحقق من الفوهات المسدودة، ثم تنفذ عملية التنظيف بالقوة القصوى. في حال عدم انسداد الفوهات، لن يتم تنفيذ عملية التنظيف. تفضل بالاطلاع على ما يلي للحصول على<br>مزيد من التفاصيل.

#### V تنظيف" [الرأس" في](#page-89-0) الصفحة 90

#### منوذج ّ الفوهة عند الطلب

عندما تريد التحقق من عدم وجود انسداد أو خطوط وعدم التماثل في نتائج الطباعة قبل الطباعة، اطبع موذج فحص الفوّهة. وافحص مُوذج الفحص المطبوع بصريًا لتحديد ما إذا كانت الفوّهات مسدودة أو لا.

راجع ما يلي لمعرفة كيفية طباعة مُوذج فحص.

### الوسائط المعتمدة

أنت بحاجة إلى الوسائط التالية لطباعة <sub>ث</sub>موذج فحص. يختلف نوع<br>الوسائط التي تستخدمها وفقًا **Printer Mode** الذي تستخدمه.

#### الحجم

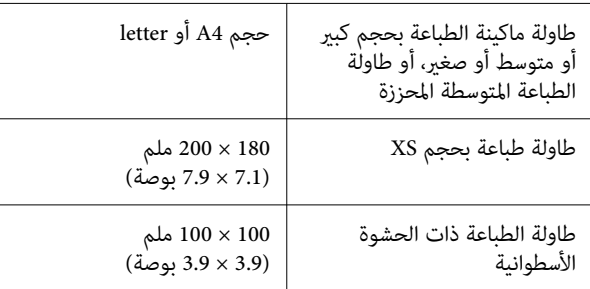

#### نوع الوسائط

mode ink White: وسائط شفافة مثل الورق الملون أو ورق  $*$ OHP

 $\check{\phantom{\phi}}$ ورق عادی: $\rm{Color\ int\ mode}$ 

\* عند تركيب طاولة الطباعة المتوسطة المحززة، استخدم الورق<br>السميك. في حال عدم توفر ورق سميك، استبدل طاولة الطباعة<br>بطاولة الطباعة المرفقة مع الطابعة، ثم اطبع فوذج الفحص.

ثبت الوسائط على طاولة الطباعة قبل الطباعة. راجع القسم التالي<br>للحصول على معلومات حول تحميل الوسائط.

## تحميل الوسائط

تحقق من النقاط التالية قبل تحميل الوسائط.

#### عند استخدام طاولة ماكينة الطباعة المتوسطة المحززة

ِأزل أداة المباعدة A واترك أداة المباعدة B فقط مرفقة.

V"استخدام أدوات المباعدة [وإزالتها" في](#page-55-0) الصفحة 56

# عند تعيين "الفجوات على طاولة ماكينة الطباعة" إلى "يدوي" في<br>"إعدادات الوسائط"

غرِّ الإعداد إلى "تلقائي".

V["قامئة](#page-104-0) [Settings Media](#page-104-0) ["](#page-104-0)في [الصفحة](#page-104-0) 105

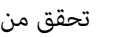

ملاحظة: <sup>A</sup> تحقق من خروج طاولة الطباعة إلى الأمام.

في حال لم تتحرك طاولة ماكينة الطباعة إلى الأمام، فاضغط.<br>على الزر ‰<sup>الا</sup>لتحريكها إلى الأمام.

B ضع الوسائط في المواضع الموضحة في الرسوم التوضيحية.

طاولات ماكينة الطباعة حجم كبير/متوسط/صغير للغاية

حمِّل الوسائط في وسط طاولة ماكينة الطباعة.

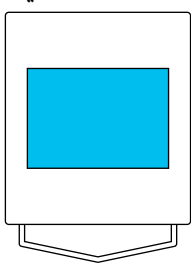

#### طاولة الطباعة المتوسطة المحززة

حمِّل الوسائط على الجانب الأمن الأمامي من طاولة ماكينة الطباعة.

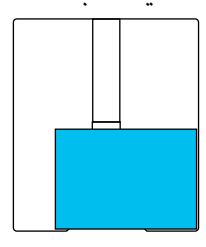

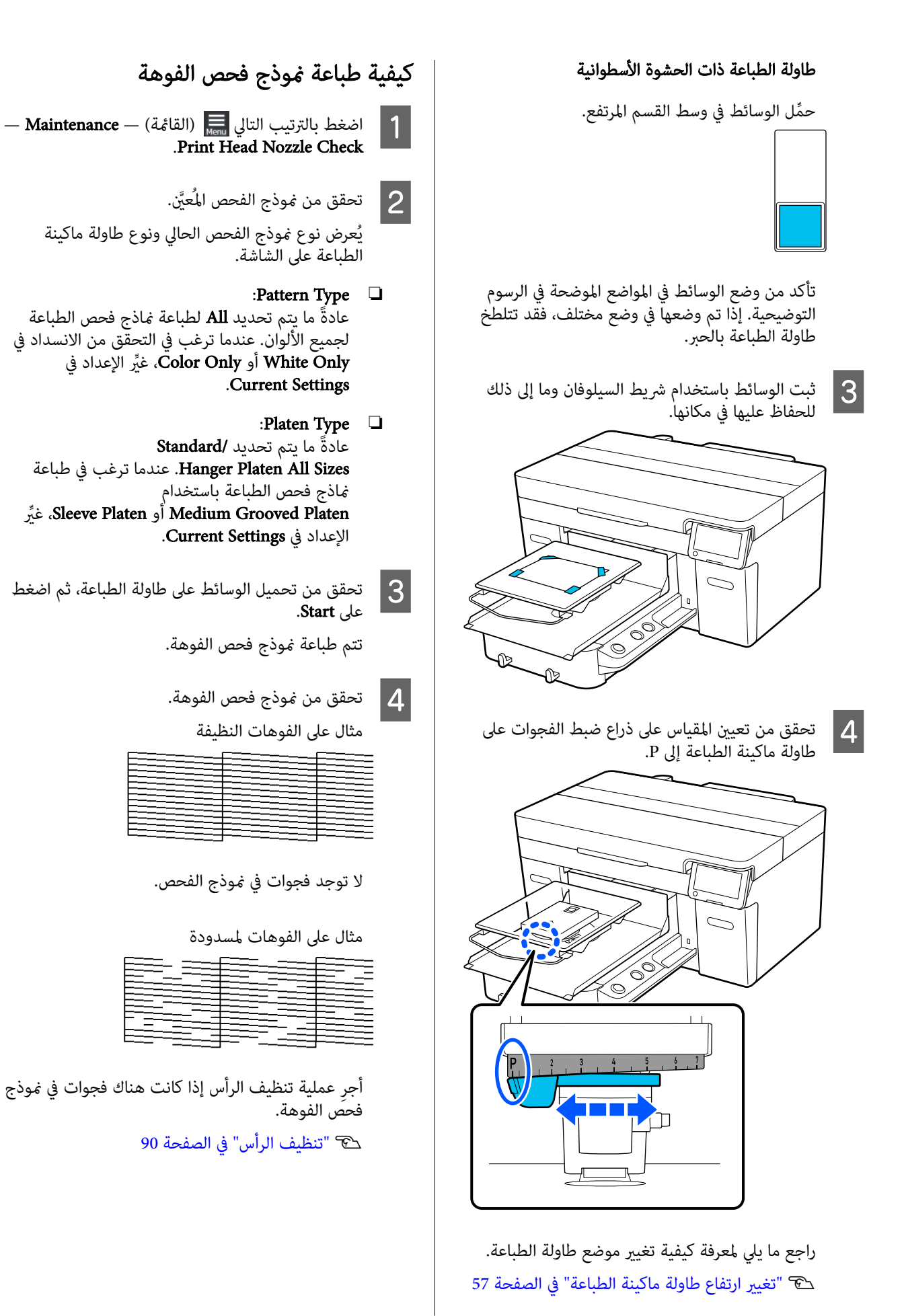

#### 89

## تنظيف الرأس

بالنسبة لتنظيف رأس الطباعة، يوجد Auto Cleaning وثلاثة<br>مستويات من تنظيف رأس الطباعة المتاحة: Light) Cleaning)،<br>Medium) Cleaning (Heavy)، بالسبة Cleaning (Heavy).

أجرِ عملية Auto Cleaning أولًا. إذا لم يتم تنظيف الانسدادات<br>بعد القيام بذلك، فأجر ما يلي بالترتيب Light) Cleaning)، وMedium) Cleaning (Heavy) وCleaning (Heavy) حتى يتم تنظيف<br>الانسدادات.

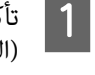

القائمة) — Head Cleaning.<br>القائمة ) — Aaintenance تأكد من تشغيل الطاقة، ثم اضغط بالترتيب التالي<br>(القامُة) — Head Cleaning — Maintenance

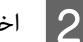

 $|3|$ 

B اختر طريقة تنظيف.

عند تحديد Cleaning Auto

انتقل إلى الخطوة 4.

عند تحديد مستوى التنظيف

عند تنظيف كل الصفوف، حدد All Nozzles، ثم انتقل إلى الخطوة 4.

عند التحقق من مُوذج فحص الفوهة لتحديد الصفوف<br>المراد تنظيفها، انتقل إلى الخطوة التالية.

وحدد صفوف الفوهة .OK الفوهة، اضغط على فحص ثم وذج تنظيفها، بتأكيد نم المراد

يشير النص المطبوع في أسفل نموذج فحص الفوهة إلى مزيج<br>من لون الحبر والصف الخاص بالفوهة.

تعرف على الصفوف المفقودة في منوذج فحص الفوهة، ثم حدد الصفوف المراد تنظيفها في رأس الطباعة لـ Color و .White

للموقف الموضح في الرسم التوضيحي التالي، حدد C.

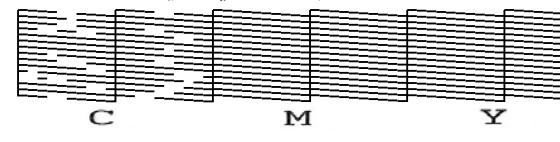

D تحقق من الرسالة، ثم اضغط على Start.

يبدأ التنظيف. عند الانتهاء من التنظيف، نوصي بتحديد **Yes** في شاشة التأكيد، ثم قم بطباعة <del>ممط فحص الفوهة</del><br>لتأكيد إزالة الانسدادات.

#### إذا متت إزالة الانسدادات

الاستمرار في عمليّات التشغيل العادية.

#### إذا مل تتم إزالة الانسدادات

عُد إلى الخطوة 1 ونفّذ Light) Cleaning). بعد تنفيذ<br>Light) Cleaning )، قم بتنفيذ المستوى الأعلى التالي من التنظيف.

#### <span id="page-89-0"></span>عندما تظل الفوهات مسدودة حتى بعد تنظيف رأس الطباعة عدة مرات

قد تتلطخ الحافة المعدنية.<br>نفذ ما يلي.

V"نظف حول رأس الطباعة وحواف [المعدن" في](#page-77-0) [الصفحة](#page-77-0) 78

## Printer Mode تغيري

غيِّر Printer Mode في الحالات التالية.

- ُستخدم الحبر بلون White ) أبيض) لفترة زمنية ❏ عندمالا ي محددة
	- ❏ عند استخدام الحبر بلون White ) أبيض) مرة أخرى

عند استخدام High speed color mode، لا يُمكنك تغيير<br>Printer Mode.

### التجهيز

قم بإعداد ما يلي وفقًا لوضع اللون الذي يتم التغيير إليه. جهِّز حبرًا جديدًا عندما يكون مستوى الحبر منخفضًا لجميع الألوان باستثناء<br>الحبر بلون White (أبيض) ووحدة الإمداد بالحبر النظيف.

#### White ink mode<- Color ink mode

وحدتا تزويد حبر WH

أنت بحاجة إلى وحدة شحن الحبر المُرفقة فقط ( التي تظهر في الرسم التوضيحي التالي) عند التحويل إلى White ink mode لأول<br>مرة. ولست بحاجة إليها للتغيير لمرة ثانية وللتغييرات اللاحقة.

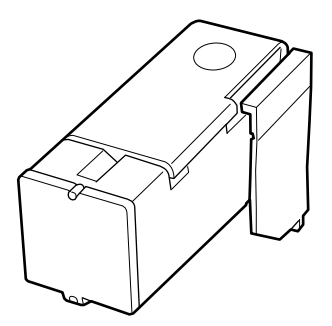

#### Color ink mode<- White ink mode

اثنتان من وحدات الإمداد بالحبر النظيف

## تغيير الطريقة

لا تحقق من تشغيل الطاقة، ثم اضغط على الطاقة (القائمة) — Menu (<br>Printer Settings — General Settings — Printer Mode

- B حدد الوضع الذي ترغب في التبديل إليه.
- .من الرسائل الموجودة على الشاشة، ثم اضغط على تحقق اتبع التعليامت الظاهرة على الشاشة لتنفيذ الإجراء. <sup>C</sup> Start

<span id="page-90-0"></span>اضغط على ...To How على الشاشة لعرض إجراء العمل.

عند اكتمال العملية، تتغير شاشة المعالجة على لوحة<br>التحكم إلى شاشة الإعدادات.

#### عند تحويلك من White ink mode إلى

Color ink mode، راجع القسم التالي لتنظيف منفذ الإمداد بالحبر من أجل وحدة تزويد الحبر للحبر بلون<br>White (أبيض) قبل تخزينها.

#### ملاحظة:

عند التحويل إلى White ink mode بعد استخدام Color ink mode لفترة زمنية طويلة، قد تنخفض كثافة الحبر بلون White (أبيض). إذا كانت الكثافة منخفضة<br>للغاية، فعليك مراجعة ما يلي.

<sup>V</sup>"بياض متفاوت أو غري ٍ [كاف" في](#page-118-0) الصفحة <sup>119</sup>

## تنظيف منفذ الإمداد بالحبر وتخزينه

قرّب زاوية عصا التنظيف العريضة من مجموعة أدوات الصيانة المُرفقة بفوّهة منفذ تزويد الحبر برفق لامتصاص الحبر. لست<br>بحاجة إلى مسح الحبر. لا تضغط على عصا التنظيف أو تحركها بقوة.

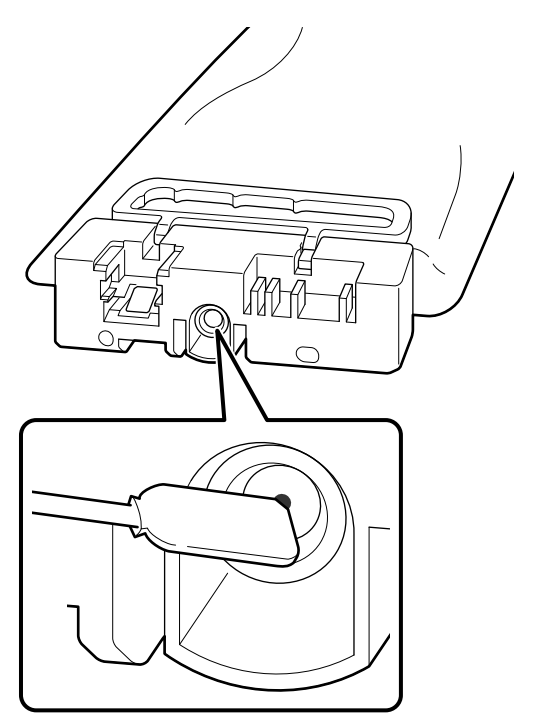

يجب مراعاة الاحتياطات التالية عند تخزين وحدات تزويد الحبر المستخدمة جزئيًا والتي مّت إزالتها.

V"ملاحظات حول وحدات تزويد [الحبر/وحدات](#page-24-0) الإمداد بالحبر النظيف" في الصفحة 25

## الاحتياطات عند استخدام الطابعة لفترة زمنية طويلة في وضع الحبر الملون

عند استخدامك للطابعة في mode ink Color لمدة تزيد عن شهرين، تُعرض الرسالة التالية التي تطالبك بإجراء التنظيف لمنع<br>انسداد الفوهات التي لا تكون قيد الاستخدام.

> To continue printing in Color ink mode, you need to perform regular cleaning to prevent the nozzles from clogging.

عند عرض تلك الرسالة، أجر التنظيف في أقرب وقتٍ ممكن.

## <span id="page-91-0"></span>صيانة ما قبل التخزين من أجل عدم الاستخدام طويل المدى

قم دامًا بإجراء عملية صيانة ما قبل التخزين إذا كانت الطابعة لن تُستخدم (وسيتم إيقاف تشغيلها) لفترة طويلة.

## cمهم:

اذا لم تُجر صيانة ما قبل التخزين، فقد تتعرّض فوّهة رأس<br>الطباعة للانسداد بصورة دامُة.

إذا لم تقم بالطباعة لفترة طويلة من الوقت، ولم تُجِرِ صيانة ما قبل التخزين، فشغّل الطابعة مرّة واحدة على الأقلّ كل<br>سبعة أيام.

## توقيت صيانة ما قبل التخزين

تختلف عملية صيانة ما قبل التخزين وفقًا لطول مدة عدم<br>استخدام الطابعة كما هو موضح أدناه.

أسبوعان أو أكثر لكن أقل من شهر (عند الاستخدام في (فقط White ink mode

Color ink mode إلى ِّغري .

V"تغيري [Mode Printer "في](#page-90-0) الصفحة 91

شهر واحد أو أكرث

راجع ما يلى لإجراء عملية Keeping Preparation.

عند إجراء Keeping Preparation، قم بإعداد ستٍ من وحدات الإمداد بالحبر النظيف بالإضافة إلى زجاجة الحبر المستهلك الجديدة.

V"المنتجات الاستهلاكية [والخيارات" في](#page-123-0) الصفحة 124

## إجراء صيانة ما قبل التخزين

## cمهم:

إذا كانت كمية الحبر المتبقي أو سائل التنظيف غري كافية، فقد لا تعمل الوظيفة. وإذا مل تكن هناك كمية كافية من الحبر، فيرجى أن تكون لديك وحدات تزويد الحبر/وحدات<br>الإمداد بالحبر النظيف الجديدة كإجراء احتياطي.

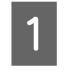

ان عن الشغيل الطاقة، ثم اضغط بالترتيب على Ajantanance<br>مان القطاع اللقاءة ) ـــ Maintenance — Maintenance — (القائمة) .Keeping Preparation

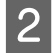

.من الرسائل الموجودة على الشاشة، ثم اضغط على تحقق اتبع التعليامت الظاهرة على الشاشة لتنفيذ الإجراء. <sup>B</sup> Start

اضغط على ...To How على الشاشة لعرض إجراء العمل.

#### cمهم:

وقبل تخزينها، نظّف أي حبر عالق في منافذ تزويد الحبر الخاصة بوحدات تَزويد الحبر الّتي أزلتها. نظِّف باستخدام عصا التنظيف العريضة من مجموعة<br>الصيانة المُرفقة.

- ❏ استخدم عصا التنظيف جديدة لكل لون ب ّ لتجن خلط الألوان.
- ❏ ّقرب زاوية عصا التنظيف إلى ّفوهة منفذ تزويد الحبر برفق لامتصاص الحبر. لست بحاجة إلى مسح الحبر. لا تضغط على عصا التنظيف أو<br>تحركها بقوة.

### إعادة تشغيل الطابعة لاستخدامها

## cمهم:

عند إعادة تشغيل الطابعة لاستخدامها، اشحن الطابعة بالحبر. عند إجراء الشحن باستخدام وحدات تزويد الحبر التي تمت إزالتها، يرجى أن تكون لديك وحدات تزويد الحبر<br>الجديدة كإجراء احتياطي.

شغّل الطابعة، ثم اتبع التعليمات الظاهرة على لوحة التحكم<br>لاستبدال زجاجة الحبر المستهلك وتركيب وحدات تزويد الحبر.

اضغط على ...To How على الشاشة لعرض إجراء العمل.

#### ملاحظة:

عندتحديد mode ink White ، بعد إعادة استخدام الطابعة، قد تكون كثافة الحبر White (أبيض) منخفضة. إذا كانت الكثافة<br>منخفضة للغاية، فعليك مراجعة ما يلي.

<sup>V</sup>"بياض متفاوت أو غري ٍ [كاف" في](#page-118-0) الصفحة <sup>119</sup>

C عند

عند ظهور رسالة اكتمال عملية الاستبدال، أوقف تشغيل الطاقة.

يجب مراعاة الاحتياطات التالية عند تخزين الطابعة ووحدات تزويد الحبر المستخدمة جزئيًا والتي مّت إزالتها.

V"ملاحظات عند عدم استخدام [الطابعة" في](#page-23-0) الصفحة 24

V"ملاحظات حول وحدات تزويد [الحبر/وحدات](#page-24-0) الإمداد بالحبر [النظيف" في](#page-24-0) الصفحة 25

# <span id="page-93-0"></span>التخلّص من العناصر المستَهلكة المستخدمة

# <mark>التخلّص من</mark>

ّ . ّ تصنف الأجزاء المستخدمة التالية التي تحتوي على حبر ملتصق أو سائل المعالجة المسبقة على أنها مخلّفّات صناعيّة

- ❏ عصا التنظيف
- ❏ ممسحة غرفة التنظيف
	- ❏ قطعة قامش ناعمة
		- ّف الحبر ❏ منظ
		- َهلك ❏ الحبر المست
- ❏ زجاجة الحبر المستهلك
	- ❏ وحدة المسح
	- ❏ محطة التغطية
	- ❏ وسادة التنظيف
- ❏ الوسائط بعد الطباعة
- ❏ وحدات تزويد الحبر، ووحدات الإمداد بالحبر النظيف، ووحدات سائل المعالجة المسبقة المستخدمة الفارغة
	- ❏ filter Funnel ) مرشح القمع)

تخلص من سائل تنظيف الأنبوب وفقًا للأنظمة والقوانين المحلية لديك مثل إسنادها إلى شركة للتخلص من النفايات الصناعية. في مثل هذه الحالات، قدَّم "ورقة بيانات السلامة" إلى الشركة المختصّة بالتخلّص من النفايات الصناعيّة.

ميكنك تنزيلها من موقع الويب ّ المحلي التابع لشركة Epson.

# قامئة لوحة التحكم

# سجل القامئة

يُمكن تعيين العناصر والمَعلمات التالية وتنفيذها في القامُة. راجع الصفحات المرجعية للاطلاع على المزيد من التفاصيل حول كل عنصر.

#### Reprint

عجرّد تحديد ذلك، يُمكنك إعادة طباعة (تكرار طباعة) مهام الطباعة المُخزنة في رقاقة ذاكرة USB المُتصلة بالطابعة. تفضل بالاطلاع على ما يلي<br>للحصول على مزيد من التفاصيل.

V"عند إعادة طباعة ( تكرار [طباعة\) المهمة](#page-65-0) نفسها" في الصفحة 66

#### ضبط ارتفاع طاولة ماكينة الطباعة

عند استخدام وسائط بسُمك غير معروف، حدد هذه القامُة للتحقق من ارتفاع طاولة ماكينة الطباعة المناسب.

V"تغيري ارتفاع طاولة ماكينة [الطباعة" في](#page-56-0) الصفحة 57

#### General Settings

ٍ لمزيد من المعلومات حول هذه العناصر، راجع V["قامئة](#page-99-0) [Settings General](#page-99-0) "في [الصفحة](#page-99-0) 100

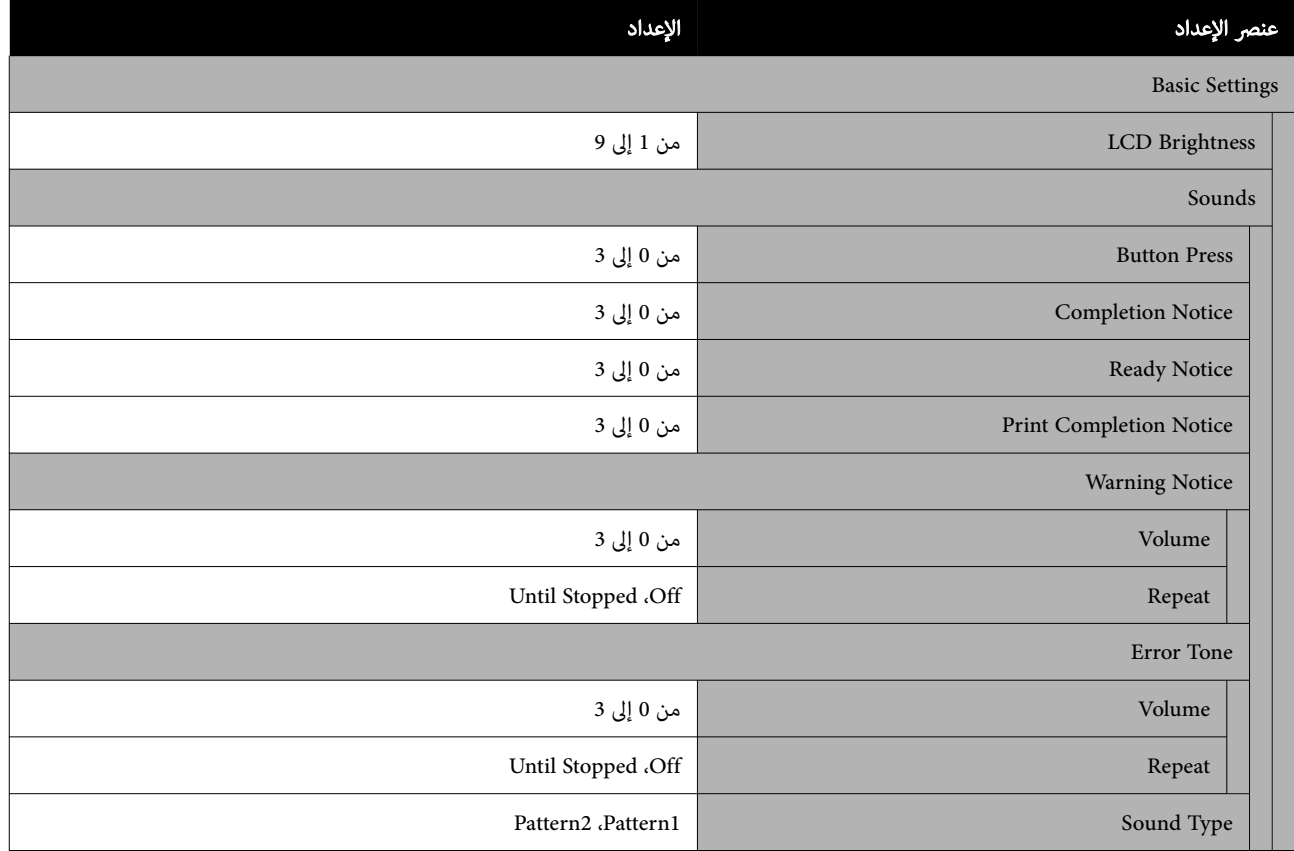

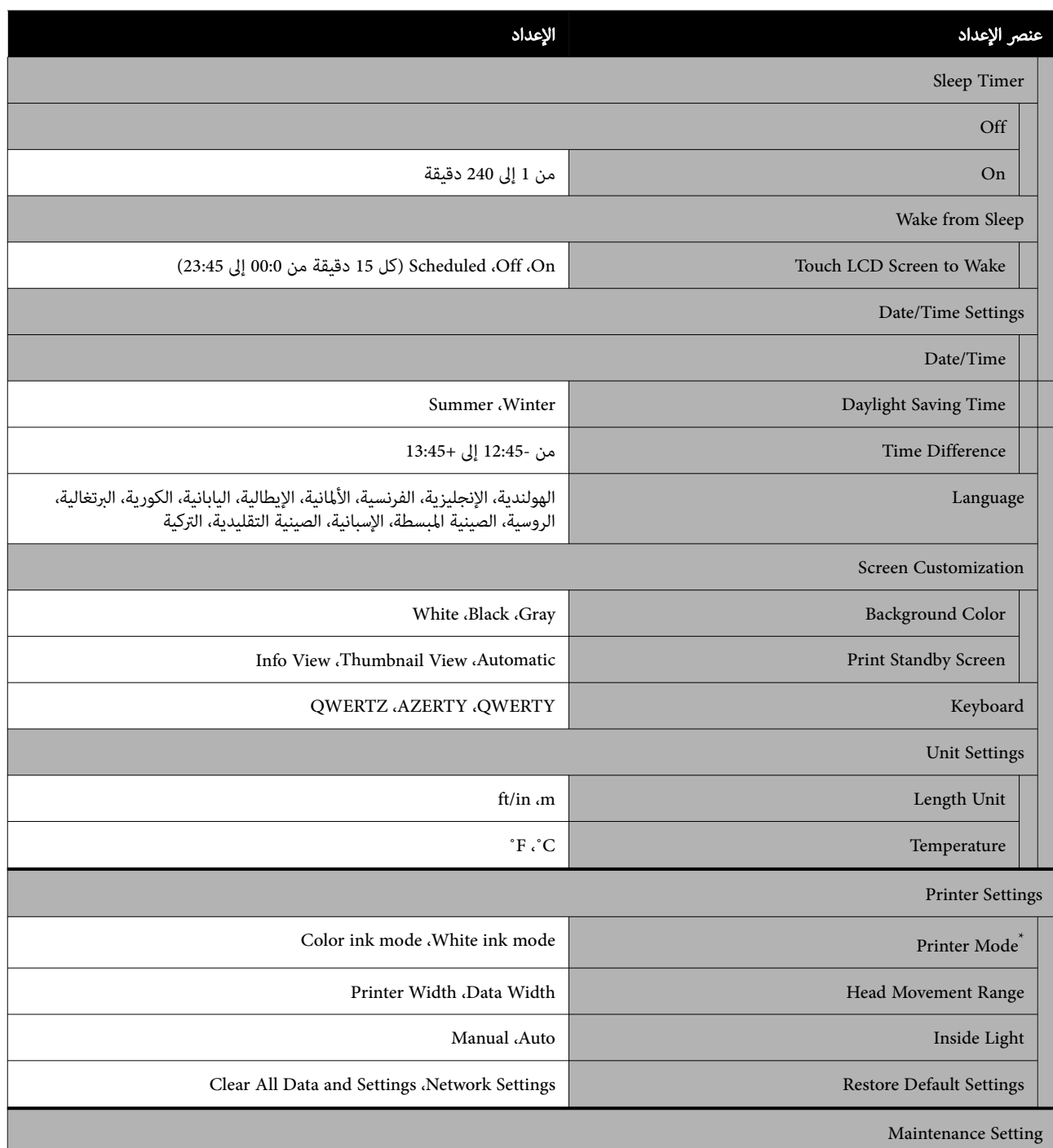

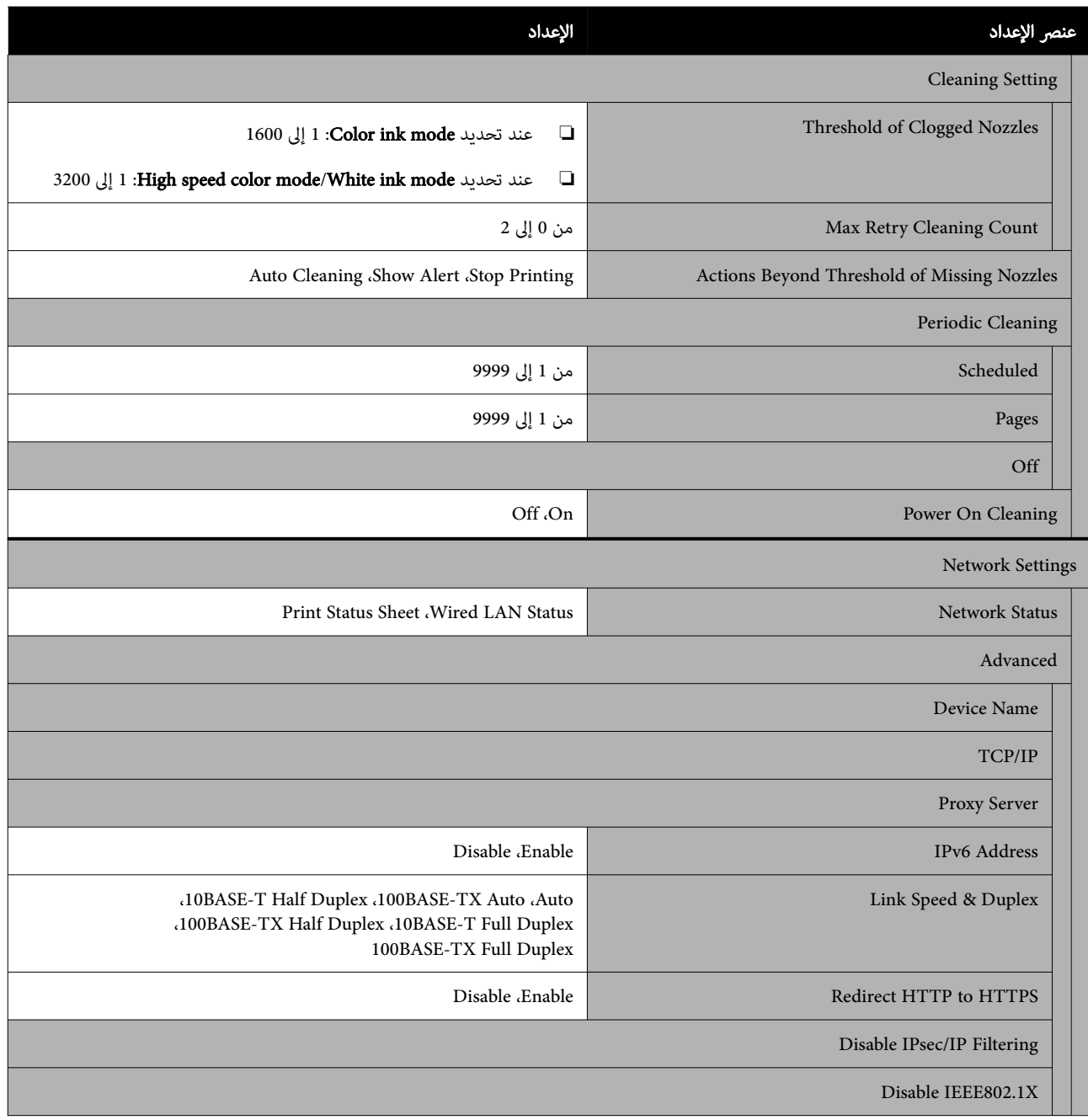

ُعرض ذلك عندما يتم تحديد mode color speed High عند شحن الحبر لأول مرة. \*لاي

#### Media Settings

يمكن الوصول إلى هذه القائمة مباشرة بالضغط على منطقة معلومات الوسائط على الشاشة.

لمزيدٍ من المعلومات حول هذه العناصر، راجع ۞ ["](#page-104-0)قامًة Media Settings" في [الصفحة](#page-104-0) 105

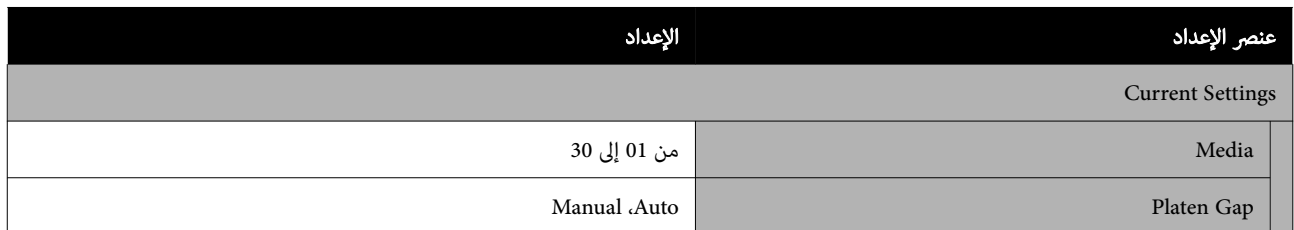

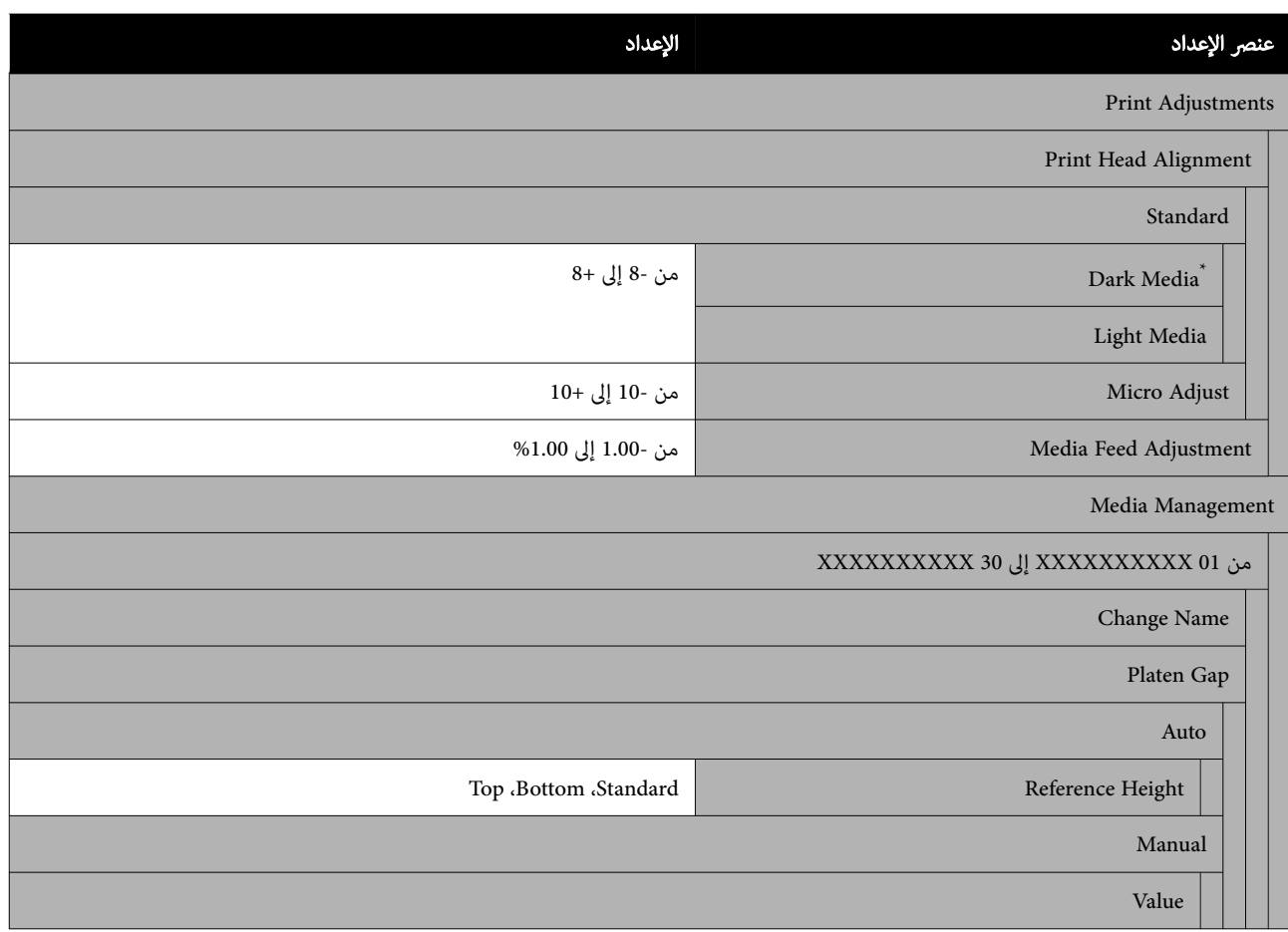

ُعرض عند تحديد mode ink White فقط. \* ي

#### Maintenance

ٍ لمزيد من المعلومات حول هذه العناصر، راجع V["قامئة](#page-106-0) [Maintenance](#page-106-0) "في [الصفحة](#page-106-0) 107

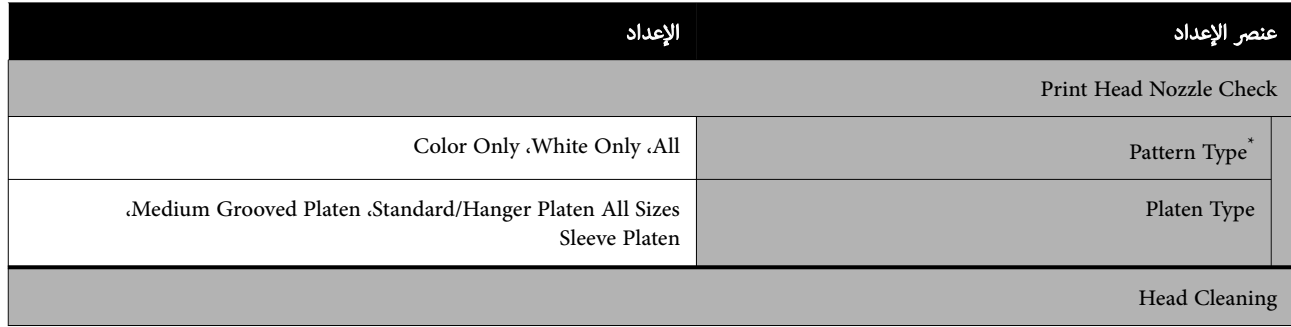

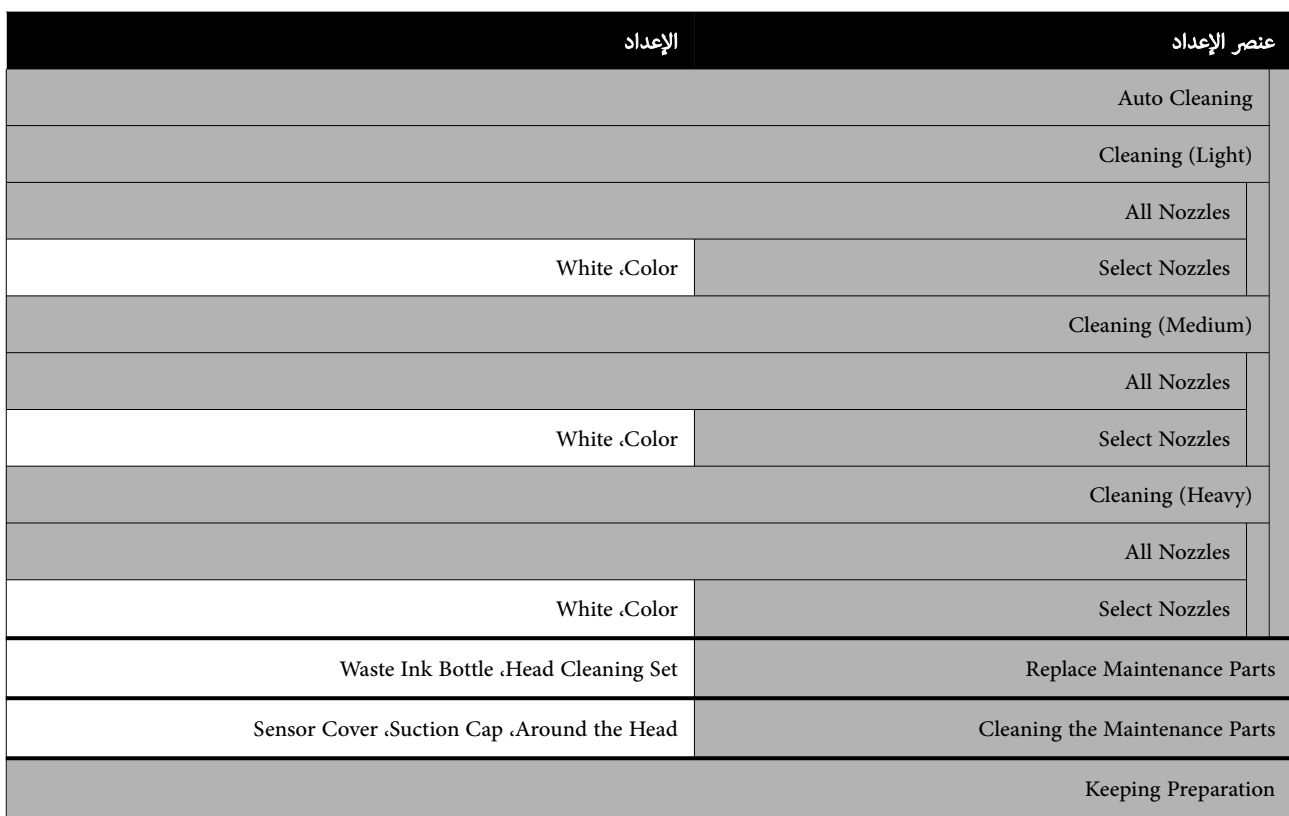

ُعرض عند تحديد mode ink White فقط. \* ي

#### Supply Status

التفاصيل في القامئة V["قامئة](#page-107-0) [Status Supply](#page-107-0) "في [الصفحة](#page-107-0) 108

#### Replacement Part Information

حدد ذلك لعرض درجة تآكل قطع الغيار، وذلك مثل رأس الطباعة. عندما تقترب نهاية العمر الافتراضي لقطع الغيار، تظهر رسالة<br>**Maintenance Request.** 

V"عند حدوث خطأ في طلب [الصيانة/خطأ في الطابعة" في](#page-111-0) الصفحة 112

#### Status

التفاصيل في القامئة V["قامئة](#page-108-0) [Status](#page-108-0) "في [الصفحة](#page-108-0) 109

#### Online Manuals

يُعرض رمز الاستجابة السريعة الذي يُتيح لك الوصول إلى *الدليل الإلكتروني على الإنترنت* مباشرةً.

قدلايتم عرض تلك القامئة حسب موقعك.

# تفاصيل حول القامئة

## General Settings قامئة

\* توضح الإعدادات الافتراضية.

<span id="page-99-0"></span>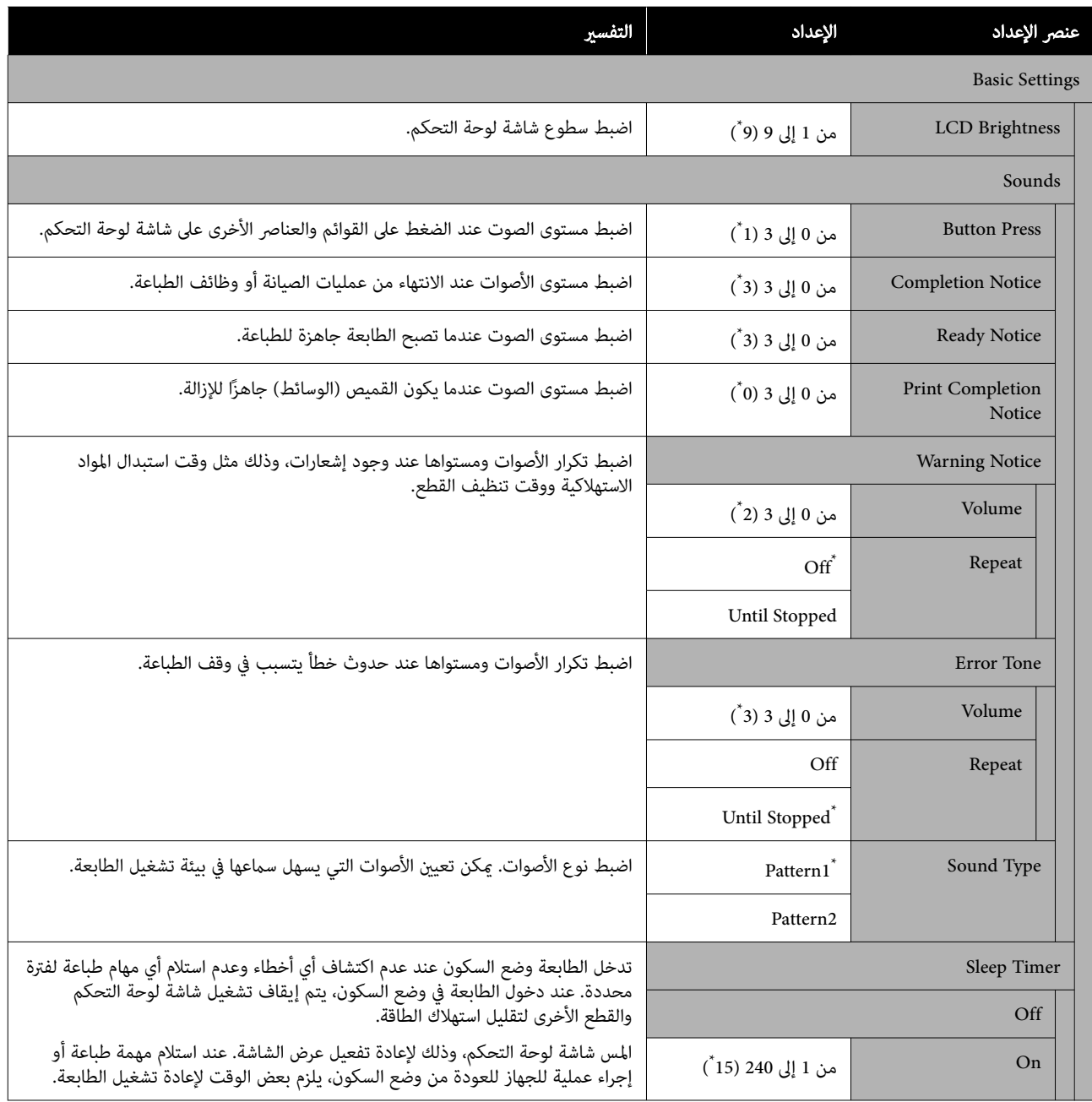

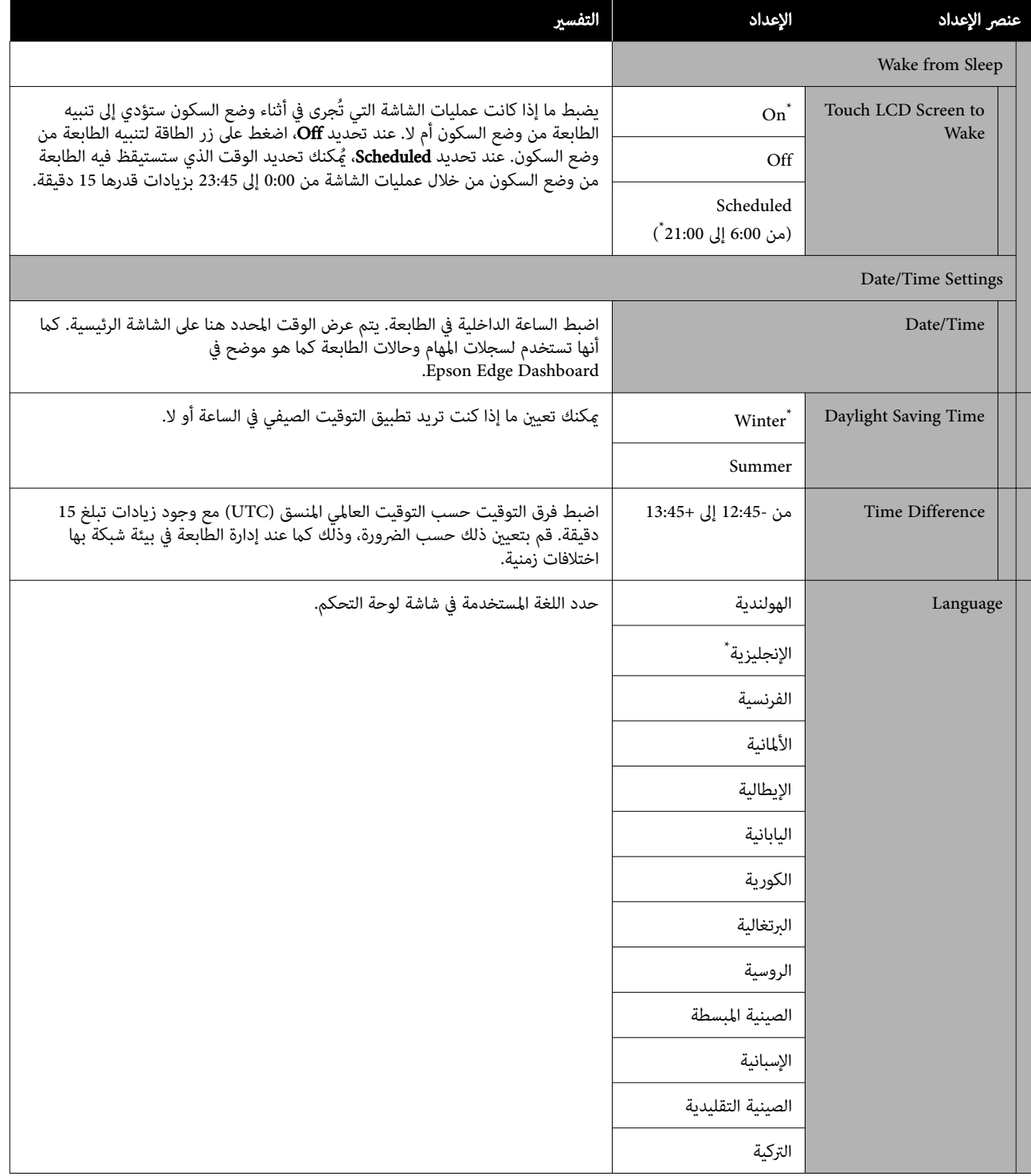

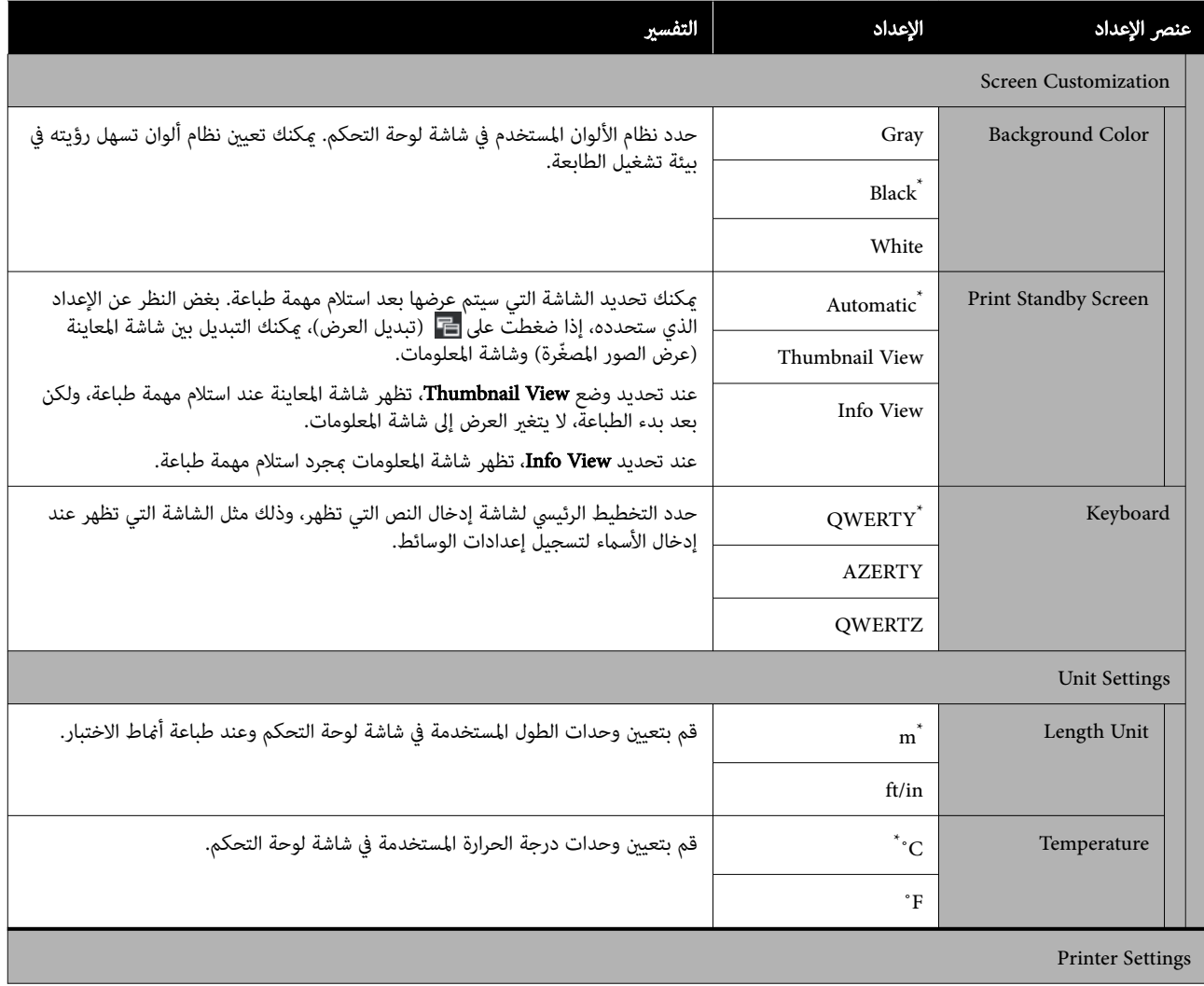

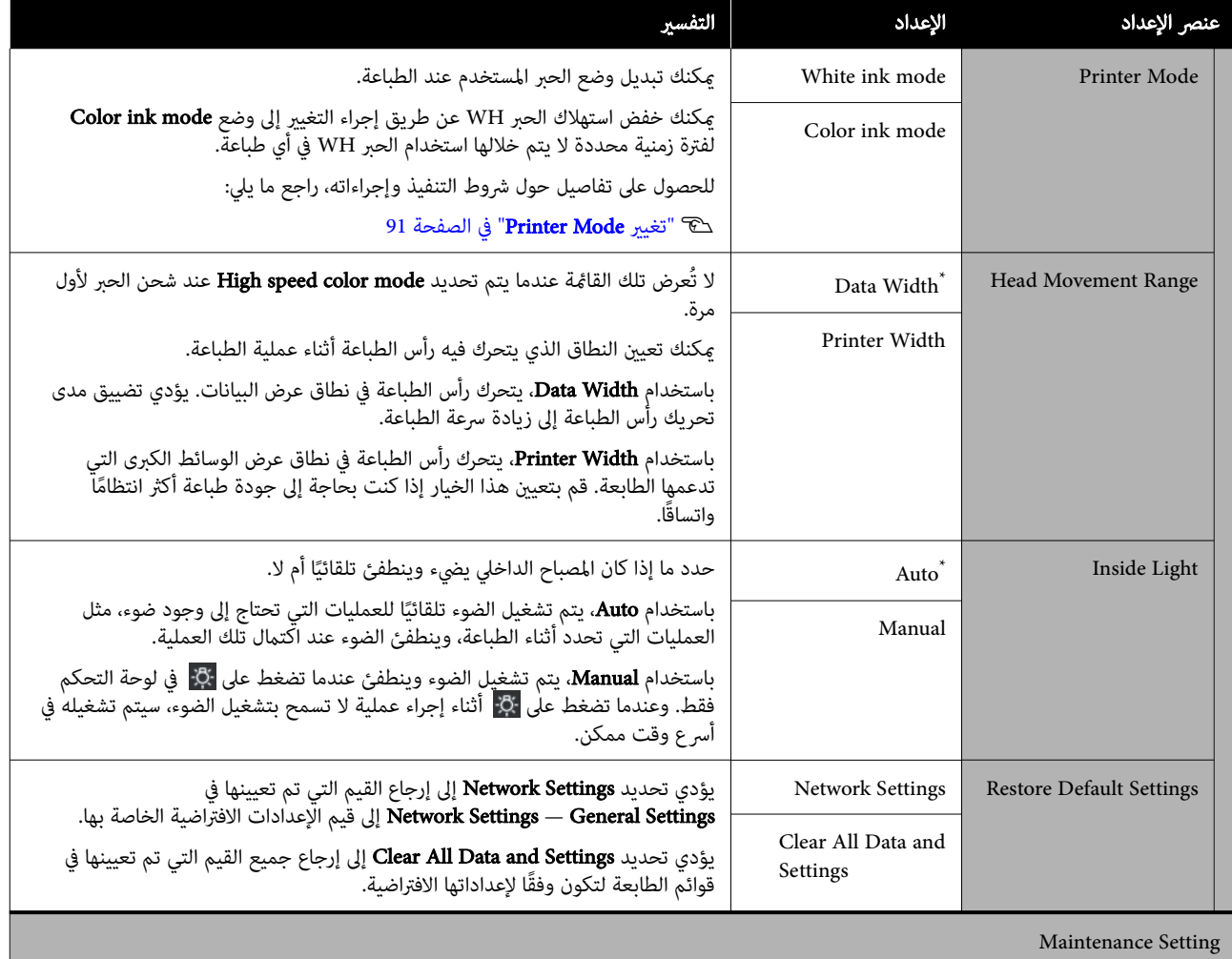

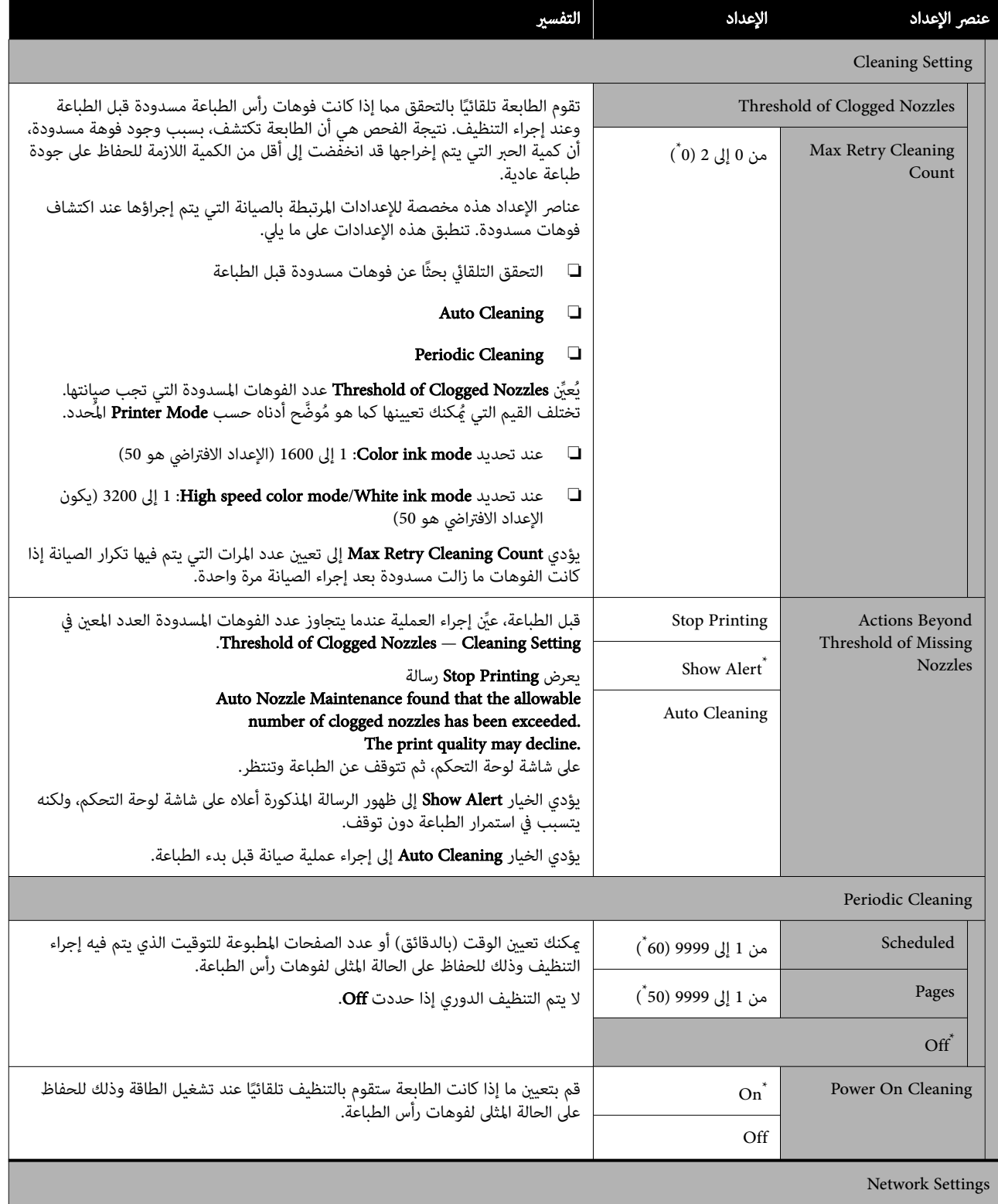

<span id="page-104-0"></span>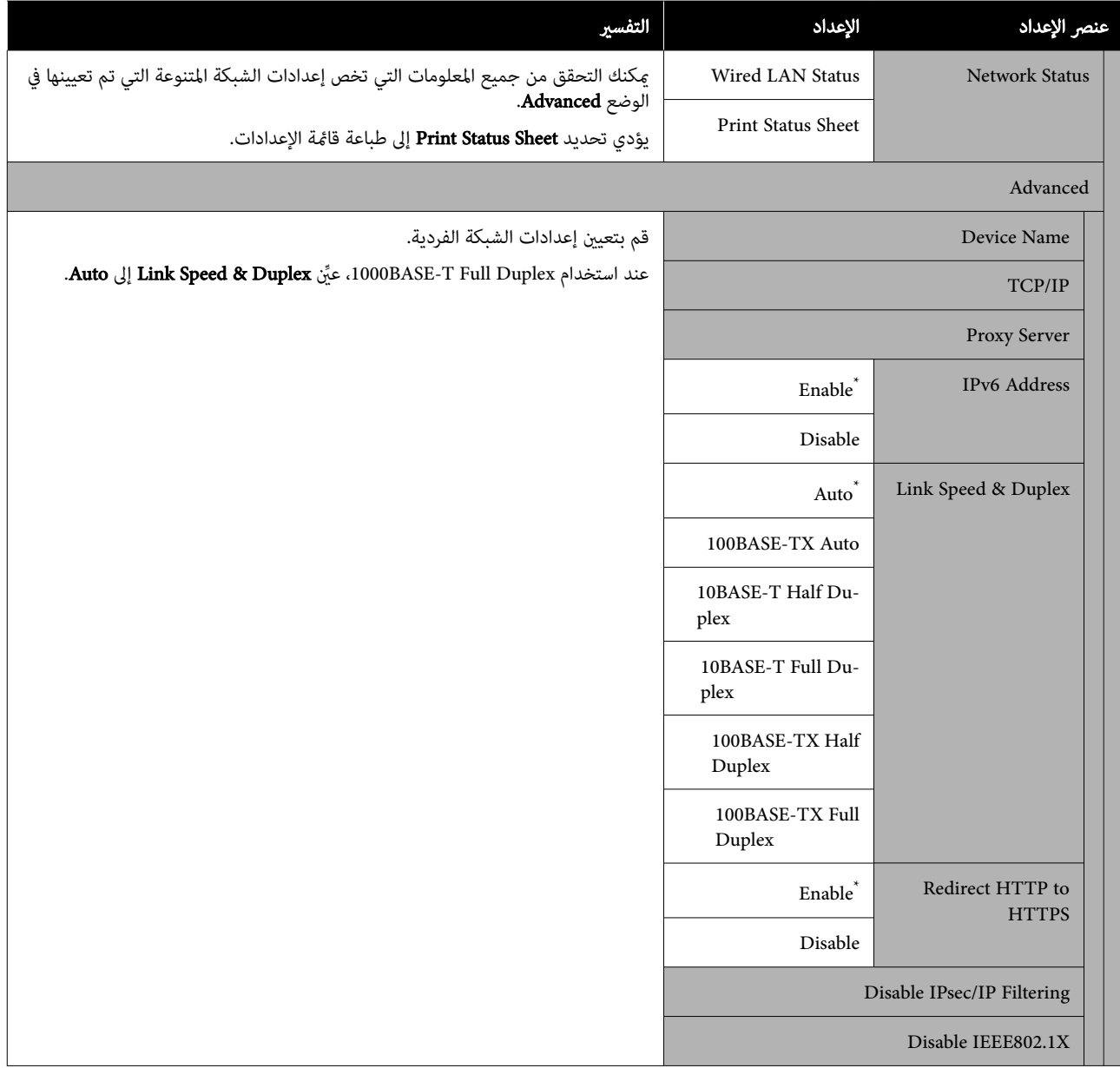

# Media Settings قامئة

\* توضح الإعدادات الافتراضية.

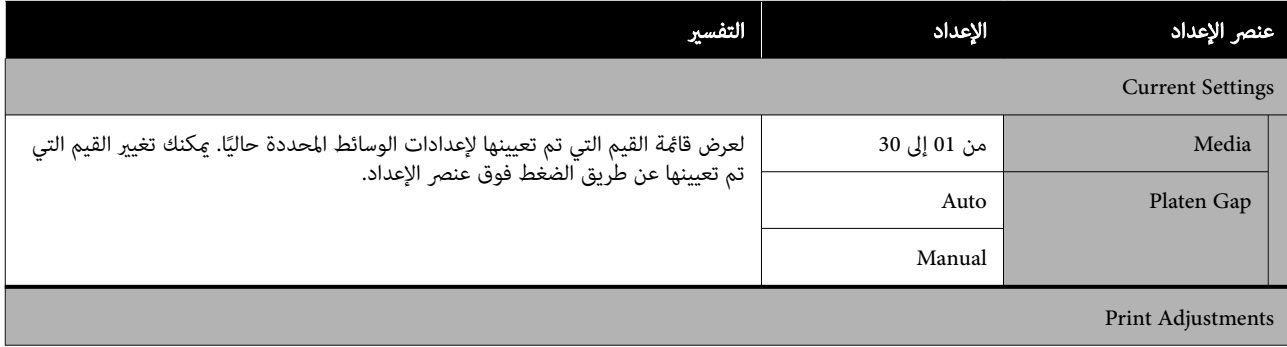

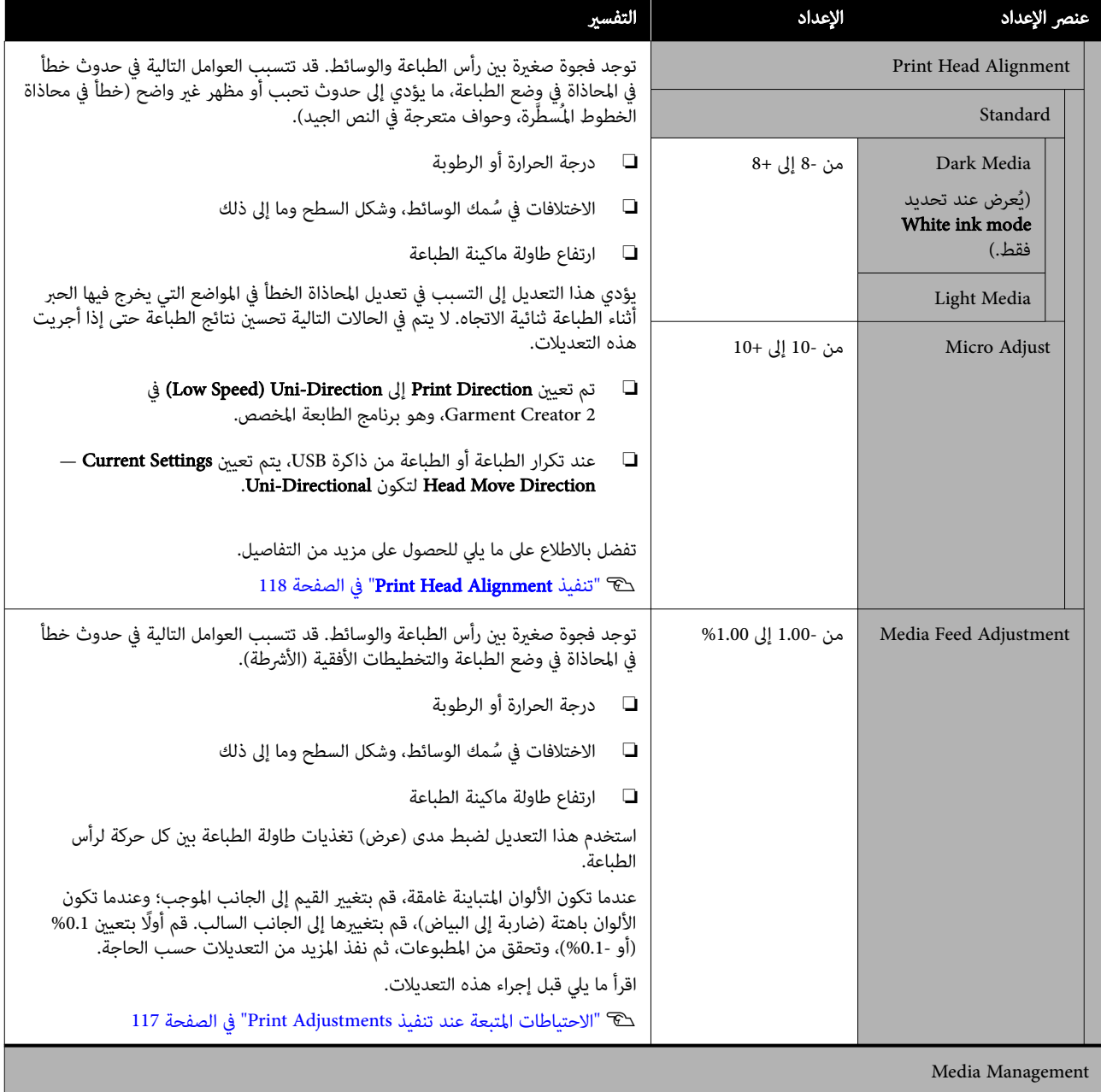

<span id="page-106-0"></span>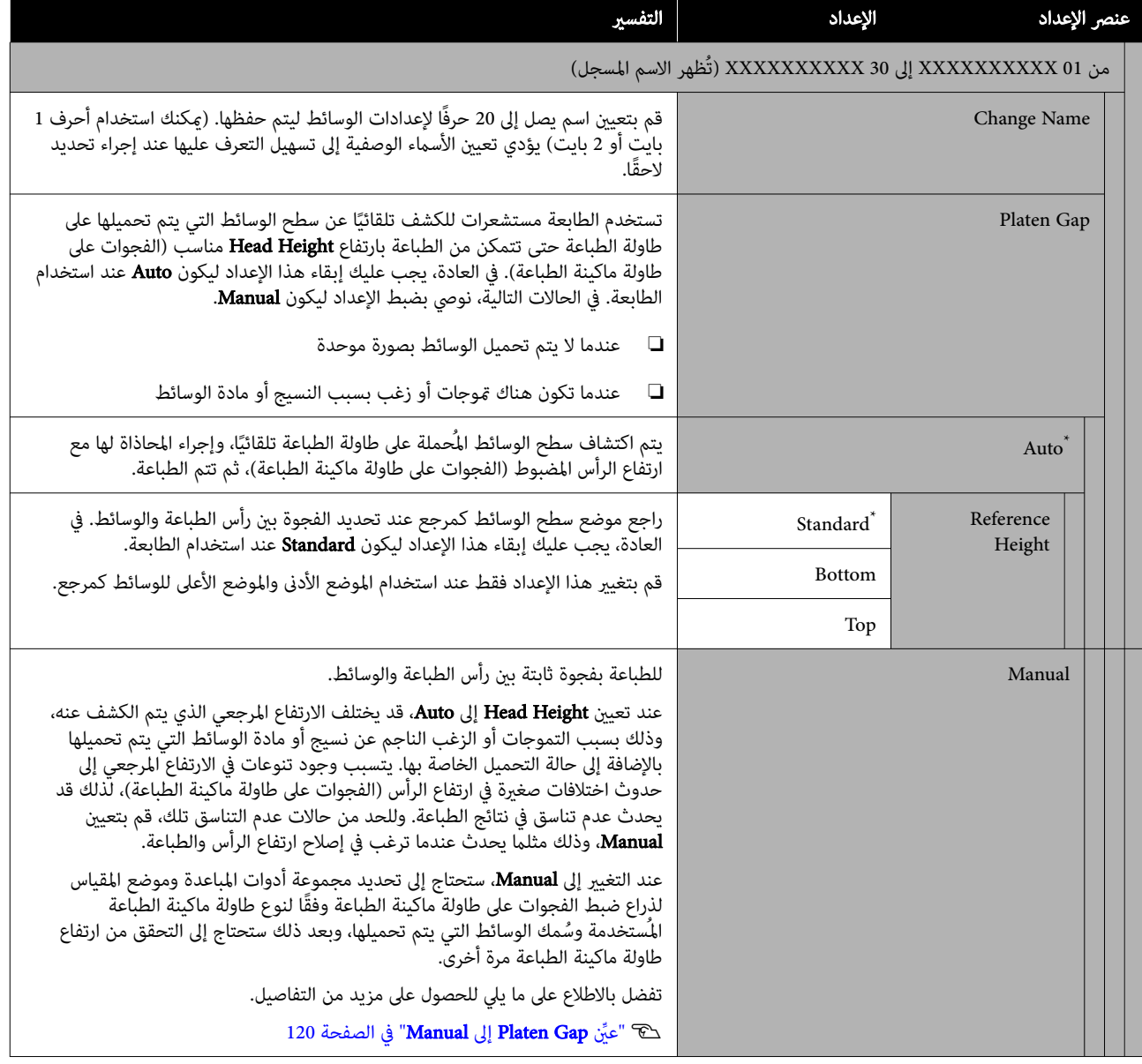

## قامئة Maintenance

\* توضح الإعدادات الافتراضية.

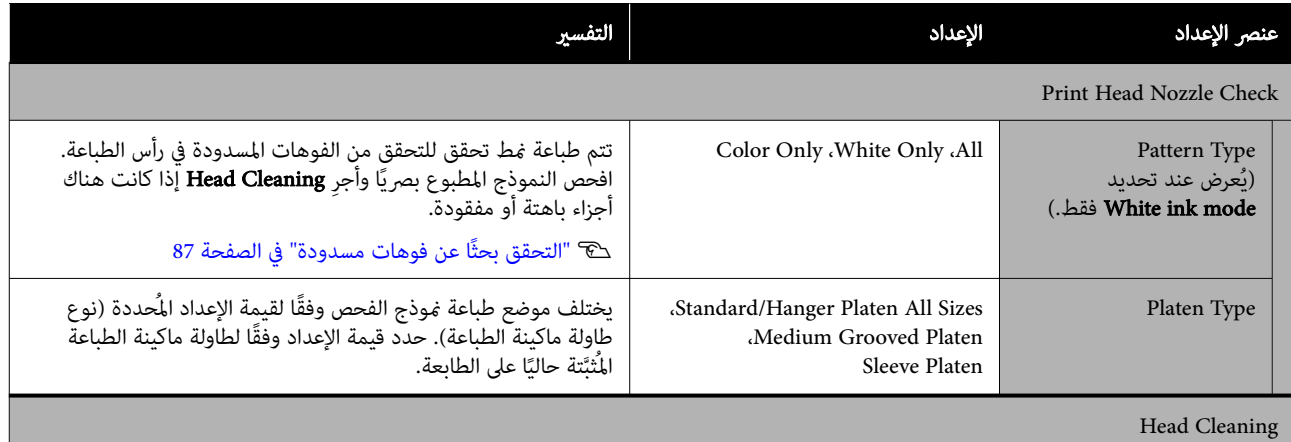

<span id="page-107-0"></span>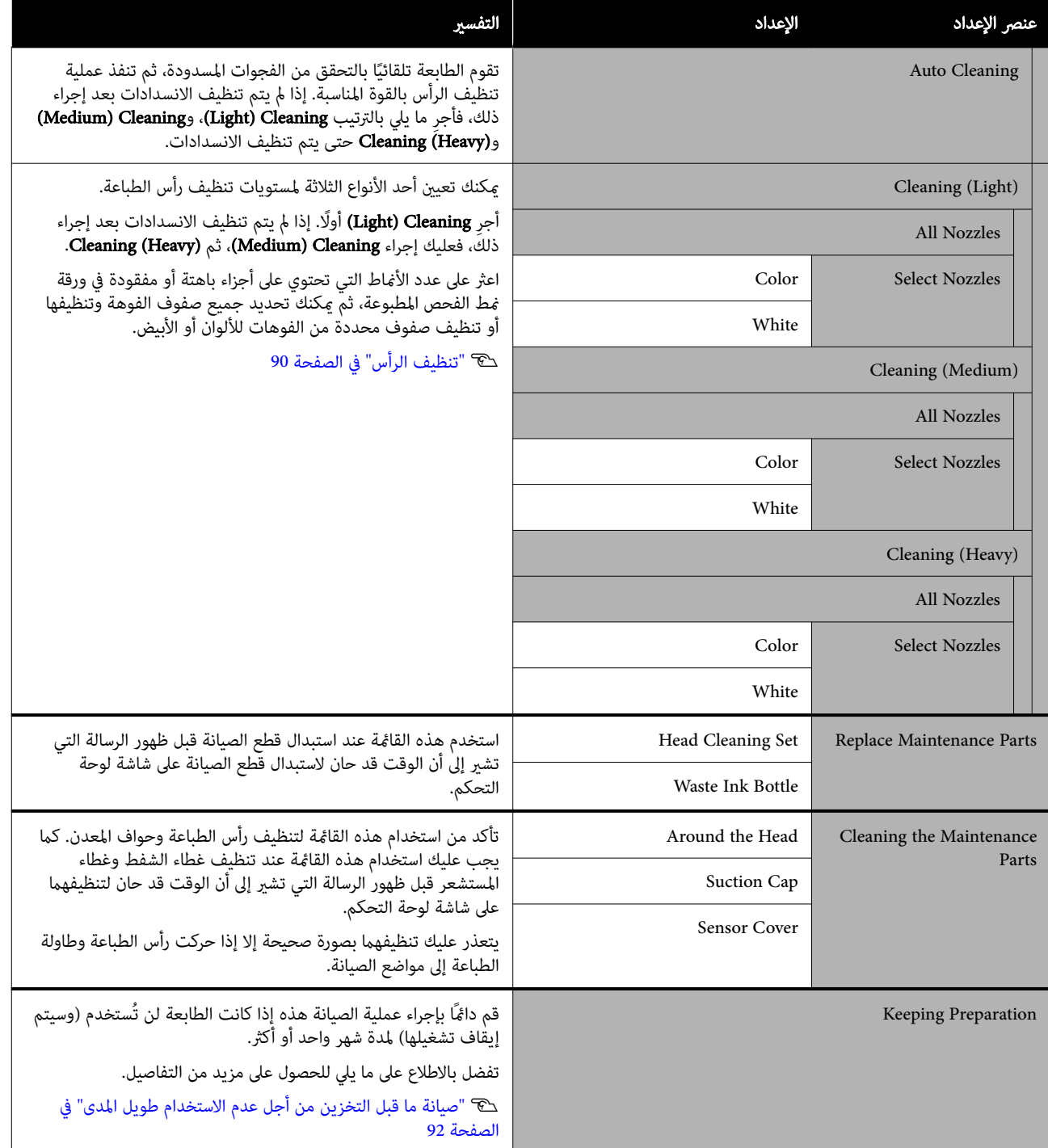

# Supply Status قامئة

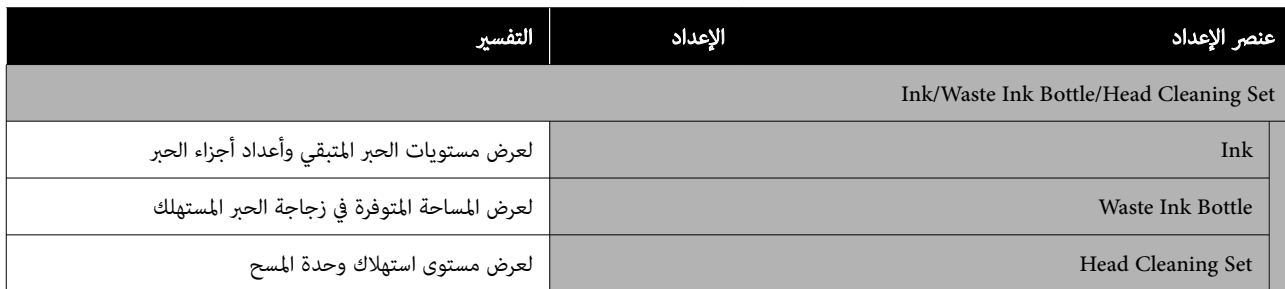
### قامئة Status

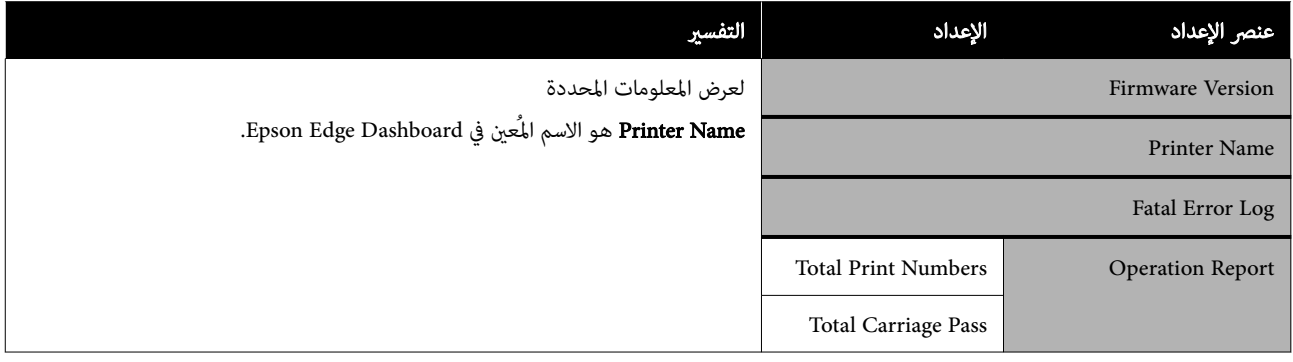

## أداة حل المشكلات

## الإجراء الذي يجب اتخاذه عند عرض إحدى الرسائل

إذا عرضت الطابعة إحدى الرسائل المبينة أدناه، فتفضل بالرجوع إلى الحل المدرج واتخذ الخطوات اللازمة.

<span id="page-109-0"></span>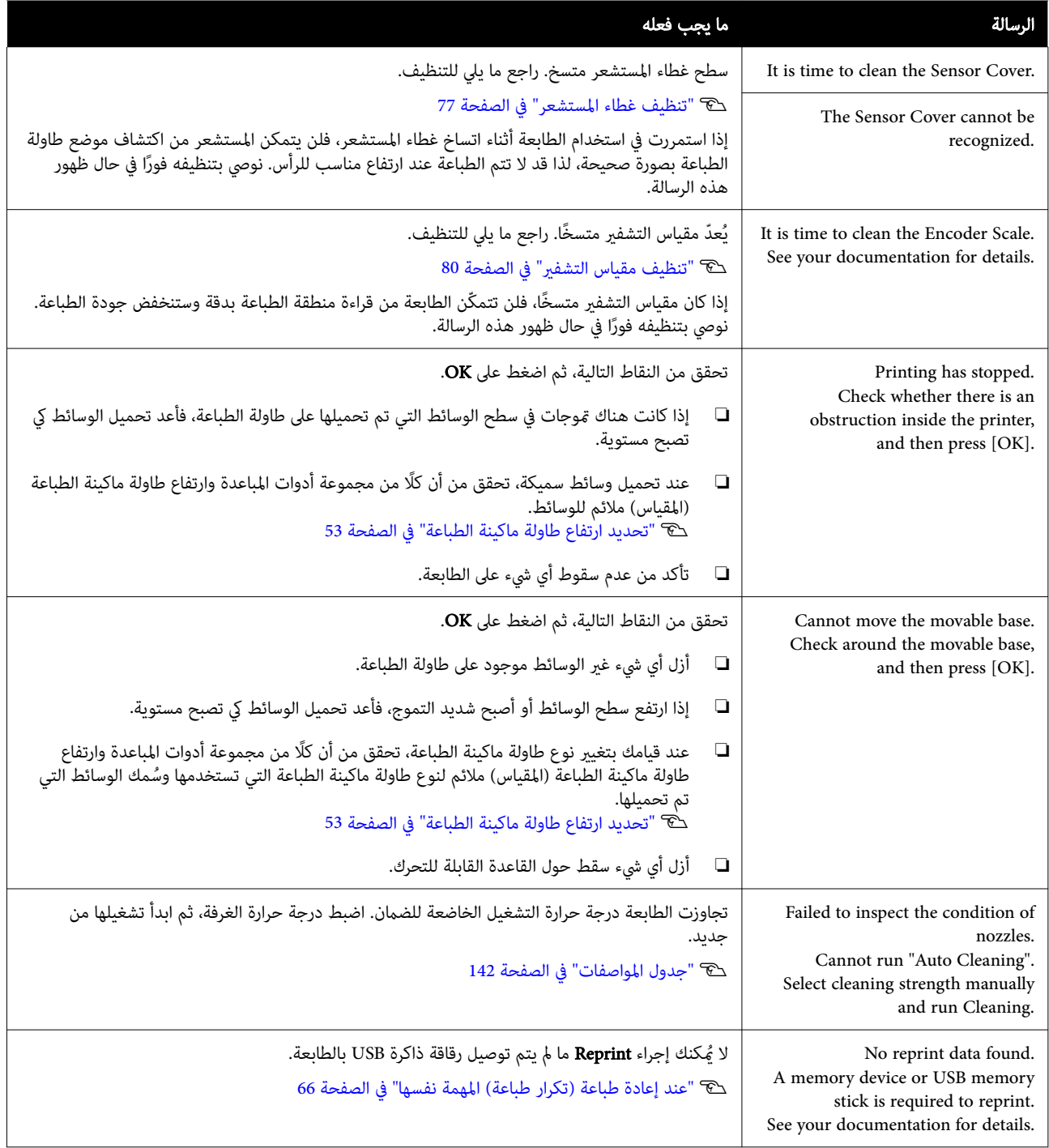

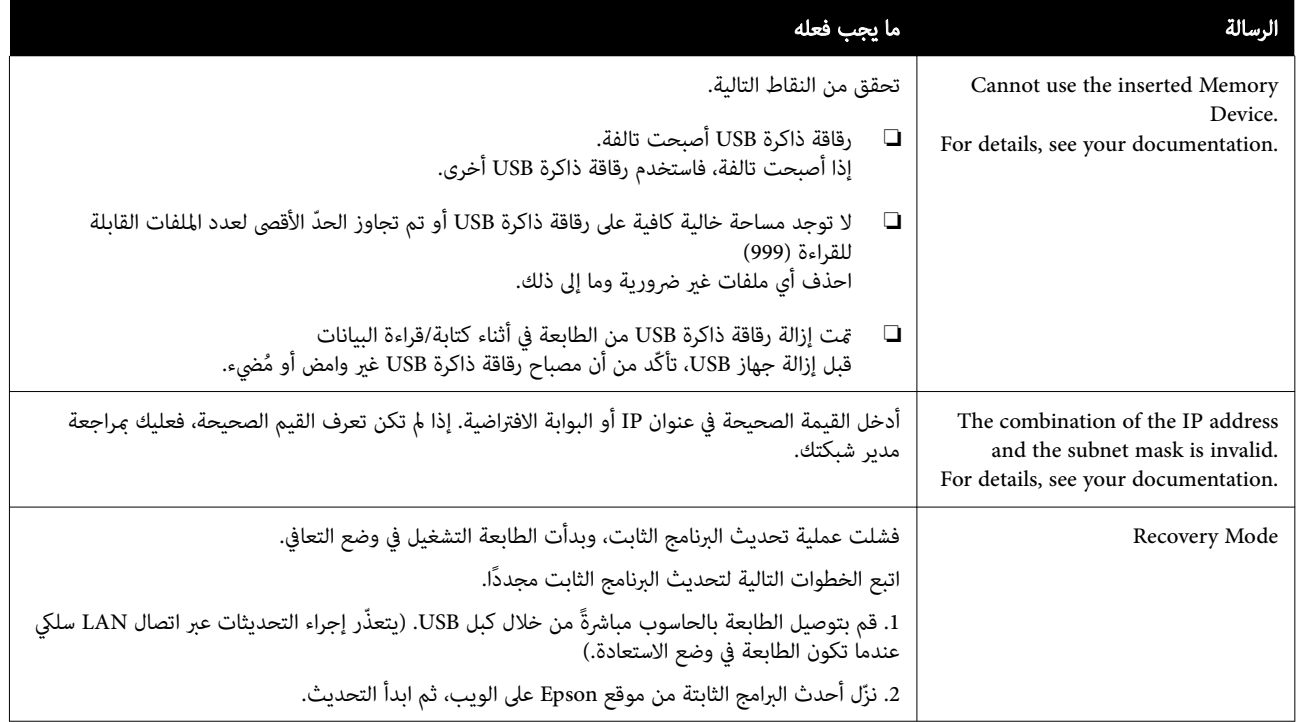

# عند حدوث خطأ في طلب الصيانة/خطأ في الطابعة

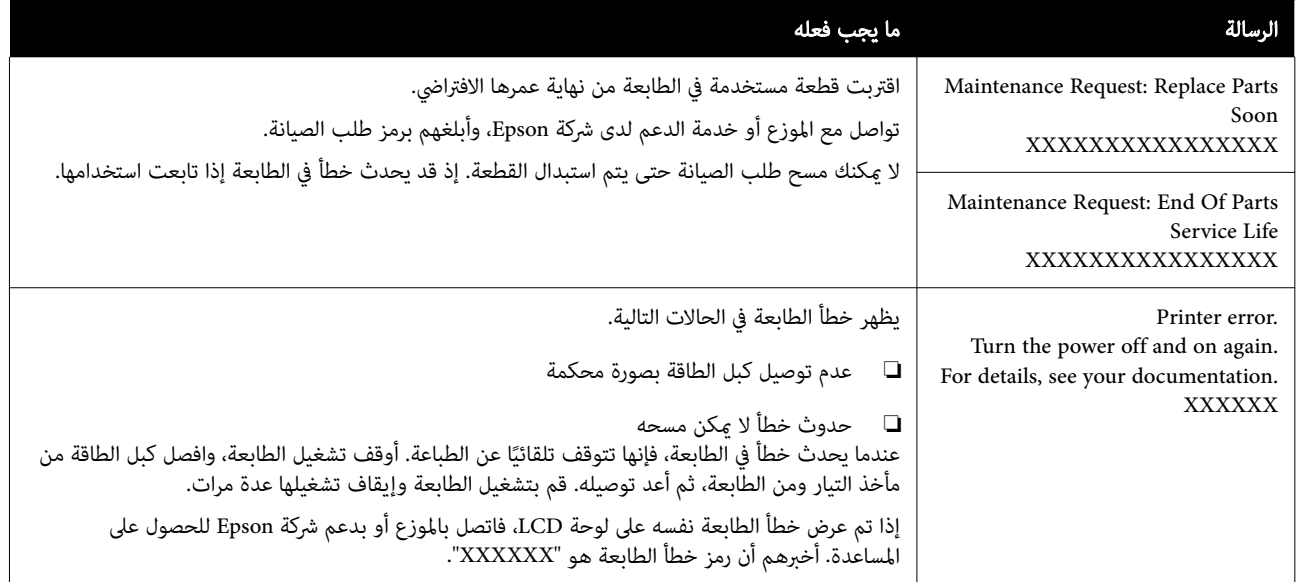

o

o

o

o

### استكشاف المشكلات وإصلاحها

يتعذر عليك إجراء الطباعة ( لأن الطابعة لا تعمل)

### الطابعة لا تعمل

o

o

o

o

- o هل قمت بتوصيل كبل الطاقة مبأخذ التيار الكهربايئ وبالطابعة؟
	- تأكد من إحكام توصيل كبل الطاقة بالطابعة.

### هل توجد مشكلة مبأخذ الطاقة؟

تأكد من أن المأخذ يعمل عن طريق توصيل كبل طاقة منتج<br>كهربائي آخر.

### يتعذر توصيل الطابعة بالكمبيوتر

#### o هل الكبل متصل بصورة صحيحة؟

تأكد من إحكام توصيل كبل الواجهة بكل من منفذ الطابعة<br>والكمبيوتر. تأكد أيضًا من أن الكبل غير مقطوع أو ملتو. إذا كان لديك كبل احتياطي، فحاول التوصيل باستخدام الكبل الًاحتياطي.

### هل تلبي مواصفات الكبل متطلبات الكمبيوتر؟

تحقق من منوذج كبل الواجهة ومواصفاته لمعرفة ما إذا كان الكبل ا مناسبًا لنوع الكمبيوتر ومواصفات الطابعة أم لا. V"متطلبات [النظام" في](#page-138-0) الصفحة 139

### إذا كنت تستخدم موزع USB، فهل يتم استخدامه بصورة صحيحة؟

مكن توصيل ما يصل إلى خمسة موزعات USB بطريقة تسلسلية<br>حسب مواصفات USB. ولكن، ننصحك بتوصيل الطابعة بالموزع الأول المتصل بالكمبيوتر مباشرةً. وبناءً على الموزع الذي تستخدمه، قد يصبح تشغيل الطابعة غير مستقر. إذا حدث ذلك، فقم بتوصيل<br>كبل USB مباشرةً عنفذ USB في الكمبيوتر.

### هل تم التعرف على موزع USB بطريقة صحيحة؟

تأكد من التعرف على موزع USB بطريقة صحيحة على الكمبيوتر. إذا تعرف الكمبيوتر على موزع USB بطريقة صحيحة، فافصل جميع موزعات USB من الكمبيوتر ووصل الطابعةمبنفذ USB .<br>الخاص بالكمبيوتر مباشرة. اتصل بالجهة المصنعة لموزع USB<br>للعثور على المزيد من المعلومات حول تشغيل موزع USB.

### لا ميكنك الطباعة في بيئة الشبكة

### هل إعدادات الشبكة صحيحة؟

اطلب مزيدًا من المعلومات عن إعدادات الشبكة من مسؤول شبكتك.

## قم بتوصيل الطابعة بالكمبيوتر مباشرةً باستخدام كبل USB،<br>ثم حاول الطباعة.

إذا كنت قادرًا على الطباعة عبر USB، فذلك يعني وجود مشكلة في<br>إعدادات الشبكة. اطلب مزيدًا من المعلومات من مسؤول النظام إعدادات الشبكة. اطلب مزيدًا من المعلومات من مسؤول النظام<br>لديك، أو راجع المستند الخاص بنظام الشبكة لديك. إذا لم تستطع<br>الطباعة عبر USB، فراجع القسم المناسب في دليل المستخدم هذا.

### يوجد خطأ بالطابعة

- o تحقق من الرسالة المعروضة على لوحة التحكم.
	- V"لوحة [التحكم" في](#page-15-0) الصفحة 16

V"الإجراء الذي يجب اتخاذه عند عرض إحدى [" الرسائل](#page-109-0) في  $110 \text{ days}$ 

### الطابعة تعمل، لكنها لا تطبع

يتحرك رأس الطباعة، ولكن مل تتم طباعة أي شيء

### هل تم ضبط فجوة طاولة الطباعة بطريقة صحيحة؟

تتعذر على الطابعة الطباعة بطريقة صحيحة إذا كان سطح الطباعة<br>بعيدًا جدًا عن رأس الطباعة. عند تعيين **Platen Gap إلى Manual،**<br>تحقق من أن كلًا من مجموعة أدوات المباعدة وارتفاع طاولة ماكينة الطباعة ( المقياس) ملائم لنوع طاولة ماكينة الطباعة التي تستخدمها وسُمك الوسائط التى تم تحميلها.

<sup>V</sup>"جدول مقاييس التصنيفات المدعومة ُوسمك [الوسائط" في](#page-135-0) [الصفحة](#page-135-0) 136

### افحص عمليات الطابعة.

اطبع غط فحص الفوهة. نظرًا لإمكانية طباعة غط فحص الفوهة دون الاتصال بالكمبيوتر، مكنك فحص العمليات وحالة الطباعة<br>الخاصة بالطابعة.

ح "التحقق بحثًا عن فوهات [مسدودة" في](#page-86-0) الصفحة 87

تحقق من القسم التالي إذا لم تتم طباعة غط فحص الفوهة بصورة صحيحة.

o

o

o

o

### مل تتم طباعة منط فحص الفوهة بطريقة صحيحة

#### o هل تركت الطابعة دون استخدام لفترة طويلة؟

قد تتعرض الفوهات للجفاف والانسداد إذا لم يتم استخدام الطابعة<br>لفترة طويلة.

وإليك الخطوات التي يجب اتخاذها في حال عدم استخدام الطابعة لفترة طويلةV"ملاحظات عند عدم استخدام [الطابعة" في](#page-23-0) [الصفحة](#page-23-0) 24

#### o هل أنت في وضع الحبر الملون؟

يتم تركيب وحدات الإمداد بالحبر النظيف في وضع الحبر الملون، وبالتالي، فمن الصعب أن نرى الصفوف ( CL (المطبوعة مع سائل التنظيف.

لا توجد مشكلة إذا مّت طباعة الصفوف التي لا عكنك رؤيتها<br>باستخدام سائل التنظيف.

#### o هل تقوم بالطباعة على الورق في وضع الحبر White (أبيض)؟

من الصعب أن نرى الحبر White ) أبيض) عندما تتم طباعته على الورق. استخدم أوراق جهاز العرض الخلفي ( OHP (وما إلى ذلك للتأكد من ط من فحص الفوهة للحبر White ) أبيض). V"تحميل [الوسائط" في](#page-87-0) الصفحة 88

إذا لم تكن أي من العناصر المذكورة أعلاه قابلة للتطبيق، فقد تكون<br>الفوهات مسدودة. نفذ هذه الإجراءات بالترتيب التالي.

### Head Cleaning تنفيذ .1

راجع ما يلي، ونفذ Head Cleaning، ثم تحقق مما إذا كانت الفوهات مسدودة أم لا.

### V"تنظيف [الرأس" في](#page-89-0) الصفحة 90

### .2 تنظيف حواف المعدن

إذا كانت الألياف عالقة بحواف المعدن، فقد تحتك الألياف برأس الطباعة عندما تتحرك مما قد عنع الحبر من الخروج. راجع ما يلي، ونظف حول رأس الطباعة وحواف المعدن. بعد الانتهاء من التنظيف، نفذ Head Cleaning مرة أخرى، ثم تحقق مما إذا كانت الفوهات مسدودة أم لا.

V"نظف حول رأس الطباعة وحواف [المعدن" في](#page-77-0) الصفحة 78

### 3. إذا لم تُحل المشكلة بعد تنفيذ الإجراءات من 1 إلى 2

تواصل مع الموزع لديك أو خدمة الدعم لدى شركة Epson.

### نتائج المطبوعات ليست على المستوى المتوقع

جودة الطباعة سيئة، أو متفاوتة، أو فاتحة ًجدا، أو داكنة ًجدا، أو يوجد بها خطوط في المطبوعات

### هل حدث انسداد لفوهات رأس الطباعة؟

إذا حدث انسداد للفوهات، فهذا يعني أن هذه الفوهات لن تطلق الحبر الخاص بها وستنخفض جودة الطباعة. اطبع فط فحص الفوهة.

V"التحقق ا بحثً عن فوهات [مسدودة" في](#page-86-0) الصفحة 87

وكذلك إذا كان هناك زغب على سطح الطباعة، فيمكنه ملامسة رأس الطباعة والتسبب في انسداد الفوهات. نوصي بتسوية أي زغب<br>على الوسائط باستخدام الضغط الحراري مباشرة قبل الطباعة.

### هل قمت بضبط ارتفاع طاولة الطباعة؟

عند تعيين Platen Gap لتكون Manual، وإذا كان سطح الطباعة<br>بعيدًا جدًا عن رأس الطباعة، فقد تكون المطبوعات على النحو التالي.

- ❏ خطوط في نتيجة الطباعة
- ❏ حواف الصورة غري واضحة
- ❏ تتم مضاعفة النصوص والخطوط المستقيمة
	- ❏ الصورة محببة

تحقق من أن كلًا من مجموعة أدوات المباعدة وارتفاع طاولة ماكينة الطباعة ( المقياس) ملائم لنوع طاولة ماكينة الطباعة التي تستخدمها وسُمك الوسائط التي تم تحميلها.

<sup>V</sup>"جدول مقاييس التصنيفات المدعومة ُوسمك [الوسائط" في](#page-135-0) [الصفحة](#page-135-0) 136

### هل أجريت Alignment Head Print؟

يقوم رأس الطباعة عادة بطباعة مزدوجة الاتجاه. قد تظهر الخطوط محاذية بشكل خطأ بسبب عدم محاذاة رأس الطباعة في<br>الطباعة مزدوجة الاتجاه. جرب Print Head Alignment عند<br>محاذاة الخطوط الرأسية بصورة خطأ.

118 "تنفيذ Print Head Alignment" في الصفحة 118

### .Media Feed Adjustment بإجراء قم

قد تتمكّن من الحدّ من الخطوط وعدم التناسق من خلال ضبط الكمية (العرض) التي تتم تغذية طاولة ماكينة الطباعة بها في كل<br>مرة تتحرّك بها رأس الطباعة.

إذا كانت الخطوط داكنة، فاضبط الطاولة في الاتجاه الموجب، وإذا<br>كانت الخطوط باهتة، فاضبطها في الاتجاه السالب.

V["قامئة](#page-104-0) [Settings Media](#page-104-0) ["](#page-104-0)في [الصفحة](#page-104-0) 105

### o هل مقياس التشفير متسخًا؟ إذا كان مقياس التشفر متسخًا، فلن تتمكّن الطابعة من قراءة منطقة الطباعة بدقة وستنخفض جودة الطباعة. إذا لم تتحسَّن جودة الصور بعد إجراء Alignment Head Print و**Media Feed Adjustment،** فراجع ما يلي لتنظيف مقياس<br>التشفير. V"تنظيف مقياس [التشفري" في](#page-79-0) الصفحة 80 o هل تستخدم وحدة تزويد الحبر الأصلية الموصى بها من Epson؟ صُممت هذه الطابعة للاستخدام مع وحدات تزويد الحبر من<br>Epson. إذا كنت تستخدم منتجات من غير Epson، فقد تكون المطبوعات باهتة، أو قد تتغري الألوان بسبب عدم اكتشاف مستويات الحبر المتبقي بصورة صحيحة. لذلك يرجى التأكد من<br>استخدام وحدات تزويد الحبر الصحيحة. o هل تستخدم وحدات تزويد الحبر القدمية؟ تنخفض جودة الطباعة إذا كنت تستخدم وحدات تزويد الحبر القدمية. استبدلها بوحدات تزويد الحبر الجديدة. نوصي باستخدام o هل تطبع ألوانًا زاهية؟ o

V"عند إعادة طباعة ( تكرار [طباعة\) المهمة](#page-65-0) نفسها" في [الصفحة](#page-65-0) 66

V["الطباعة](#page-68-0) من ذاكرة [USB](#page-68-0) ["](#page-68-0)في [الصفحة](#page-68-0) 69

إذا كانت الخطوط لاتزال مرئية، فقم بتعيني إما على White Print Quality وإما Color Print Quality .Quality

### هل جعلت سائل المعالجة المسبقة خفيفًا جدًا؟

إذا تم تخفيف سائل المعالجة المسبقة للأقطان بصورة أكبر مما<br>ينبغي، يقل ثبات الحبر White (أبيض) وقد تصبح حواف الصورة .<br>غير واضحة. حاول تقليل كثافة الحبر White (أبيض) في البرنامج، أو<br>احعل سائل المعالجة المسبقة أكثر ثقلًا.

إذا تم تخفيف سائل المعالجة المسبقة للبوليستر بصورة أكبر مما ينبغي، يقل تطور ألوان الحبر. اضبط نسبة تخفيف سائل المعالجة المسبقة.

### اضبط كثافة الحبر White ) أبيض).

عند الطباعة على القمصان الملونة الداكنة، قد يحدث تفاوت<br>عمودي حسب اللون الأساسي. إذا حدث ذلك، فحاول تقليل كثافة الحبر White (أبيض) المستخدم في قاعدة الطباعة. يُمكنك ضبط<br>كثافة الحبر بلون White (أبيض) في برنامج 2 Garment Creator 2<br>الخاص بالطابعة.

### إذا تم فتح غطاء الطابعة أثناء الطباعة، يتوقف رأس الطباعة فجأة

هل فتحت غطاء الطابعة أثناء الطباعة؟

مما يؤدي ذلك إلى حدوث اختلاف في الألوان. لا تفتح غطاء الطابعة<br>أثناء الطباعة

#### o هل تم عرض رسالة low is Ink . على لوحة التحكم؟

قد تنخفض جودة الطباعة عند انخفاض الحبر. لذا نوصي باستبدال وحدات تزويد الحبر بأخرى جديدة. وإذا ظهر اختلاف في اللون بعد استبدال وحدة تزويد الحبر، فجرب إجراء تنظيف للرأس عدة مرات.

وحدات تزويد الحبر قبل تاريخ انتهاء الصلاحية المطبوع على العبوة

تحتوي وحدات تزويد الحبر الخاصة بهذه الطابعة على حبر صبغات. قم برج الوحدات جيدًا قبل تركيبها في الطابعة للحفاظ على جودة الطباعة المثلى، نوصي بإزالة وحدة تزويد الحبر White<br>(أبيض) المركبة ورجها في بداية كل يوم عمل وكل 24 ساعة (عند عرض رسالة تطلب ذلك ،) ورج وحدات الألوان الأخرى مرة كل

V "ّرج وحدات تزويد الحبر بشكل [دوري" في](#page-86-0) الصفحة 87

هل قارنت نتائج الطباعة مع الصورة التي تظهر على شاشة

تنتج الشاشات والطابعات الألوان بشكل مختلف، فلا تبدو الألوان<br>المطبوعة والألوان على الشاشة دامًاً متماثلة.

في( خلال عام واحد من تركيبها في الطابعة).

هل قمت برج وحدات تزويد الحبر؟

o

o

o

شهر.

العرض؟

قد تظهر الألوان الزاهية كخطوط وفقًا لكمية الحبر التي يتم إطلاقها وعدم تساوي سطح القميص. جرِّب ضبط Quality لــ في White Print Quality أو Color Print Quality .الطابعة برنامج وهو ، Garment Creator 2

### هل ميتص القميص الذي تقوم بالطباعة عليه الحبر بسهولة؟

كام أنه من الصعب جعل الحبر يبقى على سطح القميص، فقد يحدث خطأ طفيف في المحاذاة أيضًا على شكل خطوط بسبب عدم تساوي سطح القميص عندما يتم تعيني رأس الطباعة على وضع High Speed) Bi-Direction). إذا حدث ذلك، فقم بإجراء<br>Print Head Alignment.

118 "تنفيذ Print Head Alignment" في الصفحة 118

إذا مل تُحل المشكلة عن طريق إجراء Alignment Head Print، فجرٌب تعين Low Speed) Uni-Direction) في Direction Print في 2 Creator Garment ، وهو البرنامج الخاص بالطابعة. لإعادة الطباعة أو لطباعة مهمة من رقاقة ذاكرة USB<br>التي تم تعيينها بالفعل على وضع **High Speed) Bi-Direction**)، قم بتعيين Head Move Direction على الوضع<br>Uni-Directional على شاشة المعاينة.

o

o

o

### يحدث تفاوت مثل البقع البيضاء

نتيجة طباعة بها تفاوت نتيجة طباعة طبيعية

o

o

o

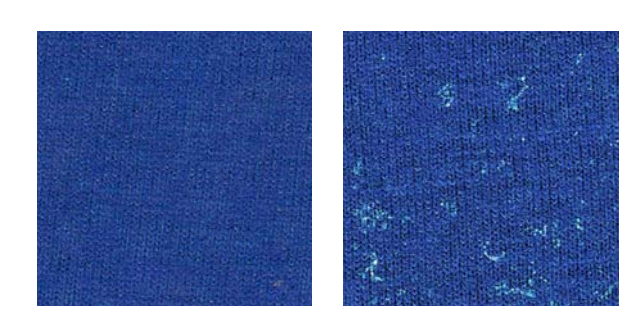

#### o هل جعلت سائل المعالجة المسبقة للأقطان خفيفًا جدًا؟

إذا كان تركيز سائل المعالجة المسبقة للأقطان ضعيفًا جدًا، فلن تتم تسوية الألياف القامئة على السطح المطبوع بشكل ٍ كاف. إذا واصلت الطباعة كما هي، فقد تتغير الألياف القامة أثناء الطباعَة أو التثبيت، مما يتسبب في حدوث تفاوت في المطبوعات. اضبط نسبة<br>تخفيف سائل المعالجة المسبقة.

V"تخفيف سائل المعالجة [المسبقة" في](#page-43-0) الصفحة 44

#### هل أزلت الوبر من سطح القامش قبل وضع سائل المعالجة المسبقة؟

قد يحدث تفاوت إذا تم وضع سائل معالجة مسبقة أثناء وجود وبر. استخدم شريطًا لاصقًا (بكرة) لإزالة الوبر ثم ضع سائل<br>المعالجة المسبقة.

V"وضع سائل المعالجة [المسبقة" في](#page-43-0) الصفحة 44

### هل تم وضع سائل المعالجة المسبقة بطريقة صحيحة؟

قد يتم الحصول على نتائج طباعة متفاوتة إذا تم وضع سائل المعالجة المسبقة بكمية أكبر مما ينبغى أو أقل مما ينبغي أو تم وضعه بتفاوت. ضع الكمية الصحيحة من سائل المعالجة المسبقة<br>بصورة موحدة.

V"وضع سائل المعالجة [المسبقة" في](#page-43-0) الصفحة 44

#### زد درجة الحرارة عند تثبيت سائل المعالجة .المسبقة

عند الطباعة على قمصان البوليستر، قد يحدث تفاوت في<br>المطبوعات اعتمادًا على نوع القماش، حتى لو وُضع سائل المعالجة<br>المسبقة بشكل صحيح. في هذه الحال، جرِّب زيادة درجة الحرارة عند تثبيت سائل المعالجة المسبقة. فقد يؤدي ذلك إلى تقليل<br>التفاوت.

V"تثبيت [سائل المعالجة المسبقة" في](#page-44-0) الصفحة 45

يحدث التفاوت مثل البقع البيضاء في المناطق غري المطبوعة

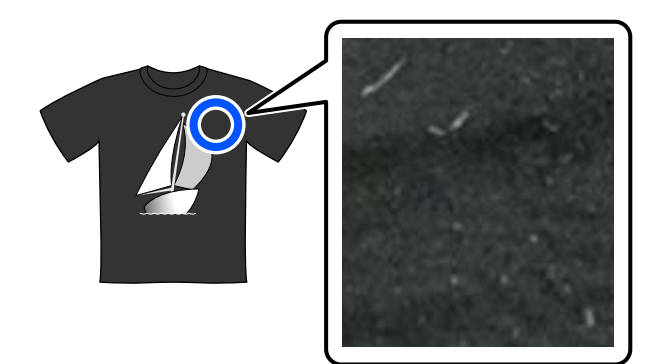

### هل هناك ّ أي ّ تخرث في سائل المعالجة المسبقة للأقطان؟

 في سائل المعالجة المسبقة للأقطان، قد تتخرث مكونات التثبيت نفسها الموجودة في سائل المعالجة المسبقة أثناء التخزين. إذا كنت تستخدم سائل المعالجة المسبقة مع المكونات المتخرثة كام هو، فستلتصق المكونات المتخثرة بالنسيج وتتسبّب في حدوث تفاوت. قبل استخدام سائل المعالجة المسبقة الذي حدثٌ فيه تخثِّر، قم<br>بتصفية السائل لإزالة التخثِّر.

V"ترشيح سائل [المعالجة](#page-40-0) المسبقة للأقطان ( عند حدوث ّ التخرث [فقط\)" في](#page-40-0) الصفحة 41

### مل تتم محاذاة الخطوط المسطرة الرأسية بصورة صحيحة، أو الطباعة الصغرية غري واضحة، أو مظهر الطباعة محبب

يطبع رأس الطباعة بصورة طبيعية عند التحرك إلى الجهة اليسرى<br>والجهة اليمني. وفي أثناء حدوث ذلك، قد تتسبب المحاذاة الخطأ (وجود فجوة) في رأس الطباعة إلى حدوث محاذاة خطأ للخطوط، أو عدم وضوح الطباعة الصغيرة، أو إنتاج مظهر محبب. في هذه<br>الحالات، يجب عليك تنفيذ هذه الإجراءات بالترتيب التالي.

### .1 تسجيل إعدادات الوسائط

نوصي بتصنيف أرقام إعدادات الوسائط وتسجيلها وإدارتها حتى تتمكن من تصنيف إعدادات الطباعة لمصنعي الوسائط الفردية ( الأنواع) والمشاريع ( مهام الطباعة).

لايجب عليك تسجيل ذلك إذا مل تكن عملية التصنيف ضرورية.

V"تسجيل إعدادات [الوسائط" في](#page-116-0) الصفحة 117

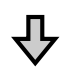

#### Print Head Alignment تنفيذ .2

نفذ Standard أو Micro Adjust حسب نوع طاولة الطباعة والوسائط<br>التي تستخدمها.

118 الصفحة [في" Print Head Alignment](#page-117-0) تنفيذ"V

<span id="page-116-0"></span>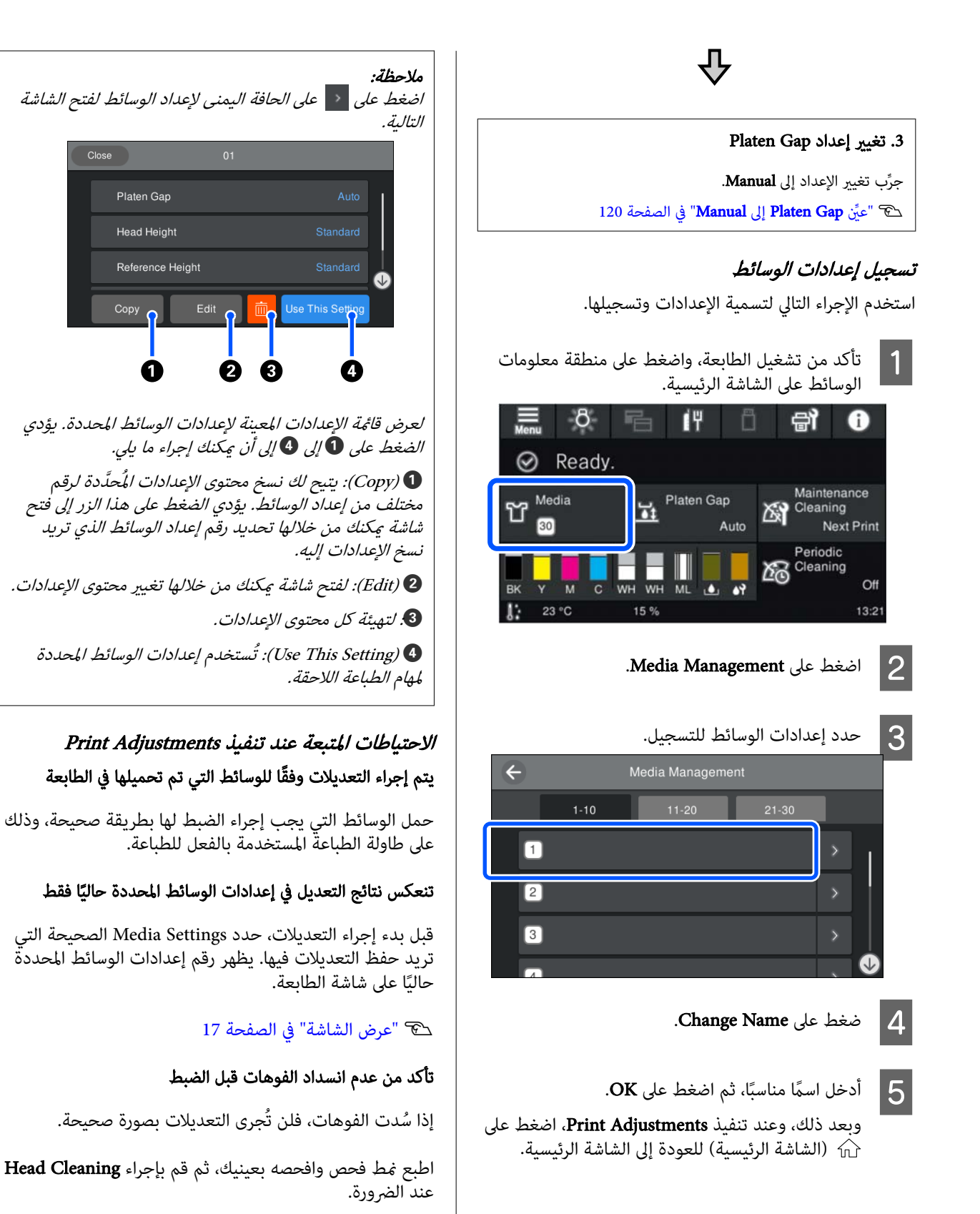

V"التحقق بحثًا عن فوهات [مسدودة" في](#page-86-0) الصفحة 87

<span id="page-117-0"></span>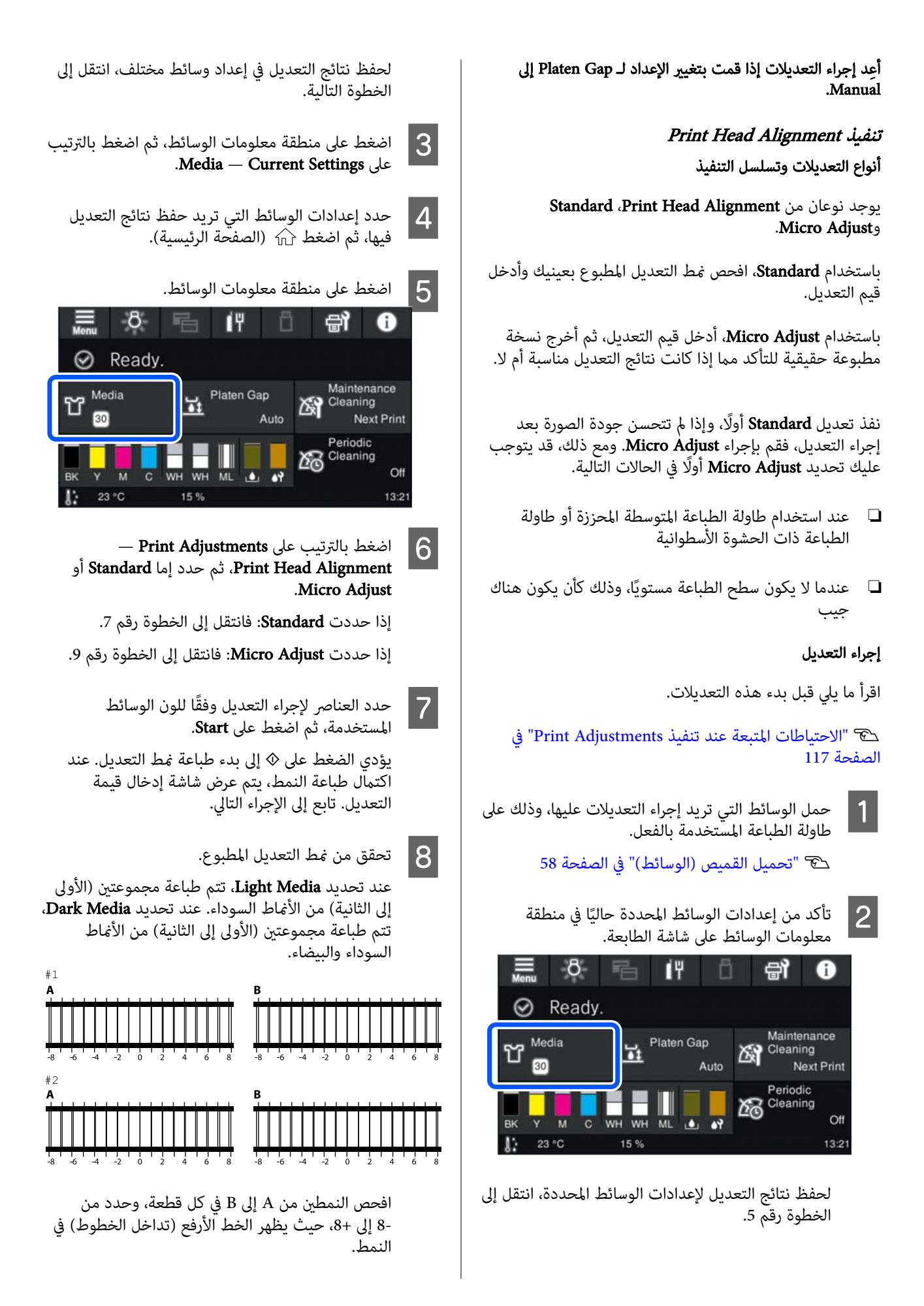

o

o

o

o

o

o

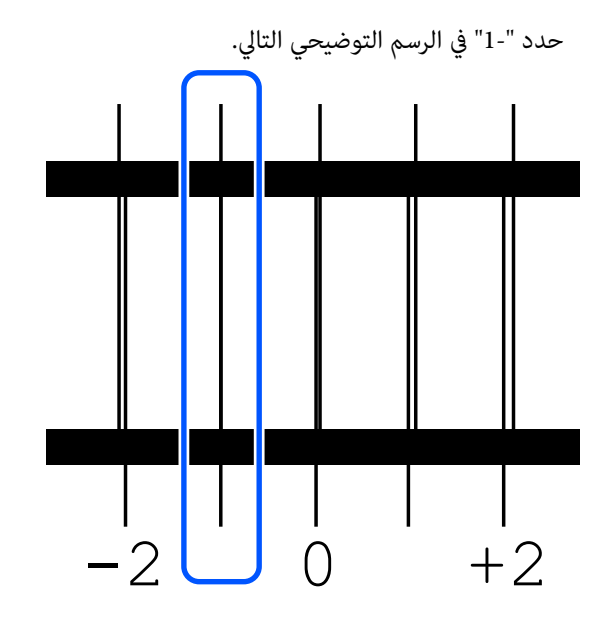

افحص الأماط في جميع القطع، ثم انتقل إلى الخطوة التالية.

# عند تنفيذ Standard: <sup>I</sup> أدخل قيم التعديل.

أدخِل قيم الضبط التي حددتها في الخطوة 8 لجميع الوحدات من #1A إلى #2B. يؤدي إدخال كل قيم التعديل<br>والضغط على O**K** إلى فتح شاشة لتأكيد قيم التعديل.

تحقق من نتائج التعديل واضغط على OK لتنعكس نتائج<br>التعديل على إعدادات الوسائط.

### عند تنفيذ Adjust Micro:

مِكنك إدخال قيم الإعداد من +10 إلى -10. نوصي أولًا بضبط كل من قيم التعديل لتكون +1 و -1 والطباعة، ثم إجراء تعديلات إضافية بناءً على القيمة التي حسنت جودة<br>الصورة.

### عندما لا تتحسن جودة الصورة بعد التعديلات

- ❏ عند تنفيذ Standard: نفذ تاليًا Micro Adjust.
- ❏ عند تنفيذ Adjust Micro: عند استخدام Auto، عربِّب ضبطه على Platen Gap لـ Platen Gap.<br>Manual. V["قامئة](#page-104-0) [Settings Media](#page-104-0) "في [الصفحة](#page-104-0) 105

وميكنك تجربة الإجراءات التالية كحل بديل.

### جرب الطباعة أحادية الاتجاه.

إذا لم تُحل المشكلة عن طريق تنفيذ الإجراءات أعلاه، فجرِّب تعين في Print Direction في) Low Speed ) Uni-Direction 2 Creator Garment، وهو البرنامج الخاص بالطابعة. لإعادة الطباعة أو لطباعة مهمة من رقاقة ذاكرة USB التي تم تعيينها بالفعل على وضع Bi-Direction(High Speed )، قم بتعيين Head Move Direction على الوضع Uni-Directional على الوضع<br>شاشة المعاينة.

> V"عند إعادة طباعة ( تكرار [طباعة\) المهمة](#page-65-0) نفسها" في [الصفحة](#page-65-0) 66

> > V["الطباعة](#page-68-0) من ذاكرة [USB](#page-68-0) ["](#page-68-0)في [الصفحة](#page-68-0) 69

### اتساخ السطح المطبوع

### هل غطاء الشفط نظيف؟

قد يتسخ السطح المطبوع من الحبر المتساقط إذا كانت كتل الحبر<br>أو الوبر عالقة حول غطاء الشفط. نظف غطاء الشفط.

V"تنظيف غطاء [الشفط" في](#page-78-0) الصفحة 79

### هل هناك أي وبر أو أقمشة عالقة على سطح الطباعة؟

قد يلتصق الوبر أو الأقمشة العالقة على سطح الطباعة برأس الطباعة وتلطيخ مناطق أخرى من القميص. أزل أي وبر باستخدام الشريط اللاصق أو البكرة واضغط على الأقمشة لتسويتها ببكرة<br>صلبة عند تحميل قميص على طاولة الطباعة.

V"تحميل القميص [\( الوسائط\)" في](#page-57-0) الصفحة 58

### نظف حول رأس الطباعة.

إذا كان سطح الطباعة وما إلى ذلك متسخًا حتى بعد تنظيف الغطاء، فقد تكون الأقمشة، مثل الوبر، تراكمت حول فوهات رأس<br>الطباعة. نظف حول رأس الطباعة.

V"نظف حول رأس الطباعة وحواف [المعدن" في](#page-77-0) الصفحة 78

### بياض متفاوت أو غري ٍ كاف

### هل حدث انسداد لفوهات رأس الطباعة؟

إذا حدث انسداد للفوهات، فهذا يعني أنها لن تطلق الحبر<br>وستنخفض جودة الطباعة. اطبع غط فحص الفوهة.

V"التحقق ا بحثً عن فوهات [مسدودة" في](#page-86-0) الصفحة 87

### هل قمت برج وحدات تزويد الحبر White ) أبيض)؟

ا نظرًا لأن جسيمات الحبر White (أبيض) قد تترسب بسهولة، يجب رجه في بداية كل يوم عمل وكل 24 ساعة (عندما تظهر رسالة). أزل<br>وحدة (وحدات) تزويد الحبر ورجها جيدًا.

V "ّرج وحدات تزويد الحبر بشكل [دوري" في](#page-86-0) الصفحة 87

#### هل وضعت سائل المعالجة المسبقة بالتساوي؟

o

o

o

إذا مل يوضع سائل المعالجة المسبقة بالتساوي، فإن النتيجة المطبوعة ستكون متفاوتة. راجع التعليامت وضع سائل المعالجة المسبقة بالتساوي.

V"وضع سائل المعالجة [المسبقة" في](#page-43-0) الصفحة 44

### هل قمت بتجفيف القميص ًمتاما بعد المعالجة المسبقة؟

قد يقل بياض القميص إذا كان في الحالة التالية.

- ❏ عملية استخدام الضغط الحراري غري كافية
- ❏ تراكمت الرطوبة بسبب ترك القميص لفترة زمنية طويلة

جفف القميص تمامًا بعد المعالجة المسبقة وراجع شروط التثبيت. إذا تُرك القميص لفترة طويلة، فجففه لعدة ثوانٍ بالضغط الحراري<br>قبل الطباعة.

V"تثبيت [سائل المعالجة المسبقة" في](#page-44-0) الصفحة 45

### هل حسنت درجة حرارة الضغط الحراري وكبسته؟

تنخفض درجة حرارة الضغط الحراري عند الضغط على القميص الذي متت معالجته بسائل المعالجة المسبقة. عند الضغط على العدّيد من القمصان واحدًا تلو الآخر، تحقق من أن درجة حرارة الضغط الحراري ليست أقل من المطلوب. ً أيضا، يصبح البياض متفاوتًا إذا كان الضغط غير كافٍ بسبب أن القميص لم يجف مامًا ولم يتم الضغط لتسوية الأُقمشةً. تأكد من زيادة كبس الضغط.<br>الحراري.

V"تثبيت [سائل المعالجة المسبقة" في](#page-44-0) الصفحة 45

إذا مل يكن هناك ما يكفي من اللون الأبيض حتى بعد تنفيذ الإجراءات المذكورة أعلاه ولم تكن هناك عناصر قابلة للتطبيق، فنفذ<br>هذه الإجراءات بالترتيب التالي.

### Cleaning (Heavy) تنفيذ .1

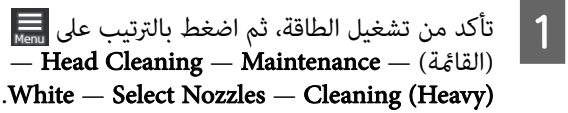

 $\mathbf{C}$  حدد كل صفوف WH، ثم اضغط على  $\mathbf{S}$ .

إذا مل يكن هناك ما يكفي من اللون الأبيض حتى بعد تنفيذ Cleaning (Heavy) مرةٌ واحدة أو مرتين، فجرِّب الإجراءات التالية.

### Printer Mode تغيري .2

راجع ما يلي، ثم بدّل Printer Mode إلى Color ink mode،<br>وأعده إلى White ink mode.

V"تغيري [Mode Printer "في](#page-90-0) الصفحة 91

### <span id="page-119-0"></span>3. إذا لم يكن هناك ما يكفي من اللون الأبيض بعد إجراء الخطوة الأولى والثانية

تواصل مع الموزع لديك أو خدمة الدعم لدى شركة Epson.

### يظهر اللون الأبيض لقاعدة الطباعة خارج الصورة

## اضبط منطقة الطباعة الخاصة باللون الأبيض لقاعدة الطباعة<br>في البرنامج.

قد يظهر اللون الأبيض المطبوع لقاعدة الطباعة خارج الصورة حسب خامة القميص وكمية الحبر التي يتم إطلاقها. في حال حدوث ذلك، عدِّل منطقة الطباعة للون الأبيضُ لقاعدة الطباعة من برنامج<br>الطابعة Garment Creator 2 أو برنامج RIP.

### غير ذلك

o

o

جودة الصور غير مستقرة حتى عند الطباعة في ظلّ الظروف نفسها/تُعرض رسالة<br>The position of the media surface is too high.

حتى عند الطباعة على الوسائط نفسها/لم يتم بنجاح Platen Height Adjustment إجراء

### هل تم تحميل سطح الوسائط بحيث يكون مستويًا؟

إذا كنت تستخدم مادة ذات سطح وسائط غري ٍ مستو أو إذا كان سطح الوسائط به انكسارات أو تجاعيد، فقد يتفاعلً مستشعر<br>الطابعة مع هذه المشكلات.

إذا استمرت المشكلة بعد إعادة تحميل الوسائط بحيث تكون<br>مستوية، فراجع القسم التالي.

### ِّعني Manual إلى Platen Gap

عند ضبط Gap Platen إلى Manual ، فاتبع الخطوات أدناه لتحسني ارتفاع طاولة ماكينة .الطباعة

### Manual إلى Platen Gap ِّعني .1

V["قامئة](#page-104-0) [Settings Media](#page-104-0) "في [الصفحة](#page-104-0) 105

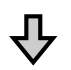

#### .2 تحقق من نوع المباعدة وارتفاع طاولة ماكينة الطباعة ( موضع المقياس) الملائم لسُمك الوسائط

تحقق من مجموعات المباعدة ومقياس ذراع ضبط الفجوات على طاولة ماكينة الطباعة وفقًا لطاولة ماكينة الطباعة ۖوسُمك الوسائط التي<br>ستستخدمها.

> <sup>V</sup>"جدول مقاييس التصنيفات المدعومة ُوسمك [الوسائط" في](#page-135-0) [الصفحة](#page-135-0) 136

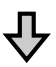

#### 3. قم بربط أدوات المباعدة وإزالتها وغيٍّ ارتفاع طاولة ماكينة الطباعة

أجر التغييرات التالية وفقًا للنتائج في الخطوة 2.

V"استخدام أدوات المباعدة [وإزالتها" في](#page-55-0) الصفحة 56

V"تغيري ارتفاع طاولة ماكينة [الطباعة" في](#page-56-0) الصفحة 57

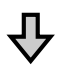

### .4 تحقق من ارتفاع طاولة ماكينة الطباعة

راجع القسم التالي للتحقق مما إذا كانت طاولة ماكينة الطباعة عند<br>الارتفاع المناسب.

V"التحقق من ارتفاع طاولة ماكينة الطباعة ( عند التعيني إلى Manual "(في الصفحة 121

### التحقق من ارتفاع طاولة ماكينة الطباعة ( عند التعيني إلى (Manual

تُعدّ مجموعات أدوات المباعدة ومواضع مقياس ذراع ضبط الفجوات على طاولة ماكينة الطباعة لطاولة ماكينة الطباعة وسُمك<br>الوسائط التي تظهر في الجدول مُخصصة للرجوع إليها فقط. اتبع الخطوات أدناه للتأكّد من أن ارتفاع طاولة ماكينة الطباعة مناسب للوسائط.

وسور العالم الوسائط بشكل صحيح على طاولة ماكينة الطباعة المسائطينية المسائلة المساعة المسابقة السلامة المسابقة <br>وسابق المسابق المسابق المسابقة المسابقة المسابقة المسابقة المسابقة المسابقة المسابقة المسابقة المسابقة المسابق التي سيتم استخدامهًا بالفعل.

cمهم:

حمِّل الوسائط بحيث تكون مستوية من دون أي<br>انكسار أو تجاعيد على سطح الوسائط.

V"استبدال طاولات [الطباعة" في](#page-51-0) الصفحة 52 V"تحميل القميص [\( الوسائط\)" في](#page-57-0) الصفحة 58

على زر } لتحريك طاولة ماكينة الطباعة داخل B اضغط الطابعة.

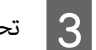

C تحقق من العرض على شاشة لوحة التحكم.

<span id="page-120-0"></span>عند عرض رسالة The position of the media surface is too high.

انتقل إلى الخطوة 4.

عند عرض الشاشة الرئيسية.

يُعدّ ارتفاع طاولة ماكينة الطباعة الأكثر ملاءمة للوسائط هو الارتفاع عندما تتحرك مبقدار درجتني نحو اليمني من النقطة التي تظهر عندها رسالة

he position of the media surface is too high في.<br>هذا الإجراء. كرِّر الخطوات التالية حتى يتم عرض الرسالة.

- .1 اضغط على زر ﷺ لتحريك طاولة ماكينة الطباعة إلى<br>الأمام.
- .2 قم بفكّ ذراع تثبيت ذراع ضبط الفجوات على طاولة ماكينة الطباعة، ومن ثمَّ حرِّك الذراع نحو اليسار عقدار درجة واحدة على المقياس.

**ملاحظة:**<br>عند تركيب أدوات المباعدة A و B ومحاذاتها مع مقياس P، لن تتمكّن من رفع ارتفاع طاولة ماكينة الطباعة أكثر من ذلك. أكمل عملية التحقق.

- 3. ِ أحكم ربط ذراع التثبيت، ثم اربط ذراع ضبط الفجوات على طاولة ماكينة .الطباعة
	- .4 اضغط على زر ﷺ مرة أخرى لتحريك طاولة ماكينة<br>الطباعة إلى الخلف.

**4 | ا**ضغط على زر  $\mathbb {X}$  لتحريك طاولة ماكينة الطباعة إلى الأمام.

ماكينة الطباعة، ومن ثمَّ حرَّك الذراع نحو اليمين مقدار بفكٌ ذراع تثبيت ذراع ضبط الفجوات على طاولة درجتني على المقياس. <sup>E</sup> قم

### ملاحظة:

يتم حساب "." على المقياس بني الأرقام على أنها درجة واحدة أيضًا. إذا تم عرض الرسالة بينما يكون المقياس عند 3، فحرِّكه إلى 4.

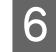

اء أحكم ربط ذراع التثبيت لتأمين ذراع ضبط الفجوات على التجميل على المسلم على التجميل بن التجميل .<br>والملف ماكنة الطباعة طاوَلة ماكينة الطباعة.

### تظل شاشة لوحة التحكم قيد إيقاف التشغيل

#### o هل الطابعة في وضع السكون؟

ميكن استعادة التشغيل العادي للطابعة عن طريق الضغط على أي من الأزرار الموجودة في لوحة التحكم لإعادة تفعيل الشاشة ومن ثم إجراء عمليات الأجهزة مثل فتح غطاء الطابعة أو إرسال مهمة إلى الطابعة. عكنك تغيير الوقت حتى الانتقال إلى وضع السكون من<br>= | (القائمة) — Basic Settings — General Settings<br>Sleep Timer. V"سجل [القامئة" في](#page-94-0) الصفحة 95

### يظل عدد المطبوعات على لوحة التحكم 1/1 دون تغيير

#### o هل تُرسل المهام باستخدام ٍ أي من الطرق التالية؟

عند إرسال المهام باستخدام الطرق التالية، لا يُشير عدد النسخ<br>المعروضة على لوحة التحكم إلى عدد النسخ التي تتعيِّن طباعتها،<br>حتى عند تحديد عدة نسخ.

- ❏ استخدام المجلد النشط الذي تم إنشاؤه في Garment Creator Easy Print System
- ❏ إعادة إرسال مهمة ما من سجل الطباعة في Garment Creator 2
- $\Box$  تم فتح مهمة (بيانات طباعة) أُصدرت إلى جهاز كمبيوتر في 2 Creator Garment ومن َّ ثم تم إرسالها
	- ❏ الطباعة من رقاقة ذاكرة USB

### عدم توقف الطباعة أو تلف النص المطبوع

#### هل َّشغلت 2 Creator Garment وبرنامج RIP آخر عبر توصيل USB؟

شغِّل 2 Garment Creator أو برنامج RIP ببساطة. لا تشغلهما<br>في الوقت نفسه.

### تلطخ المناطق غري المطبوعة بالحبر

o

o هل طاولة الطباعة نظيفة؟ قد يكون إطار طاولة الطباعة واللوحة العلوية ملطخين. تحقق من<br>طاولة الطباعة ونظفها إذا لزم الأمر.

V"تنظيف طاولة الطباعة غري المزودة [ببطانةلاصقة" في](#page-80-0) [الصفحة](#page-80-0) 81

### يتلاشى لون القمصان المطبوعة مع مرور الوقت ويتفاوت لونها

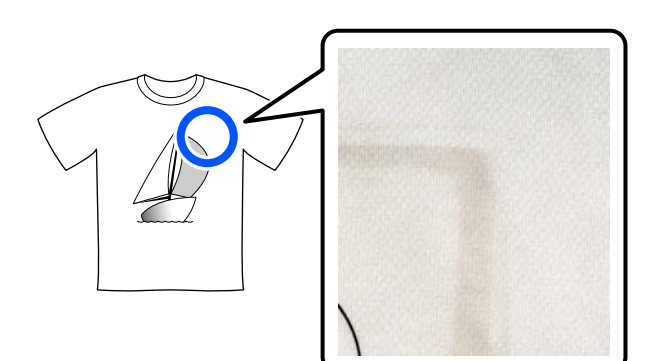

### نظِّف سطح المكبس الحراري.

o

بالنسبة إلى بعض أنواع القمصان ذات الألوان الداكنة، قد يلتصق مكون الصبغة من النسيج بسطح المكبس أثناء الكبس. إذا قمت بكبس قميص أبيض أو فاتح اللون عند حدوث ذلك، ينتقل مكون الصبغة الملتصق بسطح المكبس إلى القميص ثم يتفاعل مع العرق<br>أو ضوء الشمس مما يتسبب في تغير لونه.

إذا كنت تريد كبس قمصان ملونة مختلفة، فاستخدم إحدى الطرق<br>التالية.

❏ ضع أوراق التحرير فوق القمصان وتحتها. استخدم أوراقًا جديدة أو استخدمها حسب لون القميص. إذا قمت بوضع قطعة قماش فوق القميص وتحته، فضع<br>الأوراق في المواضع الموضحة في الشكل التوضيحي.

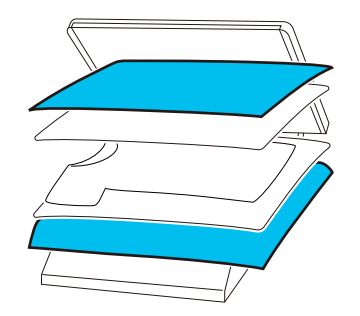

- ❏ إذا قمت بوضع قطعة قامش فوق القميص وتحته، فاستبدلها بقطعة قماش جديدة أو استخدم قطعة قماش مختلفة<br>حسب لون القميص.
	- ❏ نظّف سطح المكبس. للحصول على تفاصيل حول تنظيف المكبس، راجع الدليل<br>المرفق مع المكبس الحراري.

o

o

o

### تتم طباعة حالة الطابعة وسجلها على حواف الورق

#### o هل تطبع باستخدام طاولة ماكينة طباعة بحجم متوسط؟

قد مّتد منطقة الطباعة خارج حواف الورق إذا تم تحميل الورق<br>على طاولة طباعة اختيارية وذلك حسب حجم الورق. حمِّل الورق على طاولة ماكينة طباعة بحجم متوسط، ومن ثم قم بالطباعة. V"تحميل القميص [\( الوسائط\)" في](#page-57-0) الصفحة 58

## بطء الطباعة أو توقفها في منتصف العملية

#### o هل تم تعيني اتجاه تحرك الرأس على وضع أحادي الاتجاه؟

قد يتم تعيين Print Direction إلى Low) Uni-Direction<br>Garment Creator 2، وهو البرنامج الخاص بالطابعة. ِّجرِّب تعيين Print Direction إلى High Speed) Bi-Direction .<br>في Garment Creator 2 .

عند إعادة الطباعة أو لطباعة مهمة من رقاقة ذاكرة USB التي تم<br>تعيينها بالفعل على وضع **(High Speed) Bi-Direction** لذيتم على شاشة المعاينة. جرب تغيري الإعداد ليكون Auto. تعيني Direction Move Head على الوضع Directional-Uni

V"عند إعادة طباعة ( تكرار ) طباعة المهمة [نفسها" في](#page-65-0) [الصفحة](#page-65-0) 66

V["الطباعة](#page-68-0) من ذاكرة [USB](#page-68-0) "في [الصفحة](#page-68-0) 69

o

### هل تستخدم رقاقة ذاكرة USB بسرعة قراءة بطيئة؟

إذا كنت تستخدم رقاقة ذاكرة USB بسرعة قراءة بطيئة (4.63 ميجابايت/ثانية أو أقل) فعند الطباعة من رقاقة ذاكرة الطباعة. استخدم رقاقة ذاكرة USB بسرعة قراءة عالية. USB ، يتوقف رأس الطباعة بعض في الأحيان أثناء الطباعة وتستمر

#### هل تستخدم طاولة طباعة غير مزودة ببطانة لاصقة لطباعة مهمة تحتاج إلى مقدار كبري من الحبر؟

قد يؤدي استخدام الكثري من الحبر للطباعة -مثل طباعة البيانات التي تغطي منطقة الطباعة بأكملها- إلى تضخم الحبر في سطح<br>الطباعة

وإذا حدث شيء مثل ذلك، فقد يحدث خطأ كام هو موضح أدناه وقد تتوقف الّطباعة، وذلك حتى إذا تم تحميل القميص بصورة<br>صحيحة قبل بدء الطباعة.

#### Printing has stopped. The print head may strike the media.

إذا تم تحميل القميص باستخدام إطار، فقد ينتج عن إزالة الإطار نشر أي انكسار أو تجاعيد في السطح المطبوع إلى الحواف الخارجية<br>وحل المشكلة.

لاحظ أن الخطوات التالية ضرورية إذا أزلت الإطار.

- ❏ يجب عليك تقليل عرض الحبر بلون White ) أبيض) في 2 Creator Garment ، وهو برنامج مخصص للطباعة، أو في برنامج RIP ، وذلك حتى لا متتد قاعدة الطباعة البيضاء خارج الصورة.
	- ❏ احرص على عدم لمس القميص أثناء الطباعة إذ ميكن أن يتحرك عن موضعه بسهولة.

### هل قمت بتجفيف سائل المعالجة المسبقة ًمتاما؟

قد يؤدي إجراء عملية الطباعة مع عدم جفاف سائل المعالجة المسبقة ما فيه الكفاية إلى أن يصبح سطح الطباعة رطبًا ومتضخمًا، .<br>وقد يحدث أثناء الطباعة خطأ كما هو موضح أدناه وقد تتوقف<br>الطباعة.

### Printing has stopped.

The print head may strike the media.

تحقق من جفاف سائل المعالجة المسبقة.

### لا ميكن استخدام ذاكرة USB

### بعد إدخال رقاقة ذاكرة USB، هل ضغطت على . . . .

 لا ميكن قراءة ذاكرة USB عن طريق إدخال رقاقة ذاكرة USB فقط. تأكد من الضغط على رمز [1**] في ا**لجزء العلوي من الشاشة،<br>ثم نفذ العمليات الموجودة في قامًة طباعة USB.

### وجود ضوء أحمر داخل الطابعة

o لا نُعد ذلك عطلًا.

الضوء صادر من مصباح داخل الطابعة.

### لقد نسيت كلمة مرور الشبكة

تواصل مع الموزع لديك أو خدمة الدعم لدى شركة Epson.

o

# ملحق

## المنتجات الاستهلاكية والخيارات

تتوفر المنتجات الاستهلاكية والخيارات التالية للاستخدام مع طابعتك (اعتبارًا من مايو 2023).

لمعرفة أحدث المعلومات، يرجى زيارة موقع Epson الإلكتروين.

### وحدة إمداد الحبر

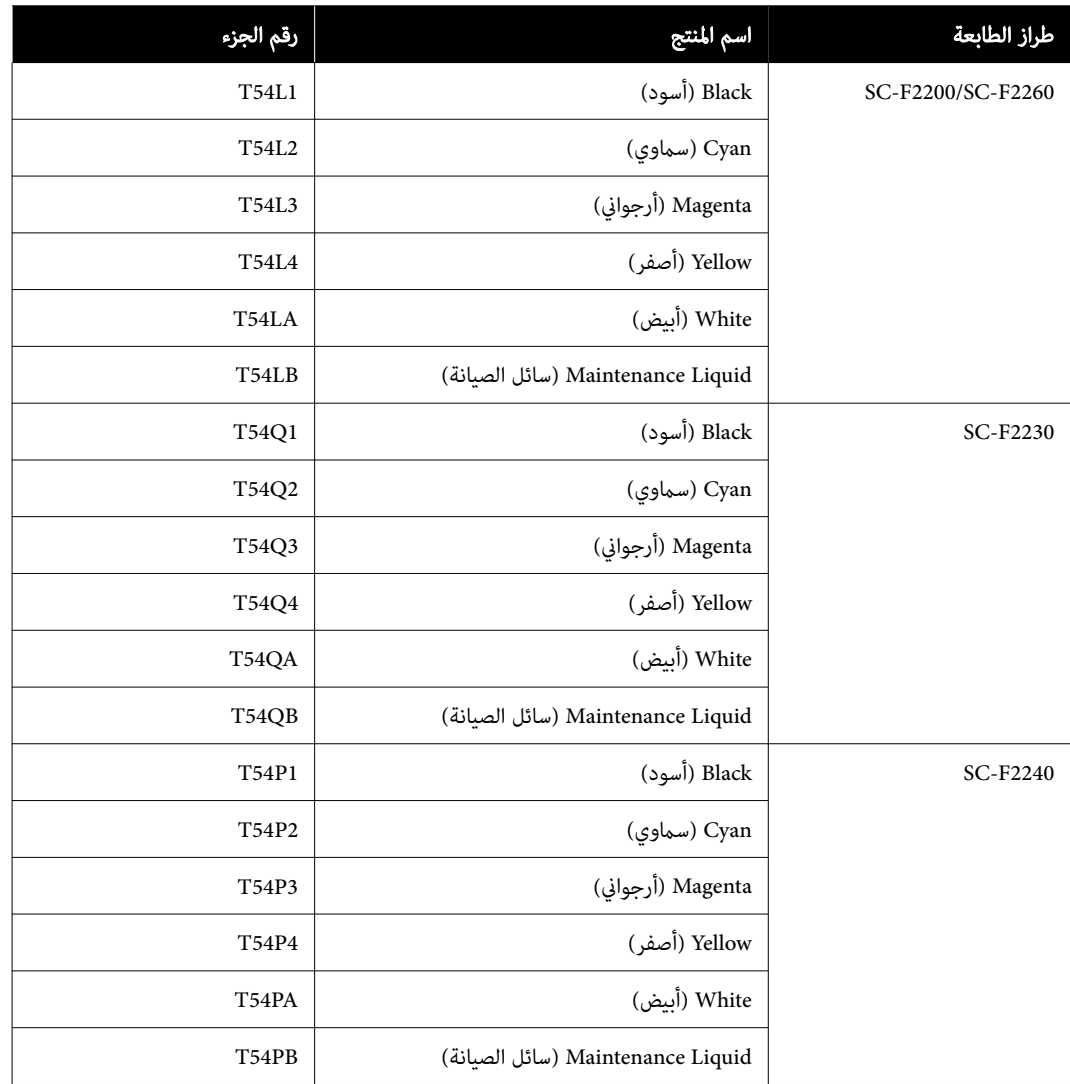

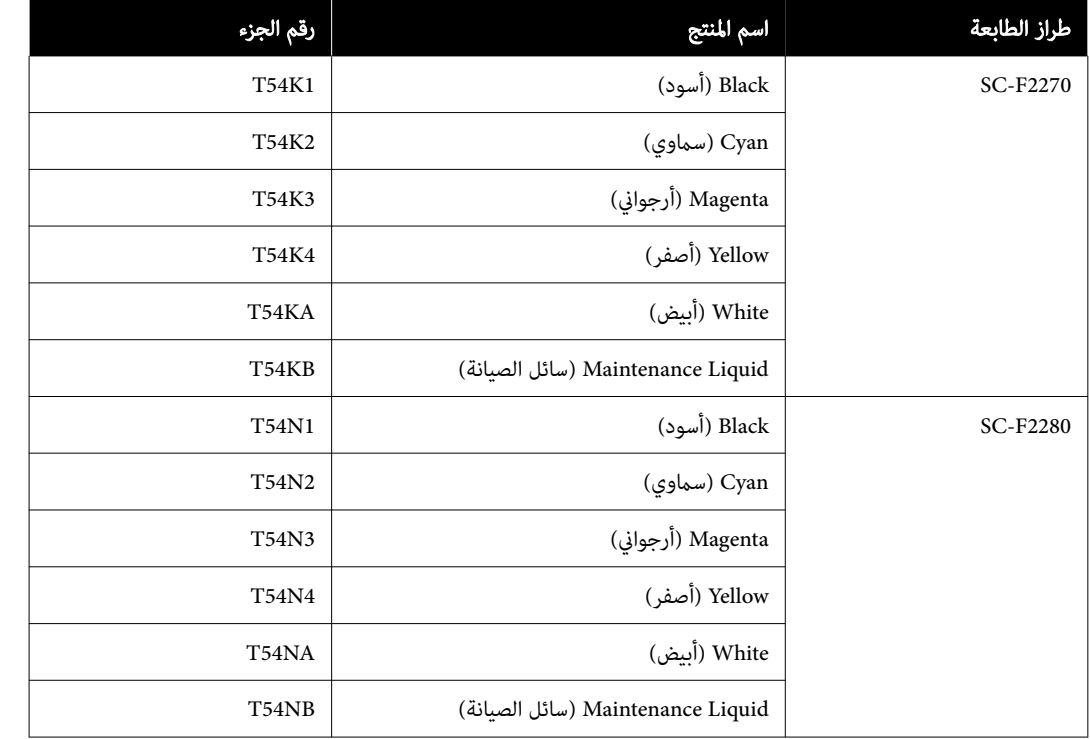

توصي Epson باستخدام وحدة إمداد الحبر الأصلية من Epson. لا عكن لشركة Epson أن تضمن جودة الحبر غير الأصلي أو موثوقيته. لأنه<br>عُكن أن يتسبب استخدام حبر غير أصلي في حدوث أضرار لا تغطيها ضمانات شركة Epson، بل وقد يتسبب في عمل ا

قد لا يتم عرض معلومات عن مستويات الحبر غير الأصلي، ويتم تسجيل استخدام الحبر غير الأصلي لاحتمال استخدامه في دعم الخدمة.

### أجزاء الصيانة

#### SC-F2200/SC-F2230/SC-F2240/SC-F2260/SC-F2270 طابعات لسلسلة

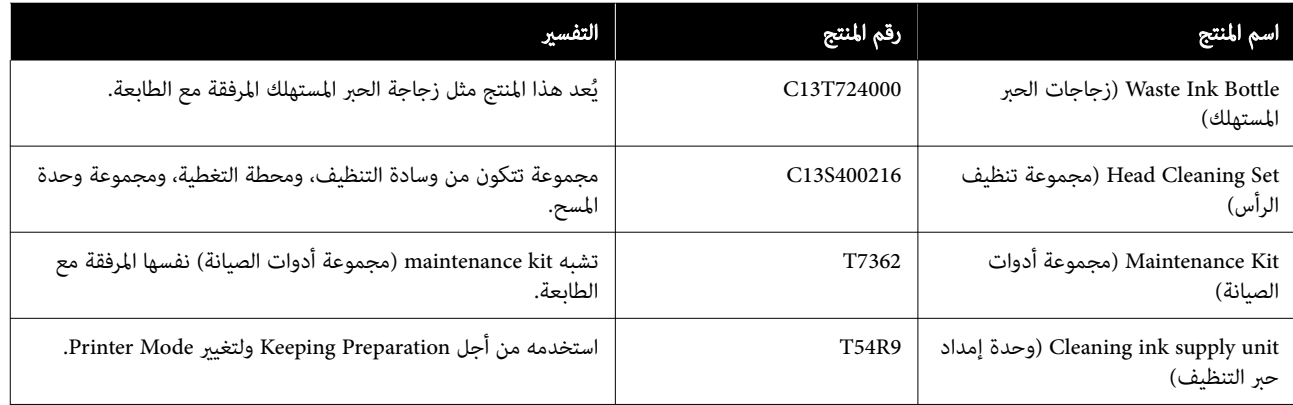

#### لسلسلة طابعات 2280F-SC

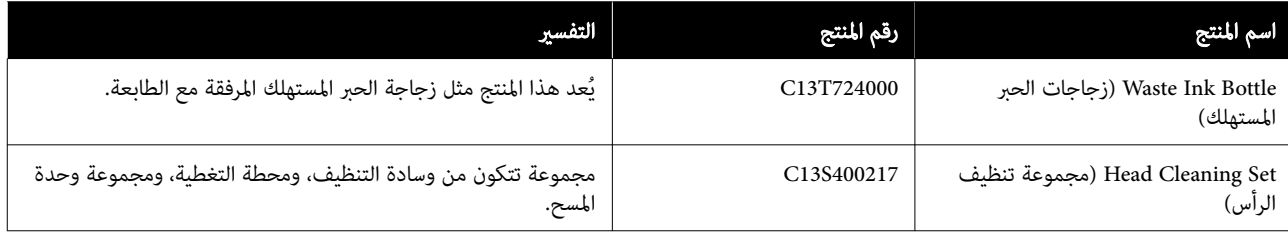

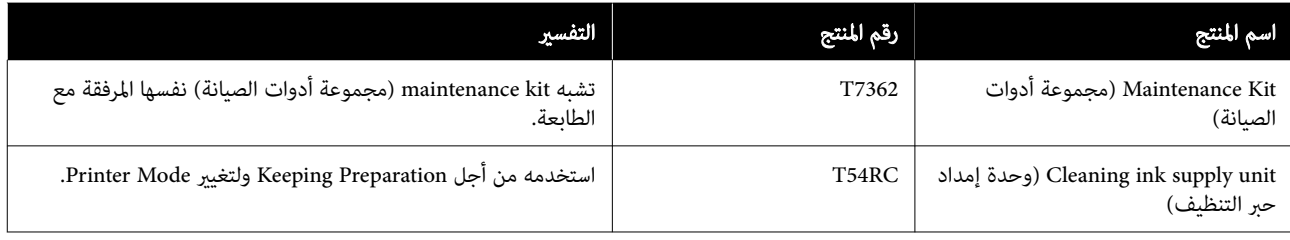

## غير ذلك

#### SC-F2200/SC-F2230/SC-F2240/SC-F2260/SC-F2270 طابعات لسلسلة

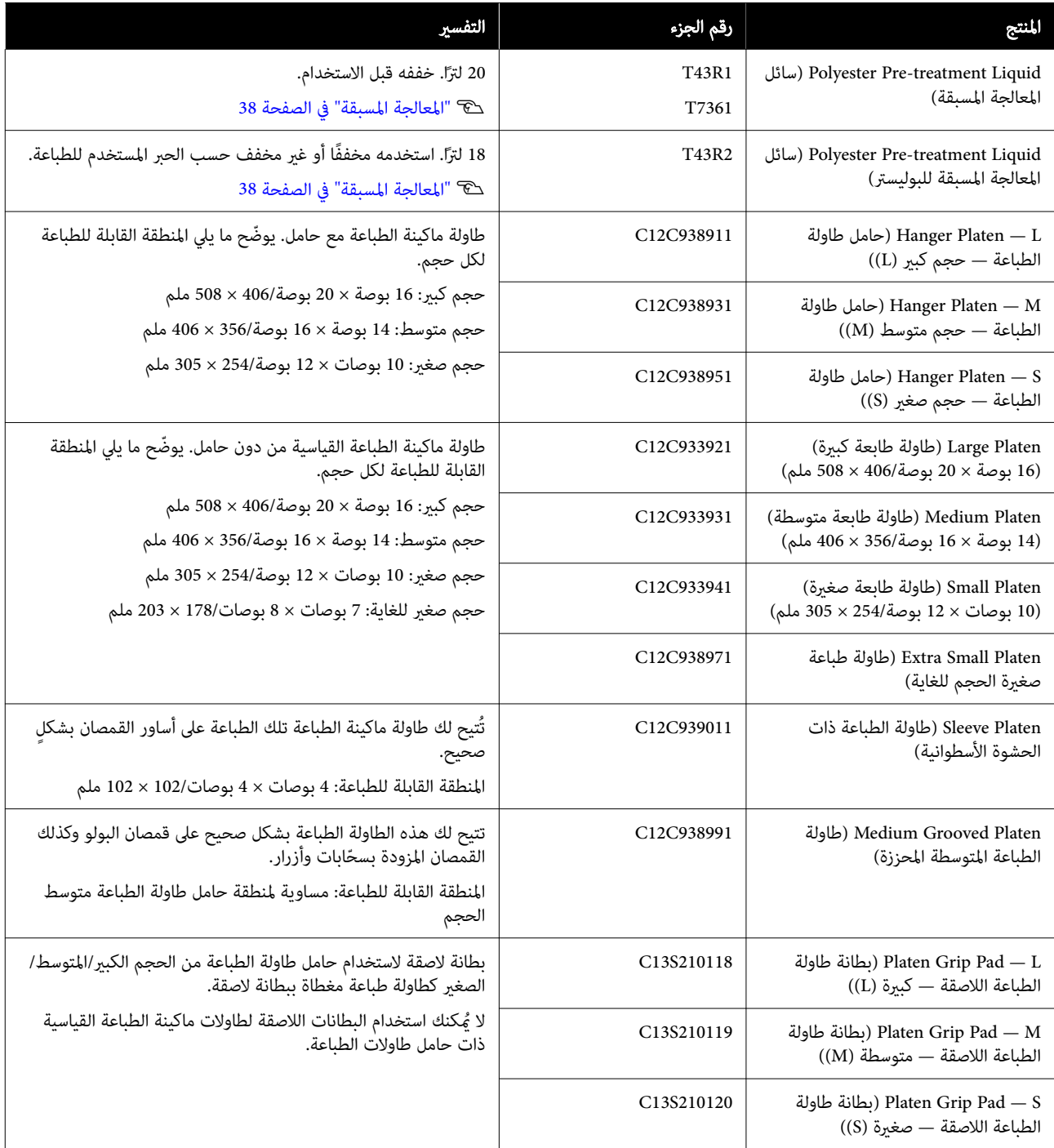

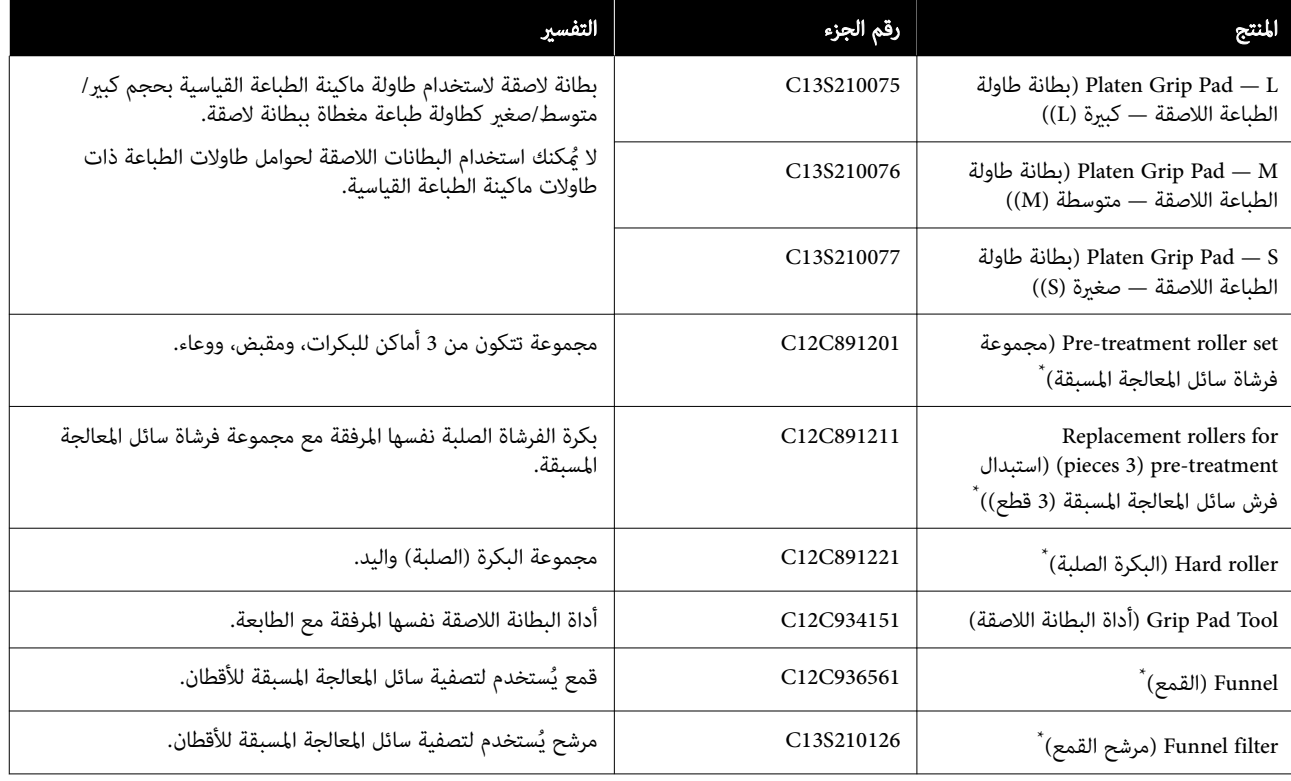

\* غري متوفر بعض في المناطق.

### لسلسلة طابعات 2280F-SC

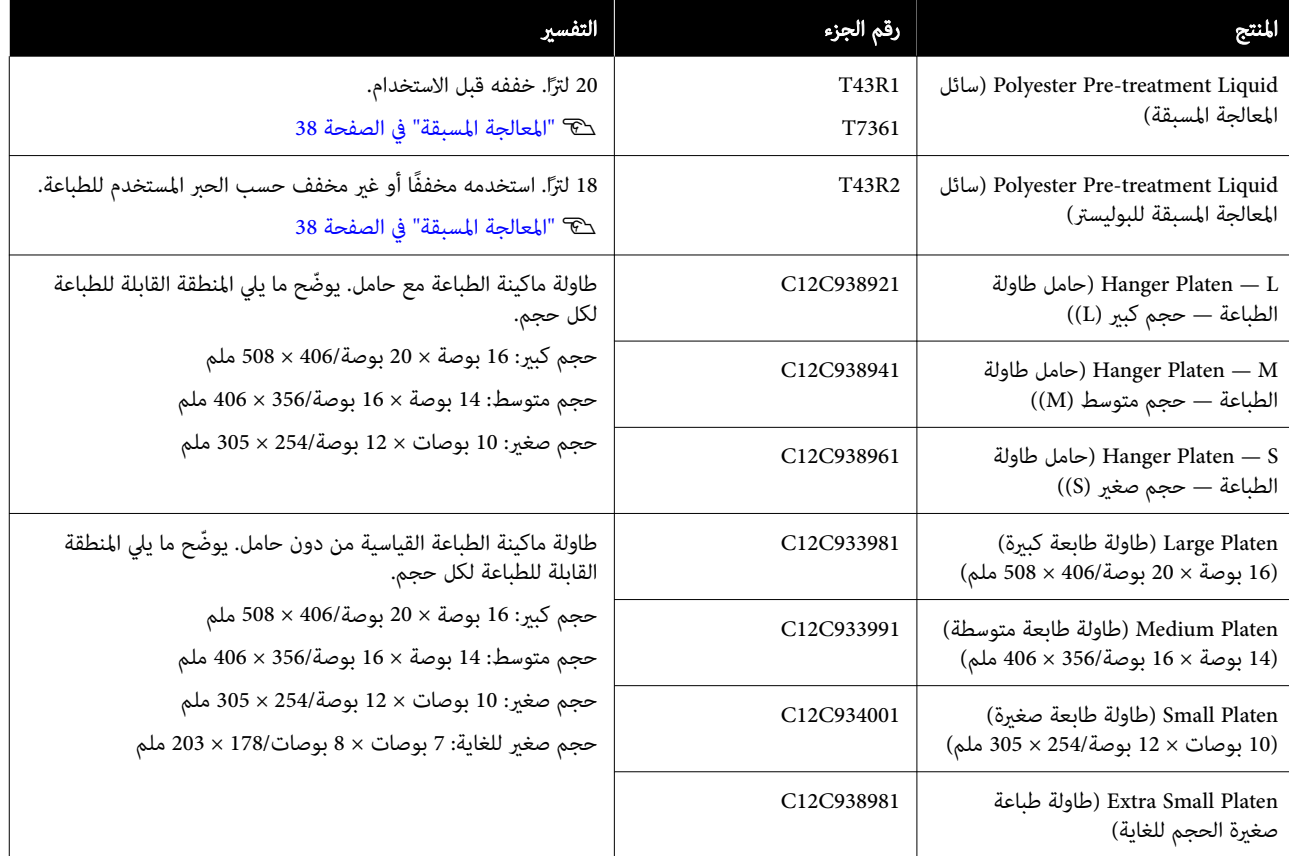

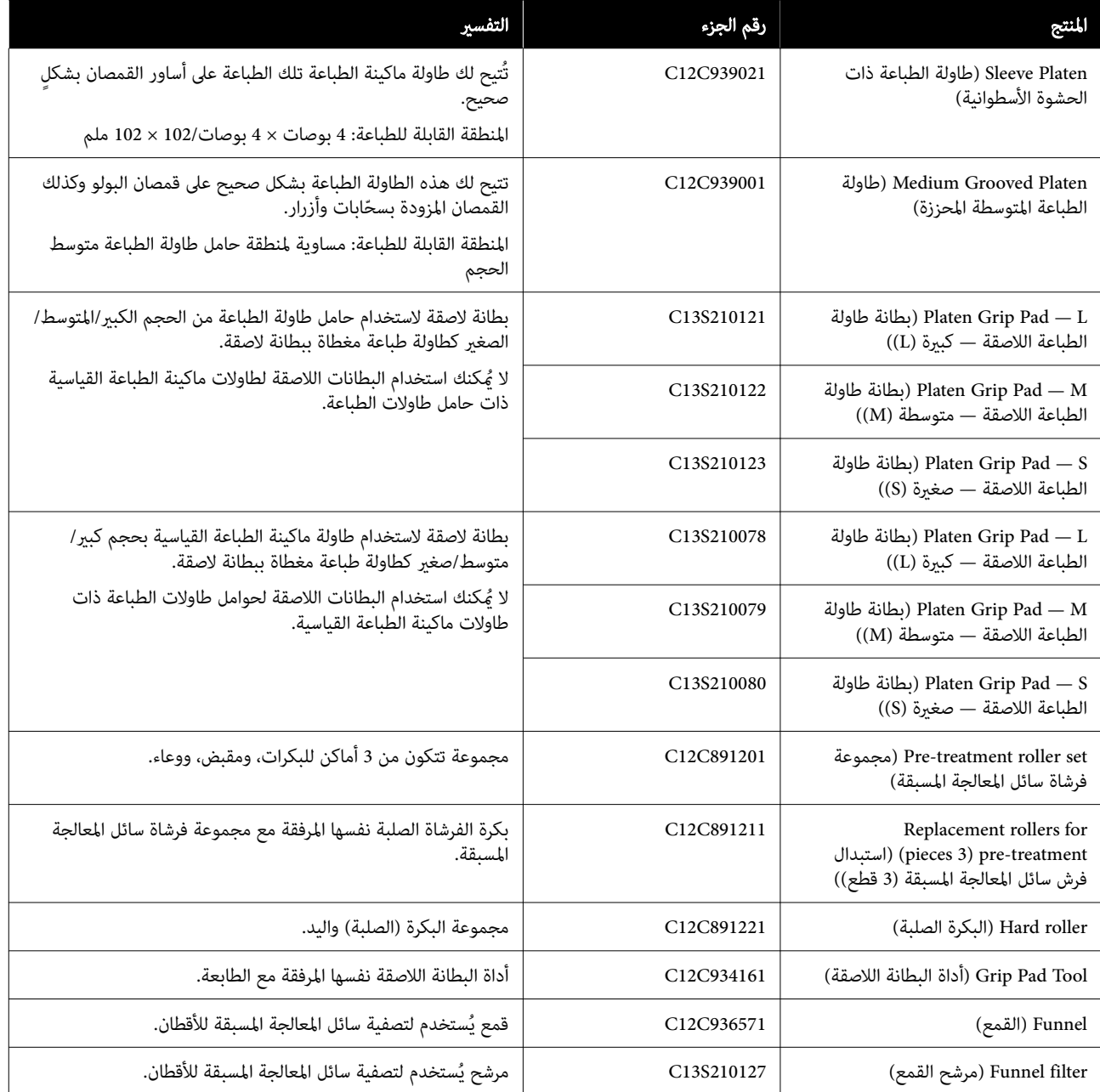

## ملاحظات عند تحريك الطابعة أو نقلها

يوضح هذا القسم كيفية تحريك الطابعة أو نقلها.

لأغراض تتعلق بهذا القسم، يُعرَّف التحريك والنقل كما يلي.

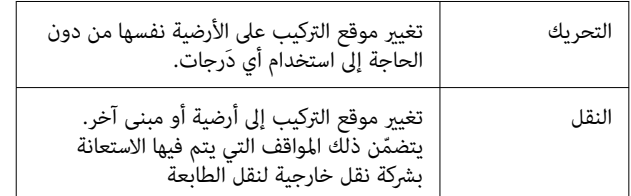

### د.<br><mark>\ا</mark>رتنبيه:

- ❏ لاتحاول حمل الطابعة بنفسك. تجب تعبئة الطابعة أو تحريكها بواسطة أربعة أشخاص.
- ❏ عندتحريك الطابعة، احرص على عدم إمالتها بزاوية أكبر من 10 درجات. وإلا فإنه مكن أن تقع وتتسبب في<br>وقوع حادث.
	- ❏ عند رفع الطابعة، حافظ على وضعية .طبيعية
- ❏ عند رفع الطابعة، أمسكها من المناطق المشار إليها في الدليل. إذا قمت بحمل الطابعة عن طريق إمساكها من مناطق أخرى، فقد يتسبب ذلك في حدوث إصابات، وذلك لأن الطابعة قد تسقط، أو قد تعلق أصابعك عند وضع الطابعة.

### cمهم: حمل الطابعة

- ❏ عند رفع الطابعة، ّد تأك من وضع يديك في النقاط المُوضَّحة في الشكل التوضيحي. قد يتسبب حملها من<br>أي نقاط أخرى في حدوث عطل ما.
- ❏ توجدمقابض يدوية ( مناطق راحة) أسفل المناطق المُشار إليها بواسطة وسيلة الشرح في الرسم التوضيحي. ضع يديك على الجزء الورقي غير القابل للانزلاق أسفل القسم المُشار إليه بعلامة \*.
	- ❏ يجب رفع الطابعة بواسطة أربعة أشخاص في الوقت نفسه؛ وإلافإنها قدتنقلب وتحتجز يديك.

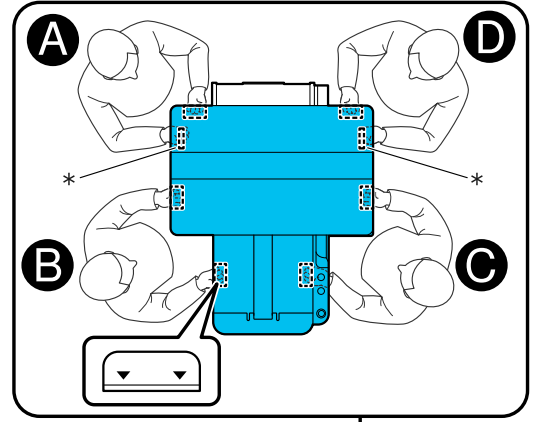

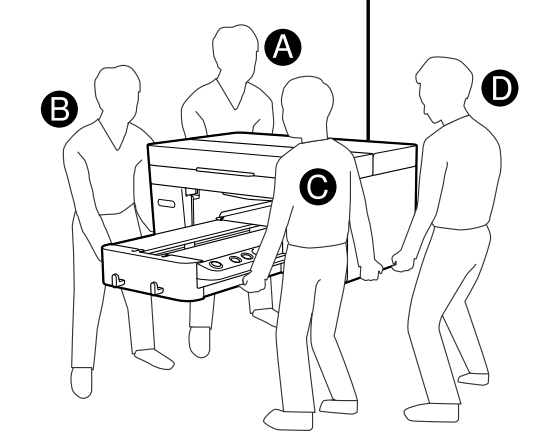

cمهم:

- ❏ لاتلمس سوى المناطق الضرورية؛ ًعلام بأنه إذا قمت بخلاف ذلك، فقد يحدث عطل ما.
- $\psi$  لا تُزِل وحدات تزويد الحبر. قد تتعرّض فوهات رأسٍ  $\Box$ الطباعة للانسداد، ما يجعل من المستحيل الطباعة، أو<br>قد يتسرب الحبر.

### الاستعداد للتحرك أو النقل

في أثناء هذا الإجراء، قد تتلطَّخ يداك بالحبر المستهلك. نقترح عليك<br>ارتداء القفازات المتوفّرة في مجموعة أدوات الصيانة.

الأيسر والأمن لطاولة الطباعة، وارفعها بشكل<br>لأعلى لإخراجها. الأعلى الجزء اسلك الجزء<br>| أمسك الجزء<br>| مستقيم إلى

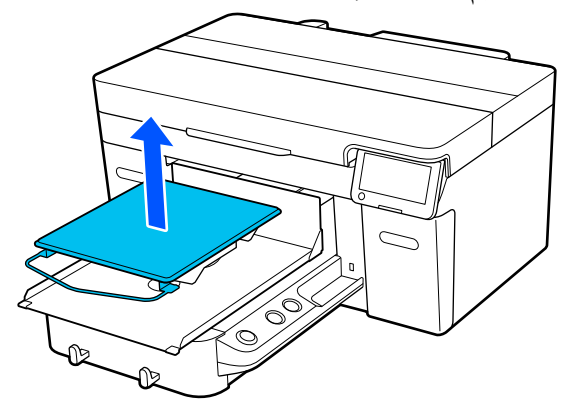

إذا كنت تستخدم طاولة الطباعة ذات الحشوة الأسطوانية، فأزل شريط التثبيت أولًا، ثمّ ارفع طاولة ماكينة الطباعة.

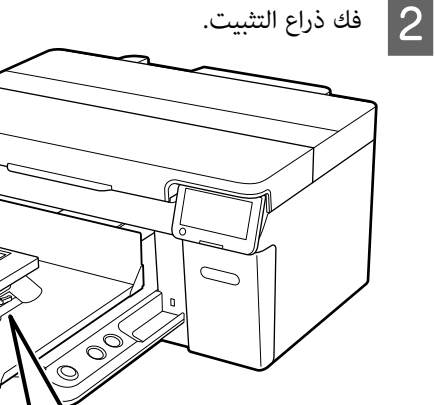

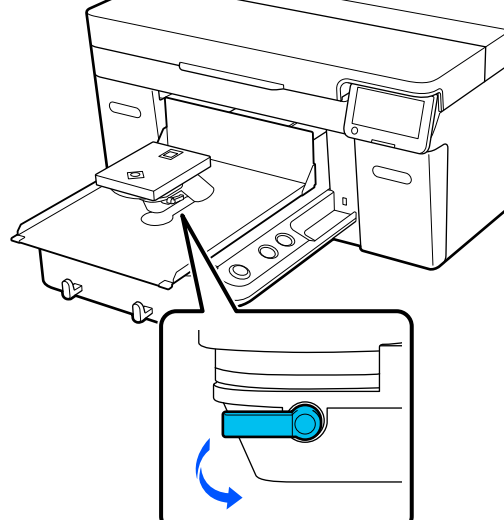

ذراع ضبط الفجوات على طاولة ماكينة الطباعة نحو الجهة اليمني لتعيين المقياس إلى 8.  $|3|$ 

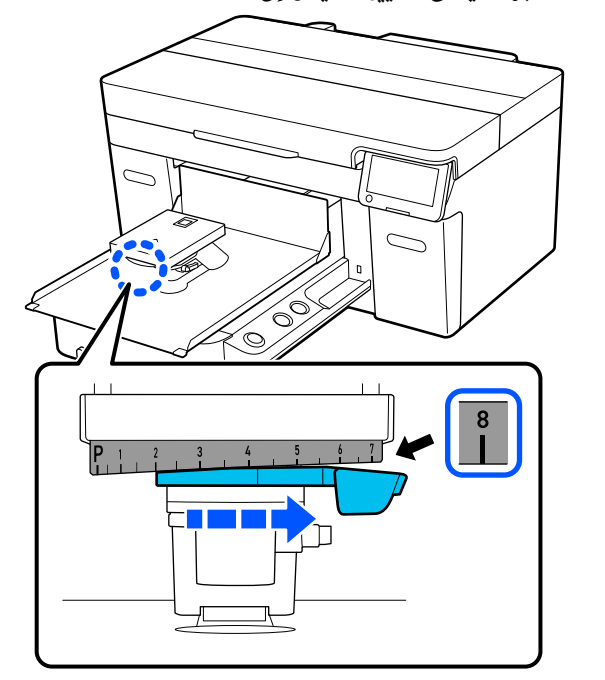

- ربط ذراع أحكم  $\boxed{4}$
- ثم اربط ذراع ضبط الفجوات الطباعة. التثبيت، ماكينة طاولة على

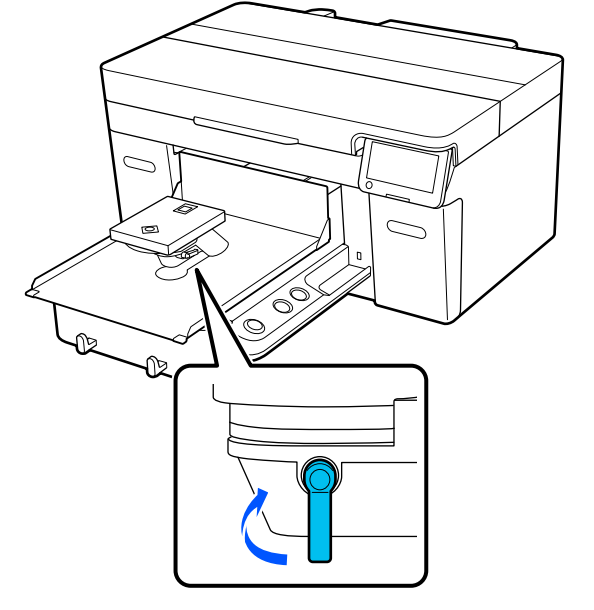

افصل الطاقة عن الطابعة.  $\overline{\phantom{a}}$ 

عند نقل الطابعة، انتقل إلى الخطوة التالية؛ وعند تحريك الطابعة، انتقل إلى الخطوة رقم 8.

القابلة للتحرك يدويًا إلى الموضع المُوضَّح في التوضيحي. القاعدة الرسم  $|6|$ 

### cمهم:

احرصِ على عدم تحريك القاعدة القابلة للتحرك يدويًا مُطلقًا، باستثناء في هذا الإجراء. إذ قد يتسبب ذلك في<br>حدوث عطل ما.

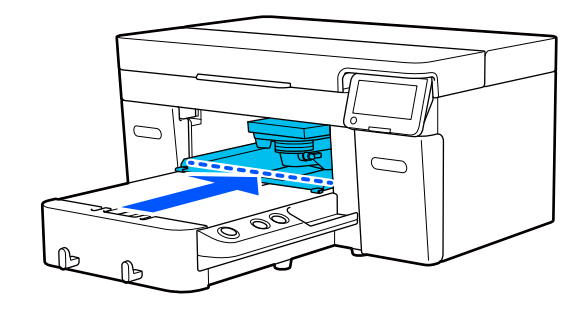

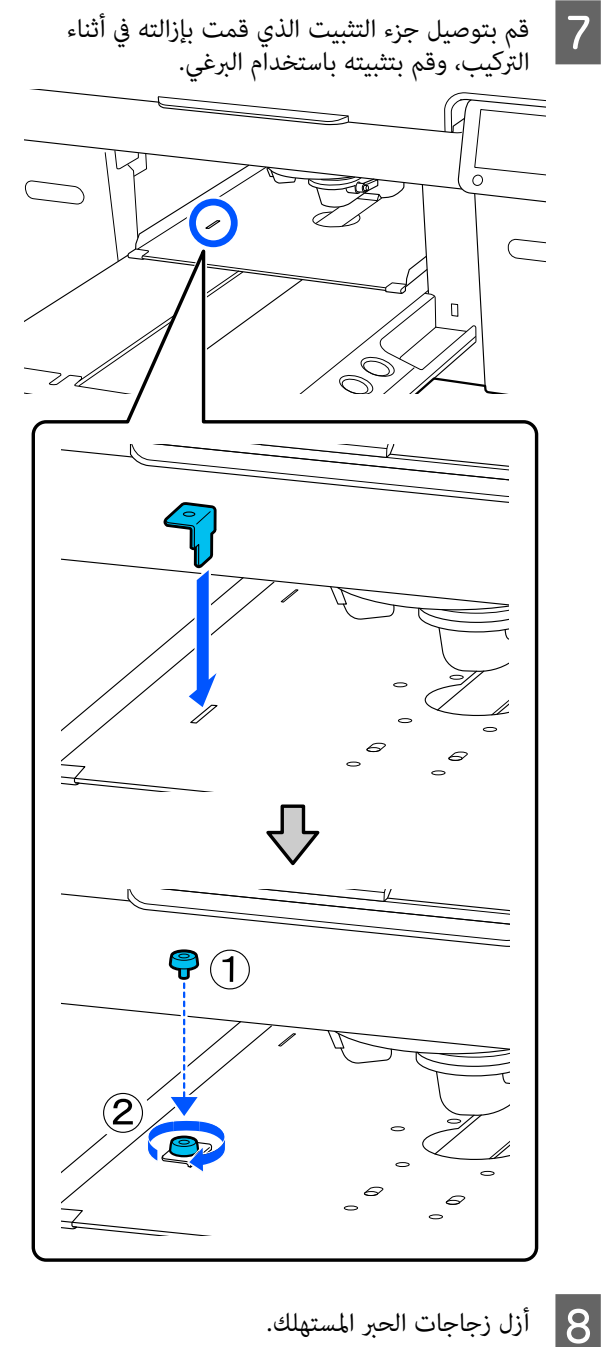

V"استبدال زجاجة الحبر [المستهلك" في](#page-83-0) الصفحة 84

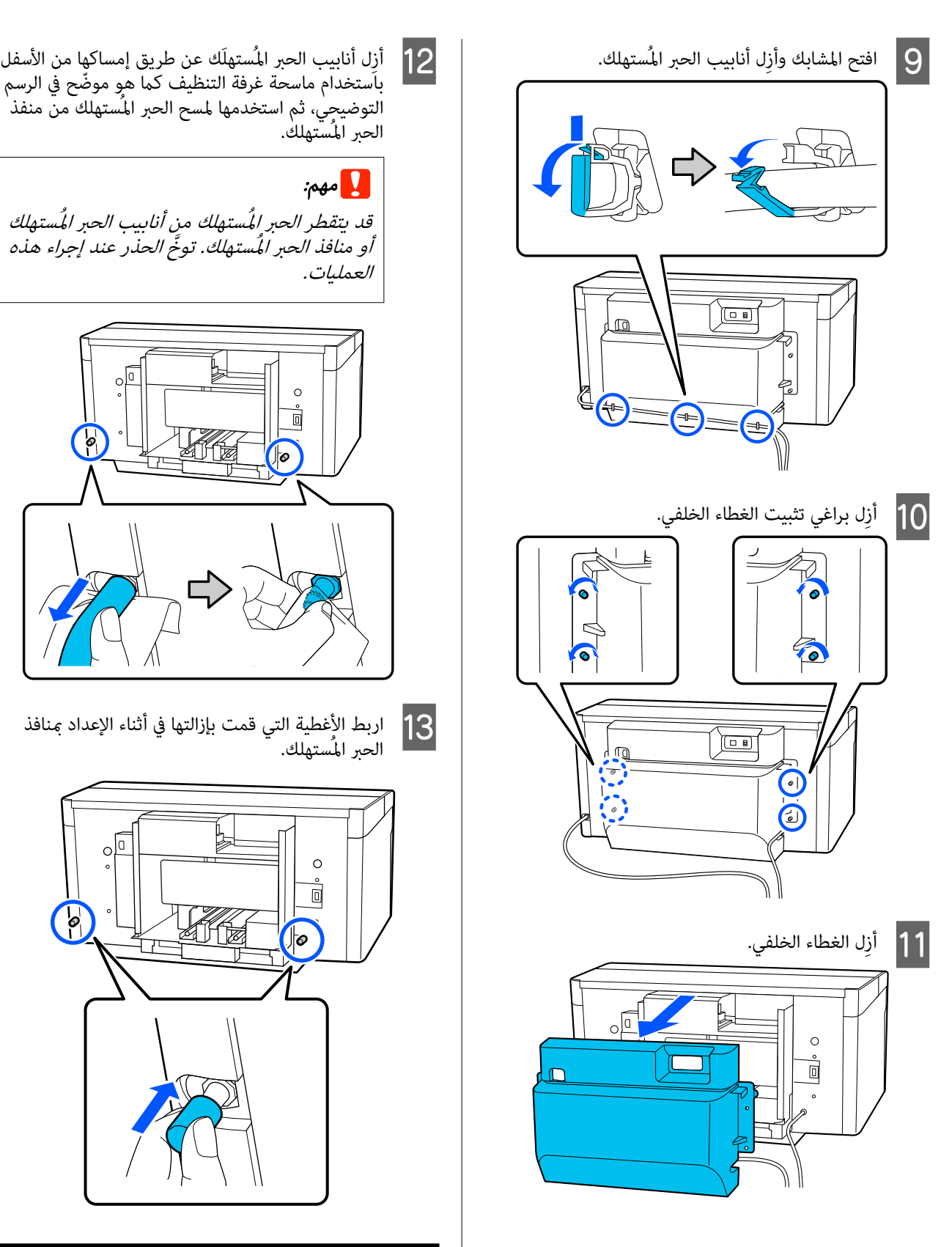

### نقل الطابعة

بعد إجراء الاستعدادات للنقل، استخدم المواد الواقية ومواد التغليف لحماية الطابعة من الاهتزازات والصدمات، وقم بتعبئتها<br>بالحالة نفسها التي كانت عليها عند شرائها.

### cمهم:

عند نقل الطابعة، يجب عدم إمالتها أو إيقافها على طرفها أو قلبها رأسًا على عقب. فقد يتسرّب الحبر.

بعد النقل، راجع ما يلي للتأكّد من أن الطابعة جاهزة للاستخدام مُجددًا. ُ

V"إعداد الطابعة بعد التحريك" في الصفحة 133

### إعداد الطابعة بعد التحريك

اتبع الخطوات أدناه للتأكّد من أن الطابعة جاهزة للاستخدام مُحددًا. ُ

راجع *دليل الإعداد* (الكتيّب) للحصول على تفاصيل حول الخطوات من 1 إلى 3.

إذا لم يكن *دليل الإعداد* في متناول يدك، فحدد طراز طابعتك وارجع<br>إليه من https://epson.sn.

A تأكّد من أن الموقع ملائم للتركيب.

الخلفي. العناصر التي متت إزالتها، وذلك مثل الغطاء B ركِّب جميع

بعد النقل، تأكّد من إزالة القدم القابلة للضبط من القاعدة<br>القابلة للتحرك.

- دي مقم بتوصيل قابس الطاقة عنفذ تيار كهربي، ثم شغِّل <mark>3</mark><br>الطابعة.
- D تأكّد من عدم وجود فوهات مسدودة. V"التحقق بحثًا عن فوهات [مسدودة" في](#page-86-0) الصفحة 87

### المنطقة القابلة للطباعة

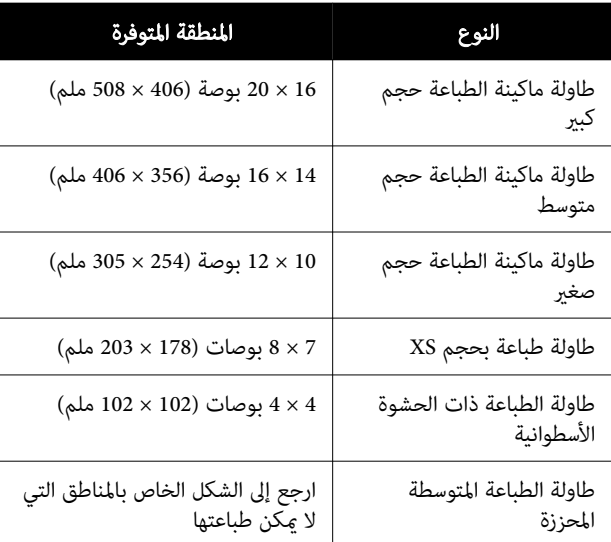

لا مكنك الطباعة في مناطق معينة داخل كل إطار لطاولة الطباعة أو مناطق معينة كالمنطقة بأعلى أو أسفل أو يسار أو ميني حافة اللوحة العلوية. لا مكن طباعة المناطق المشار إليها من خلال<br>الأحرف A وB في الشكل التالي.

### طاولة ماكينة الطباعة حجم كبري/متوسط/صغري/صغري للغاية

لا مكنك الطباعة في مناطق معينة كالمنطقة أعلى الحافة الداخلية لإطار طاولة الطباعة أو أسفلها أو يسارها أو ميينها أو القسم المرتفع (اللوحة العلوية) داخل طاولة .الطباعة

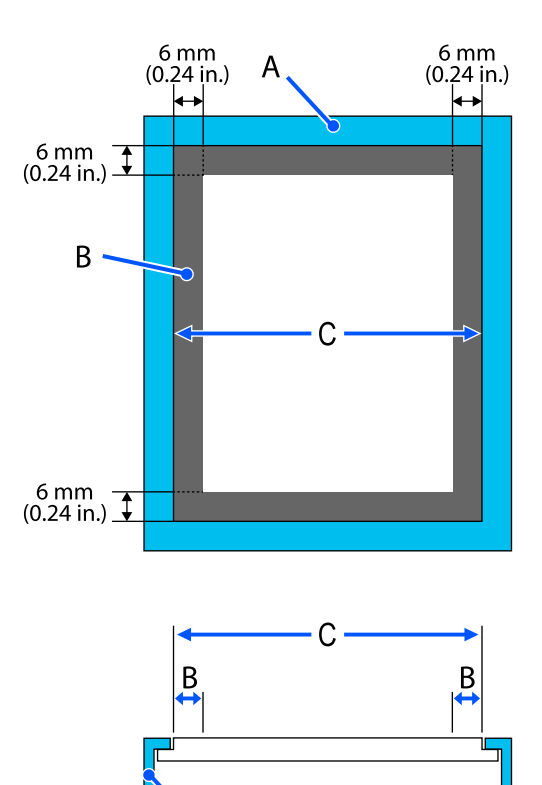

A: إطار طاولة الطباعة

B: المناطق التي لا ميكن الطباعة عليها

C: اللوحة العلوية

#### طاولة الطباعة ذات الحشوة الأسطوانية

لا عكنك الطباعة على مناطق معينة للقسم المرتفع داخل إطار<br>طاولة الطباعة.

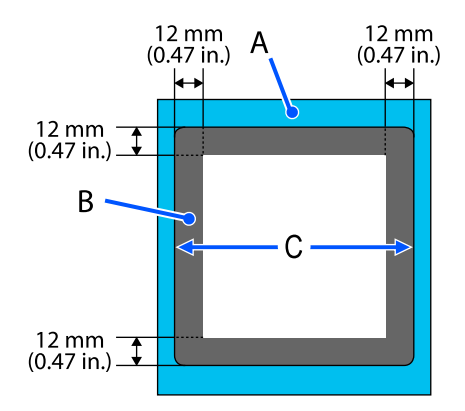

A: إطار طاولة الطباعة

B: المناطق التي لا ميكن الطباعة عليها

C: اللوحة العلوية

#### طاولة الطباعة المتوسطة المحززة

لا عكنك الطباعة على مناطق معينة داخل إطار طاولة الطباعة وفي<br>المناطق التي لا توجد فيها لوحة علوبة.

القسم D يحتوي على جزء مربع. عند إزالة الجزء المربع، لا يمكنك<br>الطباعة على هذا القسم.

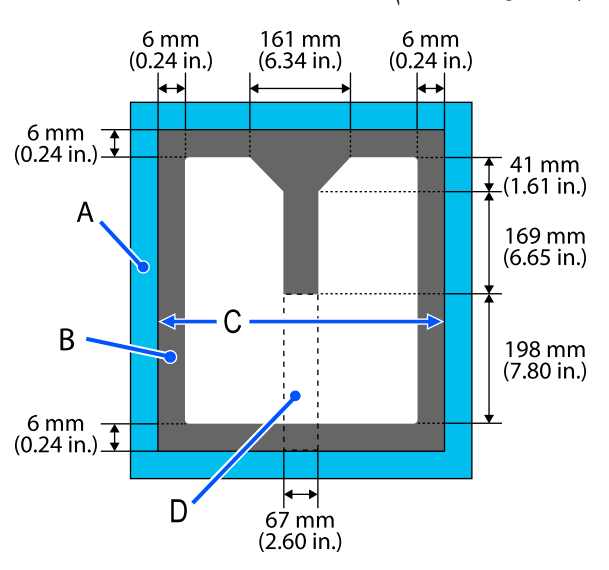

A: إطار طاولة الطباعة

B: المناطق التي لا ميكن الطباعة عليها

C: اللوحة العلوية

D: الجزء المربع

## جدول مقاييس التصنيفات المدعومة وسُمك الوسائط

<span id="page-135-0"></span>عند الطباعة مع تعيين Platen Gap إلى Manual، تحقق من مجموعة أدوات المباعدة التي تدعم سُمك الوسائط التي تستخدمها وموضع<br>المقياس على ذراع ضبط الفجوات على طاولة ماكينة الطباعة في الجدول لنوع طاولة ماكينة الطباعة التي تستخدمها.

### cمهم:

ُّ يتِّل موضع المقياس في الجدول دليلًا لارتفاع طاولة ماكينة الطباعة. قبل الطباعة لأول مرة، تأكّد من التحقق من ارتفاع طاولة ماكينة<br>الطباعة.

V"التحقق من ارتفاع طاولة ماكينة الطباعة ( عندالتعيني إلى [Manual "\(في](#page-120-0) الصفحة <sup>121</sup>

### عند تركيب طاولة ماكينة الطباعة ذات البطانة اللاصقة بحجم كبري، أو متوسط أو صغري

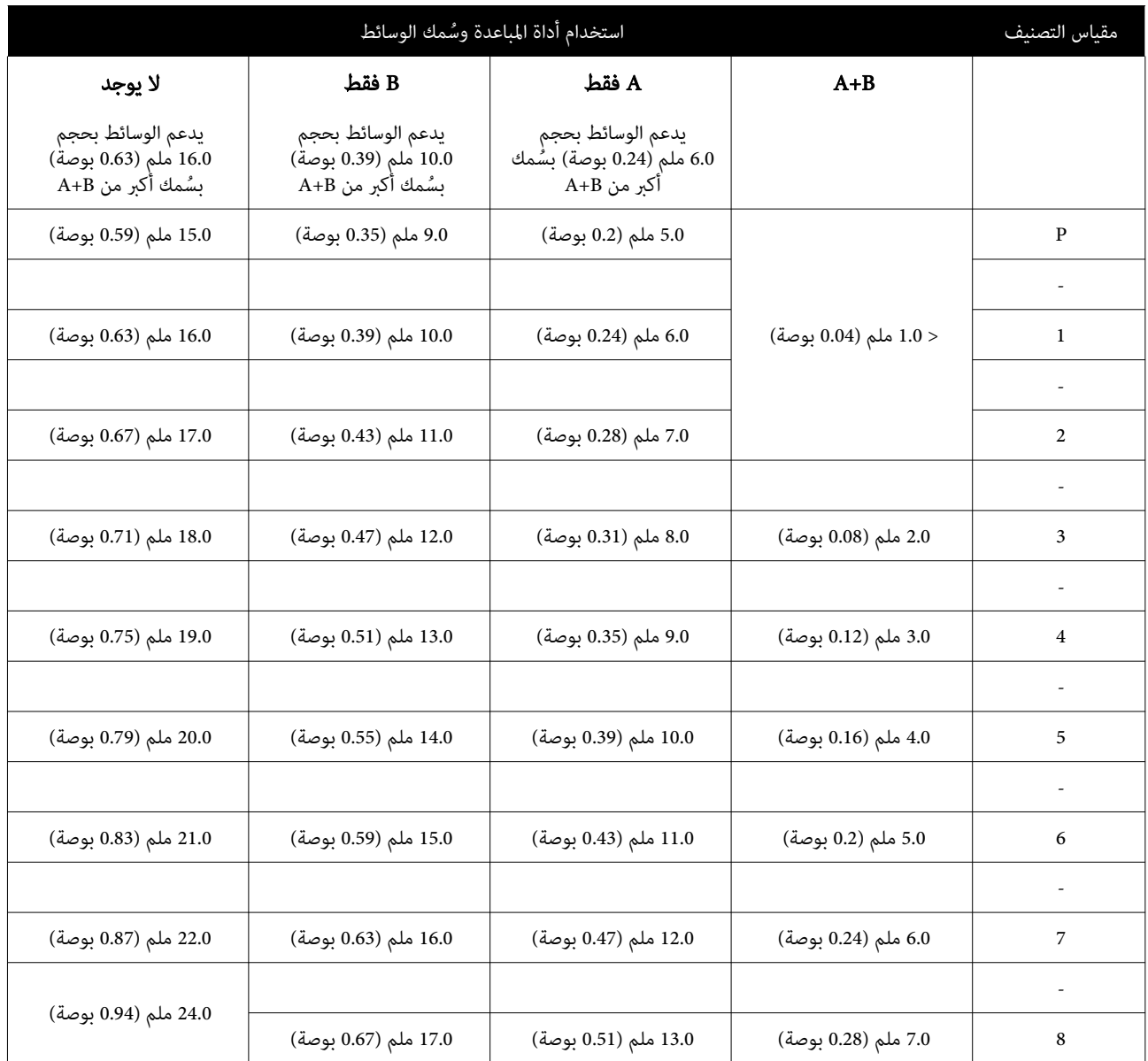

### عند تركيب طاولة ماكينة الطباعة بحجم كبري، أو متوسط أو صغري من دون بطانة لاصقة  $\tilde{\textbf{X}}$ وعند تركيب طاولة ماكينة الطباعة بحجم

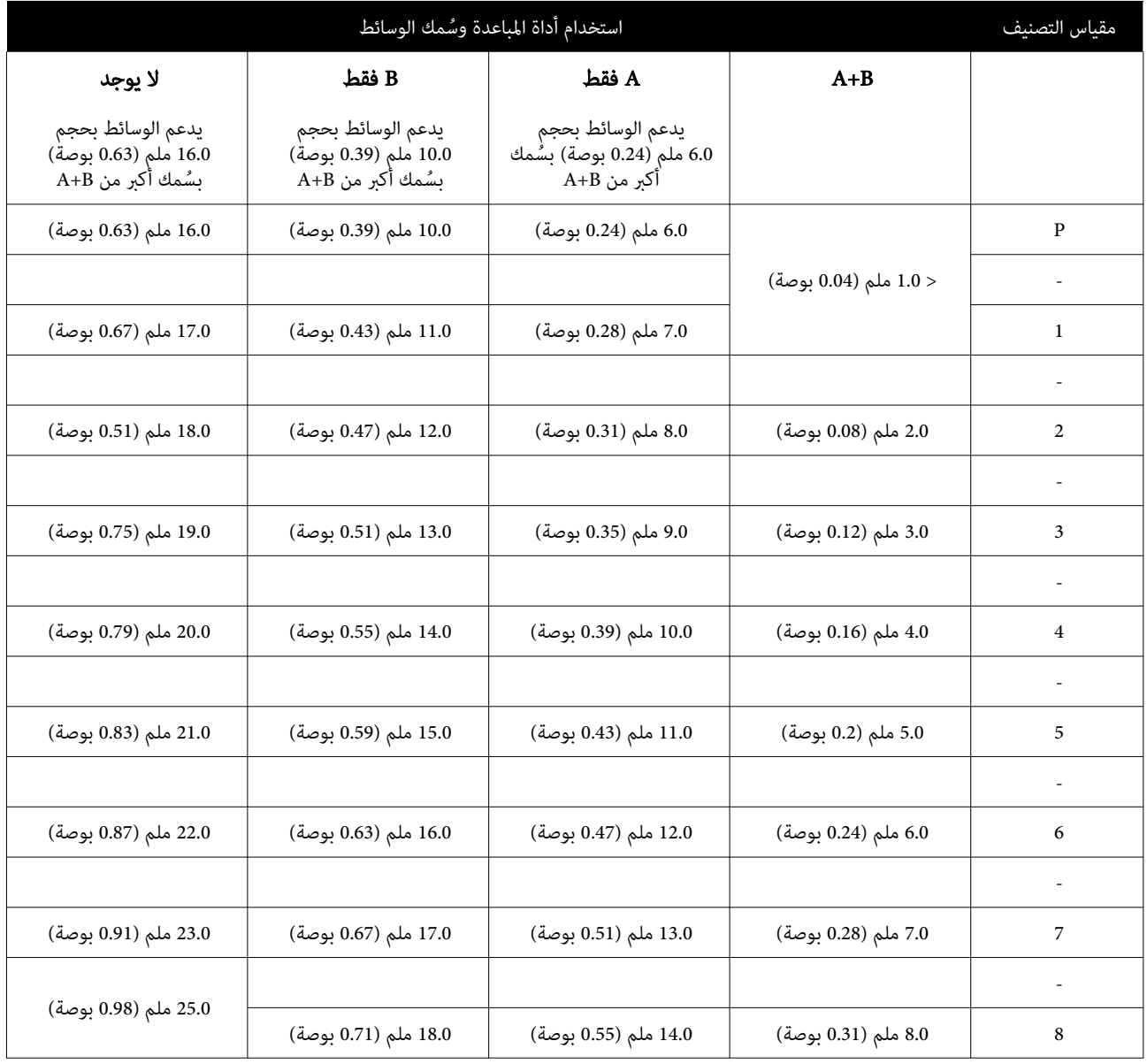

## عند تركيب طاولة الطباعة ذات الحشوة الأسطوانية أو طاولة الطباعة المتوسطة المحززة

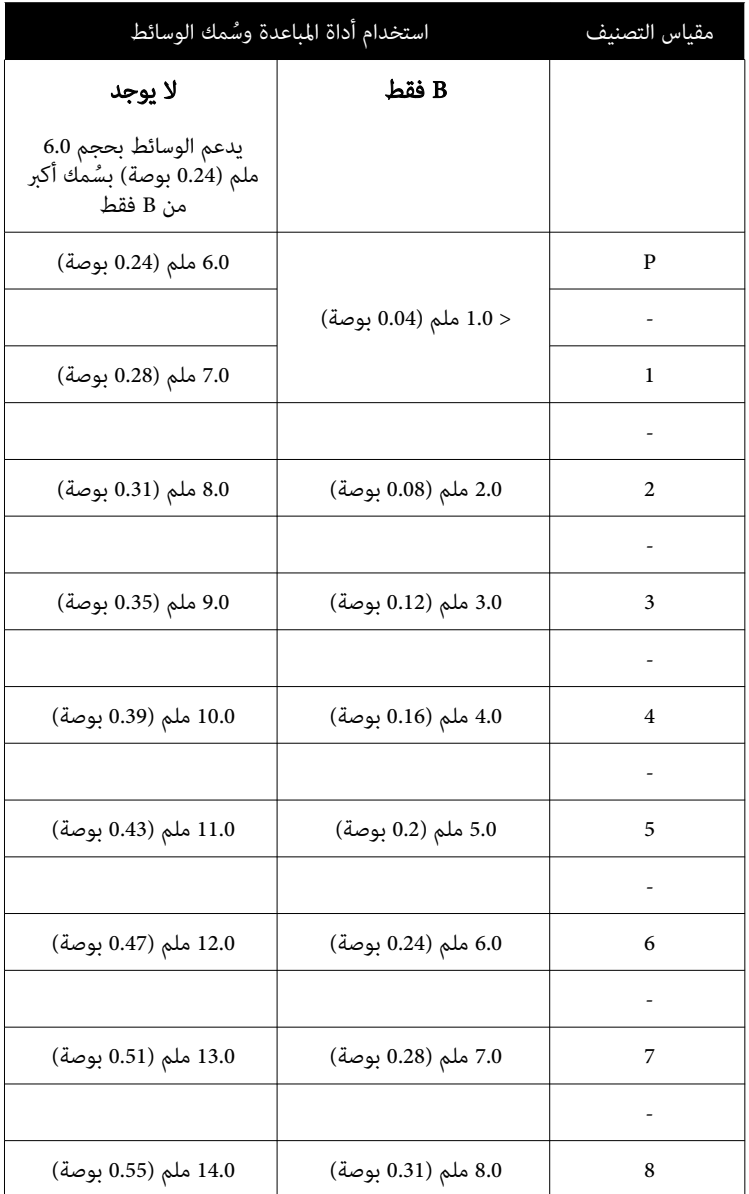

## متطلبات النظام

يمكن استخدام كل برنامج في البيئات التالية (ابتداءً من أبريل 2023).

ميكن أن تتغري أنظمة التشغيل المدعومة.

لمعرفة أحدث المعلومات، يرجى زيارة موقع Epson الإلكتروين.

### Epson Edge Dashboard

<span id="page-138-0"></span>cمهم: تأكد من تلبيه جهاز الكمبيوتر الذي تم تثبيت برنامج Epson Edge Dashboard عليه للمتطلبات التالية. إذا مليتم تلبية هذه المتطلبات، فسيتعذر على البرنامج مراقبة الطابعة بشكل صحيح. ❏ عطل وظيفة الإسبات في جهاز الكمبيوتر الخاص بك. ❏ عطل وظيفة السكون بحيث لا يدخل جهاز في الكمبيوتر وضع السكون.

#### Windows

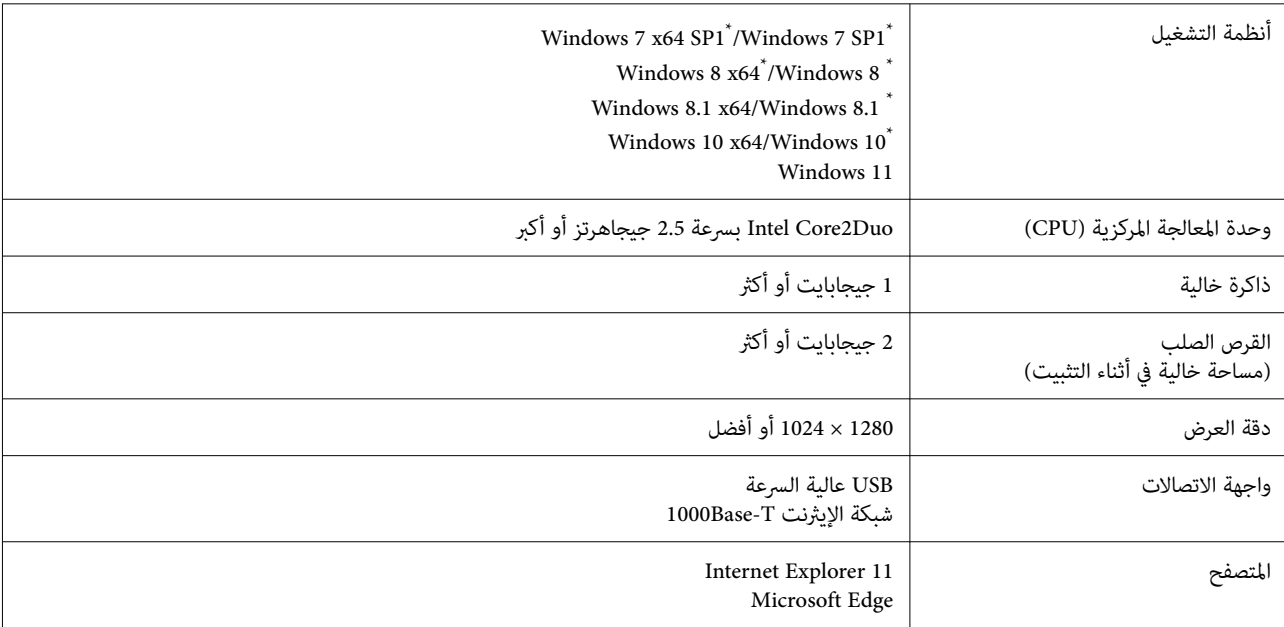

لا\* يدعم 2 Creator Garment.

#### Mac OS X

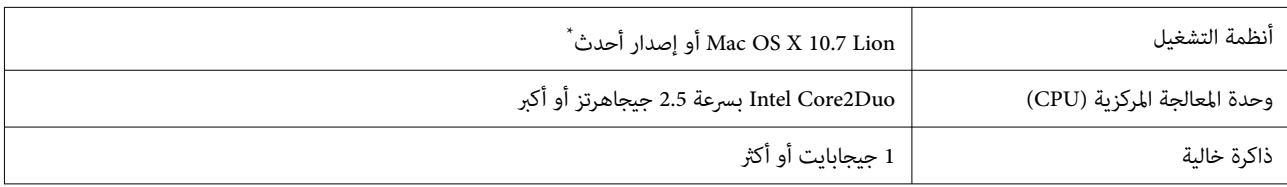

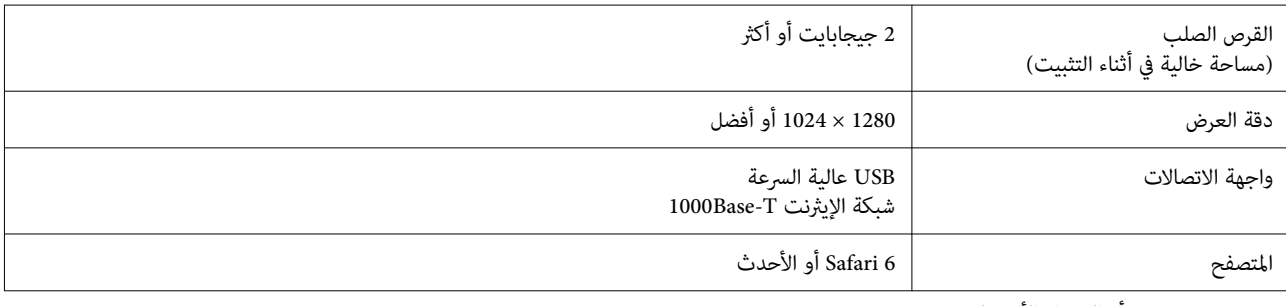

.Garment Creator 2 الأقدملايدعم الإصدار أو mac OS X 10.11\*

### Garment Creator 2

#### Windows

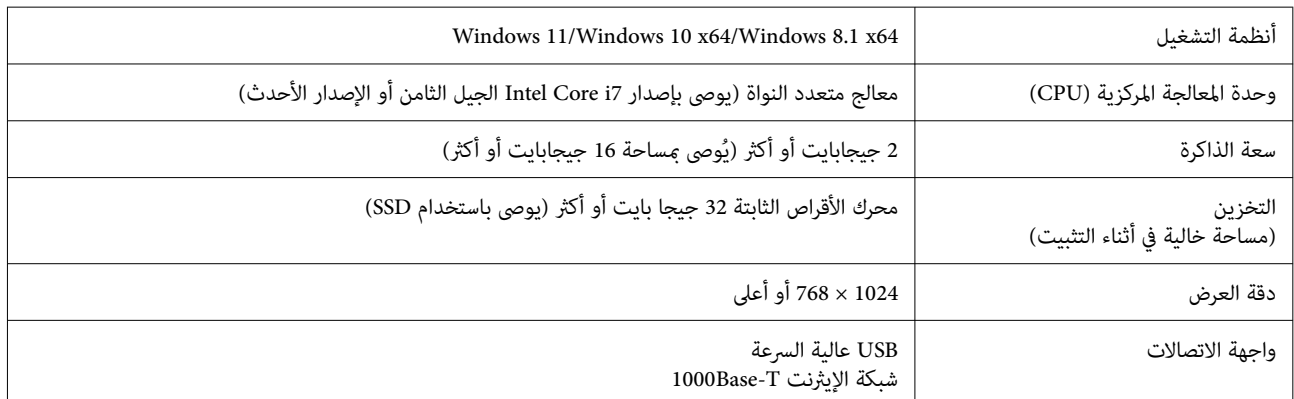

#### Mac

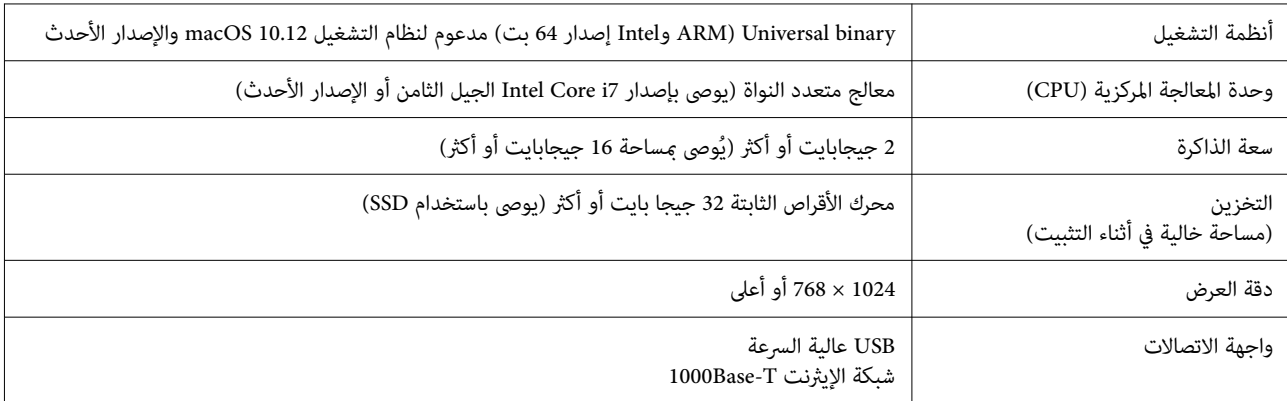

## (نظام التشغيل Windows فقط) Garment Creator Easy Print System

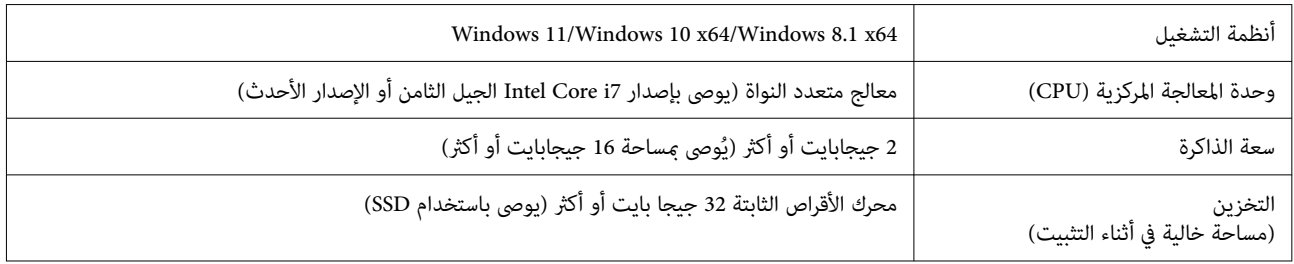

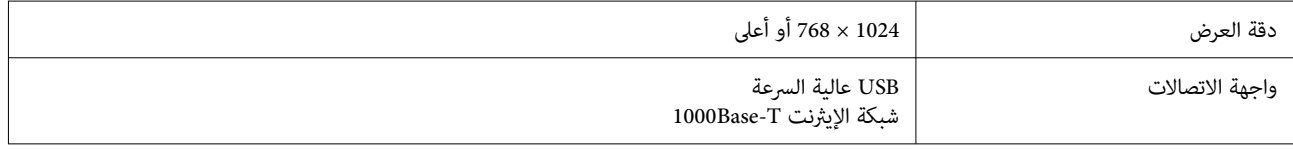

### Web Config

ويوجد فيما يلي قامًة ببرامج الاستعراض المعتمدة. تأكد من أنك تستخدم الإصدار الأحدث.

Safariو ،Chromeو ،Firefoxو ،Microsoft Edgeو ،Internet Explorer 11 متصفحات

## جدول المواصفات

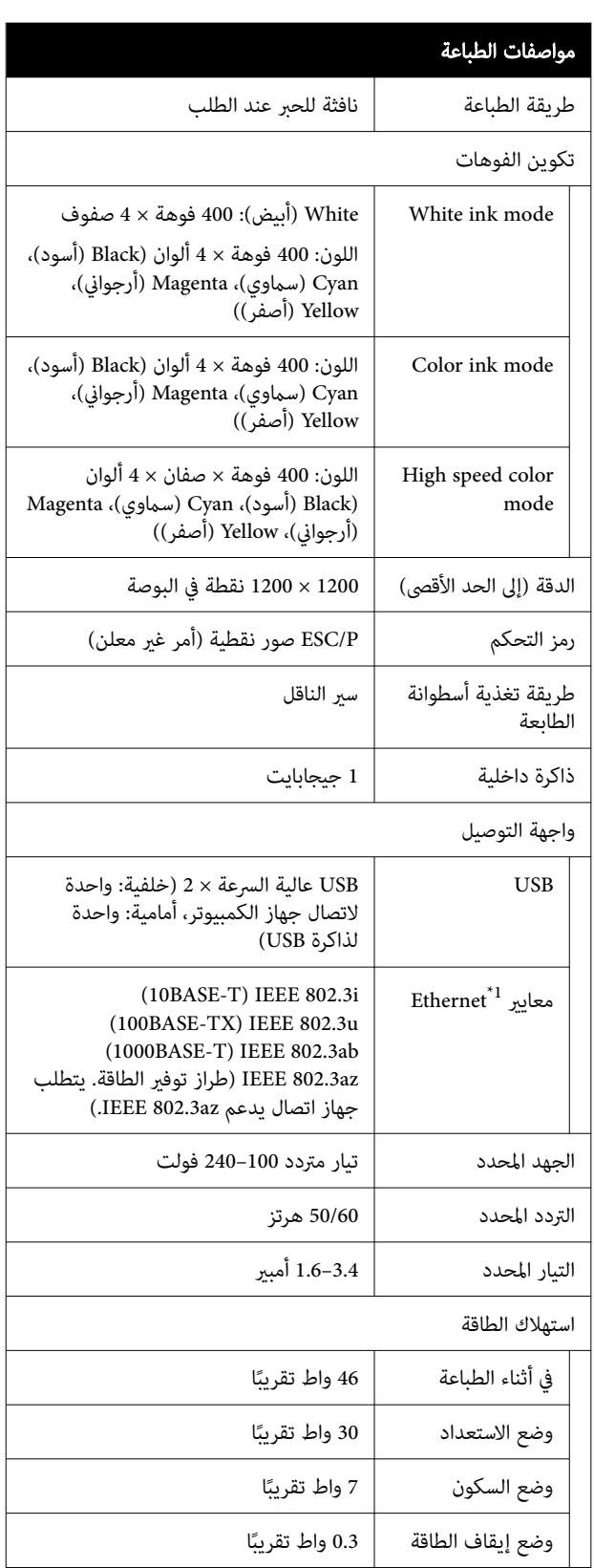

<span id="page-141-0"></span>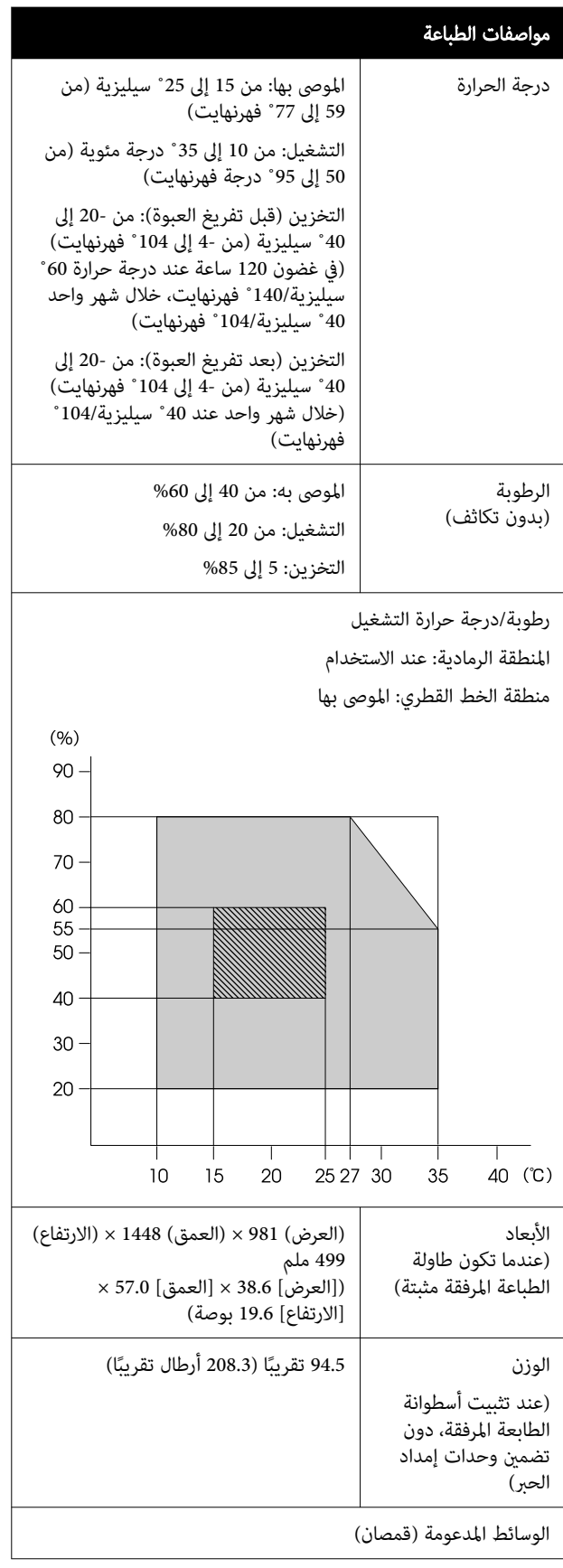

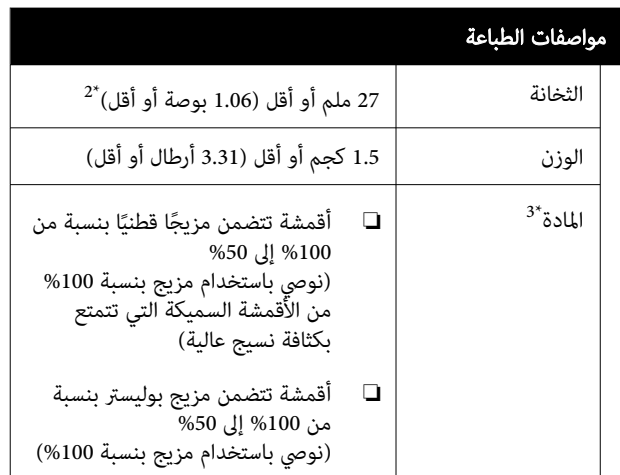

- 1\* استخدم كابلًا مزدوجًا مجدولًا محميًا (الفئة 5e أو أعلى).
- $\,$   $\,$   $\,$  يختلف الحد الأقصى لسمك الوسائط وفقًا لطاولة الطابعة .<br>التي يتم تحميل الوسائط عليها. تفضل بالاطلاع على ما يلي<br>للحصول على مزيد من التفاصيل.

ني *دليل المستخدم* (الدليل الإلكتروني على الإنترنت)

3\* ضع سائل المعالجة المسبقة بشكل مسبق عند الطباعة باستخدام حبر أبيض على قمصان قطن أو عند الطباعة على<br>قمصان بوليستر.

### ملاحظة:

لضامن الألوان التي تريد طباعتها، حافظ على درجة حرارة ثابتة للغرفة من <sup>15</sup> إلى 25 ˚ سيليزية ( من <sup>59</sup> إلى 77 ˚ فهرنهايت).

### cمهم:

استخدم هذه الطابعة على ارتفاع أقل من <sup>2000</sup> <sup>م</sup> (6562 ً قدما).

### تحذير: $\bigwedge$

يُعد هذا المنتج من الفئة أ. قد يتسبب هذا المنتج في حدوث تشويش موجات الراديو في البيئات الداخلية، وفي هذه الحالة<br>قد يتطلب من المستخدم اتخاذ إجراءات كافية.

### للمستخدمني في دول الاتحاد الأورويب

معلومات حول إعلان المطابقة الصادر عن الاتحاد الأورويب:

يتوفر النص الكامل لإعلان المطابقة الصادر عن الاتحاد الأوروبي<br>الخاص بهذه المعدات على عنوان الإنترنت التالي.

<https://www.epson.eu/conformity>

#### الموافقة على نوع الجهاز الصادر عن هيئة تكنولوجيا المعلومات والاتصالات في زامبيا ( ZICTA (للمستخدمني في دولة زامبيا

راجع موقع الويب التالي للاطلاع على المعلومات الخاصة بالموافقة على نوع الجهاز الصادر عن هيئة تكنولوجيا المعلومات والاتصالات في زامبيا ( ZICTA(.

#### <https://support.epson.net/zicta/>

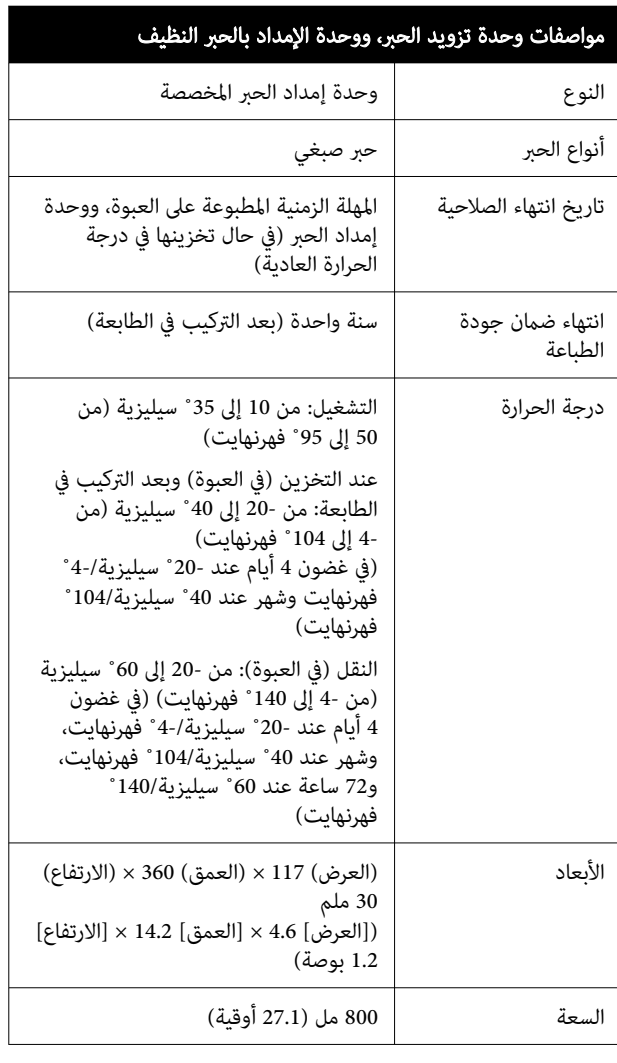

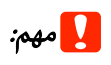

ج<mark>ب مهم:</mark><br>بجب عدم إعادة م*لء الحب*ر.

### مواصفات سائل المعالجة المسبقة

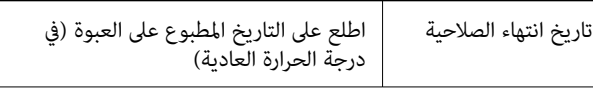

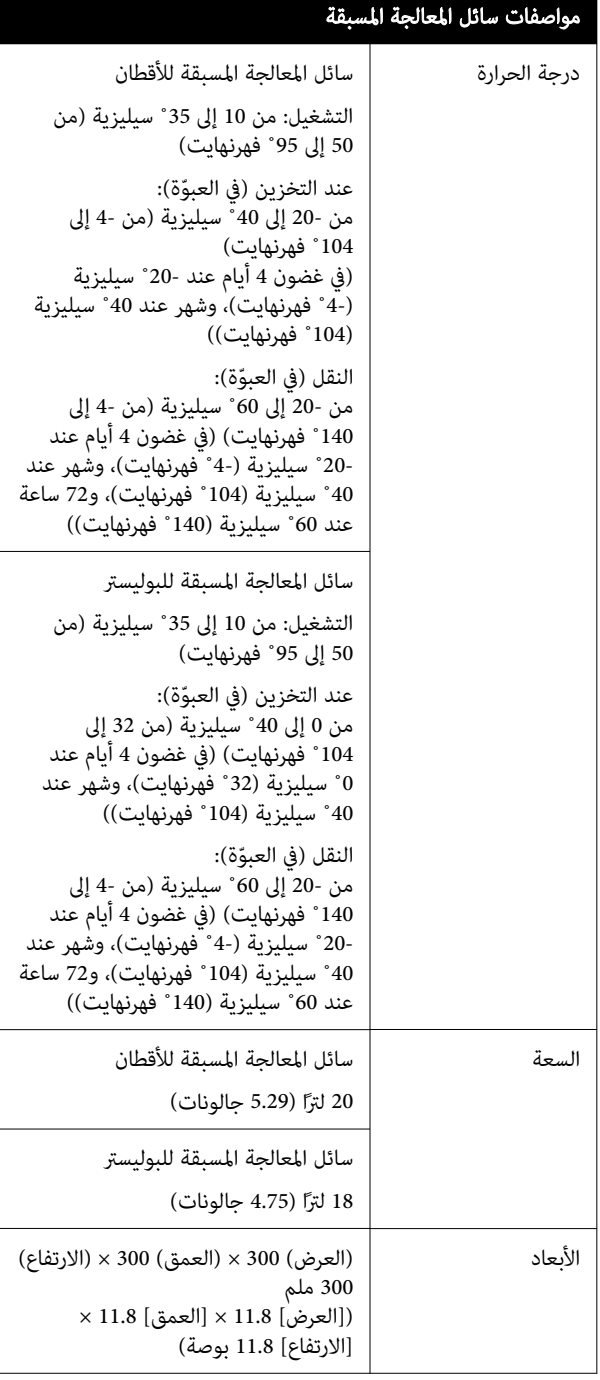

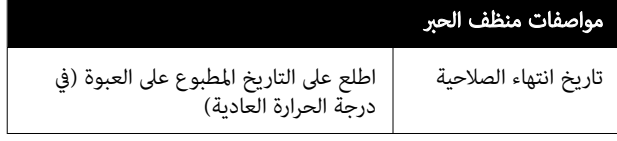

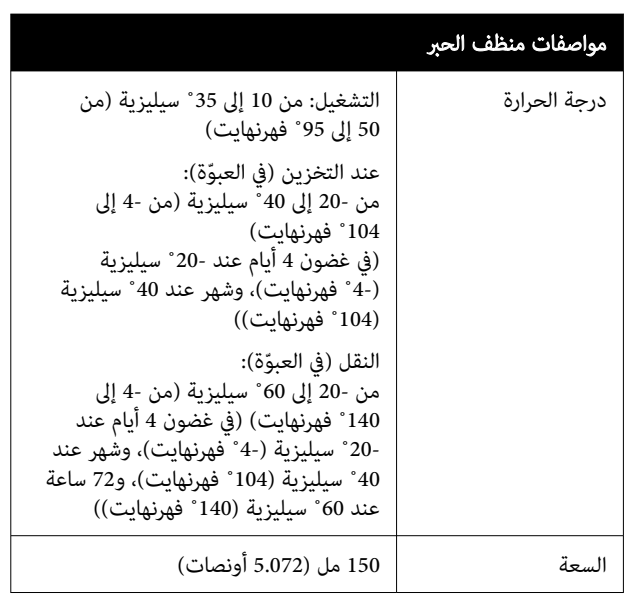